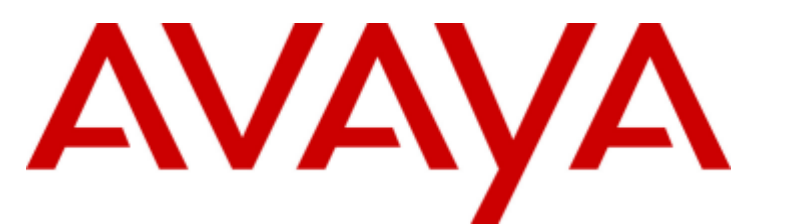

# **IP Office™ Platform 12.0**

# Verwenden von one-X Portal for IP Office

#### © 2024 AVAYA Alle Rechte v orbehalten.

#### Hinweis

Es wurden angemessene Anstrengungen unternommen, um sicherzustellen, dass die in diesem Dokument enthaltenen Informationen v ollständig und korrekt sind. Av ay a übernimmt jedoch keine Haftung für ev entuelle Fehler. Av ay a behält sich das Recht v or, die in diesem Dokument enthaltenen Informationen ohne entsprechende Mitteilung an eine Person oder Organisation zu ändern und zu korrigieren.

#### Haftungsausschluss für Dokumentation

"DOKUMENTATION": Dies bezieht sich auf in Form v erschiedener Medien v eröffentlichten Informationen, die den Benutzern allgemein zugänglich gemacht werden; hierzu können Produktinformationen, Abonnement- oder Dienstleistungsbeschreibungen, Bedienungsanleitungen und Leistungsspezifikationen gehören. Der Begriff "Dokumentation" schließt Marketingmaterialien nicht mit ein. Av ay a haftet nur dann für Änderungen, Ergänzungen oder Streichungen der ursprünglich v eröffentlichten Fassung dieser Dokumentation, wenn diese Änderungen, Ergänzungen und Streichungen v on oder in ausdrücklichem Auftrag v on Av ay a v orgenommen wurden. Der Endnutzer erklärt sich einverstanden, Av av a sowie die Handlungsbev ollmächtigten, Angestellten und Beschäftigten v on Av av a im Falle v on Forderungen, Rechtsstreitigkeiten, Ansprüchen und Urteilen auf der Grundlage v on oder in Verbindung mit nachträglichen Änderungen, Ergänzungen oder Streichungen in dieser Dokumentation zu entschädigen und v on jeglicher Haftung freizustellen, sofern diese Änderungen, Ergänzungen oder Streichungen v om Endnutzer v orgenommen worden sind.

#### Haftungsausschluss für Links

Av ay a ist nicht verantwortlich für den Inhalt oder die Korrektheit verknüpfter Websites, auf welche auf dieser Website bzw. in dieser/n von Av ay abereitgestellten Dokumentation(en) v erwiesen wird. Av ay a haftet nicht für die Verlässlichkeit v on auf diesen Websites enthaltenen Informationen, Aussagen oder Inhalten und unterstützt nicht notwendigerweise die Produkte, Dienstleistungen oder Informationen, die auf diesen beschrieben oder angeboten werden. Av ay a garantiert nicht, dass diese Links jederzeit funktionieren und hat keinen Einfluss auf die Verfügbarkeit dieser Websites.

#### Garantie

Av ay a gewährt eine eingeschränkte Gewährleistung für Hardware und Software v on Av ay a. Die Bedingungen der eingeschränkten Gewährleistung können Sie Ihrem mit Av ay a geschlossenen Kaufv ertrag entnehmen. Darüber hinaus stehen Av ay a-Kunden und Dritten die Standard-Gewährleistungsbedingungen v on Av ay a sowie Informationen über den Support für dieses Produkt während der Gewährleistungszeit auf der Av ay a-Support-Website

https://support.av ay a.com/helpcenter/getGenericDetails?detailId=C20091120112456651010 unter dem Link "Gewährleistung und Produktlebenszy klus" bzw. auf einer v on Av ay a bekannt gegebenen Nachfolgeseite zur Verfügung. Beachten Sie hierbei: Bei Erwerb des Produktes/der Produkte v on einem Av ay a-Channel Partner außerhalb der Vereinigten Staaten und Kanada wird die Gewährleistung v on diesem Av ay a-Channel Partner und nicht direkt v on Av ay aerbracht.

"Gehostete Dienste": Dies bezeichnet das Abonnement eines v on Av ay agehosteten Dienstes, das Sie v on Av ay a oder (ggf.) einem autorisierten Av ay a-Channel Partner erworben haben und das in SAS- oder sonstigen Servicebeschreibungen bezüglich des betreffenden gehosteten Dienstes näher beschrieben wird. Wenn Sie ein Abonnement eines gehosteten Dienstes erwerben, ist die oben genannte eingeschränkte Gewährleistung gegebenenfalls nicht gültig. Sie haben jedoch möglicherweise Anspruch auf Support-Leistungen in Verbindung mit dem gehosteten Dienst. Dies ist in den Dokumenten der Serv icebeschreibung für den betreffenden gehosteten Dienst näher beschrieben. Setzen Sie sich mit Av ay a oder (ggf.) mit dem Av ay a-Channel Partner in Verbindung, wenn Sie weitere Informationen hierzu wünschen.

#### Gehosteter Dienst

FOLGENDE BESTIMMUNGEN GELTEN NUR, WENN SIE EIN ABONNEMENT FÜR EINEN VON AVAYA GEHOSTETEN DIENST VON AVAYA ODER EINEM AVAYA-CHANNEL PARTNER (FALLS ZUTREFFEND) ERWERBEN. DIE NUTZUNGSBEDINGUNGEN DER GEHOSTETEN DIENSTE SIND AUF DER AVAYA-WEBSITE HTTPS://SUPPORT.AVAYA.COM/LICENSEINFO UNTER DEM LINK "Av ay a-Nutzungsbedingungen für gehostete Dienste" ODER ETWAIGEN VON AVAYA BEKANNT GEGEBENEN NACHFOLGESEITEN ABRUFBAR UND GELTEN FÜR ALLE PERSONEN, DIE DEN GEHOSTETEN DIENST AUFRUFEN ODER NUTZEN. INDEM SIE DEN GEHOSTETEN DIENST AUFRUFEN ODER NUTZEN ODER ANDERE DAZU AUTORISIEREN, STIMMEN SIE IN IHREM NAMEN UND IM AUFTRAG IHRER ORGANISATION (IM NACHFOLGENDEN ENTWEDER "SIE" ODER DER "ENDNUTZER" BEZEICHNET) DEN NUTZUNGSBEDINGUNGEN ZU. WENN SIE DEN NUTZUNGSBEDINGUNGEN IM NAMEN EINES UNTERNEHMENS ODER EINER ANDEREN RECHTSPERSON ZUSTIMMEN, GARANTIEREN SIE, DASS SIE AUTORISIERT SIND, DIESE ENTITÄT AN DIE VORLIEGENDEN NUTZUNGSBEDINGUNGEN ZU BINDEN. WENN SIE DAZU NICHT BEFUGT SIND ODER SIE DIESEN NUTZUNGSBESTIMMUNGEN NICHT ZUSTIMMEN MÖCHTEN, DÜRFEN SIE AUF DEN GEHOSTETEN DIENST WEDER ZUGREIFEN NOCH IHN NUTZEN UND NIEMANDEN AUTORISIEREN, AUF DEN GEHOSTETEN DIENST ZUZUGREIFEN ODER IHN ZU NUTZEN.

#### Lizenzen

Die globalen Software-Lizenzbedingungen ("Software-Lizenzbedingungen") sind auf der folgenden Website https://www.avaya.com/en/legal-license-terms/ oder auf einer v on Av ay a benannten Nachfolgeseite verfügbar. Diese Software-Lizenzbedingungen gelten für alle, die Software und/oder Dokumentation installieren, herunterladen und/oder verwenden. Durch Installieren, Herunterladen oder nutzen der Software, oder Autorisierung anderer dazu, stimmt der Endbenutzer zu, dass die Software-Lizenzbedingungen einen bindenden Vertrag zwischen ihm und Av ay a darstellen. Sofern der Endbenutzer die Software-Lizenzbedingungen im Auftrag eines Unternehmens oder einer anderen Rechtsperson akzeptiert, erklärt er, dazu bev ollmächtigt zu sein, das Unternehmen oder die Rechtsperson an die Software-Lizenzbedingungen rechtlich zu binden.

#### Copy right

Das Material dieser Website, die Dokumentation, Software, der gehostete Dienst oder die Hardware, die von Av ay a bereitgestellt werden, dürfen nur für die anderweitig ausdrücklich festgelegten Verwendungszwecke verwendet werden. Sämtliche der von Avaya bereitgestellten Inhalte dieser Website, die Dokumentation, der gehostete Dienst und die Produkte, einschließlich Auswahl, Lay out und Design der Inhalte, sind Eigentum v on Av ay a oder den Lizenzgebern des Unternehmens und sind durch Urheberrechte und andere Gesetze zum Schutz geistigen Eigentums, einschließlich des Sui-Generis-Rechts zum Schutz von Datenbanken, geschützt. Es ist nicht gestattet, den Inhalt, darunter Code und Software, zur Gänze oder teilweise zu ändern, zu kopieren, zu v erv ielfältigen, neu zu v eröffentlichen, hochzuladen, im Internet zu v eröffentlichen, zu übertragen oder zu v ertreiben, es sei denn mit ausdrücklicher Genehmigung v on Av ay a. Die unbefugte Verv ielfältigung, Übertragung, Verbreitung, Speicherung oder Nutzung ohne ausdrückliche schriftliche Genehmigung v on Av ay a kann unter dem geltenden Recht straf- oder ziv ilrechtlich v erfolgt werden.

#### Virtualisierung

Die folgenden Bestimmungen sind anwendbar, wenn das Produkt auf einem v irtuellen Computer bereitgestellt wird. Jedes Produkt hat einen eigenen Bestellcode und eigene Lizenzty pen. Sofern nicht anders angegeben, muss jede Instanz eines Produkts separat lizenziert und bestellt werden. Wenn der Endanwender-Kunde oder Av ay a-Channel Partner zwei Instanzen v on Produkten desselben Ty ps installieren möchte, dann müssen v on diesem Ty p zwei Produkte bestellt werden.

#### Komponenten v on Drittanbietern

Das Folgende gilt nur, wenn der H.264 (AVC)-Codec mit dem Produkt v ertrieben wird. DIESES PRODUKT WIRD IM RAHMEN DER AVC-PATENT-PORTFOLIO-LIZENZ FÜR DEN PRIVATEN ODER ANDERWEITIG UNENTGELTLICHEN GEBRAUCH DURCH ENDKUNDEN LIZENZIERT. DIE LIZENZ GEWÄHRT (i) DIE CODIERUNG VON VIDEODATEN GEMÄSS DEM AVC-STANDARD ("AVC-VIDEO") UND/ODER (ii) DIE DECODIERUNG VON AVCVIDEODATEN, DIE VON EINEM KUNDEN ZU PRIVATEN ZWECKEN CODIERT ODER VON EINEM VIDEO-ANBIETER MIT GÜLTIGER LIZENZ FÜR DIE BEREITSTELLUNG VON AVC-VIDEO BEZOGEN WURDE. ES WERDEN KEINE LIZENZEN FÜR ANDERE ZWECKE ERTEILT ODER GEWÄHRT. AUSFÜHRLICHERE INFORMATIONEN ERHALTEN SIE VON MPEG LA, L.L.C. UNTER HTTP://WWW.MPEGLA.COM.

#### Dienstanbieter

FOLGENDES GILT FÜR CODECS: WENN DER AVAYA CHANNEL PARTNER PRODUKTE HOSTET, DIE DIE CODECS H.264 ODER H.265 VERWENDEN BZW. IN DIE DIESE CODECS EINGEBETTET SIND, AKZEPTIERT UND BESTÄTIGT DER AVAYA CHANNEL PARTNER, DASS ER SELBST FÜR SÄMTLICHE LIZENZ-UND/ODER ANDERE GEBÜHREN IM ZUSAMMENHANG MIT DIESEN CODECS VERANTWORTLICH IST. DER H.264 (AVC)-CODEC WIRD IM RAHMEN DER AVC-PATENT-PORTFOLIO-LIZENZ FÜR DEN PRIVATEN ODER ANDERWEITIG NENTGELTLICHEN GEBRAUCH DURCH ENDKUNDEN LIZENZIERT. DIE LIZENZ GEWÄHRT (i) DIE CODIERUNG VON VIDEODATEN GEMÄSS DEM AVC-STANDARD ("AVC-VIDEO") UND/ODER (ii) DIE DECODIERUNG VON AVC-VIDEODATEN, DIE VON EINEM KUNDEN ZU PRIVATEN ZWECKEN CODIERT ODER VON EINEM VIDEO-ANBIETER MIT GÜLTIGER LIZENZ FÜR DIE BEREITSTELLUNG VON AVC-VIDEO BEZOGEN WURDE. ES WERDEN KEINE LIZENZEN FÜR ANDERE ZWECKE ERTEILT ODER GEWÄHRT. WEITERE INFORMATIONEN ZU DEN CODECS H.264 (AVC) UND H.265 (HEVC) ERHALTEN SIE VON MPEG LA, L.L.C. UNTER HTTP://WWW.MPEGLA.COM.

#### Einhaltung der Gesetze

Sie nehmen zur Kenntnis und bestätigen, dass Sie für die Einhaltung der geltenden Gesetze und Vorschriften v erantwortlich sind, einschließlich, aber nicht beschränkt auf Gesetze und orschriften in Bezug auf Anrufaufzeichnung, Datenschutz, geistiges Eigentum, Betriebsgeheimnisse, Betrug und Aufführungsrechte in dem Land oder Gebiet, in dem das Av ay a-Produkt v erwendet wird.

#### Gebührenbetrug v erhindern

"Gebührenhinterziehung" ist die unberechtigte Nutzung Ihres Telekommunikationssy stems durch eine unberechtigte Partei (z.B. Personen, die keine Angestellten, Handlungsbev ollmächtigten oder Auftragnehmer sind und die nicht im Auftrag Ihrer Firma arbeiten). Sie sollten sich darüber im Klaren sein, dass Gebührenbetrug in Verbindung mit Ihrem Sy stem möglich ist und gegebenenfalls zu erheblichen zusätzlichen Gebühren für Ihre Telekommunikationsdienste führen kann.

#### Av ay a-Hilfe bei Gebührenbetrug

Wenn Sie vermuten, dass Sie durch Gebührenbetrug schikaniert werden und technische Unterstützung oder Unterstützung benötigen, wenden Sie sich bitte an Ihren Av ay a-Vertriebsmitarbeiter.

#### Sicherheitsrisiken

Informationen zu den Av ay a-Support-Richtlinien zur Sicherheit finden Sie im Bereich "Security Policies and Support" unter https://support.av ay a.com/security. Verdächtige Sicherheitsschwachstellen bei Av ay a-Produkten werden gemäß Av ay aProduct Security Support Flow (https://support.av ay a.com/css/P8/documents/100161515) gehandhabt.

#### Marken

Die auf dieser Website, in der Dokumentation, den gehosteten Diensten und in den Produkten v on Av ay a enthaltenen Marken, Logos und Dienstleistungsmarken ("Marken") sind eingetragene oder nicht eingetragene Marken von Av ay a, seinen Partnern, seinen Lizenzgebern, seinen Lieferanten oder anderen Drittparteien. Die Nutzung dieser Marken ist nur nach vorheriger schriftlicher Genehmigung von Avaya oder der betreffenden Drittpartei, die Eigentümer der Marke ist, gestattet. Ohne ausdrückliche schriftliche Genehmigung durch Av ay a bzw. des jeweiligen Drittanbieters erteilen die Website, die Dokumentation, die gehosteten Dienste und Produkte weder stillschweigend noch durch Rechtsv erwirkung eine Lizenz oder ein sonstiges Recht bezüglich der Marken.

Av ay a ist eine eingetragene Marke v on Av ay a LLC.

Alle Nicht-Av ay a-Markennamen sind Eigentum der jeweiligen Inhaber.

Linux® ist eine eingetragene Handelsmarke v on Linus Torv alds in den USA und anderen Ländern.

#### Herunterladen der Dokumentation

Die aktuellsten Versionen der Dokumentation finden Sie auf der Av ay a-Support-Website unter https://support.av ay a.com bzw. auf einer v on Av ay a bekannt gegebenen Nachfolgeseite.

#### Av ay a-Support kontaktieren

Mitteilungen zu Produkten und gehosteten Diensten sowie Artikel finden Sie auf der Av ay a-Support-Website: https:// support.av ay a.com. Dort können Sie auch Probleme mit Ihrem Av ay a-Produkt oder gehostetem Dienst melden. Eine Liste mit Support-Telefonnummern und Kontaktadressen finden Sie auf der Support-Website v on Av ay a unter https://support.av ay a.com (bzw. auf einer v on Av ay a bekannt gegebenen Nachfolgeseite). Scrollen Sie ans Ende der Seite, und wählen Sie "Av ay a-Support kontaktieren" aus.

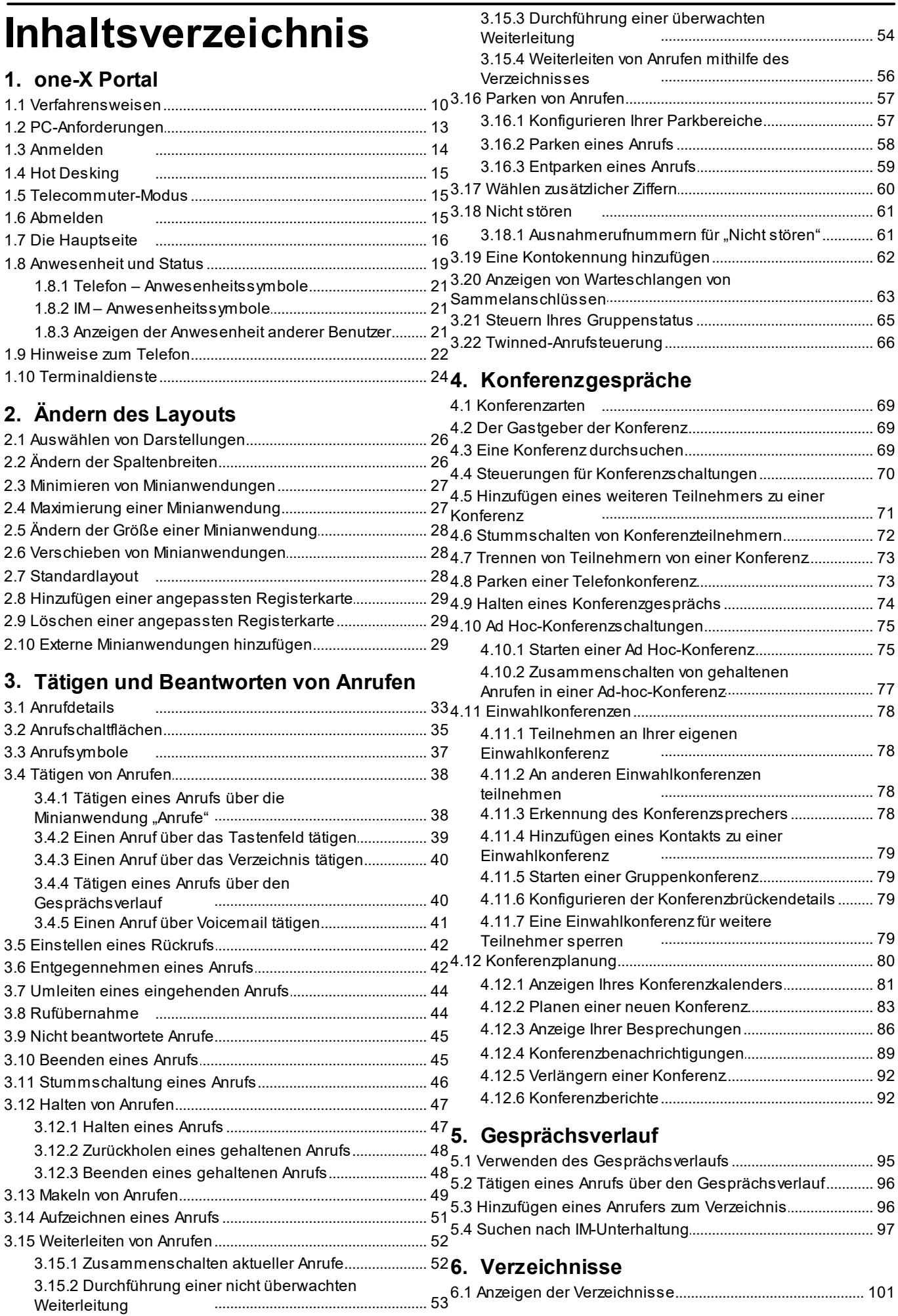

#### **Inhaltsverzeichnis**

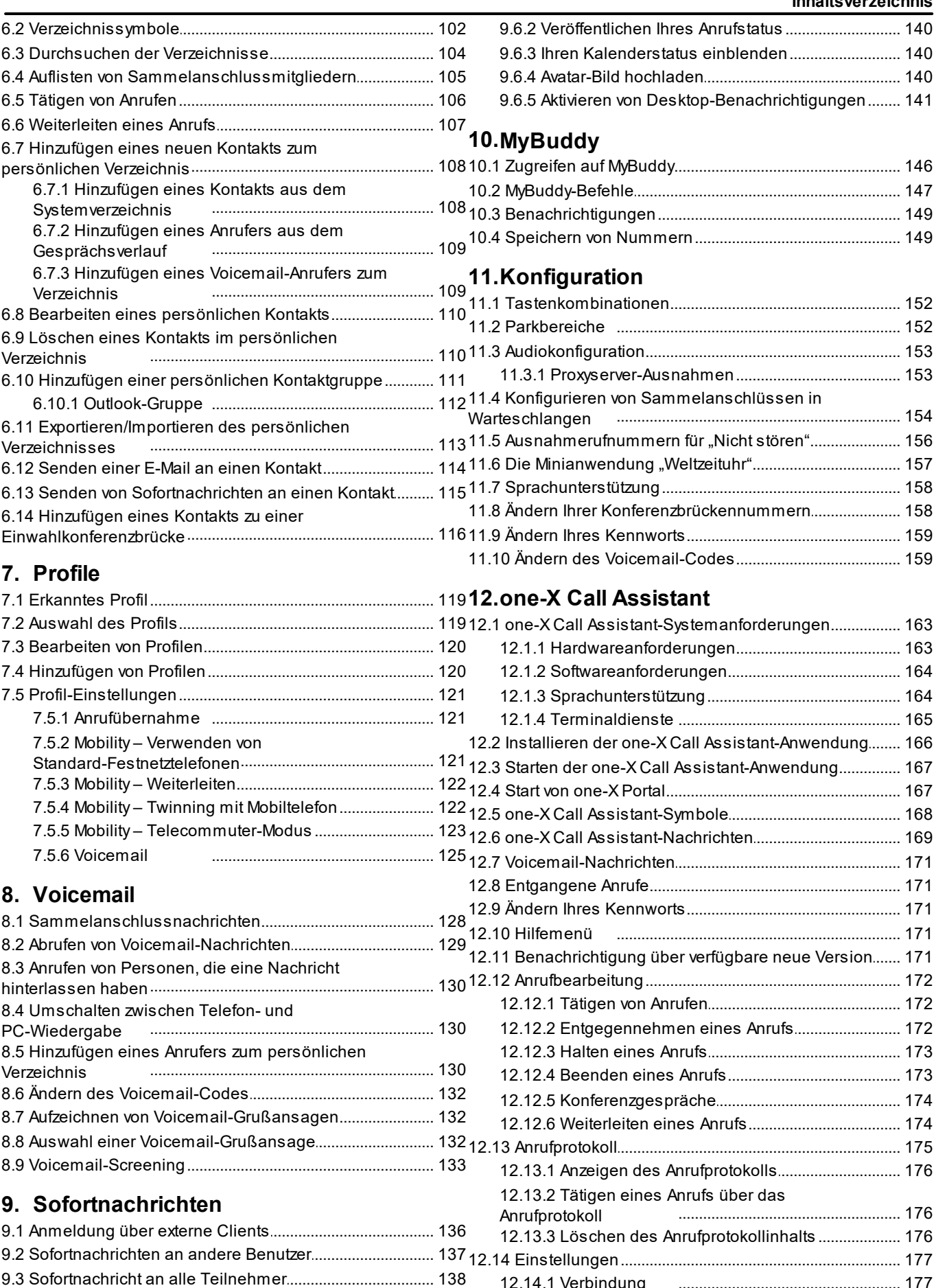

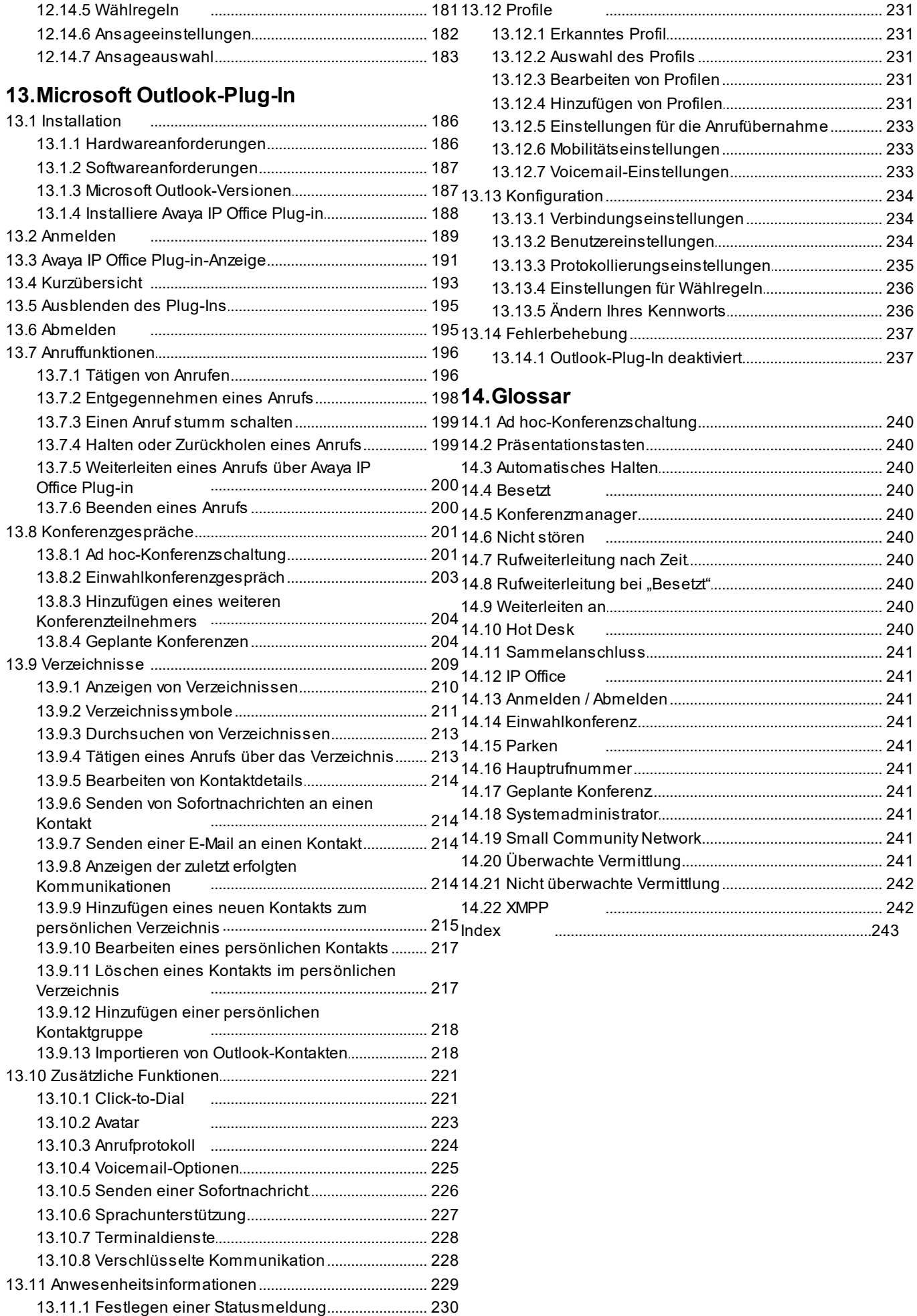

# <span id="page-6-0"></span>**one-X Portal Kapitel 1.**

# **1. one-X Portal**

- · Steuern von Telefon und Telefonanrufen.
- · Anzeigen von Einzelheiten zu Anrufen und Verzeichnissen.
- · Konfigurieren von Einstellungen zur Behandlungsweise von Anrufen durch das Telefonsystem.
- · Konferenzgespräche.
- · Verwalten von Voicemail-Nachrichten.

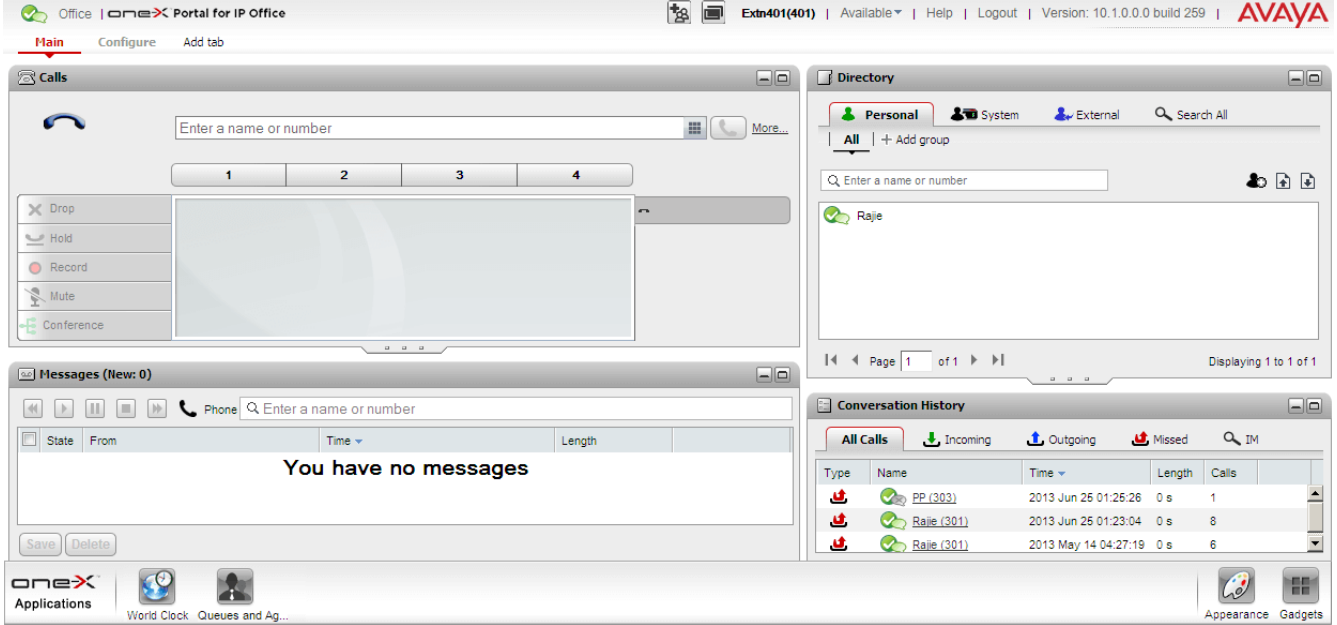

Diese Dokumentation erläutert die Verwendung von one-X Portal R12.0.

# <span id="page-9-0"></span>**1.1 Verfahrensweisen**

<u>[Anmelden](#page-13-0) ([Abmelden](#page-14-2)</u>

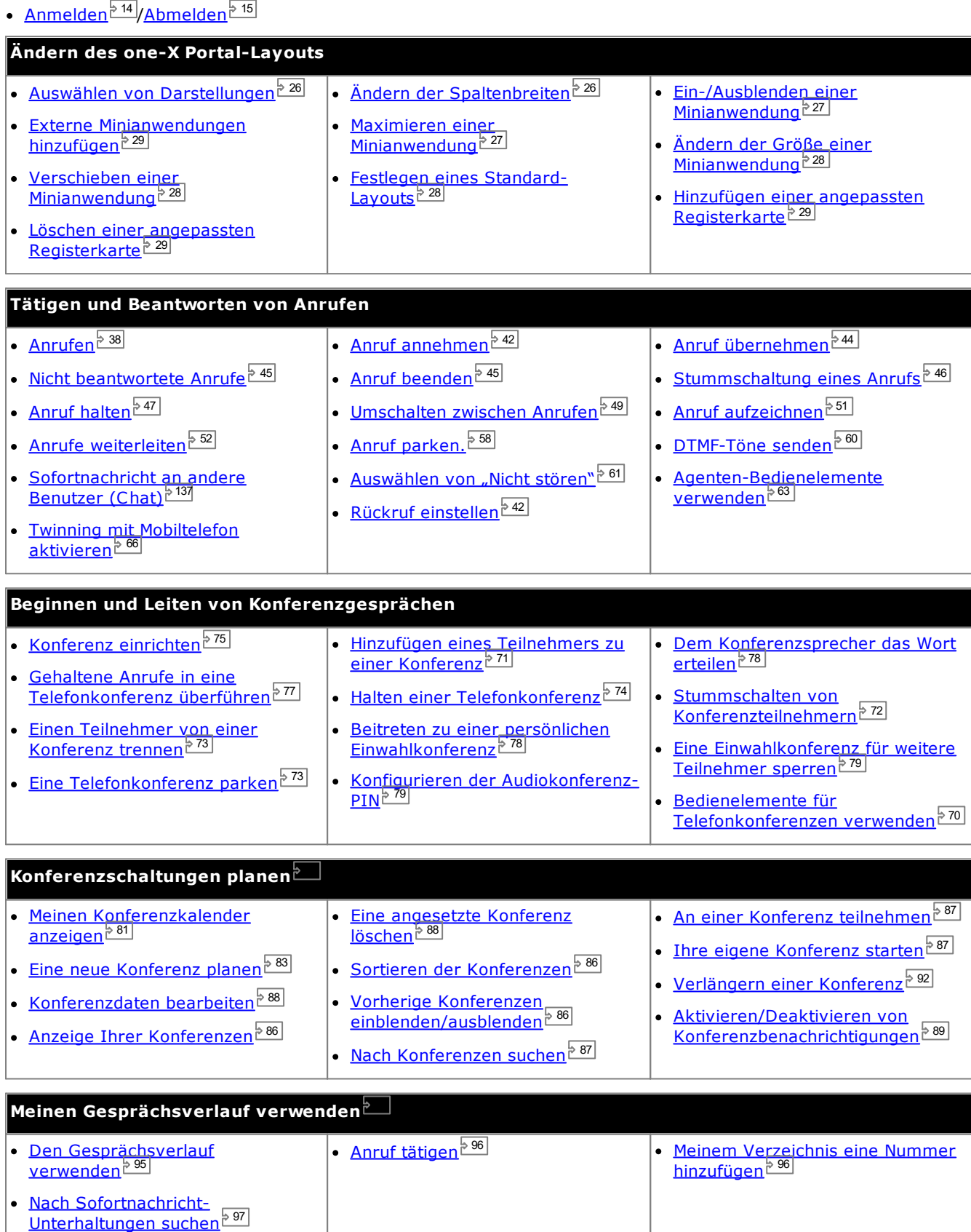

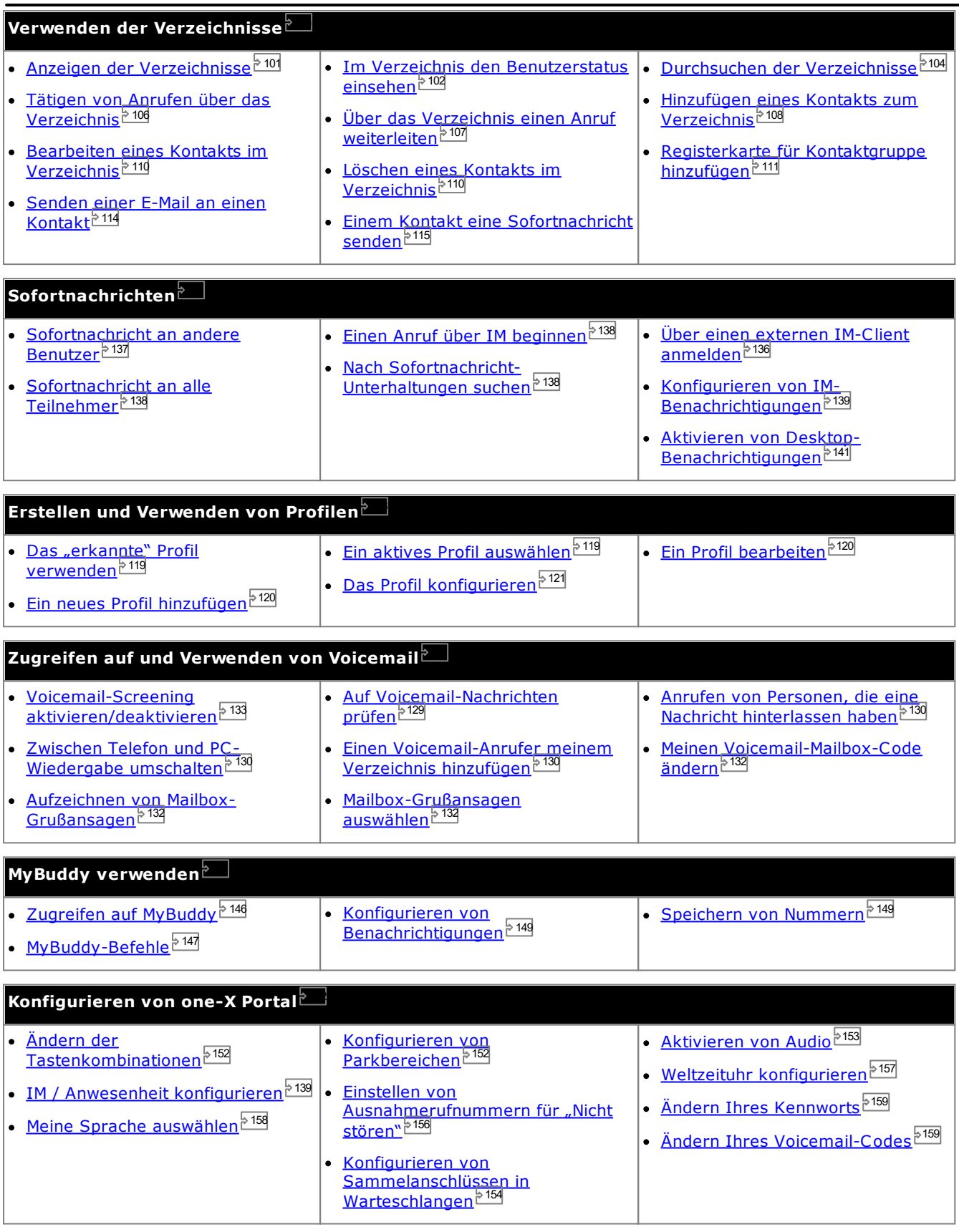

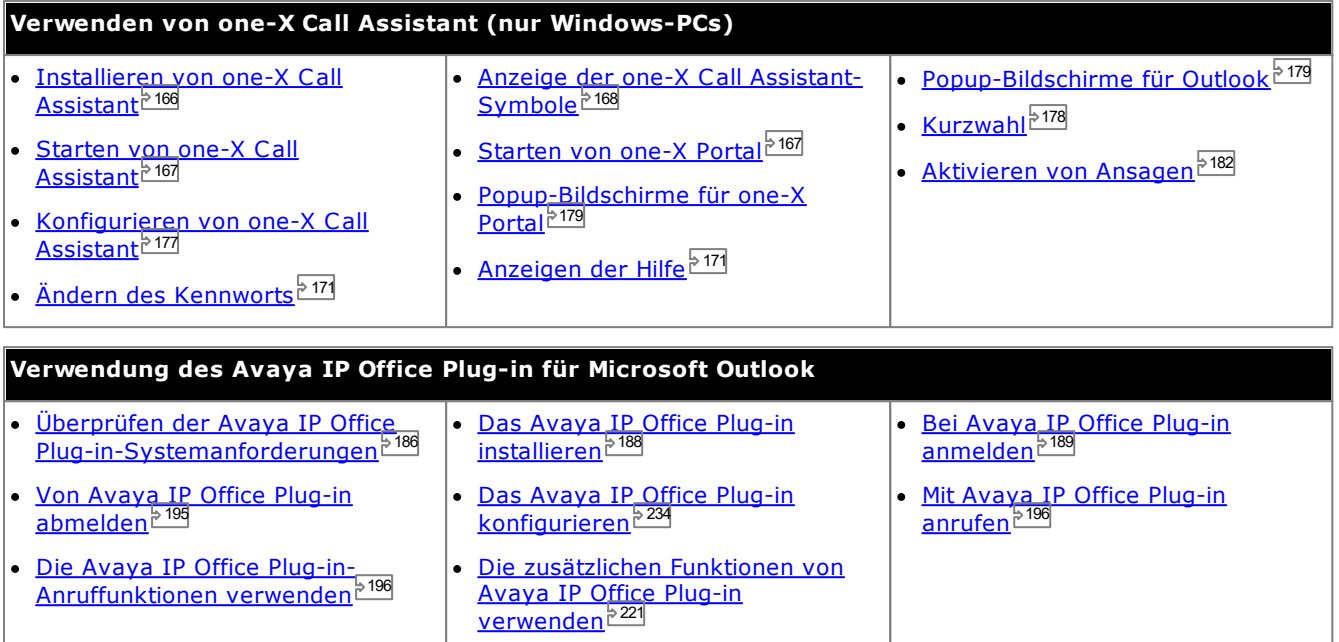

## <span id="page-12-0"></span>**1.2 PC-Anforderungen**

one-X Portal ist durch Lizenzen lizenziert, die von Ihrem <u>[Systemadministrator](#page-240-7)<sup>3241</sup> in das IP [Office-System](#page-240-1)<sup>3241</sup></u> eingegeben wurden. Durch diese Lizenzen wird auch konfiguriert, welche IP Office-Benutzer one-X Portal verwenden dürfen. Wenn Sie für die Nutzung von one-X Portal lizenziert sind, benötigen Sie Folgendes, um sich anmelden zu können:

#### · **Computer**

Sie benötigen einen Computer mit einer Netzwerkverbindung zum one-X Portal-Server.

#### · **Webbrowser**

one-X Portal ist mit den folgenden Webbrowsern getestet worden:

- · **Windows:** Chrome, Edge, and Firefox.
- · **macOS:** Chrome and Safari.
- · Bei den Webbrowsern sollte Javascript aktiviert sein.
- · Zur Soundausgabe, zum Beispiel für Klingeltöne für wartende Anrufe oder die Voicemail-Wiedergabe über den Computer, muss ein Medienplayer wie **[Windows](http://www.microsoft.com/windowsmedia/download) Media Player** oder **[Quick](http://www.apple.com/quicktime/download) Time** installiert sein.
- · Für die Wiedergabe auf einem PC müssen Sie möglicherweise das vom Voicemail-Server verwendete Sicherheitszertifikat akzeptieren. Geben Sie im Browser *https://<Voicemail-Serveradresse>:5443/* ein, und akzeptieren Sie die Zertifikatausnahme.
- · Die im Anmeldemenü angezeigte Option "**Benutzernamen auf diesem Computer speichern**" setzt voraus, dass der Browser Cookies zulässt.

#### · **IP Office-Nebenstelle**

one-X Portal kann mit den meisten vom IP Office-Telefonsystem unterstützten Telefonen verwendet werden.

#### · **Benutzername**

Sie müssen einen IP Office-Benutzernamen besitzen, der vom Systemadministrator für Sie eingerichtet wurde. Beachten Sie, dass dieser nicht unbedingt dem Namen entspricht, der auf dem Display des Telefons angezeigt wird.

#### · **Kennwort**

Ihr IP Office-Benutzerkennwort. Beachten Sie, dass dieses sich von Ihrem <u>[Telefonanmeldecode](#page-240-2) bath</u> unterscheiden kann, sofern Sie einen haben.

· **IP-Adresse**

Sie benötigen die Adresse des one-X Portal-Servers.

#### **Unterstützte Sprachen**

one-X Portal unterstützt die unten aufgeführten Sprachen. Bei der <u>[Anmeldung](#page-13-0)<sup>\a 14</sup> können Sie die Sprachen</u> auswählen, die Sie verwenden möchten **.** Die von Ihnen eingestellte Sprache gilt nur für one-X Portal. Diese Einstellung beeinflusst nicht die Spracheinstellung anderer Webseiten, die Sie über Ihren Browser besuchen.

- · **Brasilianisch** · **Englisch (US)**
- · **Chinesisch**

· **Tschechisch**

- · **Englisch (UK)**
- · **Italienisch** · **Japanisch**
- · **Russisch**
- · **Spanisch**
- **(Lateinamerika)**
- · **Niederländisch**
- · **Französisch** · **Deutsch**
- · **Koreanisch**
	- · **Polnisch**
- · **Schwedisch**
- · **Türkisch**

#### **Nicht-one-X Portal-Benutzer**

Standardbenutzer, also diejenigen Benutzer, die nicht als one-X Portal-Benutzer konfiguriert sind, können trotzdem über den Link *Kennwort ändern* auf der one-X Portal-Anmeldeseite ihr Benutzerkennwort ändern.

## <span id="page-13-0"></span>**1.3 Anmelden**

- 1. Geben Sie die URL in Ihrem Web-Browser wie folgt ein: *https://<Servername>:<Server-Port>/onexportal.html*, wobei:
	- · *<Servername>* ist der Name oder die IP-Adresse des one-X Portal-Servers.
	- · *<Server-Port>* ist die Portnummer, die von one-X Portal verwendet wird. Diese ist entweder 9443 oder 8443 für den HTTPS-Zugang.
	- · In einigen Fällen verwenden Sie eventuell eher *http://* als *https://* und *8080* als Port-Nummer. Ihr Systemadministrator wird Sie darüber informieren, ob dies zulässig ist.
- 2. Geben Sie Ihren **Benutzernamen** und Ihr **Kennwort** ein.
	- · Wenn Sie Ihren Benutzernamen und Ihr Kennwort auf dem Computer speichern möchten, aktivieren Sie das Kontrollkästchen **Benutzernamen auf diesem Computer speichern**. Aktivieren Sie dieses Kontrollkästchen nur, wenn Sie die einzige Person sind, die den Computer benutzt.

#### · **Anmelden an Telefon**

Sie können sich außerdem vom Portal bei einer Nebenstelle im Telefonsystem oder bei einem externen Telefon anmelden lassen. Klicken Sie hierzu auf **Anmelden an Telefon**. Dies ist nicht notwendig, sofern Sie bereits bei der Nebenstelle im Telefonsystem angemeldet sind, die Sie nutzen möchten.

· **Interne Telefonanmeldung**

Um sich bei einer Nebenstelle im Telefonsystem anzumelden, markieren Sie das Kontrollkästchen **Eigenes Telefon anmelden**, und geben Sie im Feld **Basisnebenstelle** die Nummer der Basisnebenstelle ein. Weitere Informationen finden Sie unter Hot [Desking](#page-14-0)<sup>\b 15</sup>.

#### · **Externe Telefonanmeldung**

Um sich beim Heim- oder Mobiltelefon anzumelden, markieren Sie das Kontrollkästchen **Anmelden über Telecommuter**, und geben Sie im Feld **Telecommuter-Nummer** die Heim- oder Mobiltelefonnummer ein. Diese Option wird nur unterstützt, wenn Ihr Systemadministrator die dafür notwendige Konfiguration vorgenommen hat. Weitere Informationen finden Sie unter [Telecommuter-](#page-14-1). 15 ا<sup>15</sup>.

#### 3. Klicken Sie auf **Anmelden**.

- · Wenn ein Menü **Kennwort ändern** angezeigt wird, hat der Systemadministrator für Ihr Konto die Einstellung **Neues Kennwort erzwingen** festgelegt. Geben Sie Ihr aktuelles Kennwort erneut und ein neues Kennwort ein, und klicken Sie auf **Bestätigen**. Beachten Sie, dass das neue Kennwort die vom Systemadministrator festgelegten Anforderungen erfüllen muss, andernfalls wird das Menü erneut angezeigt. Siehe <u>Andern Ihres</u> [Kennworts](#page-158-0) <sup>5 159</sup>.
- · Falls die Anmeldung fehlschlägt, zeigt one-X Portal möglicherweise eine der folgenden Meldungen an:
	- · "*Ungültige Anmeldeinformationen*" Dies weist darauf hin, dass entweder der Benutzername oder das Kennwort falsch ist.
	- · "*Es konnte keine Lizenz zugewiesen werden. Wenden Sie sich bitte an Ihren Administrator*" Dies bedeutet, dass Sie entweder keine Lizenz für die Nutzung von one-X Portal besitzen oder dass one-X Portal keine Verbindung zum Telefonsystem herstellen konnte.
	- · "*Csta-Ressource nicht verfügbar*" Dies weist darauf hin, dass Ihr Browser one-X Portal nicht unterstützt.

# <span id="page-14-0"></span>**1.4 Hot Desking**

Normalerweise ist Ihre Nebenstellennummer einem festen Telefonanschluss zugewiesen. Über diesen Telefonanschluss können Sie Anrufe tätigen und beantworten – ganz unabhängig davon, ob Sie one-X Portal ausführen. Beim Hot Desking können Sie nun einen anderen Telefonanschluss nutzen, der dann Ihre Nebenstellennummer sowie Ihre Telefonsystem-Einstellungen übernimmt.

Normalerweise müssen Sie für die Anmeldung bei einem anderen Anschluss eine besondere Nummer wählen, die einen Anmeldecode umfasst, der sich von Ihrem Kennwort für IP Office-Anwendungen unterscheidet. Sie können jedoch das "one-X Portal"-Anmeldemenü verwenden, um sich bei one-X Portal anzumelden und das Telefon anzugeben, bei dem Sie sich anmelden möchten.

Wenn Sie sich mit dieser Methode bei one-X Portal und dem gewünschten Telefon anmelden, werden Sie bei der Abmeldung von one-X Portal auch vom Telefon abgemeldet. Ihre Nebenstellennummer kehrt wieder zu Ihrem üblichen Telefonanschluss (sofern Sie einen haben) zurück und wird nicht von anderen Hot Desking-Benutzern verwendet. Wenn Sie über keinen eigenen Telefonanschluss verfügen oder dieser gerade nicht verfügbar ist, gelten Sie als vom Telefonsystem abgemeldet. Ihre Anrufe werden dann direkt an die Voicemail durchgestellt (sofern vorhanden), oder der Anrufer hört das Besetztzeichen.

# <span id="page-14-1"></span>**1.5 Telecommuter-Modus**

Im Telecommuter-Modus können Sie Anrufe über ein Telefon an einem anderen Standort tätigen und annehmen. Dabei werden alle Anrufe über das Telefonsystem begonnen und vermittelt. Hierfür benötigen Sie eine Datenverbindung von diesem Standort, über die Sie eine Verbindung von einem Webbrowser zum "one-X Portal"-Server Ihres Unternehmens herstellen können. Dieser Modus steht Ihnen nur zur Verfügung, wenn Ihr Systemadministrator die dazu notwendige Konfiguration vorgenommen hat.

- · Anrufe tätigen Sie, indem Sie die Nummer in one-X Portal wählen. Das Telefonsystem tätigt dann einen Anruf zu Ihrer konfigurierten Telecommuter-Nummer. Wenn dieser beantwortet wird, wird die gewählte Nummer angerufen, als hätten Sie sie von Ihrem üblichen internen Anschluss, Heimtelefon oder Mobiltelefon aus gewählt. Welche Nummern Sie anrufen können, hängt von Ihren normalen Wähleinschränkungen ab (sofern vorhanden).
- · Eingehende Anrufe an Ihre normale Nebenstelle werden zur Telecommuter-Nummer weitergeleitet, und die Anrufdetails werden in one-X Portal angezeigt.
- · Während der Telecommuter-Modus ausgewählt ist, sind Sie von Ihrer normalen, internen Nebenstelle abgemeldet. Wenn Sie den Telecommuter-Modus beenden, kehrt Ihre Nebenstellennummer wieder zu Ihrem<br>ühlichen Telefonanschluss (sefern Sie einen baben) zurück und wird nicht von anderen Het Desking <sup>545</sup> üblichen Telefonanschluss (sofern Sie einen haben) zurück und wird nicht von anderen Hot [Desking](#page-14-0)<sup>t</sup> Benutzern verwendet. Wenn Sie über keinen eigenen Telefonanschluss verfügen oder dieser gerade nicht verfügbar ist, gelten Sie als vom Telefonsystem abgemeldet. Ihre Anrufe werden dann direkt an die Voicemail durchgestellt (sofern vorhanden), oder der Anrufer hört das Besetztzeichen.
- · Wenn Sie sich am internen Anschluss und Mobiltelefon anmelden und dann Ihre Anwesenheits- und Statusmeldung mit einem der Clients ändern, wird die Änderung mit dem anderen Client synchronisiert.
- · Von dem Telefon am Telecommuter-Standort wird angenommen, dass es sich um ein Telefon mit einer einzelnen Leitung handelt. Wenn Anklopfen in Ihrer IP Office-Konfiguration aktiviert ist, kann die Funktion für einen einzelnen zusätzlichen Anruf verwendet werden, wenn ein vorhandener Anruf über das IP Office verbunden ist.

# <span id="page-14-2"></span>**1.6 Abmelden**

Wenn Sie Ihre Arbeit mit one-X Portal beenden, sollten Sie rechts oben auf den Link **Abmelden** klicken. Dadurch wird Ihre Sitzung beendet, und der Browser kehrt zum <u>[Anmeldebildschirm](#page-13-0)<sup>'s 14</sup>l</u> zurück. Wenn Sie zum Anmelden bei einer Nebenstelle das Portal verwendet haben, werden Sie gefragt, ob Sie sich bei dem von Ihnen genutzten Telefon abmelden möchten.

Wenn Sie eine andere Webseite besuchen, können Sie über die Schaltflächen "Vorwärts", "Zurück" und die Verlauffunktionen zu Ihrer Portalsitzung zurückkehren, ohne sich erneut anmelden zu müssen. Dies kann zwar nützlich sein, stellt aber auch ein Risiko dar, wenn Sie das Portal auf einem gemeinsam mit anderen verwendeten oder öffentlich zugänglichen Computer verwenden. Wenn Sie mit der Nutzung des Portals fertig sind, klicken Sie stets auf **Abmelden**, und schließen Sie den Browser.

# <span id="page-15-0"></span>**1.7 Die Hauptseite**

one-X Portal enthält zwei Registerkarten oder Seiten: **Hauptfenster** und <mark>[Konfigurieren](#page-151-2)<sup> 5152</sup>. Di</mark>e Elemente, die auf der Registerkarte **Hauptfenster** angezeigt werden, werden im Folgenden beschrieben.

#### **[Titelleiste](#page-18-0)** 19

Die Titelleiste zeigt Informationen zu Ihrer Person an.

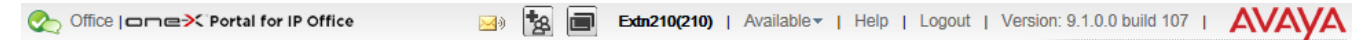

#### **Symbolleiste**

Die Symbolleiste im unteren Bereich bietet Zugriff auf Steuerelemente für das <u>[Erscheinungsbild](#page-25-2)e ol</u> von one-X Portal und zeigt Symbole für <u>minimierte [Minianwendungen](#page-26-0) eull</u> an. 26 27

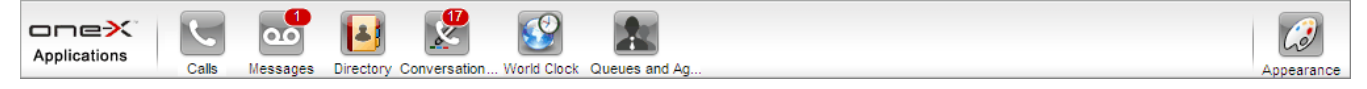

#### **<u>[Minianwendung](#page-31-0) "Anrufe"** $^{\geq 32}$ **</u>**

Die Minianwendung **Anrufe** zeigt Einzelheiten zu aktuellen Anrufen an, wobei für jeden Anruf eine Unterregisterkarte vorhanden ist. Über die Textfelder oben in der Minianwendung können neue Anrufe getätigt werden.

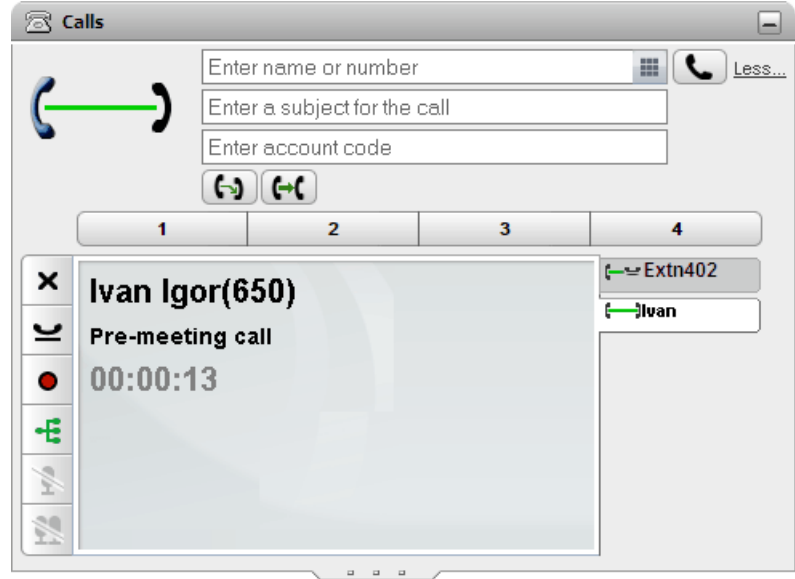

#### **[Gesprächsverlauf](#page-94-0)** 95

Die Minianwendung **Gesprächsverlauf** zeigt Ihr Gesprächsverlauf an, das vom Telefonsystem gespeichert wird.

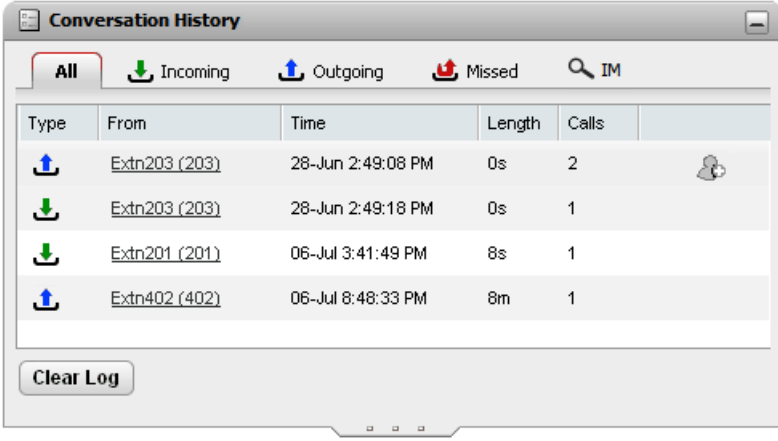

#### **[Verzeichnis](#page-100-0)** 101

Die Minianwendung **Verzeichnis** zeigt eine Reihe verschiedener Verzeichnisse an. Das **persönliche Verzeichnis** enthält Ihre privaten Kontakte. Das **Systemverzeichnis** enthält gemeinsame, im Telefonsystem gespeicherte Kontakte sowie die Details der anderen Benutzer und <u>[Sammelanschlüsse](#page-240-0) R<sup>anj</sup></u> auf dem Telefonsystem. Das **externe Verzeichnis** ermöglicht das Durchsuchen anderer Verzeichnisse, deren Zugriffseinstellungen vom [Systemadministrator](#page-240-7) <sup>241</sup> konfiguriert wurden. 241 241

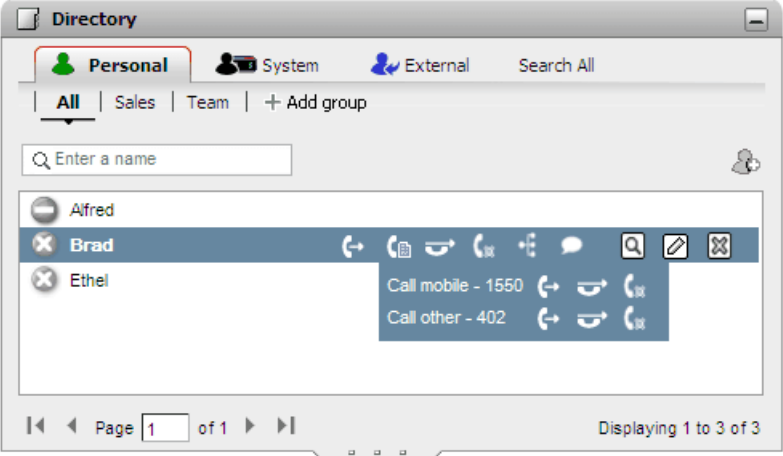

#### **[Nachrichten](#page-128-0)** 129

Die Minianwendung **Nachrichten** zeigt Einzelheiten zu den Nachrichten in Ihrer Voicemail-Mailbox an. Mithilfe dieser Minianwendung können Sie die Nachrichten über Ihr Telefon oder Ihren Browser (sofern er Multimedia unterstützt) wiedergeben.

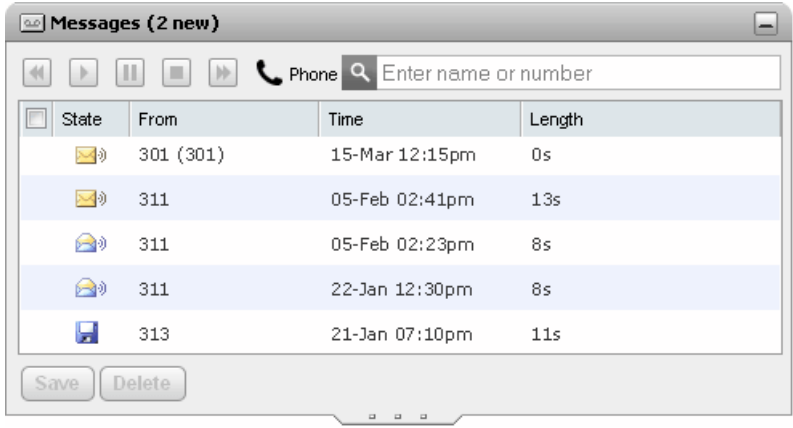

### **[Weltzeituhr](#page-156-0)** 157

Die Minianwendung **Weltzeituhr** zeigt die aktuelle Zeit in verschiedenen ausgewählten Zeitzonen. Sie kann in der Balkenansicht für Zeitzonen oder in der Uhransicht für Zeitzonen verwendet werden.

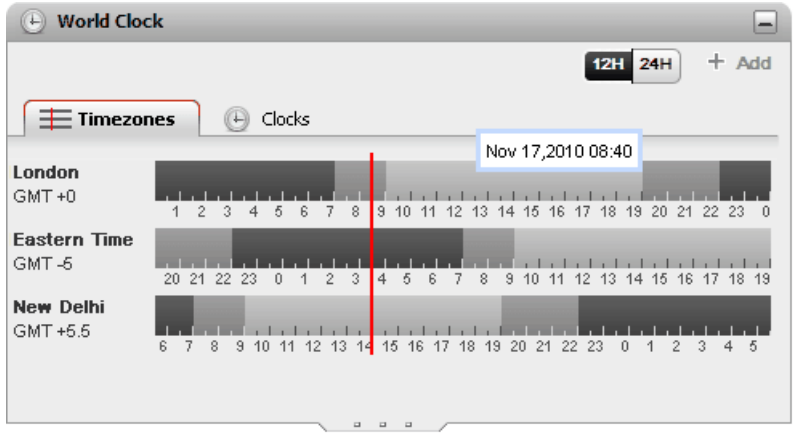

#### **[Warteschlangen](#page-62-0) und Steuerung von Agenten** 63

Mit dieser Minianwendung können Sammelanschlüsse verwaltet werden. In einer Tabelle können Sie die Anzahl von Anrufen in der Warteschlange, die auf Annahme warten, für bis zu fünf verschiedene Sammelanschlüsse überwachen. Anschließend können Sie die Warteschlangen verwenden, um ggf. einen dieser Anrufe entgegenzunehmen. In der anderen Tabelle können Sie Ihre aktuelle Mitgliedschaft in Gruppen anzeigen und ändern.

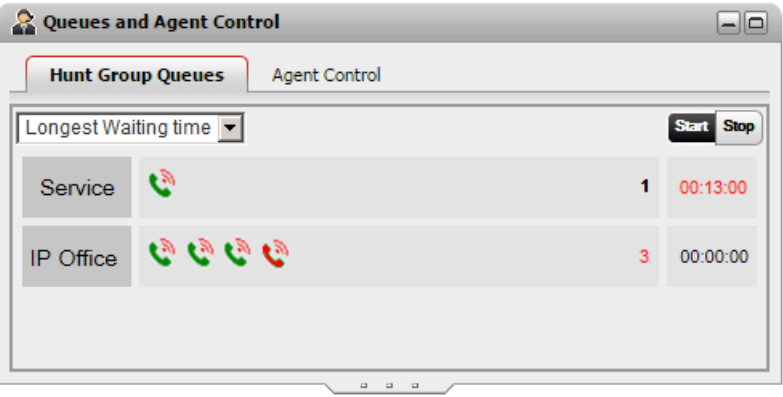

#### **Planung von [Anruf/Konferenz](#page-79-0)** 80

Mithilfe dieser Minianwendung können Sie künftige Konferenzen anzeigen, zu denen Sie eingeladen wurden, und auch Konferenzen planen.

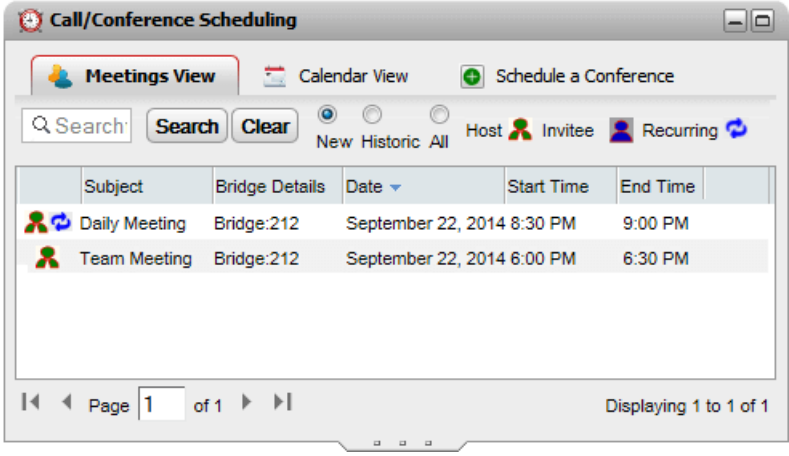

### <span id="page-18-0"></span>**1.8 Anwesenheit und Status**

Die Titelleiste oben rechts auf dem Bildschirm zeigt Ihren aktuellen Status an und ermöglicht Ihnen den Zugriff auf eine Reihe von Funktionen.

Office | one X Portal for IP Office Extn401(401) | Available \* | Help | Logout | Version: 10.1.0.0.0 build 259 | AVAVA

Die Elemente in der Titelleiste zeigen Folgendes:

#### **Ihre Anwesenheit**

Diese Symbole zeigen Ihren aktuellen Anwesenheitsstatus in der one-X Portal-Oberfläche an. Die Anwesenheit ändert sich, wenn Sie das Telefon verwenden oder sich an- bzw. abmelden. Die Symbole ähneln den für andere Benutzer in der Minianwendung "Verzeichnis" angezeigten Symbolen. Es gibt zwei Arten von Anwesenheit:

- · **Telefon-Anwesenheit:** Diese Anwesenheit bezieht sich auf Ihren Telefonstatus.
- ·**XMPP-Anwesenheit:** Diese Anwesenheit bezieht sich auf Ihren IM-Status (Sofortnachrichten).
- ·**Ihr Profil**

·

Ihr derzeit <u>[aktives](#page-117-0) Profil<sup>e 118</sup>.</u> Profile ermöglichen Ihnen die Vorkonfiguration bestimmter Telefoneinstellungen, die Sie dann anwenden können, indem Sie das jeweilige Profil als aktives Profil auswählen. Auf der Seite [Konfigurieren](#page-117-0)<sup>>118</sup> können Sie Ihr aktuelles Profil auswählen und Profile bearbeiten.

#### ·Extn218(218) Name und Nummer

Ihr Name und die Nummer Ihrer internen Nebenstelle.

·**Available** Thr Status

Diese Dropdown-Liste zeigt Ihren aktuell ausgewählten Status an. Sie können damit Ihren Status ändern und eine Statusnachricht hinzufügen, die für andere Benutzer sichtbar ist.

I(401) | Available ▼ | Help | Logout | Version: 10.0.0.0.0 build 259 Presence: Available  $\overline{\mathbf{v}}$ Feeling so happy today! Status: OK | Cancel £ن£ ŀm  $\mathbf{m}$   $\theta$   $\mathbf{m}$ 

#### · **Anwesenheit**

Die folgenden Status stehen zur Auswahl.

 $\Box$ 

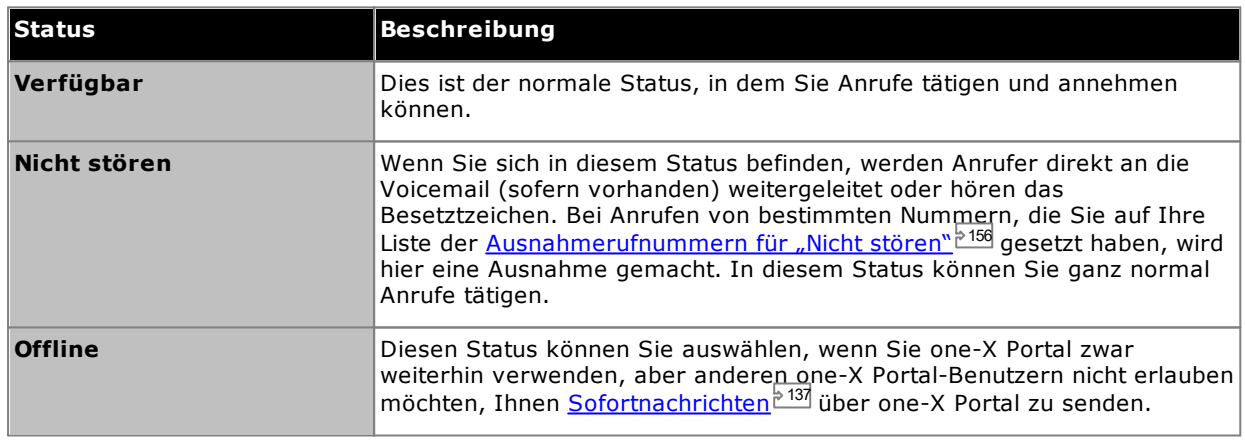

#### · **Status**

Sie können eine Statusnachricht aus bis zu 50 Zeichen eingeben. Diese wird anderen Benutzern des one-X Portal-Clients oder von Drittanbieter-Clients angezeigt, während Sie angemeldet sind. Wenn Sie abgemeldet sind oder Ihren Status auf "Offline" festgelegt haben, ist die Nachricht für die anderen Benutzer nicht sichtbar.

#### ·**Hilfe**

Über diesen Link können Sie die one-X Portal-Hilfe auf einer neuen Registerkarte oder in einem neuen Fenster des Browsers öffnen.

· **[Abmelden](#page-14-2)** 15

Klicken Sie auf diesen Link, wen<u>n Si</u>e one-X Portal nicht mehr verwenden möchten. Sie kehren dann zum one-X Portal-<u>[Anmeldebildschirm](#page-13-0)<sup>b 14</sup> zurück.</u>

· **Version**

Die Nummer der derzeit verwendeten Version vonone-X Portal.

#### <span id="page-20-0"></span>**1.8.1 Telefon – Anwesenheitssymbole**

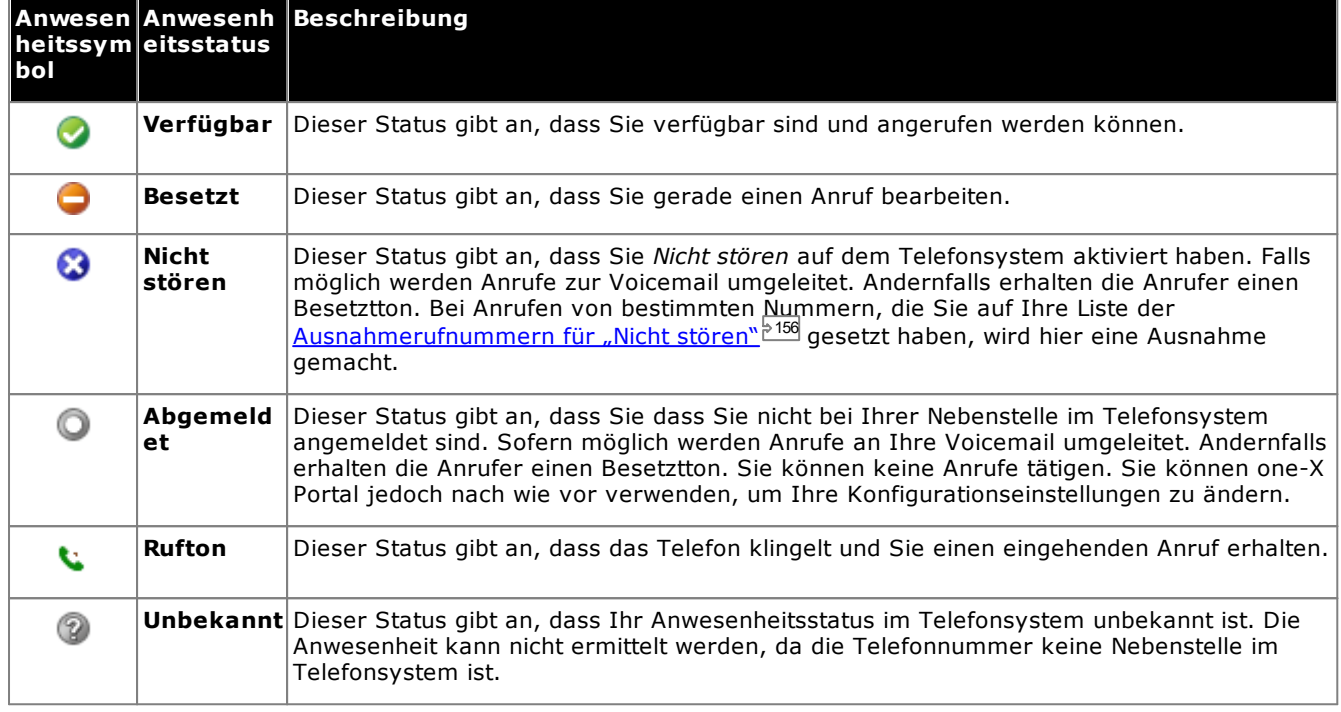

#### <span id="page-20-1"></span>**1.8.2 IM – Anwesenheitssymbole**

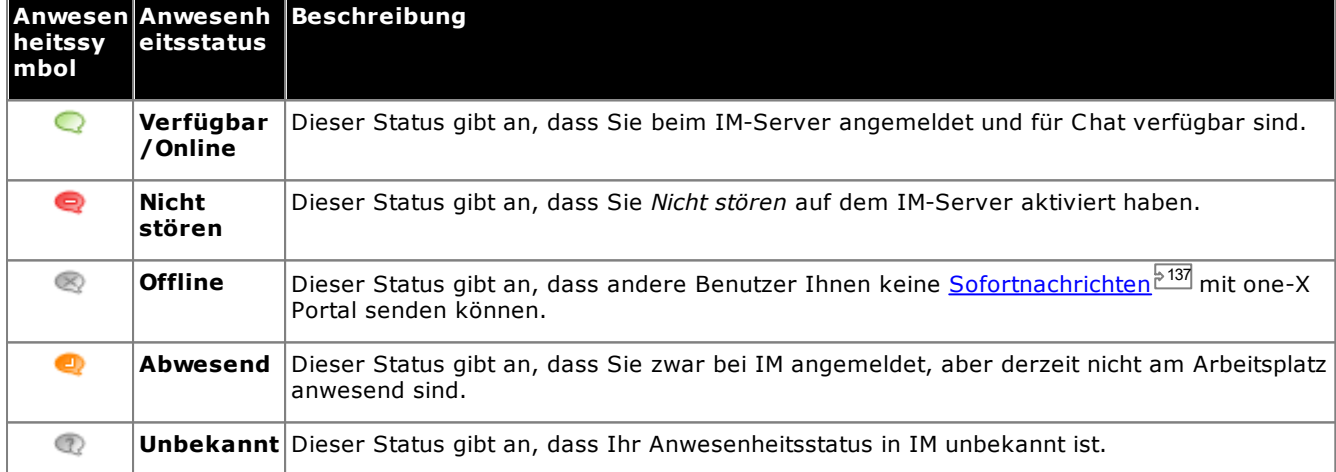

#### <span id="page-20-2"></span>**1.8.3 Anzeigen der Anwesenheit anderer Benutzer**

Sie können den <u>An</u>wesenheitsstatus von Kontakten in den Minianwendungen <u>[Gesprächsverlauf](#page-93-0) « ), [Nachrichten](#page-127-1)</u> und <u>[Verzeichnis](#page-99-0) wod</u> anzeigen. Die Anwesenheitssymbole werden in den Minianwendungen links neben der Namensspalte angezeigt. Da der Anwesenheitsstatus eines Benutzers in der Minianwendung "Verzeichnis" angezeigt wird, werden die Kalenderinformationen ebenfalls berücksichtigt.  $94$  Nachrichton<sup> $28$ </sup> 100

## <span id="page-21-0"></span>**1.9 Hinweise zum Telefon**

Das Telefon, das Sie zusammen mit one-X Portal verwenden, kann einige Aspekte der Funktionsweise von one-X Portal beeinflussen. Dieser Abschnitt enthält Hinweise zu dieser Interaktion.

#### **Anrufprotokoll**

Das angezeigte Anrufprotokoll wird als Teil der Benutzereinstellungen im Telefonsystem gespeichert. Es werden bis zu 30 Datensätze gespeichert und alte Datensätze werden durch neue ersetzt, wenn die Grenze erreicht wurde. Bei Datensätzen wiederholter Anrufe an dieselbe bzw. von derselben Nummer wird der vorhandene Datensatz jedoch aktualisiert und die Anzahl der Anrufe im Datensatz erhöht.

Bei eingehenden Anrufen werden standardmäßig lediglich persönliche Anrufe (nicht zum Sammelanschluss gehörend) an den Benutzer, die dieser angenommen hat oder die nicht angenommen wurden, in das Anrufprotokoll aufgenommen.

#### · **Entgangene Anrufe**

Anrufe, die nicht von Ihnen, sondern von Voicemail oder einer Vertretungsnebenstelle entgegengenommen werden, werden normalerweise nicht als entgangene Anrufe protokolliert. Der Administrator Ihres Telefonsystems kann die Konfiguration entgangener Anrufe jedoch konfigurieren.

#### · **Entgangene Sammelanschlussanrufe**

Standardmäßig werden nur die von Ihnen entgegengenommenen Sammelanschlussanrufe protokolliert. Der Systemadministrator kann Ihr Anrufprotokoll jedoch so konfigurieren, dass entgangene Sammelanschlussanrufe für ausgewählte Sammelanschlüsse aufgenommen werden.

#### · **Automatisches Löschen**

Alte Anrufdatensätze werden automatisch gelöscht, wenn die Kapazität des Anrufprotokolls erreicht wurde und ein neues Anrufprotokoll hinzugefügt werden muss. Außerdem kann der Administrator des Telefonsystems dieses so konfigurieren, dass Protokolleinträge nach einem festgesetzten Zeitraum gelöscht werden.

#### **Telefonanrufprotokoll**

Wenn Sie ein Telefon der Serien 1400, 1600, 9500 oder 9600 mit **Anrufprotokoll** oder der Taste **Verlauf** oder ein Telefon der Serien M oder T verwenden, wird standardmäßig das gleiche Anrufprotokoll wie von one-X Portal gezeigt auch auf dem Telefon angezeigt. Sie können das Anrufprotokoll dann über das Telefon oder one-X Portal verwenden und bearbeiten. Beide werden parallel geändert.

Falls Sie ein anderes Telefonmodell mit dem Anrufprotokoll verwenden, wird dieses vom Telefon selbst gespeichert und stimmt daher nicht mit dem Anrufprotokoll von one-X Portal überein. Über one-X Portal getätigte Anrufe werden z. B. nicht im Anrufprotokoll des Telefons angezeigt und umgekehrt.

In beiden Fällen ist das one-X-Anrufprotokoll so eingeschränkt, dass nur 255 Aufzeichnungen angezeigt werden.

#### **Persönliches Verzeichnis**

Wenn Sie ein Telefon der Serien 1400, 1600, 9500 oder 9600 mit einer Schaltfläche **Kontakte** oder ein Telefon der Serien M, T oder T3 verwenden, können Sie auch Ihre Kontakte aus dem Verzeichnis **Persönlich** über das Telefon nutzen und bearbeiten.

- 1. Kontakte, die dem **persönlichen Verzeichnis** hinzugefügt werden, werden sowohl von der Anwendung one-X Portal als auch vom Telefonsystem gespeichert und synchronisiert. Die one-X Portal-Anwendung und das Telefonsystem können nur bis zu 250 Kontakte pro Benutzer im persönlichen Verzeichnis speichern (je nach Systembeschränkungen).
	- · Alle Kontakte, die aus dem Avaya IP Office Plug-in hochgeladen werden, werden in der Outlook-Gruppe auf der Registerkarte "Persönlich" aufgeführt. Diese werden nur im one-X Portal gespeichert und gelten zusätzlich zu den maximal 250 persönlichen Verzeichniskontakten.
- 2. Kontakte können über das Telefon oder one-X Portal bearbeitet werden.
- 3. Von one-X Portal angezeigte Kontakte im persönlichen Verzeichnis können mehrere Nummern enthalten, von denen eine als aktuelle **Hauptrufnummer** ausgewählt ist. Der entsprechende Datensatz im Telefonsystem enthält nur eine Nummer, die jeweils der derzeit ausgewählten **Hauptrufnummer** in one-X Portal angepasst wird, sofern sich diese ändert.

#### **Anzahl der Anrufe**

Mit one-X Portal können Sie eine unbegrenzte Anzahl von Anrufen tätigen und entgegennehmen. Sie können zwar nur jeweils einen verbundenen Anruf haben, aber mehrere Anrufe gleichzeitig halten. Das Telefonsystem begrenzt jedoch die Anzahl der eingehenden Anrufe, die Sie entgegennehmen können.

#### · **Telefone mit Leitungstasten**

Viele Avaya-Telefone sind mit programmierbaren Tasten ausgestattet, die vom [Systemadministrator](#page-240-7)<sup>b 241</sup> als [Leitungstasten](#page-239-1)<sup>§240</sup> konfiguriert werden. Wenn Sie ein solches Telefon verwenden, wird normalerweise für jeden Anruf, den Sie tätigen oder entgegennehmen, eine Anrufpräsentationstaste verwendet, mit der Sie den Anruf steuern können (d. h. durch Drücken der Taste können Sie den Anruf halten, wieder aufnehmen, Einzelheiten zu ihm anzeigen usw.).

- · Ein eingehender Anruf wird auf einer geeigneten Anrufpräsentationstaste angezeigt. Ist keine geeignete Anrufpräsentationstaste verfügbar, behandelt das Telefonsystem den Anruf, als wenn Ihr Anschluss für weitere eingehende Anrufe [besetzt](#page-239-3) <sup>> 240</sup> ist.
- · Mit one-X Portal können Sie weitere ausgehende Anrufe tätigen, wenn alle Anrufpräsentationstasten Ihres Telefons in Verwendung sind. In diesem Fall werden einige Anrufe nicht durch eine Anrufpräsentationstaste auf dem Telefon repräsentiert und können somit auch nicht durch eine solche Taste gesteuert werden.

#### · **Telefone ohne Anrufpräsentationstasten**

Wenn das verwendete Telefon keine Anrufpräsentationstasten hat, wird die Anzahl der Anrufe, die Sie entgegennehmen können, durch die vom Systemadministrator konfigurierte Einstellung **Anklopfen ein** gesteuert.

- · Falls die Einstellung **Anklopfen ein** aktiviert ist, können Sie weitere eingehende Anrufe mit one-X Portal entgegennehmen. Sobald zwei Anrufe bearbeitet werden, behandelt das Telefonsystem alle weiteren eingehenden Anrufe, als wenn Ihr Anschluss <u>[besetzt](#page-239-3)<sup>\>240</sup> i</u>st. Sie können über one-X Portal jedoch nach wie vor weitere ausgehende Anrufe tätigen.
- · Wenn die Einstellung **Anklopfen ein** nicht aktiviert ist und Sie einen verbundenen Anruf haben, behandelt das Telefonsystem Ihren Anschluss als <u>[besetzt](#page-239-3)<sup>\>240</sup></u>. Sie können über one-X Portal jedoch nach wie vor weitere ausgehende Anrufe tätigen.

#### **Hinweise**

- 1. Sie können jeweils nur einen verbundenen Anruf haben. Wenn Sie eine andere telefonische Verbindung herstellen (z. B. durch Tätigen, Beantworten oder Entparken eines Anrufs bzw. Wiederaufnehmen eines gehaltenen Anrufs) wird der bestehende verbundene Anruf automatisch gehalten. Diese Funktion heißt **Autom. Halten**. Der [Systemadministrator](#page-240-7)<sup>b 241</sup> kann Autom. Halten für das gesamte System deaktivieren. In diesem Fall wird jeder bestehende Anruf getrennt, wenn Sie eine neue telefonische Verbindung herstellen.
- 2. Dies gilt nicht für geparkte Anrufe. Sie werden im Gegensatz zu gehaltenen Anrufen nicht am Telefon gehalten, sondern im Telefonsystem geparkt.

#### **Eingehende Anrufe**

Die Anrufe, die Ihnen über das one-X Portal angegeben werden, werden noch immer vollständig über die Einstellungen des IP Office-Systems gesteuert. Zum Beispiel, Ihren Anruf-Einstellungen, die Anzahl der Auftritt Buttons, etc. Dies gilt sowohl für Anrufe direkt zu Ihnen und Anrufe zu Sammelanschlüssen, in denen Sie Mitglied sind. Probleme mit eingehenden Anrufen, auf die der one-X Portal-Benutzer nicht hingewiesen wird, sind auf die Konfigurationseinstellungen des IP Office-Systems zurückzuführen.

#### **Ausgehende Anrufe**

Die ausgehenden Anrufe, die Sie tätigen, unterliegen den Konfigurationseinstellungen von IP Office. Der einzige Unterschied von Anrufen mit Ihrem Telefon ist, dass Sie die one-X Portal verwenden, um zusätzliche Anrufe tätigen. Zum Beispiel, wenn alle Ihre Anrufpräsentationstasten am Telefon im Einsatz sind, können Sie trotzdem one-X Portal zusätzliche Anrufe tätigen.

Bei einigen Telefonen verwenden das vom Telefon angezeigte Anrufprotokoll und die Wahlwiederholungsfunktion Informationen, die im Telefon gespeichert sind. Dazu gehören normalerweise keine Anrufe, die mit one-X Portal getätigt wurden.

#### **Schaltflächen der Minianwendung "Anrufe"**

Wenn der Benutzer ein Telefon verwendet, das vom IP Office-System nicht zum Abheben gezwungen werden kann, gelten folgende Unterschiede. Dies bezieht sich auf analoge Telefone und auf einige SIP- und DECT-Telefone.

- · Wenn ein eingehender Anrufe präsentiert wird, während der Telefonhörer aufgelegt ist, wird one-X Portal die Taste **Antworten** nicht aktivieren. Sie müssen den Telefonhörer manuell abheben, um den Anruf mithilfe der telefoneigenen Steuerelemente anzunehmen. Dies gilt für die B179-, J129- und H175-Telefone. Die Verwendung der Portaltaste zur Annahme von Anrufen wird auf Telefonen der Serie 1100/1200 und auf E129-Telefonen unterstützt.
- · Wenn Sie einen Anruf von one-X Portal mit aufgelegtem Hörer tätigen (z. B. nach Eingabe einer Rufnummer und Klicken auf **Anrufen** oder nach der Auswahl zur Wiedergabe einer Voicemail-Nachricht), ruft die Telefonanlage Sie an und tätigt den ausgehenden Anruf nur, wenn Sie den Anruf annehmen (der Hörer abnehmen).

Manche Telefone erlauben Aktionen wie z. B. die Eingabe einer Nummer, um einen Anruf ohne das Abheben des Hörers zu tätigen. Dies wird "En-bloc"-Anrufwahl genannt. Das IP Office-System (und damit one-X Portal) hat davon keine Kenntnis, solange die eingegegeben Ziffern nicht vom Telefon aus gesendet werden.

- · Dies bezieht sich normalerweise auf Telefone in einem DECT-System und auf SIP-Telefone.
- · Avaya 1400, 1600, 9500, 9600, Telefone der M- und T-Serie können nach Wahl so eingestellt werden, dass diese die "En-bloc"-Anrufwahl nutzen.

**Hinweis:** Der abgehobene Status eines Telefons der Serie 1100 wird nicht in one-X Portal widergespiegelt.

# <span id="page-23-0"></span>**1.10 Terminaldienste**

one-X Portal unterstützt Terminaldienste unter Verwendung von Citrix- und Microsoft Terminaldienste-Clients.

# <span id="page-24-0"></span>**Ändern des Layouts Kapitel 2.**

# <span id="page-25-2"></span>**2. Ändern des Layouts**

Zum Anpassen des Layouts von "one-X Portal"-Minianwendungen stehen mehrere Möglichkeiten zur Verfügung. Jegliche von Ihnen vorgenommene Änderungen werden im one-X Portal in Ihren Benutzereinstellungen gespeichert und wiederhergestellt, wenn Sie sich erneut anmelden.

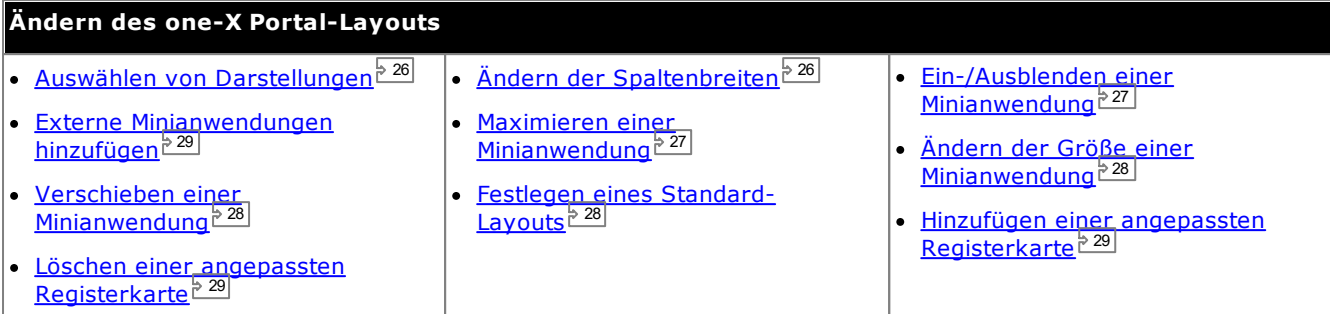

# <span id="page-25-0"></span>**2.1 Auswählen von Darstellungen**

Sie können die Standardeinstellung von one-X Portal ändern. Dabei können Sie zwischen Standard und Schwarz wählen. Die Stile können Sie im Darstellungsmenü ändern.

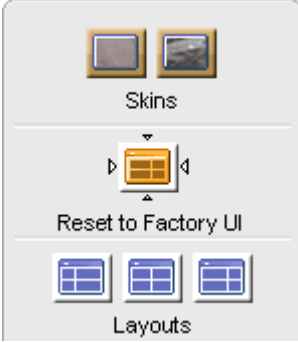

- 1. Klicken Sie auf **Darstellung .** Das System zeigt die Darstellungsarten an. **Standard Schwarz**
- 2. Klicken Sie auf die bevorzugte Designart. Das System wechselt für die one-X Portal-Benutzerschnittstelle zur bevorzugten Designart.
- 3. Klicken Sie auf eine beliebige Stelle in Ihrer one-X Portal-Anwendung, um die Einstellungen zu verlassen.

# <span id="page-25-1"></span>**2.2 Ändern der Spaltenbreiten**

Der Bereich, in dem die Minianwendungen angezeigt werden, besteht im Wesentlichen aus zwei Spalten. Die Spalten haben standardmäßig dieselbe Breite (50:50). Sie können das Breitenverhältnis der Spalten jedoch auf 60:40 oder 40:60 einstellen.

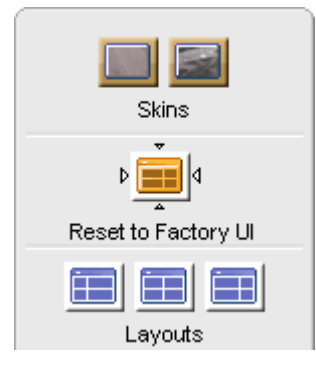

1. Klicken Sie auf **Darstellung .** Das System zeigt die Darstellungsarten an.

Klicken Sie auf das jeweilige Symbol **Layouts**, um das entsprechende Spaltenbreitenverhältnis auszuwählen.

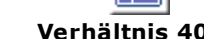

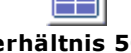

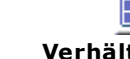

- **Verhältnis 40:60 Verhältnis 50:50 Verhältnis 60:40**
- 2. Klicken Sie auf die bevorzugte Designart. Das System wechselt für die one-X Portal-Benutzerschnittstelle zur bevorzugten Designart.
- 3. Klicken Sie auf eine beliebige Stelle in Ihrer one-X Portal-Anwendung, um die Einstellungen zu verlassen.

# <span id="page-26-0"></span>**2.3 Minimieren von Minianwendungen**

Sie können jede der Minianwendungen auf der Registerkarte **Hauptfenster** minimieren, indem Sie oben rechts in der Minianwendung auf das Symbol klicken. Im minimiertem Zustand wird die Minianwendung auf die Titelleiste und ein Symbol in der Symbolleiste im unteren Bereich von one-X Portal verkleinert.

#### **Symbole von minimierten Minianwendungen**

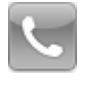

·

·

·

·

**[Minianwendung](#page-31-0) "Anrufe"**<sup>>32</sup> Beachten Sie, dass die minimierte Minianwendung "Anrufe" bei einem neuen eingehenden Anruf automatisch wiederhergestellt wird, um die Anruferdetails anzuzeigen.

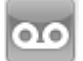

**[Minianwendung](#page-127-1) "Nachrichten"**<sup> $\frac{128}{128}$ </sup> Dieses Symbol zeigt auch die Anzahl der ungelesenen Nachrichten in Ihrer Mailbox an.

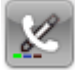

·**Minianwendung ["Gesprächsverlauf"](#page-93-0)** Dieses Symbol zeigt auch die Anzahl der entgangenen Anrufe in Ihrem Anrufprotokoll an.

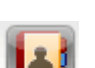

**[Minianwendung](#page-99-0) "Verzeichnis"**  $b^{100}$ Dieses Symbol zeigt Verzeichnisse mit Namen und zugehörigen Telefonnummern an.

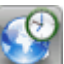

·**[Minianwendung](#page-156-0) "Weltzeituhr"**  $\frac{157}{157}$ Diese Minianwendung zeigt die aktuelle Zeit in verschiedenen ausgewählten Zeitzonen an.

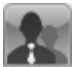

·**Minianwendung ["Warteschlangen](#page-62-0) und Steuerung von Agenten"<sup>b63</sup>** Diese Minianwendung dient dazu, Warteschlangen von Sammelanschlüssen auf Anrufe zu überwachen, die darauf warten, entgegengenommen zu werden.

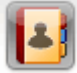

**[Minianwendung](#page-79-0)** "Planer"<sup>>80</sup>

Diese Minianwendung zeigt Ihnen die geplanten Konferenzen an, zu denen Sie eingeladen wurden, und ermöglicht Ihnen, neue Konferenzen zu planen.

#### **So minimieren Sie eine Minianwendung:**

1. Zum Minimieren einer Minianwendung klicken Sie auf das Symbol in der oberen rechten Ecke der Minianwendung. Um eine Minianwendung zu minimieren, die zuvor maximiert wurde, müssen Sie diese zunächst durch Klicken auf das Symbol **a** wiederherstellen.

#### **So stellen Sie eine Minianwendung wieder her:**

1. Um eine Minianwendung wiederherzustellen, klicken Sie entweder auf das Symbol in der Symbolleiste am unteren Bildschirmrand oder auf das Symbol **in der Titelleiste der Minianwendung.** 

## <span id="page-26-1"></span>**2.4 Maximierung einer Minianwendung**

Sie können eine der Minianwendungen auf der Registerkarte **Hauptfenster** maximieren. Wenn eine Minianwendung maximiert wird, werden die anderen Minianwendungen automatisch in der Symbolleiste im unteren Bereich von one-X Portal [minimiert](#page-26-0)<sup>> 27]</sup>.

Eine Minianwendung wird nur maximiert angezeigt, während Sie angemeldet sind. Wenn Sie sich abmelden und später erneut anmelden, ist die Minianwendung nicht länger maximiert.

#### **So maximieren Sie eine Minianwendung:**

1. Zum Maximieren einer Minianwendung klicken Sie auf das Symbol **in der oberen rechten Ecke der** Titelleiste der Minianwendung. Um eine Minianwendung zu maximieren, die zuvor minimiert wurde, müssen Sie sie erst wiederherstellen. Klicken Sie entweder auf das zugehörige Symbol in der Symbolleiste am unteren Bildschirmrand, oder klicken Sie auf das Symbol **in der Titelleiste der Minianwendung.** 

#### **So stellen Sie die Minianwendung wieder her:**

1. Zum Wiederherstellen einer Minianwendung klicken Sie auf das Symbol in der Titelleiste der Minianwendung.

# <span id="page-27-0"></span>**2.5 Ändern der Größe einer Minianwendung**

Zusätzlich zur Änderung des Verhältnisses der zwei Spaltenbreiten, die für die Minianwendungen genutzt werden, können Sie zudem die Höhe von jeder Minianwendung ändern.

Um die Höhe einer Minianwendung zu öndern, klicken und ziehen Sie **Gründern** Zuräge **Größe öndern** in der Minianwendung.

# <span id="page-27-1"></span>**2.6 Verschieben von Minianwendungen**

Sie können die Minianwendungen zwischen den einzelnen Spalten verschieben und die Reihenfolge der Minianwendungen innerhalb einer Spalte ändern. Klicken Sie dazu auf die Titelleiste der Minianwendung, und ziehen Sie sie in die gewünschte Spalte bzw. an die gewünschte Position.

# <span id="page-27-2"></span>**2.7 Standardlayout**

Wenn Sie das Layout von one-X Portal angepasst haben, können Sie mit der folgenden Option die Standardanordnung wiederherstellen.

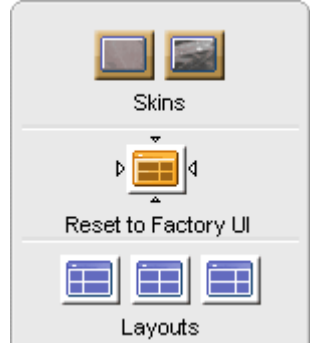

- 1. Klicken Sie auf **Darstellung .** Das System zeigt die Darstellungsarten an. 2. Klicken Sie auf **Auf werkseitige Oberfläche zurücksetzen** . Das System wechselt die one-X Portal-Benutzerschnittstelle zu Standard-Skin.
	- 3. Klicken Sie auf eine beliebige Stelle in Ihrer one-X Portal-Anwendung, um die Einstellungen zu verlassen.

### <span id="page-28-0"></span>**2.8 Hinzufügen einer angepassten Registerkarte**

Sie können den zwei bereits existierenden Registerkarten noch zwei weitere, angepasste Registerkarten hinzufügen.

#### **Um eine angepasste Registerkarte hinzuzufügen:**

- 1. Klicken Sie auf **"Registerkarte hinzufügen"** im Fenster one-X Portal.
- 2. Geben Sie den Namen für die angepasste Registerkarte im Dialogfeld **Personalisierte Registerkarte hinzufügen** ein. Sie können den Namen der angepassten Registerkartes nicht mehr ändern, nachdem Sie diesen hinzugefügt haben. Stellen Sie sicher, dass der Name der angepassten Registerkartes das Limit von 20 Zeichen nicht überschreitet.
- 3. Klicken Sie auf **Hinzufügen**.

# <span id="page-28-1"></span>**2.9 Löschen einer angepassten Registerkarte**

**So löschen Sie eine angepasste Registerkarte:**

- 1. Klicken Sie im Fenster one-X Portal auf die angepasste Registerkarte, die Sie löschen wollen
- 2. Klicken Sie auf der benutzerdefinierten Registerkarte auf **Löschen**.
- 3. Klicken Sie auf **Ja**, um das Löschen der benutzerdefinierten Registerkarte einschließlich der hinzugefügten Minianwendungen zu bestätigen.

## <span id="page-28-2"></span>**2.10 Externe Minianwendungen hinzufügen**

one-X Portal 12.0 erlaubt Ihnen das Hinzufügen und Verwenden externer Minianwendungen, ohne für jede einzelne Minianwendung eine unabhängige Anwendung starten zu müssen.

Einige Minianwendungen, die vielleicht bei der Nutzung von one-X Portal hilfreich sein könnten, sind: Projektmanagement, Kalender, Währungsumrechner, Google Translate, Neuigkeiten, Google Maps und andere. Das System zeigt nur die Minianwendungen an, die vom Administrator von one-X Portal für den Benutzer freigeschaltet wurden.

**Hinweis:** Nachdem Sie eine externe Minianwendung hinzugefügt haben, zeigt das System diese an, selbst wenn Sie sich abmelden und später wieder anmelden.

Sie können externe Minianwendungen nur zur Registerkarte **Hauptfenster** und zu benutzerdefinierten Registerkarten hinzuzufügen. Sie können keine externe Minianwendung zur Registerkarte **Konfigurieren** hinzufügen.

#### **Um eine externe Minianwendung hinzuzufügen:**

- 1. Klicken Sie auf die Registerkarte, in der Sie die externen Minianwendungen hinzufügen möchten.
- 2. Klicken Sie auf der Symbolleiste auf **Minianwendungen** . one-X Portal zeigt eine Liste mit Kategorien, z. B. **ALLE**, **KOMMUNIKATION**, **FINANZEN**, **PRODUKTIVITÄT**, **TECHNOLOGIE** und weitere an.
- 3. Wählen Sie eine Kategorie.
- 4. Aktivieren Sie die hinzuzufügende Minianwendung. Das System zeigt die Minianwendung in dem Bereich an, der die wenigsten Minianwendungen enthält.

#### **Um eine externe Minianwendung zu entfernen:**

Sie können nur die externen Minianwendungen aus one-X Portal entfernen. Die Standard-Minianwendungen auf der Registerkarte one-X Portal **Hauptfenster** können nicht entfernt werden.

- · Klicken Sie in der Titelleiste der externen Minianwendung auf **Schließen**.
- · Klicken Sie auf **Ja**, um zu bestätigen, dass Sie diese Minianwendung aus one-X Portal löschen möchten.

# <span id="page-30-0"></span>**Tätigen und Beantworten von Anrufen Kapitel 3.**

# <span id="page-31-0"></span>**3. Tätigen und Beantworten von Anrufen**

In diesem Abschnitt wird erläutert, wie Sie mit one-X Portal Anrufe tätigen und entgegennehmen. Die Minianwendung **Anrufe** zeigt Einzelheiten zu den einzelnen Anrufen auf separaten Registerkarten an. Die angezeigten <u>[Tasten](#page-34-0)rwal</u> variieren, weisen aber im Allgemeinen auf Aktionen hin, die Sie für den derzeit angezeigten Anruf ausführen können. 35

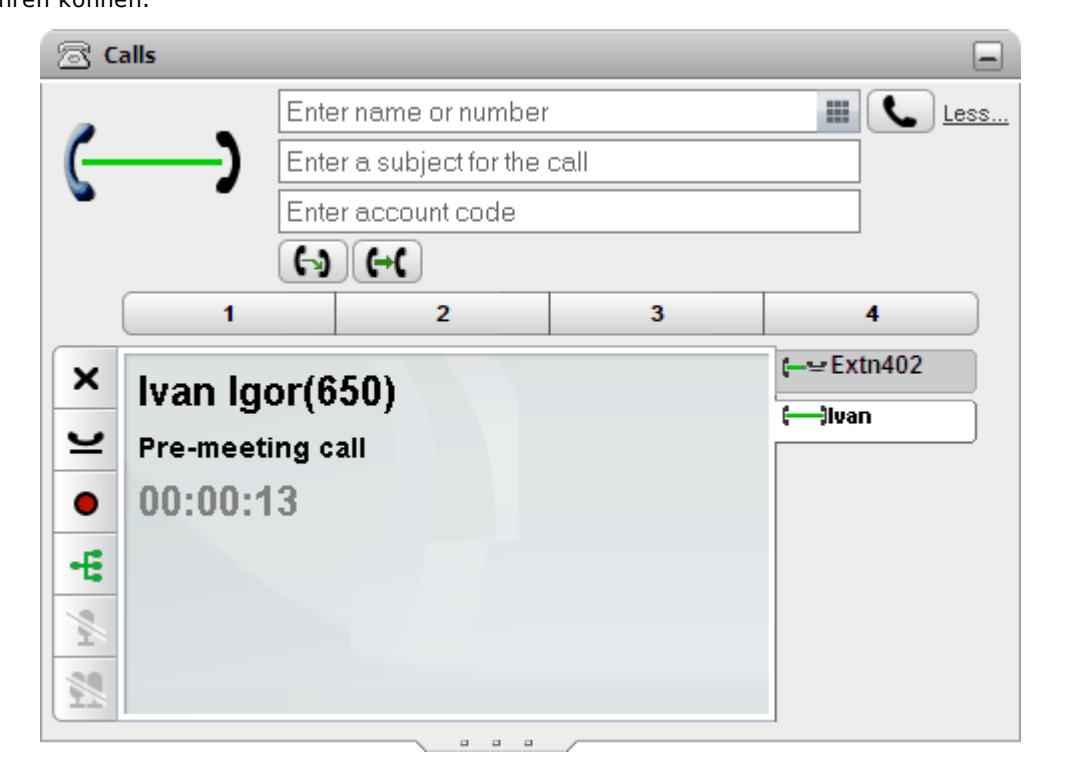

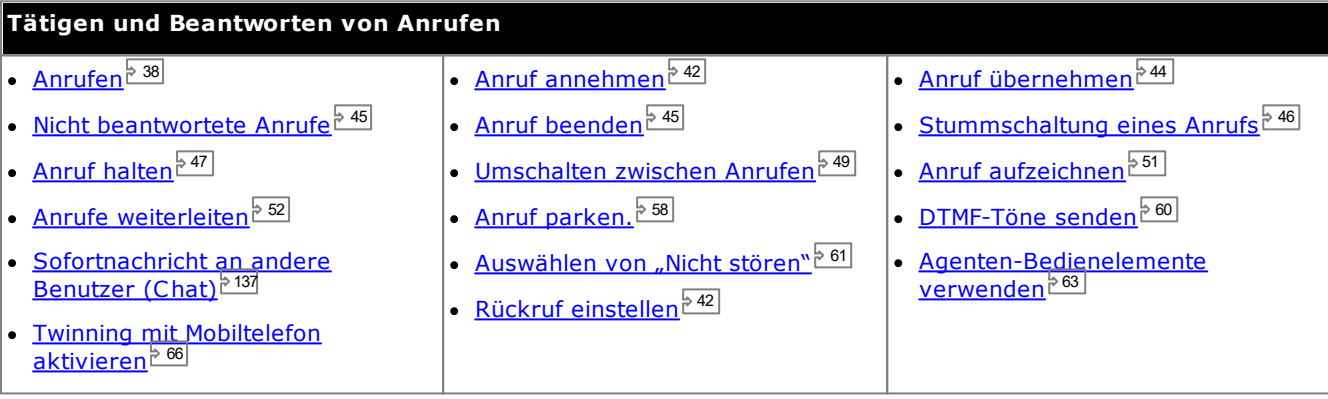

## <span id="page-32-0"></span>**3.1 Anrufdetails**

Der untere Teil der Anruf-Minianwendung zeigt die Anrufdetails an.

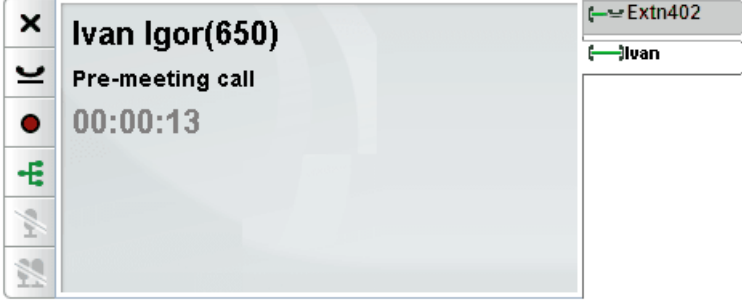

#### **Anruf-Karteireiter**

Die Anruf-Registerkarten auf der rechten Seite enthalten eine Registerkarte für den aktuell verbundenen Anruf und eine für jeden gehaltenen oder eingehenden Anruf. Jede Registerkarte hat ein <u>[Anfrufstatus-Symbol](#page-36-0)<sup>'s 37</sup> </u>sowie den zugehörigen Anruf, die Anrufer-Nummer oder den zugehörigen Namen.

- · Sie können auf die Registerkarten klicken, um die Anrufdetails auszuwählen, die auf dem Display angezeigt werden sollen, ohne den momentan aktiven Anruf zu beeinflussen.
- · Wenn ein neuer Anruf eingeht, wird dessen Registerkarte automatisch markiert, um die neuen Anrufdetails anzuzeigen. Auf gleiche Art und Weise wird die Registerkarte eines von Ihnen getätigten neuen Anrufs markiert.

#### **Anrufschaltflächen**

Über die links gezeigten <u>[Schaltflächen](#page-34-0)<sup>ь 35</sup> können Aktionen für den Anruf ausgeführt werden, dessen Details auf der</u> ausgewählten Registerkarte angezeigt werden. Die Tasten werden ausgegraut dargestellt, wenn sie nicht benutzt werden können.

#### **Anrufdetails**

Die Anrufdetails auf dem Display enthalten die folgenden Informationen (von oben nach unten):

#### · **Name und Nummer des Anrufers**

In der obersten Zeile wird die Anrufernummer angezeigt. Wenn das System darauf ausgelegt ist, einen Namen einer Rufnummer zuzuweisen, so wird es den Namen mit der Rufnummer in Klammern anzeigen. Das Telefonsystem kann Namen über den Abgleich der Nummer mit Einträgen in dessen Verzeichnis oder Ihrem Verzeichnis zuweisen.

#### · **Weitergeleiteter Anruf**

Wenn ein Anruf weitergeleitet wurde, wird der Name des weitergeleiteten Anrufers gefolgt von der Quelle der Weiterleitung (in Klammern) angezeigt.

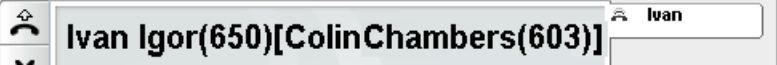

#### · **Weitergeleiteter Anruf**

Wenn ein Anruf an Sie weitergeleitet wurde, wird der Name des Anrufers angezeigt, gefolgt von **>** und dem Namen der Person, die den Anruf an Sie weitergeleitet hat. Dies ist auch bei Sammelanschlüssen der Fall, bei denen der Anrufer und der Sammelanachluss angezeigt werden.

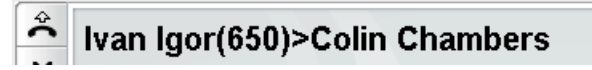

#### · **Sammelanschlussanruf**

Bei einem Sammelanschlussanruf werden die Angaben zum Anrufer gefolgt von > sowie dem Namen des betreffenden Sammelanschlusses angezeigt.

 $\overline{\mathbb{R}}$  luan

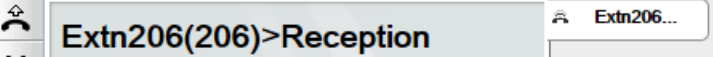

#### · **Zurückkehrender Anruf**

Ein **<** gefolgt von den Angaben zum Anrufer gibt an, dass ein Anruf aus irgendeinem Grund zu Ihnen zurückkehrt, beispielsweise weil der Anruf zu lang gehalten oder geparkt wurde. Es kann sich jedoch auch um einen [Rückruf](#page-41-0) handeln, den Sie über das Telefon oder über das Portal als <u>Rückruf<sup>e 42</sup></u> eingerichtet haben. In diesem Fall wird der Benutzer angerufen, wenn Sie den Anruf annehmen.

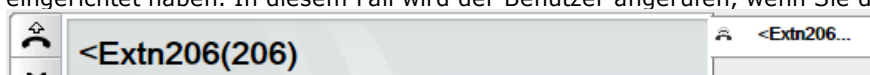

#### · **Anrufbetreff**

Diese Zeile ist nur vorhanden, wenn dem Anruf ein Betreff zugeordnet wurde. Der Anrufbetreff wird auch als "Anruf-Tag" bezeichnet.

- · Ein Betreff ist eine kurze Textnachricht, die mit dem Anruf verknüpft werden kann. Wenn ein Betreff mit dem Anruf verknüpft ist, wird dieser angezeigt. Je nach verwendetem Telefon wird der Betreff auch auf dem Telefon angezeigt.
- **•** Sie können das one-X Portal zum Eingeben eines Call-Tags verwenden, wenn Sie einen Anruf [tätigen](#page-37-1) oder <u>einen Anruf [weiterleiten](#page-52-0)  $\mathbb{P}^{233}$ </u>. Dieser Tag kann von Ihnen und dem anderen Teilnehmer gesehen werden, falls dieser ein interner Benutzer ist und über ein geeignetes Telefon verfügt oder one-X Portal. 38 53
- · Auch das Telefonsystem kann einem Anruf einen Betreff hinzufügen, wenn dies vom Systemadministrator konfiguriert wird.

#### · **Kontokennung**

Diese Zeile ist nur vorhanden, wenn eine Kontokennung mit dem Anruf verknüpft wurde.

- · Wenn eine Kontokennung mit dem Anruf verknüpft ist, wird diese angezeigt.
- Sie können one-X Portal zum Eestlegen einer Kontokennung verwenden, wenn Sie <u>einen Anruf [tätigen](#page-37-1) Baa</u> oder <u>einen Anruf [weiterleiten](#page-52-0)<sup>≥53)</sup></u>. Eine Kontokennung kann auch während eines Anrufs hinzugefügt werden, entsprechende Informationen finden Sie unter <u>Hinzufügen einer [Kontokennung](#page-61-0)<sup>\s 62</sup>.</u>
- · Das Telefonsystem kann eine Kontokennung automatisch anhand der Anrufernummer mit einem Anrufer verknüpfen.

#### · **Anruf-Timer**

Wenn Sie einen Anruf tätigen, startet das System den Anruf-Timer. Bei Entgegennahme dieses Anrufs wird der Anruf-Timer neu gestartet und läuft weiter, bis der Anruf beendet oder getrennt wird. Bei Anrufen auf analogen Telefonleitungen erfolgt kein Neustart des Timers, wenn der Anruf entgegengenommen wird.

# <span id="page-34-0"></span>**3.2 Anrufschaltflächen**

Die Schaltflächen am linken Rand der Anrufanzeige ermöglichen den Zugriff auf Funktionen für den derzeit angezeigten Anruf.

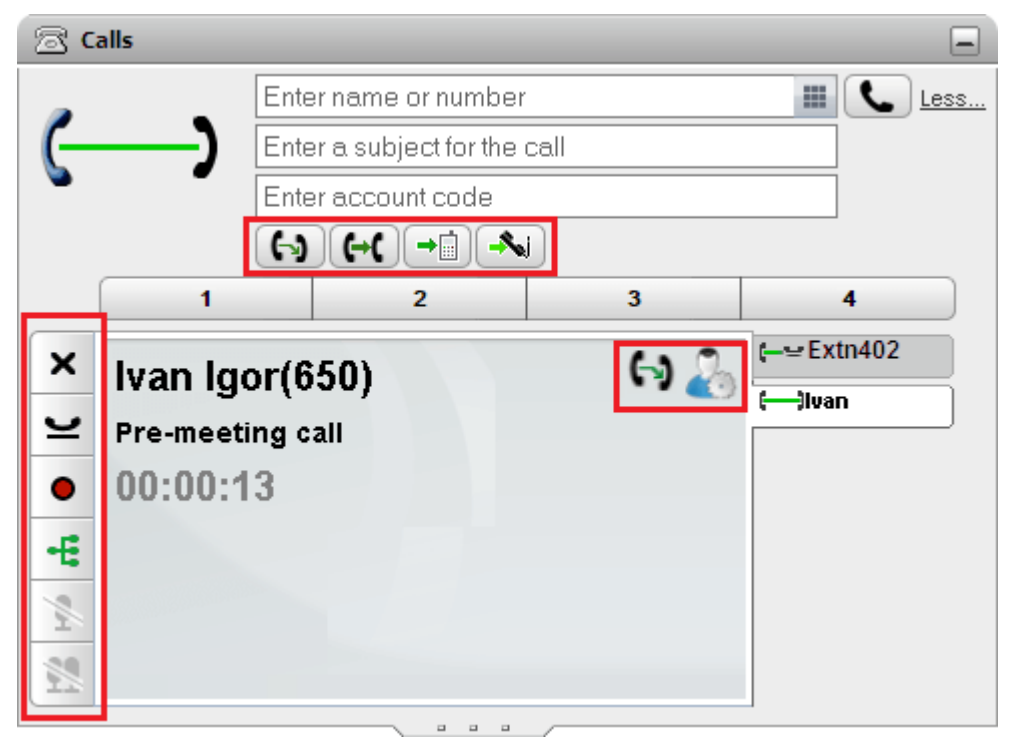

#### **Anrufschaltflächen: Links**

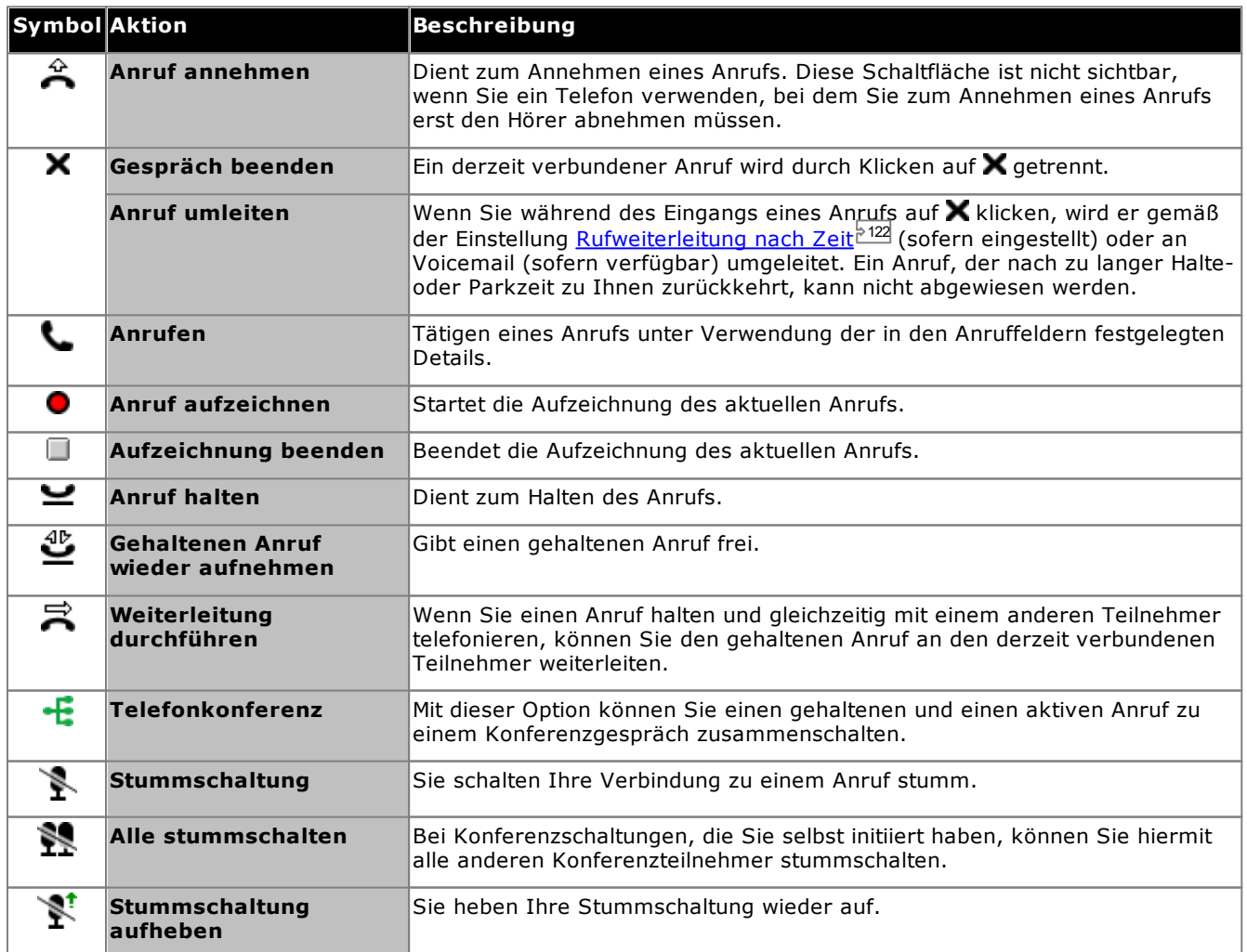

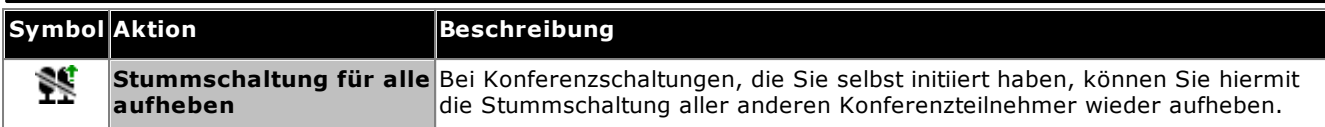

#### **Anrufschaltflächen: Oben**

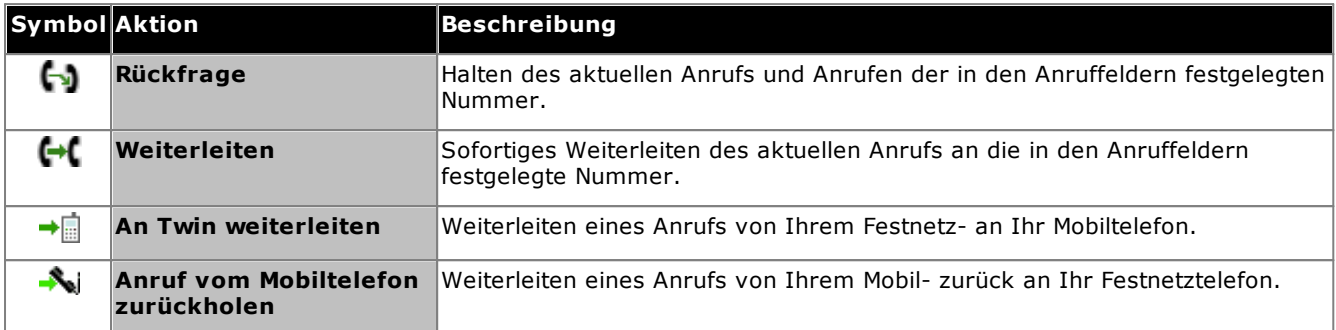

#### **Anrufschaltflächen: Rechts**

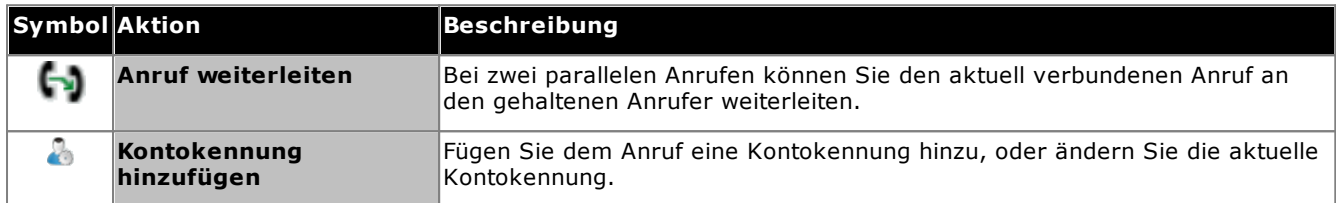
# <span id="page-36-0"></span>**3.3 Anrufsymbole**

Mithilfe von Anrufsymbolen zeigt die Minianwendung **Anrufe** den aktuellen Status eines Anrufs an. Außerdem wird oben rechts ein großes Symbol angezeigt, dem Sie ggf. den Status Ihres derzeit verbundenen Anrufs entnehmen können. Die Registerkarten für die einzelnen Anrufe auf der rechten Seite enthalten ebenfalls eine kleine Version des Symbols, das den Status des jeweiligen Anrufs anzeigt.

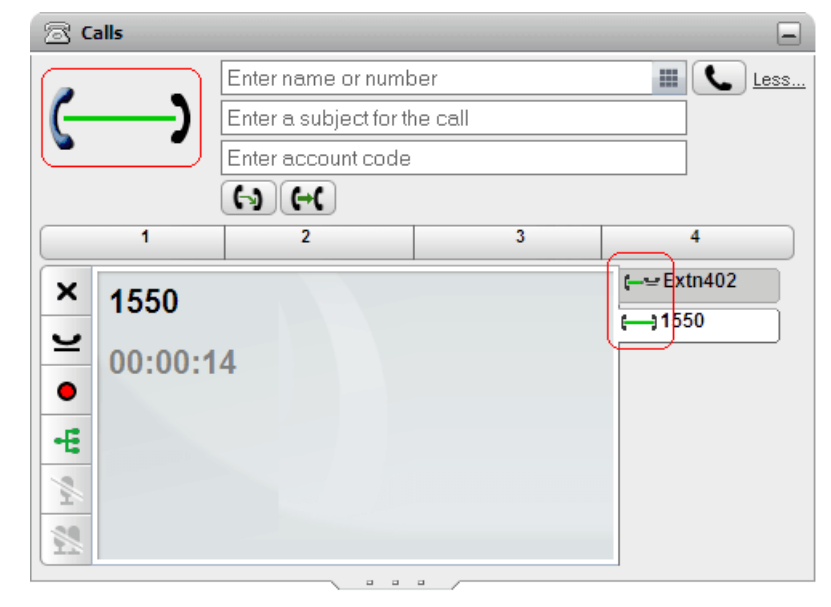

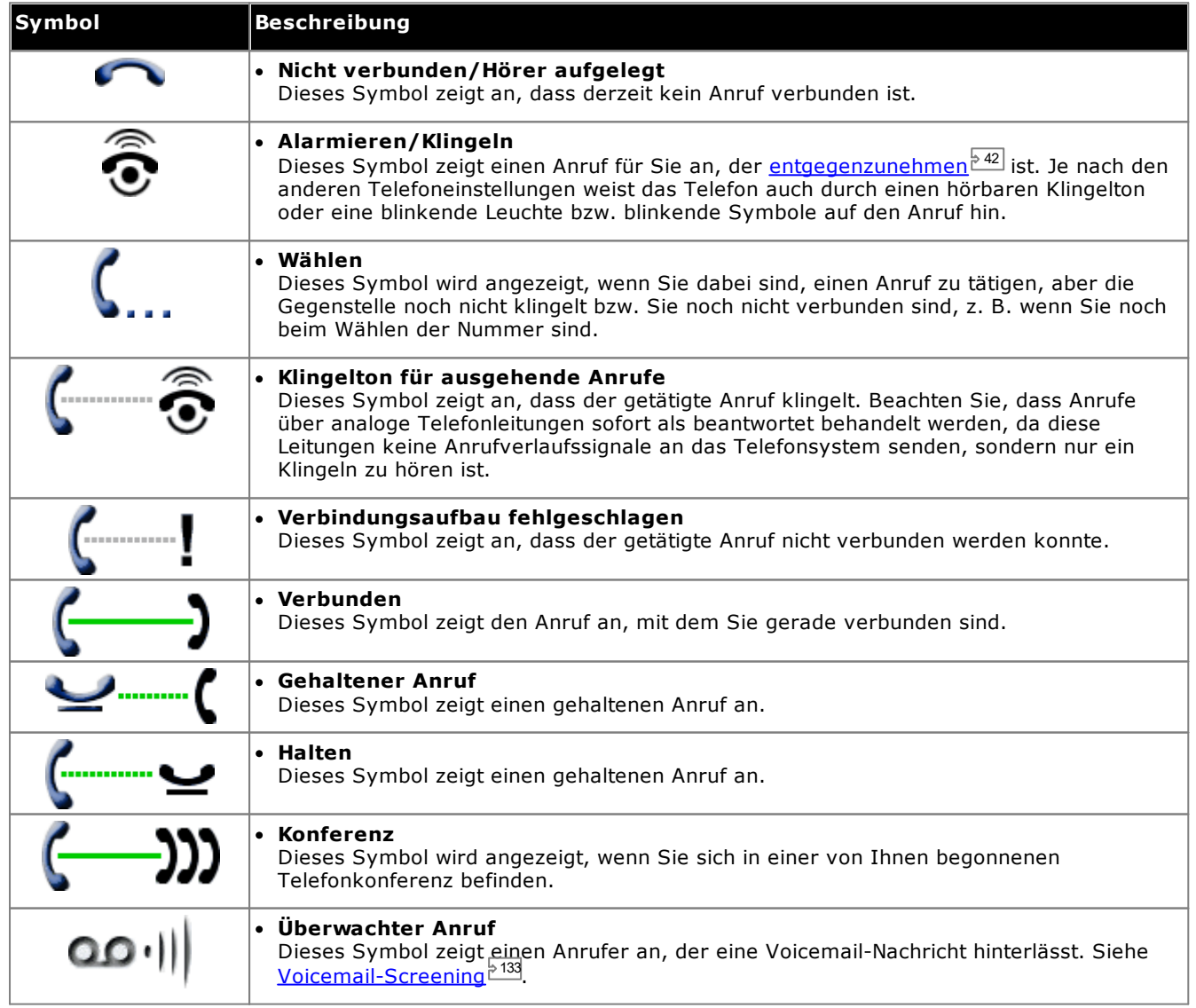

## **3.4 Tätigen von Anrufen**

Mit one-X Portal können Sie auf verschiedene Weise Anrufe tätigen:

- Über die [Minianwendung](#page-37-0) "Anrufe"<sup>538</sup>
- Bedienung des [Tastenfeldes](#page-195-0)<sup>, 196</sup>
- Über das [Verzeichnis](#page-39-0)<sup>540</sup>
- <u>Über den [Gesprächsverlauf](#page-39-1)<sup>5 40</sup></u>
- Über die [Voicemail](#page-40-0)<sup>> 41</sup>

## <span id="page-37-0"></span>**3.4.1 Tätigen eines Anrufs über die Minianwendung "Anrufe"**

Die Textfelder und Schaltflächen im oberen Bereich der Minianwendung **Anrufe** können zur Tätigung von Anrufen verwendet werden.

#### **So tätigen Sie einen Anruf aus der Minianwendung "Anrufe":**

1. Geben Sie in das Textfeld im oberen Bereich der Minianwendung **Anrufe** eine Nummer ein.

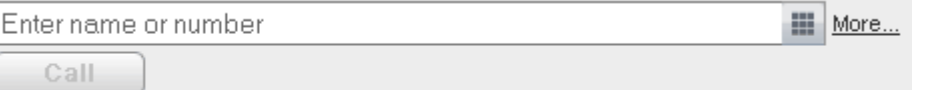

- · Denken Sie bei externen Anrufen daran, die vom Telefonsystem verwendete externe Vorwahlnummer hinzuzufügen.
- · Sie können auch einen Namen eingeben. Falls der Name mit einem Kontakt in Ihrem persönlichen Verzeichnis oder dem Systemverzeichnis übereinstimmt, wird die <u>[Hauptrufnummer](#page-240-0) <sup>5241</sup> für diesen Kontakt</u> gewählt.
- · Sie können zudem einen Betreff und/oder eine Kontokennung zu einem Anruf hinzufügen. Klicken Sie auf **Mehr...**. Verwenden Sie die zusätzlichen Textfelder, um die benötigten Daten einzugeben. Um die Textfelder wieder auszublenden, klicken Sie auf **Weniger...**.

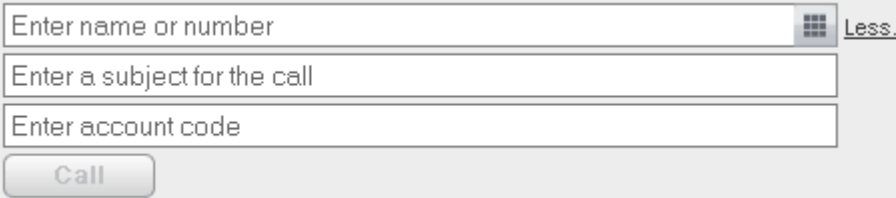

- · Wenn Sie einen Betreff eingeben, wird dieser den Anrufdetails hinzugefügt. Wenn Sie einen internen Benutzer anrufen, wird dies auf dem Telefon oder der one-X Portal-Anrufanzeige des Benutzers angezeigt.
- · Wenn Sie eine Kontokennung eingeben, wird diese in den Details des Anrufprotokolls erfasst und vom Telefonsystem nach dem Anruf ausgegeben. Für manche Benutzer ist die Eingabe einer gültigen Kontokennung notwendig, um externe Anrufe tätigen zu können.
- 2. Wenn die Details Ihren Wünschen entsprechen, klicken Sie auf die Schaltfläche . Sollte bereits ein anderer Anruf verbunden sein, wird dieser [automatisch](#page-239-0) gehalten <sup>> 240</sup>.
	- **•** Der Verlauf des Anrufs wird auf einer Registerkarte in der Minianwendung **Anrufe** angezeigt. Wenn der Anruf fehlschlägt, zeigt die Minianwendung einen Grund für den Fehler an, sofern bekannt.
	- Wenn Sie einen internen Benutzer anrufen und dieser nicht abnimmt, können Sie einen [Rückruf](#page-41-1) e<u>inrichten<sup>s 421</sup>,</u> sodass Sie angerufen werden, wenn der Benutzer seinen aktuellen oder nächsten Anruf beendet hat.

#### **3.4.2 Einen Anruf über das Tastenfeld tätigen**

Sie können auf ein Tastenfeld zugreifen, das Teil der Minianwendung **Anrufe** ist.

#### **So tätigen Sie einen Anruf über das Tastenfeld:**

- 1. Klicken Sie in der Minianwendung **Anrufe** auf das Tastenfeldsymbol **... alls** 402 量 Less.  $\boldsymbol{\Omega}$ Enter a subject for the 1  $\overline{2}$  $\overline{\mathbf{a}}$ Enter account code **ABC** DEF  $\overline{\mathbf{1}}$  $\overline{2}$ 5 4 4 6 GHI **JKL MNO**  $\overline{7}$ 8  $\mathbf Q$  $\geq$ PQRS TUV **WXYZ**  $\bf{0}$ # Ö Call C-4  $\frac{1}{2}$ 89
- 2. Geben Sie über das Tastenfeld die Nummer ein, die Sie anrufen möchten. Denken Sie bei externen Anrufen daran, die vom Telefonsystem verwendete externe Vorwahlnummer hinzuzufügen.
- 3. Zum Löschen der zuletzt eingegebenen Ziffer klicken Sie auf das Symbol (Löschen).
- 4. Sie können das Tastenfeld jederzeit verlassen, um ggf. mit der Eingabe von Anrufdetails in die anderen Felder fortzufahren. Klicken Sie auf das Tastenfeldsymbol ( ), um das Tastenfeld auszublenden.
- 5. Wenn die Details Ihren Wünschen entsprechen, klicken Sie auf das Symbol (Anrufen). Sollte bereits ein anderer Anruf bestehen, wird dieser [automatisch](#page-239-0) gehalten <sup>> 240</sup>.
	- · Der Verlauf des Anrufs wird auf einer Registerkarte in der Minianwendung **Anrufe** angezeigt. Wenn der Anruf fehlschlägt, zeigt die Minianwendung einen Grund für den Fehler an, sofern bekannt.
	- Wenn Sie einen internen Benutzer anrufen und dieser nicht abnimmt, können Sie einen [Rückruf](#page-41-1) e<u>inrichten<sup>s 421</sup>,</u> sodass Sie angerufen werden, wenn der Benutzer seinen aktuellen oder nächsten Anruf beendet hat.

## <span id="page-39-0"></span>**3.4.3 Einen Anruf über das Verzeichnis tätigen**

**So tätigen Sie einen Anruf aus dem Verzeichnis:**

- 1. Suchen Sie mithilfe der Minianwendung **Verzeichnis** auf der Registerkarte **Hauptfenster** den gewünschten Namen im Verzeichnis.
- 2. Zum Filtern der angezeigten Namen geben Sie in das Textfeld oben auf der Registerkarte einen Namen oder eine Nummer ein. Verzeichniskontakte, die nicht mit der Eingabe übereinstimmen, werden daraufhin ausgeblendet.
- 3. Zum Anrufen des angezeigten Kontakts platzieren Sie den Cursor darauf. Die <u>[Verzeichnissymbole](#page-101-0) dülg</u> für die ausführbaren Verzeichnisfunktionen werden angezeigt.

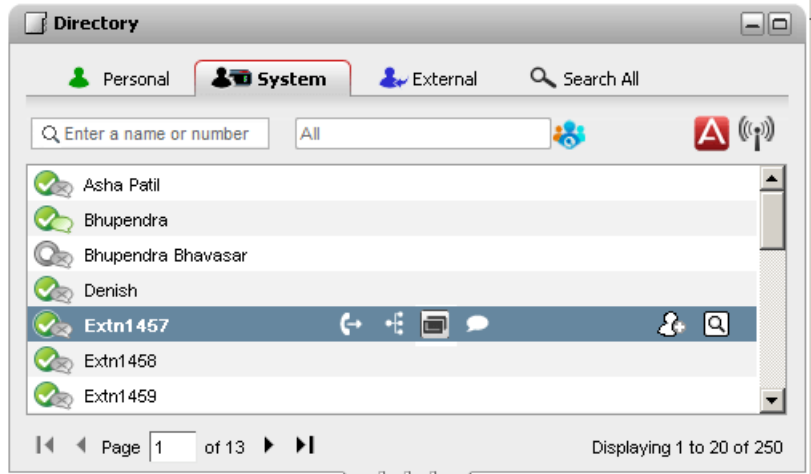

4. Um die Haupttelefonnummer des Kontakts anzurufen, klicken Sie auf das Symbol (+ (Anrufen). Wenn das Symbol  $\Box$  angezeigt wird, können Sie darauf klicken, um die alternativen Nummern des Kontakts anzuzeigen. Sie können dann auf eine dieser Nummern klicken, um den Anruf zu tätigen.

·**Alternative Nummern:**

Falls dieses Symbol angezeigt wird, hat der Kontakt alternative Nummern. Sie können auf das Symbol klicken und die für diese Nummern verfügbaren Anrufoptionen auswählen.

- · Der Verlauf des Anrufs wird auf einer Registerkarte in der Minianwendung **Anrufe** angezeigt. Wenn der Anruf fehlschlägt, zeigt die Minianwendung einen Grund für den Fehler an, sofern bekannt.
- Wenn Sie einen internen Benutzer anrufen und dieser nicht abnimmt, können Sie einen [Rückruf](#page-41-1) e<u>inrichten<sup>s 421</sup>,</u> sodass Sie angerufen werden, wenn der Benutzer seinen aktuellen oder nächsten Anruf beendet hat.

#### <span id="page-39-1"></span>**3.4.4 Tätigen eines Anrufs über den Gesprächsverlauf**

Sie können die Nummern im Anrufprotokoll verwenden, um einen wiederholten Anruf oder Rückruf zu tätigen.

#### **So tätigen Sie einen Anruf aus dem Gesprächsverlauf:**

- 1. Suchen Sie mithilfe der Minianwendung **Gesprächsverlauf** auf der Registerkarte **Hauptfenster** den Kontakt, den Sie anrufen möchten.
- 2. Klicken Sie auf den Namen oder die Nummer, um einen Anruf zu tätigen.
	- **•** Der Verlauf des Anrufs wird auf einer Registerkarte in der Minianwendung **Anrufe** angezeigt. Wenn der Anruf fehlschlägt, zeigt die Minianwendung einen Grund für den Fehler an, sofern bekannt.
	- **·** Wenn Sie einen internen Benutzer anrufen und dieser nicht abnimmt, können Sie einen [Rückruf](#page-41-1) [einrichten](#page-41-1)<sup>§ 42]</sup>, sodass Sie angerufen werden, wenn der Benutzer seinen aktuellen oder nächsten Anruf beendet hat.

## <span id="page-40-0"></span>**3.4.5 Einen Anruf über Voicemail tätigen**

Sie können Personen, die eine Voicemail-Nachricht für Sie hinterlassen haben, zurückrufen.

#### **So tätigen Sie einen Rückruf aus Voicemail:**

1. Wählen Sie mithilfe der Minianwendung **Nachrichten** auf der Registerkarte **Hauptfenster** die Nachricht der Person aus, die Sie zurückrufen möchten.

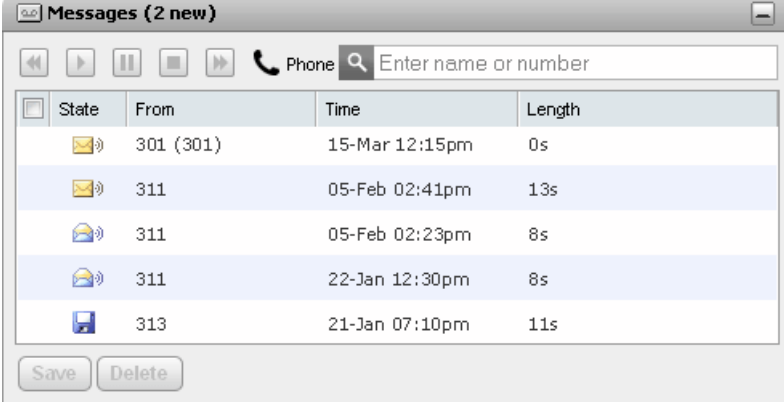

- 2. Klicken Sie auf den Namen oder die Nummerndetails des Anrufers, um ihn zurückzurufen.
	- · Der Verlauf des Anrufs wird auf einer Registerkarte in der Minianwendung **Anrufe** angezeigt. Wenn der Anruf fehlschlägt, zeigt die Minianwendung einen Grund für den Fehler an, sofern bekannt.
	- Wenn Sie einen internen Benutzer anrufen und dieser nicht abnimmt, können Sie einen [Rückruf](#page-41-1) [einrichten](#page-41-1)<sup>§ 42]</sup>, sodass Sie angerufen werden, wenn der Benutzer seinen aktuellen oder nächsten Anruf beendet hat.

## <span id="page-41-1"></span>**3.5 Einstellen eines Rückrufs**

Wenn ein anderer Benutzer Ihren Anruf bei einer internen Nebenstelle nicht annimmt, weil die Leitung gerade besetzt ist, können Sie einen Rückruf einstellen. Wenn der Rückruf eingestellt ist, ruft das System Sie an, sobald der Benutzer den Anruf beendet hat, sofern Ihre Leitung frei ist. Wenn Sie den Rückruf annehmen, ruft das System automatisch den Benutzer an. Hinweis: Ein über das Portal eingerichteter Rückruf ist nicht mit einem Rückruf identisch, der über Ihr Telefon eingestellt wurde.

Wenn der Status eines anderen internen Benutzers als **Besetzt- im Anruf** [angezeigt](#page-101-0) wird  $\frac{b}{102}$ , können Sie [einen](#page-41-1) Rückruf [einstellen](#page-41-1) 242. Sie werden vom System angerufen, wenn der Benutzer seinen aktuellen Anruf beendet hat und Ihre Leitung frei ist.

#### **So stellen Sie einen Rückruf ein:**

- 1. Suchen Sie mithilfe der Minianwendung **Verzeichnis** auf der Registerkarte **Hauptfenster** den gewünschten Namen im Verzeichnis.
- 2. Zum Filtern der angezeigten Namen geben Sie in das Textfeld oben auf der Registerkarte einen Namen oder eine Nummer ein. Verzeichniskontakte, die nicht mit der Eingabe übereinstimmen, werden daraufhin ausgeblendet.
- 3. Platzieren Sie den Cursor auf dem besetzten Kontakt. Klicken Sie auf das Symbol , um für diesen Benutzer einen Rückruf einzustellen.
- 4. Das System teilt Ihnen mit, dass der Rückruf eingestellt ist und ob Sie bereits für ein anderes Ziel einen Rückruf eingerichtet haben.

#### **So löschen Sie einen Rückruf:**

1. Wiederholen Sie den obigen Vorgang, um den zuvor eingestellten Rückruf zu entfernen.

## <span id="page-41-0"></span>**3.6 Entgegennehmen eines Anrufs**

Wenn Ihr Telefon über einen neuen Anruf benachrichtigt wird, zeigt one-X Portal die zugehörigen Einzelheiten in der Minianwendung **Anrufe** an. Wenn Sie die Minianwendung "Anrufe" ausgeblendet haben, wird sie automatisch wieder geöffnet.

Bei neuen Anrufen klingelt das Telefon standardmäßig 15 Sekunden, bevor die Einstellungen für [Rufweiterleitung](#page-239-1) [nach](#page-239-1) Zeit<sup>b 240</sup> befolgt oder die Anrufe an Voicemail weitergeleitet werden. Wenn Sie bereits einen verbundenen Anruf haben, wird dieser bei Beantwortung eines weiteren Anrufs mit one-X Portal automatisch <u>[gehalten](#page-47-0) 248</u> .

#### **So nehmen Sie einen Anruf entgegen:**

1. Die Minianwendung **Anrufe** auf der Registerkarte **Hauptfenster** zeigt Details zum Anruf an, darunter die Nummer und den Namen des Anrufers, sofern verfügbar. Wenn Sie bereits einen oder mehrere Anrufe in Bearbeitung haben, wählen Sie die Registerkarte mit dem Symbol eines klingelnden Telefons ( $\bar{\epsilon}$ ) aus.

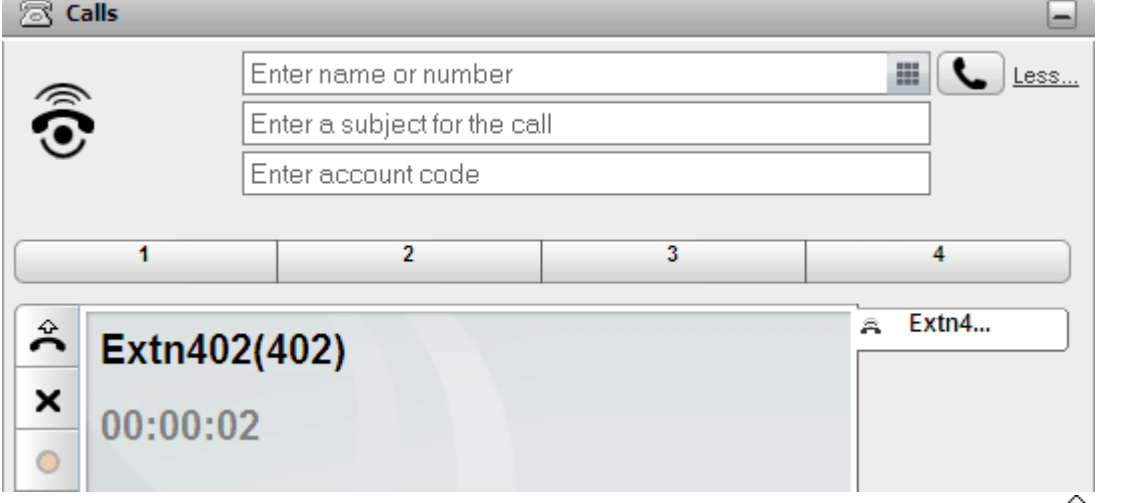

2. Nehmen Sie den Anruf entweder über das Telefon an, oder klicken Sie auf die Schaltfläche (Anruf annehmen). Sollte bereits ein anderer Anruf bestehen, wird dieser [automatisch](#page-239-0) gehalten<sup>ezen</sup>. Alternativ können Sie den Anruf über die Schaltfläche "Trennen" **X** umleiten; weitere Informationen finden Sie unter Umleiten eines [eingehenden](#page-43-0) Anrufs<sup>§44</sup>. 240

• Die Schaltfläche  $\stackrel{\leftrightarrow}{\bullet}$  (Anruf annehmen) steht nicht für Telefone zur Verfügung, bei denen zur Beantwortung eines Anrufs zunächst der Hörer abgenommen oder ein anderes Bedienelement betätigt werden muss. Heben Sie bei diesen Telefonen den Hörer ab oder betätigen Sie das entsprechende Bedienelement, um Anrufe entgegenzunehmen. Weitere Informationen finden Sie unter <u>[Hinweise](#page-22-0) zum</u> . [elefon<sup> 23]</sup>

## <span id="page-43-0"></span>**3.7 Umleiten eines eingehenden Anrufs**

Sie können versuchen, einen eingehenden Anruf zu trennen. Das Trennen eines Anrufs hat verschiedene Auswirkungen, je nach Anruftyp und anderen Faktoren:

· **Sammelanschlussanrufe**

Wenn es sich bei dem Anruf um einen Sammelanschlussanruf handelt und Sie den eingehenden Anruf trennen, wird er an den nächsten Agenten in der Gruppe übergeben oder entsprechend anderen Einstellungen für Sammelanschlüsse behandelt (hierzu kann auch die erneute Übergabe an Sie gehören).

· **Persönliche Anrufe**

Wenn es sich um einen Direktanruf bei Ihnen handelt, bewirkt eine Trennung Folgendes:

- Der Anruf wird an Ihr Rufweiterleitungsziel bei "Besetzt" geleitet, sofern dieses festgelegt und aktiviert ist.
- · Andernfalls wird der Anruf an Ihre Voicemail geleitet, sofern verfügbar.
- · Andernfalls klingelt Ihr Telefon weiter (Trennen hat keine Wirkung).
- · **Gehaltene/geparkte zurückkehrende Anrufe**

Wenn der Anruf zu lange gehalten oder geparkt wurde und zu Ihnen zurückkehrt, können Sie ihn nicht trennen.

#### **So trennen Sie einen eingehenden Anruf:**

- 1. Die Minianwendung **Anrufe** auf der Registerkarte **Hauptfenster** zeigt Details zum eingehenden Anruf an, darunter die Nummer und den Namen des Anrufers, sofern verfügbar. Wenn Sie bereits einen oder mehrere Anrufe in Bearbeitung haben, wählen Sie die Registerkarte mit dem Symbol eines klingelnden Telefons  $($ ,  $\widehat{ }$ ) aus.
- 2. Wählen Sie die Trennen-Schaltfläche  $\blacktriangleright$ , um den Anruf umzuleiten.

## **3.8 Rufübernahme**

Jeder Benutzer von one-X Portal, einschließlich Sie selbst, hat ein aktives Profil, das eine Einstellung für die [Anrufübernahme](#page-119-0)<sup>s 120</sup> enthält. Sofern diese Einstellung aktiviert wird, können andere "one-X Portal"-Benutzer Ihre Anrufe beantworten, wenn sie sehen, dass ein Anruf für Sie auf Beantwortung wartet. Beachten Sie, dass diese Funktion nicht auf alle wartenden Anrufe angewendet wird. Für Sammelanschlussanrufe gilt sie beispielsweise nicht.

Wenn für einen Benutzer die Anrufübernahmefunktion aktiviert ist, wird neben dem Symbol , das normalerweise auf einen eingehenden Anruf hinweist, auch der Name vor rotem Hintergrund angezeigt.

#### **So übernehmen Sie einen Anruf**

1. Ein roter Hintergrund weist darauf hin, dass ein oder mehrere Anrufe für den Kontakt auf Beantwortung warten und Anrufübernahme aktiviert ist.

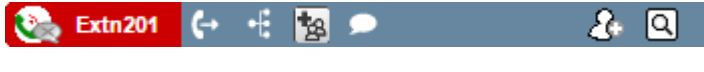

2. Klicken Sie auf den Namen des Benutzers, um Informationen zu den wartenden Anrufen anzuzeigen.

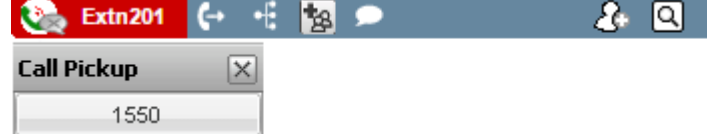

3. Klicken Sie auf die entsprechende Nummer, um einen Anruf zu übernehmen.

## **3.9 Nicht beantwortete Anrufe**

Wie nicht beantwortete Anrufe behandelt werden, hängt sowohl von den Telefoneinstellungen als auch vom Anruftyp ab.

#### **Bei Anrufen, die direkt an Sie gehen**

Die <u>IP [Office](#page-240-1)<sup>&241</sup>-Systemkonfiguration bietet eine festgelegte **Weiterleitungszeit** (standardmäßig 15 Sekunden).</u> Bei direkt an Sie gehenden Anrufen führt IP Office eine Reihe von Aktionen aus, wenn Sie nicht innerhalb dieser Zeit antworten.

- Falls Sie *[Rufweiterleitung](#page-239-1) nach Zeit<sup>->240</sup> aktiviert haben, wird der Anruf an die betreffende Nummer* umgeleitet. Er klingelt dann für die Dauer Ihrer **Weiterleitungszeit**, bevor er an Voicemail weitergeleitet wird (sofern verfügbar).
	- · Wenn es sich bei dem Ziel für **Rufweiterleitung nach Zeit** um eine externe Nummer handelt, versucht das Telefonsystem, den Anruf fortzusetzen und an Voicemail zu senden, wenn er nicht angenommen wird. Dies ist jedoch nicht immer möglich.
	- Sie können die Weiterleitung mit einem one-X Portal[-Profil](#page-117-0)<sup>5118</sup> ein- und ausschalten und die Zielnummer ändern.
- · Wenn die Verwendung von Voicemail für Sie aktiviert ist, hört der Anrufer Ihre Mailbox-Grußansage. Sie können Voicemail über ein one-X Portal-*[Profil](#page-117-0)* 2118 ein- und ausschalten.
- · Wenn keine der oben stehenden Optionen verfügbar ist, klingelt der Anruf weiter. Wird der Anruf von jemand anderem oder von Voicemail angenommen, wird er in Ihrem <u>[Anrufprotokoll](#page-94-0)<sup>595</sup></u> als entgangener Anruf aufgezeichnet.

#### **Bei Anrufen an einen Sammelanschluss, zu dessen Mitgliedern Sie gehören**

 $\mathsf{Sammelanschlüsse}^{\triangleright 241}$  $\mathsf{Sammelanschlüsse}^{\triangleright 241}$  $\mathsf{Sammelanschlüsse}^{\triangleright 241}$ haben eine eigene **Weiterleitungszeit**-Einstellung. Wenn der Anruf nicht von Ihnen angenommen wird, wird er in der Regel an den nächsten verfügbaren Teilnehmer des Sammelanschlusses durchgestellt.

## **3.10 Beenden eines Anrufs**

Zum Beenden eines Anrufs können Sie auf die Schaltfläche X klicken, die zusammen mit den Anrufdetails in der Minianwendung **Anrufe** angezeigt wird.

## **3.11 Stummschaltung eines Anrufs**

Sie können Ihre Sprechverbindung zu einem Anruf stummschalten. Währen ein Anruf stummgeschaltet ist, können Sie den Anrufer hören, aber dieser hört Sie nicht.

· **Steuerelemente zur Stummschaltung des Telefons**

one-X Portal spiegelt den Status und die Verwendung der Stummschalttaste an Ihrem Telefon nicht wider. Verwenden Sie immer nur entweder Ihr Telefon oder one-X Portal, um Anrufe stummzuschalten oder die Stummschaltung aufzuheben.

· **Geparkte Anrufe**

Beim Fortsetzen eines geparkten Anrufs wird jede eventuell zuvor auf den noch nicht geparkten Anruf angewendete Stummschaltung aufgehoben.

· **Gehaltene Anrufe**

Wenn Sie einen Anruf stummschalten und dann halten, wird die Stummschaltung beim Fortsetzen des Anrufs aufgehoben. Wenn Sie jedoch einen Anruf stummschalten und der andere Teilnehmer den Anruf hält, wird die Stummschaltung beim Fortsetzen des Anrufs nicht aufgehoben.

· **Konferenzgespräche**

Wenn Sie der Gastgeber der Konferenz sind, können Sie möglicherweise die anderen Teilnehmer der Konferenz stummschalten. Siehe Stummschalten von [Konferenzteilnehmern](#page-71-0)<sup>≥ 72</sup>.

#### **So schalten Sie einen Anruf stumm:**

· Klicken Sie in der Minianwendung **Anrufe** auf **Stummschalten**.

**So heben Sie die Stummschaltung eines Anrufs auf:**

· Klicken Sie in der Minianwendung **Anrufe** auf **Stummschaltung aufheben**.

## **3.12 Halten von Anrufen**

Sie können Anrufe mithilfe von one-X Portal halten und dann wieder aufnehmen. Während des Haltens hört der Anrufer Wartemusik oder regelmäßige Halteerinnerungstöne.

## **3.12.1 Halten eines Anrufs**

#### **So halten Sie einen Anruf:**

- 1. Wählen Sie mithilfe der Minianwendung **Anrufe** auf der Registerkarte **Hauptfenster** die Anrufregisterkarte für den verbundenen Anruf aus. Dabei handelt es sich um die Registerkarte mit dem Symbol zweier verbundener Telefone ( $\Box$ ) auf der linken Seite.
- 2. Klicken Sie auf die Schaltfläche (Anruf halten) auf der linken Seite. Das Anrufsymbol ändert sich in  $\leftarrow$

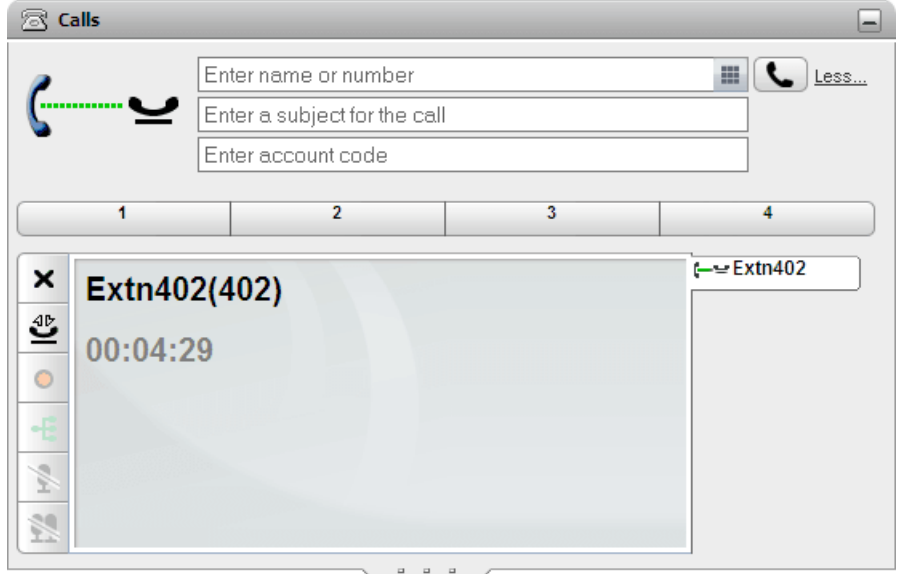

3. Wenn Sie keinen weiteren verbundenen Anruf haben, erhält Ihr Telefon nach einer bestimmten Zeit automatisch erneut ein Signal von dem gehaltenen Anruf.

#### **Hinweise**

- 1. Gehaltene Anrufer hören ggf. Musik, während Sie sich in der Warteschlange befinden. Die Musik hängt von der Konfiguration des Telefonsystems ab. Ist keine Wartemusik konfiguriert, hört der Anrufer alle 4 Sekunden einen doppelten Signalton.
- 2. Die Zeitdauer Halten für alle gehaltenen Anrufe wird vom [Systemadministrator](#page-240-3)<sup>b 241</sup> eingestellt. Sie beträgt standardmäßig 15 Sekunden, kann jedoch geändert oder deaktiviert werden. Der wiederholt gehaltene Anruf ignoriert alle Weiterleitungs- oder <u>Nicht [stören](#page-239-2) <sup>5240</sup>-</u>Einstellungen. Eine Erinnerung an gehaltene Anrufe kann nicht abgewiesen werden.
- 3. Wenn Sie gehaltene Anrufe haben und der Systemadministrator Ihr Telefon für **Besetztzeichen bei Halten** konfiguriert hat, behandelt das Telefonsystem Ihren Anschluss bei weiteren eingehenden Anrufen als <u>[besetzt](#page-239-3)<sup> > 240</sup>.</u>

## <span id="page-47-0"></span>**3.12.2 Zurückholen eines gehaltenen Anrufs**

**So setzen Sie einen gehaltenen Anruf fort:**

1. Wählen Sie mithilfe der Minianwendung **Anrufe** auf der Registerkarte **Hauptfenster** die Anrufregisterkarte für den gehaltenen Anruf aus. Sie zeigt das Symbol — ≥ an.

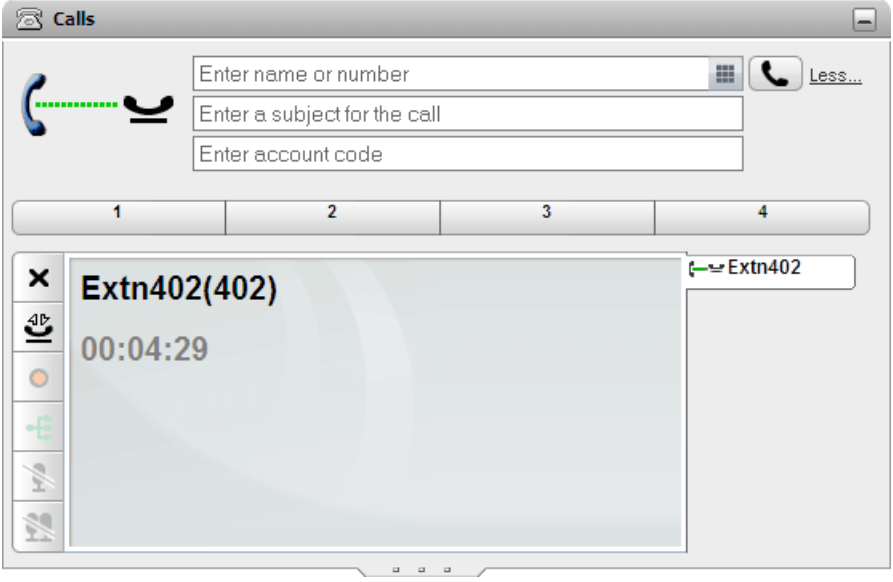

- 2. Klicken Sie links auf die Schaltfläche (Gehaltenen Anruf wieder aufnehmen). Das Anrufsymbol ändert sich in  $\leftarrow$ .
- 3. Falls Sie mit einem anderen Anruf verbunden waren, ändert es sich automatisch in das Symbol für einen gehaltenen Anruf.

## **3.12.3 Beenden eines gehaltenen Anrufs**

#### **So beenden Sie einen gehaltenen Anruf:**

1. Wählen Sie mithilfe der Minianwendung **Anrufe** auf der Registerkarte **Hauptfenster** die Anrufregisterkarte für den gehaltenen Anruf aus. Sie zeigt das Symbol  $\longleftarrow$  an.

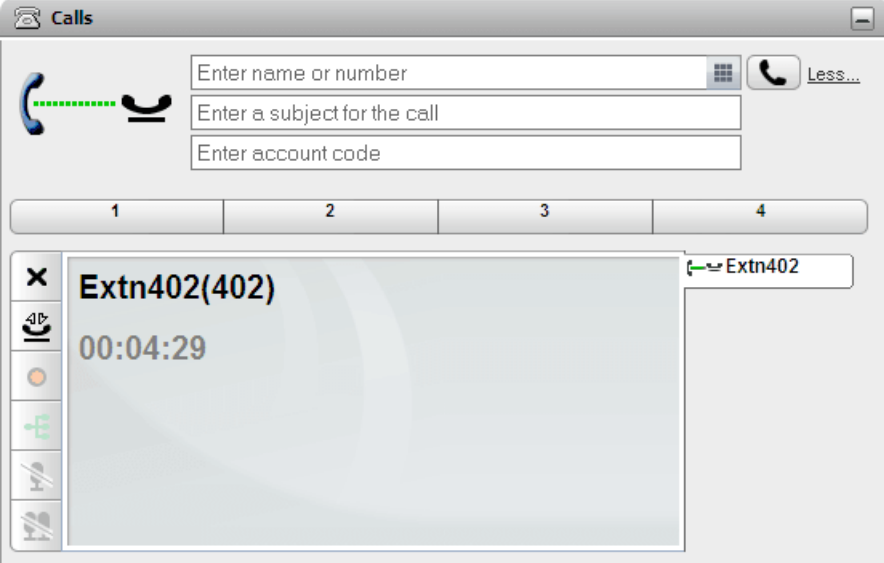

2. Klicken Sie auf die Schaltfläche X (Gespräch beenden) auf der linken Seite. Der gehaltene Anruf wird getrennt.

## **3.13 Makeln von Anrufen**

Sie können mehrere Anrufe gleichzeitig in Bearbeitung haben (siehe unten). Dazu gehören sowohl gerade eingehende als auch gehaltene Anrufe. Sie können jedoch jeweils nur einen verbundenen Anruf haben. Jeder Anruf wird auf einer Registerkarte auf der linken Seite angezeigt, und das Symbol zeigt den Status des [jeweiligen](#page-36-0) <u>[Anrufs](#page-36-0)b37</u> an (verbunden, gehalten, eingehend usw.).

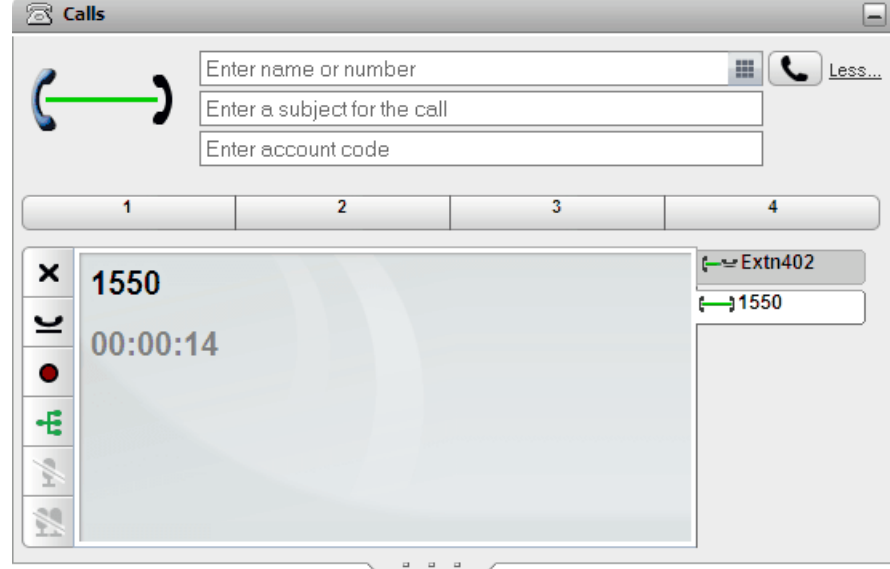

Zum Anzeigen der Details eines Anrufs klicken Sie einfach auf die entsprechende Registerkarte. Das Anzeigen von Anrufdetails führt nicht zur Beantwortung des Anrufs und wirkt sich auch nicht anderweitig auf den Anruf aus. Um zu

einem anderen Anruf umzuschalten, klicken Sie auf die Schaltfläche (Anruf beantworten) oder (Gehaltenen Anruf wieder aufnehmen). Der Anruf, mit dem Sie verbunden waren, wird <u>[automatisch](#page-239-0) gehalten<sup>15240</sup>.</u>

#### **Anzahl der Anrufe**

Mit one-X Portal können Sie eine unbegrenzte Anzahl von Anrufen tätigen und entgegennehmen. Sie können zwar nur jeweils einen verbundenen Anruf haben, aber mehrere Anrufe gleichzeitig halten. Das Telefonsystem begrenzt jedoch die Anzahl der eingehenden Anrufe, die Sie entgegennehmen können.

#### · **Telefone mit Leitungstasten**

Viele Avaya-Telefone sind mit programmierbaren Tasten ausgestattet, die vom <u>[Systemadministrator](#page-240-3)<sup>'s 241</sup></u> als [Leitungstasten](#page-239-4)<sup>5240</sup> konfiguriert werden. Wenn Sie ein solches Telefon verwenden, wird normalerweise für jeden Anruf, den Sie tätigen oder entgegennehmen, eine Anrufpräsentationstaste verwendet, mit der Sie den Anruf steuern können (d. h. durch Drücken der Taste können Sie den Anruf halten, wieder aufnehmen, Einzelheiten zu ihm anzeigen usw.).

- · Ein eingehender Anruf wird auf einer geeigneten Anrufpräsentationstaste angezeigt. Ist keine geeignete Anrufpräsentationstaste verfügbar, behandelt das Telefonsystem den Anruf, als wenn Ihr Anschluss für weitere eingehende Anrufe [besetzt](#page-239-3) <sup>5240</sup> ist.
- · Mit one-X Portal können Sie weitere ausgehende Anrufe tätigen, wenn alle Anrufpräsentationstasten Ihres Telefons in Verwendung sind. In diesem Fall werden einige Anrufe nicht durch eine Anrufpräsentationstaste auf dem Telefon repräsentiert und können somit auch nicht durch eine solche Taste gesteuert werden.

#### ·**Telefone ohne Anrufpräsentationstasten**

Wenn das verwendete Telefon keine Anrufpräsentationstasten hat, wird die Anzahl der Anrufe, die Sie entgegennehmen können, durch die vom Systemadministrator konfigurierte Einstellung **Anklopfen ein** gesteuert.

- · Falls die Einstellung **Anklopfen ein** aktiviert ist, können Sie weitere eingehende Anrufe mit one-X Portal entgegennehmen. Sobald zwei Anrufe bearbeitet werden, behandelt das Telefonsystem alle weiteren eingehenden Anrufe, als wenn Ihr Anschluss <u>[besetzt](#page-239-3)<sup>\>240</sup>ist</u>. Sie können über one-X Portal jedoch nach wie vor weitere ausgehende Anrufe tätigen.
- · Wenn die Einstellung **Anklopfen ein** nicht aktiviert ist und Sie einen verbundenen Anruf haben, behandelt das Telefonsystem Ihren Anschluss als [besetzt](#page-239-3)<sup>b 240</sup>. Sie können über one-X Portal jedoch nach wie vor weitere ausgehende Anrufe tätigen.

#### **Hinweise**

- 1. Sie können jeweils nur einen verbundenen Anruf haben. Wenn Sie eine andere telefonische Verbindung herstellen (z. B. durch Tätigen, Beantworten oder Entparken eines Anrufs bzw. Wiederaufnehmen eines gehaltenen Anrufs) wird der bestehende verbundene Anruf automatisch gehalten. Diese Funktion heißt  $A$ utom. Halten. Der <u>[Systemadministrator](#page-240-3) $\frac{\triangleright 241}$ </u>kann Autom. Halten für das gesamte System deaktivieren. In diesem Fall wird jeder bestehende Anruf getrennt, wenn Sie eine neue telefonische Verbindung herstellen.
- 2. Dies gilt nicht für geparkte Anrufe. Sie werden im Gegensatz zu gehaltenen Anrufen nicht am Telefon gehalten, sondern im Telefonsystem geparkt.

## **3.14 Aufzeichnen eines Anrufs**

Falls an Ihr Telefonsystem ein Voicemail Pro-System angeschlossen ist, können Sie Anrufe aufzeichnen.

- · Standardmäßig hört der Anrufer eine Ansage über die beginnende Aufzeichnung. Wenn Sie andere Teilnehmer zu einem Anruf, der aufgezeichnet wird, hinzuschalten (z. B. durch Starten eines Konferenzgesprächs), wird der Hinweis erneut wiedergegeben. Der <u>[Systemadministrator](#page-240-3) <sup>5241</sup> kann die</u> Benachrichtigung bei Gesprächsaufzeichnung deaktivieren. Dies ist jedoch möglicherweise nicht erlaubt oder unterliegt gesetzlichen Bestimmungen.
- · Die Aufzeichnung wird standardmäßig in Ihrer Voicemail-Mailbox platziert. Der Systemadministrator kann die Mailbox ändern, in der die Anrufaufzeichnungen platziert werden.
- · Die Aufzeichnung läuft für die Dauer des Anrufs weiter. Wenn Sie den Anruf an einen anderen Benutzer oder eine andere Nummer weiterleiten, wird die Aufzeichnung beendet.

#### **So starten Sie die Anrufaufzeichnung:**

1. Wählen Sie mithilfe der Minianwendung **Anrufe** auf der Registerkarte **Hauptfenster** die Anrufregisterkarte für den verbundenen Anruf aus. Dabei handelt es sich um die Registerkarte mit dem Symbol zweier verbundener Telefone ((-) auf der rechten Seite.

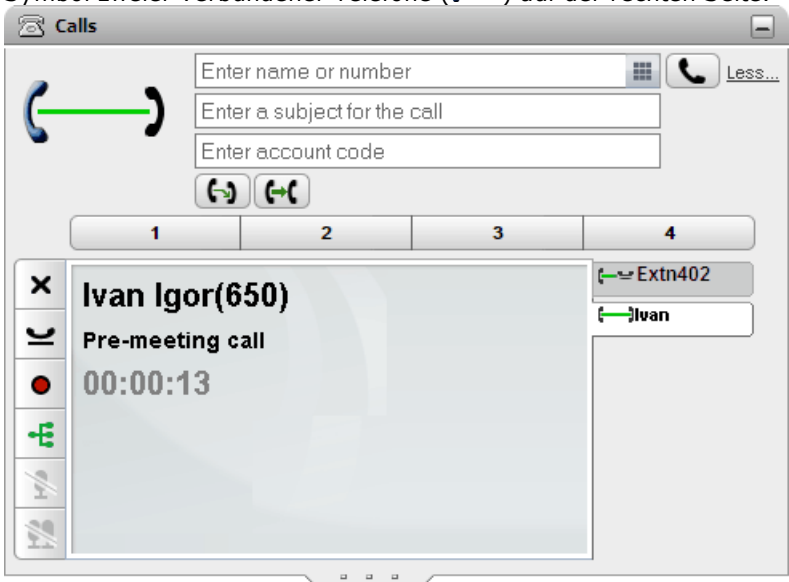

- 2. Um die Aufzeichnung des Anrufs zu starten, klicken Sie rechts auf die Schaltfläche (Aufzeichnen). Falls die Schaltfläche als Symbol angezeigt wird, steht die Aufzeichnungsfunktion aus irgendeinem Grund nicht zur Verfügung.
- 3. Sobald die Aufzeichnung startet, ändert sich die Schaltfläche in das Symbol ... Klicken Sie darauf, um die Aufzeichnung zu beenden. Wenn Sie den Anruf parken, weiterleiten oder einem Konferenzgespräch zuschalten, wird die Aufzeichnung ebenfalls automatisch gestoppt. Wenn Sie den Anruf halten, wird die Anrufaufzeichnung für die Dauer des Haltens unterbrochen.

## **3.15 Weiterleiten von Anrufen**

Mit one-X Portal können Sie Anrufe weiterleiten. Es gibt mehrere Arten der Vermittlung:

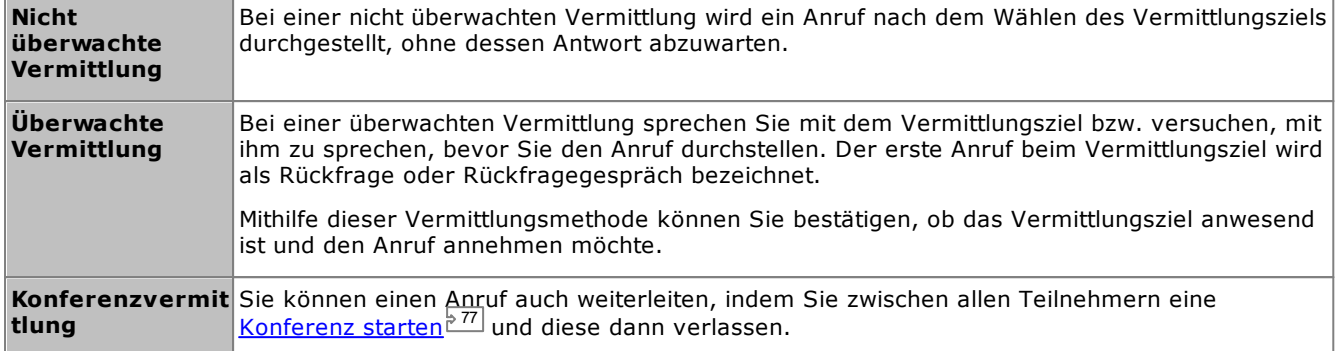

#### **Hinweise**

- 1. Der [Systemadministrator](#page-240-3)<sup>b241</sup> kann eine **Vermittlungswartezeit** für Sie aktivieren. Wenn eine solche Wartezeit aktiviert ist und Sie einen vermittelten Anruf nicht innerhalb dieser Zeit annehmen, wird er an Sie zurückgestellt.
- 2. Die Möglichkeit, einen externen Anruf an eine andere externe Nummer weiterzuleiten, kann durch den Systemadministrator beschränkt werden.

## **3.15.1 Zusammenschalten aktueller Anrufe**

Wenn Sie im Portal über zwei aktuelle Anrufe verfügen (einen aktuell verbundenen und einen gehaltenen Anruf), können Sie die Anrufe zusammenschalten.

#### **So schalten Sie zwei Anrufe zusammen:**

- 1. Wenn in der Minianwendung "Anrufe" zwei Anrufe in Bearbeitung sind, wird in den Details zum aktuell verbundenen Anruf ((-) das Symbol (Weiterleiten) angezeigt.
	-
- 2. Um die beiden Anrufe zusammenzuschalten, klicken Sie auf das Symbol.
- 3. Der aktuelle Anruf wird an den gehaltenen Anrufer weitergeleitet, und Sie sind nicht mehr verbunden.

#### <span id="page-52-0"></span>**3.15.2 Durchführung einer nicht überwachten Weiterleitung**

Bei einer nicht überwachten Vermittlung wird ein Anruf nach dem Wählen des Vermittlungsziels durchgestellt, ohne dessen Antwort abzuwarten.

#### **So führen Sie eine nicht überwachte Weiterleitung durch:**

1. Wählen Sie mithilfe der Minianwendung **Anrufe** auf der Registerkarte **Hauptfenster** die Anrufregisterkarte für den Anruf, den Sie weiterleiten möchten. Klicken Sie auf , um den gehaltenen Anruf zurückzuholen.

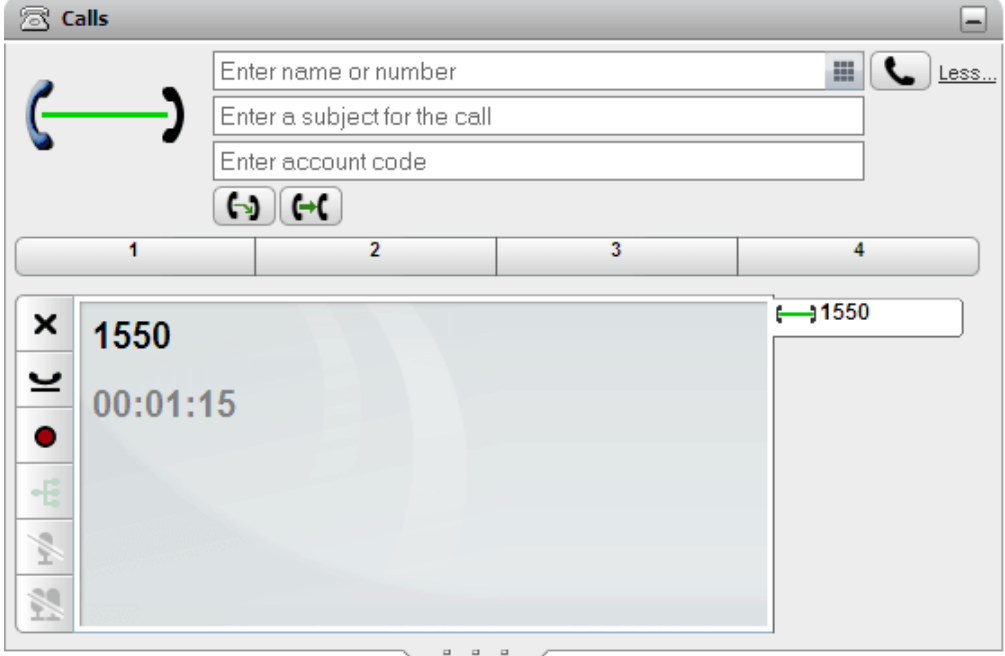

- 2. Geben Sie in das Textfeld oben in der Minianwendung **Anrufe** die Nummer ein, an die Sie den Anruf weiterleiten möchten, und klicken Sie auf die Schaltfläche
	- Alternativ können Sie den Kontakt in der <u>[Minianwendung](#page-106-0) "Verzeichnis" BM</u> suchen. Zeigen Sie dann mit der Maus auf den Kontakt, und klicken Sie auf das Symbol (Weiterleiten), um eine nicht überwachte Weiterleitung an die Haupttelefonnummer des Kontakts durchzuführen.
- 3. Der Anruf wird vermittelt.

#### **Hinweise**

- 1. Der [Systemadministrator](#page-240-3)<sup>19241</sup> kann eine **Vermittlungswartezeit** für Sie aktivieren. Wenn eine solche Wartezeit aktiviert ist und Sie einen vermittelten Anruf nicht innerhalb dieser Zeit annehmen, wird er an Sie zurückgestellt.
- 2. Die Möglichkeit, einen externen Anruf an eine andere externe Nummer weiterzuleiten, kann durch den Systemadministrator beschränkt werden.

#### <span id="page-53-0"></span>**3.15.3 Durchführung einer überwachten Weiterleitung**

Bei einer überwachten Vermittlung sprechen Sie mit dem Vermittlungsziel bzw. versuchen, mit ihm zu sprechen, bevor Sie den Anruf durchstellen. Der erste Anruf beim Vermittlungsziel wird als Rückfrage oder Rückfragegespräch bezeichnet.

Mithilfe dieser Vermittlungsmethode können Sie bestätigen, ob das Vermittlungsziel anwesend ist und den Anruf annehmen möchte.

#### **So führen Sie eine nicht überwachte Weiterleitung durch:**

1. Wählen Sie mithilfe der Minianwendung **Anrufe** auf der Registerkarte **Hauptfenster** die

Anrufregisterkarte für den Anruf, den Sie weiterleiten möchten. Klicken Sie auf , um den gehaltenen Anruf zurückzuholen.

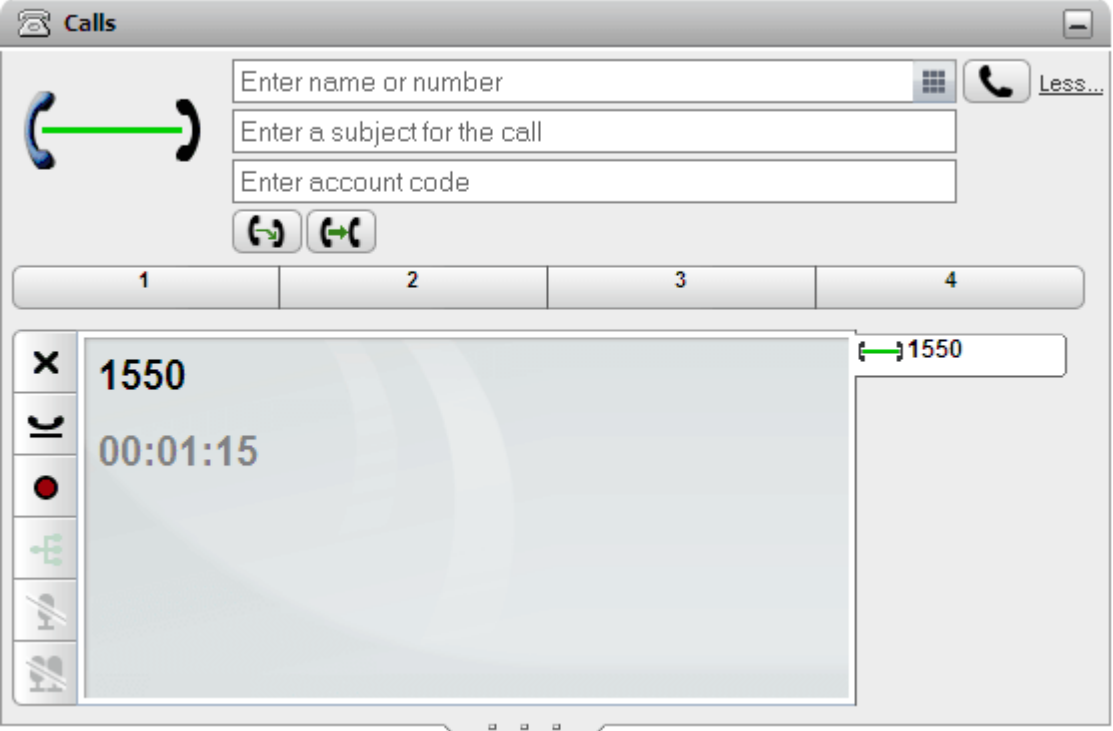

- 2. Geben Sie in das Textfeld oben in der Minianwendung **Anrufe** die Nummer ein, an die Sie den Anruf weiterleiten möchten, und klicken Sie auf die Schaltfläche
	- Alternativ können Sie den Kontakt in der <u>[Minianwendung](#page-106-0) "Verzeichnis" BM</u> suchen. Zeigen Sie dann mit

der Maus auf den Kontakt, und klicken Sie auf das Symbol (Rückfrage), um eine überwachte Weiterleitung an die Haupttelefonnummer des Kontakts durchzuführen.

- 3. Der aktuelle Anruf wird gehalten. Sie können hören, wie der Anruf an das Vermittlungsziel weitergeleitet wird. Bei Beantwortung wird dies als Rückfragegespräch bzw. Rückfrage bezeichnet.
	- · **Wenn der andere Teilnehmer durchgestellt werden möchte:**

Klicken Sie auf die Registerkarte  $\longleftarrow$  des gehaltenen Anrufs. Klicken Sie auf die Schaltfläche  $\Xi$ (Weiterleitung durchführen).

- · **Wenn der andere Teilnehmer nicht antwortet oder nicht durchgestellt werden möchte:** Klicken Sie auf die Schaltfläche  $\blacktriangleright$ , um das Rückfragegespräch zu beenden. Klicken Sie auf die Registerkarte  $\longleftarrow$  des gehaltenen Anrufs. Klicken Sie auf die Schaltfläche  $\bigcup$  (Gehaltenen Anruf wieder aufnehmen).
- · **Umschalten zwischen Anrufen:**

Über die Schaltfläche auf der Registerkarte des derzeit gehaltenen Anrufs können Sie zwischen den Anrufen umschalten. Allerdings können Sie die Vermittlung nur abschließen, indem Sie den ursprünglichen Anruf halten und dann auf der zugehörigen Registerkarte auf  $\mathbb R$  (Weiterleitung durchführen) klicken.

#### **Hinweise**

1. Der [Systemadministrator](#page-240-3)<sup>b 241</sup> kann eine **Vermittlungswartezeit** für Sie aktivieren. Wenn eine solche Wartezeit aktiviert ist und Sie einen vermittelten Anruf nicht innerhalb dieser Zeit annehmen, wird er an Sie zurückgestellt.

2. Die Möglichkeit, einen externen Anruf an eine andere externe Nummer weiterzuleiten, kann durch den Systemadministrator beschränkt werden.

## **3.15.4 Weiterleiten von Anrufen mithilfe des Verzeichnisses**

Sie können einen Anruf an einen Kontakt in Ihrem Verzeichnis weiterleiten, statt ihn die Zielnummer selbst eingeben zu lassen.

**So leiten Sie einen Anruf mit dem Verzeichnis weiter:**

1. Verwenden Sie die Minianwendung **Verzeichnis**, um den Teilnehmer zu suchen, an den Sie Ihren aktuellen Anruf weiterleiten möchten. Klicken Sie auf den Namen, um seine Nummerndetails anzuzeigen.

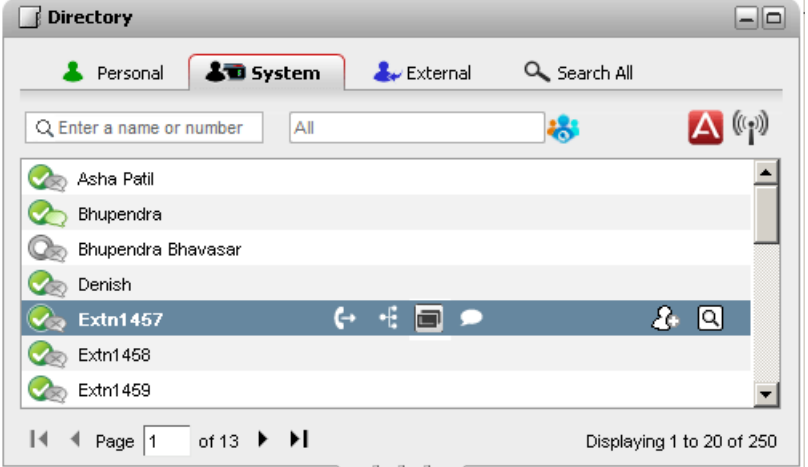

2. Da Sie bereits einen verbundenen Anruf haben, werden weitere Optionen angezeigt, wenn Sie den Cursor auf dem Kontakt im Verzeichnis platzieren.

#### ·Weiterleiten:

Über das Symbol "Weiterleiten" können Sie eine einfache <u>nicht überwachte [Weiterleitung](#page-52-0)<sup>ъ ssi</sup></u> an die Haupttelefonnummer des Kontakts durchführen.

#### ·**Rückfrage:**

Über das Symbol "Rückfrage" können Sie eine <u>überwachte [Weiterleitung](#page-53-0)<sup>♭ 54</sup>l</u> an die Haupttelefonnummer des Kontakts starten.

#### ·**Konferenz:**

Über das Symbol "Konferenz" können Sie sich selbst, den gehaltenen Anruf und die Haupttelefonnummer des Kontakts in einem Konferenzgespräch zusammenschalten.

#### · **Alternative Nummern:**

Falls dieses Symbol angezeigt wird, hat der Kontakt alternative Nummern. Sie können auf das Symbol klicken und die für diese Nummern verfügbaren Anrufoptionen auswählen.

## **3.16 Parken von Anrufen**

Wenn Sie einen Anruf halten, können Sie ihn normalerweise wieder aufnehmen. Das Parken von Anrufen ähnelt dem Halten von Anrufen. Ein geparkter Anruf kann von anderen Benutzern wieder aufgenommen werden, wenn diese die Nummer oder den Namen des Parkbereichs, in welchem der Anruf geparkt wurde, kennen. one-X Portal bietet vier Parkschaltflächen. Sie können die Parkbereichnummern oder Namen für die einzelnen Schaltflächen konfigurieren. Dann können Sie die Schaltflächen zum Parken eines Anrufs unter einer bestimmten Bereichnummer verwenden, überprüfen, wann ein Anruf von Ihnen oder jemand anders in diesem Parkbereich geparkt wurde, und Anrufe entparken.

Sie können einen Anruf in einem Telefonnetzwerk mit mehreren Standorten, wie einem Small Community Network, parken und entparken.

Wenn Sie beispielsweise einen Anruf im Parkbereich 1 parken, können Benutzer im lokalen Telefonnetzwerk und im Small Community Network den Anruf entparken. Der Anruf, der im Parkbereich 1 geparkt wurde, wird allen Benutzern mit derselben Position angezeigt, die auf einem lokalen Telefonnetzwerk oder einem Small Community Network konfiguriert wurden.

#### **Hinweise**

- 1. Wenn Sie einen Anruf parken und zu lange geparkt lassen, ruft er sie zurück. Der Rückruf erfolgt standardmäßig nach 5 Minuten, aber der <u>[Systemadministrator](#page-240-3)<sup>5241</sup>l</u> kann diesen Wert ändern. Ein geparkter Anruf, der Ihr Telefon zurückruft, kann nicht abgewiesen werden.
- 2. Sie können Anrufe zwischen verschiedenen Telefonsystemen in einem <u>Small [Community](#page-240-4) Network <sup>5241</sup></u> parken und entparken.

### **3.16.1 Konfigurieren Ihrer Parkbereiche**

one-X Portal stellt vier Tasten für die Parkbereiche zur Verfügung. Sie können die Tasten mit den Telefonsystem-Parkbereichen belegen. Wenn die von Ihnen verwendeten Namen oder nummern denen von anderen Benutzern verwendeten gleichen, können Sie Anrufe, die von anderen Benutzern in diesen Parkbereichen geparkt wurden, einsehen. Zum Entparken dieser Anrufe müssen Sie lediglich auf die Schaltflächen klicken. Auf gleiche Weise können andere Benutzer die Anrufe einsehen, die Sie geparkt haben.

#### **So konfigurieren Sie Ihre Parkbereiche:**

- 1. In das **Register** Konfigurieren wählen **Telefonie**.
- 2. Geben Sie im Abschnitt **Parkbereiche** den Namen oder die Nummer des Parkbereichs an. Standardmäßig sind die Parkbereiche von 1 bis 4 nummeriert.
	- · **Hinweis:** Stellen Sie sicher, dass der Name des Parkbereichs das Limit von 9 Zeichen nicht überschreitet. Der Name des Parkbereichs kann alphanumerische und Sonderzeichen enthalten.
- 3. Klicken Sie auf **Speichern**.

## **3.16.2 Parken eines Anrufs**

**So parken Sie einen Anruf:**

1. Wählen Sie mithilfe der Minianwendung **Anrufe** auf der Registerkarte **Hauptfenster** die Registerkarte für den Anruf aus, den Sie parken möchten.

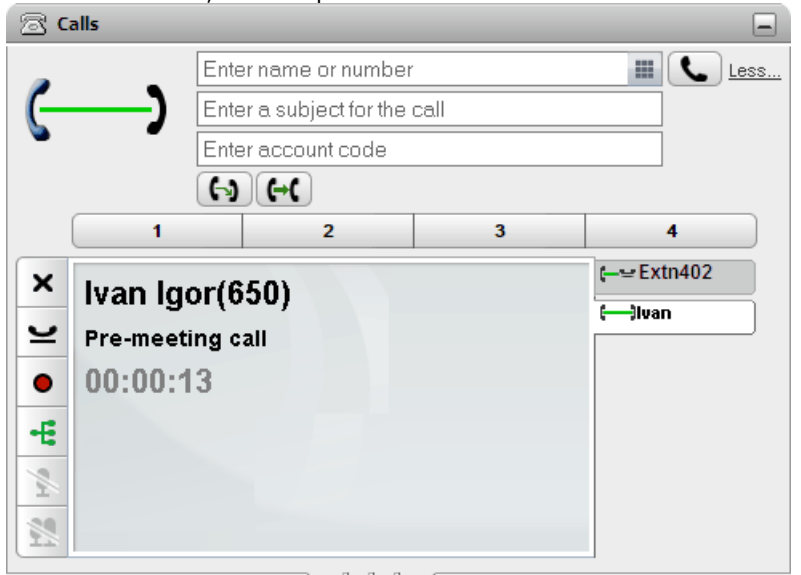

2. Klicken Sie auf eine der Parkschaltflächen in der Mitte der Minianwendung **Anrufe**.

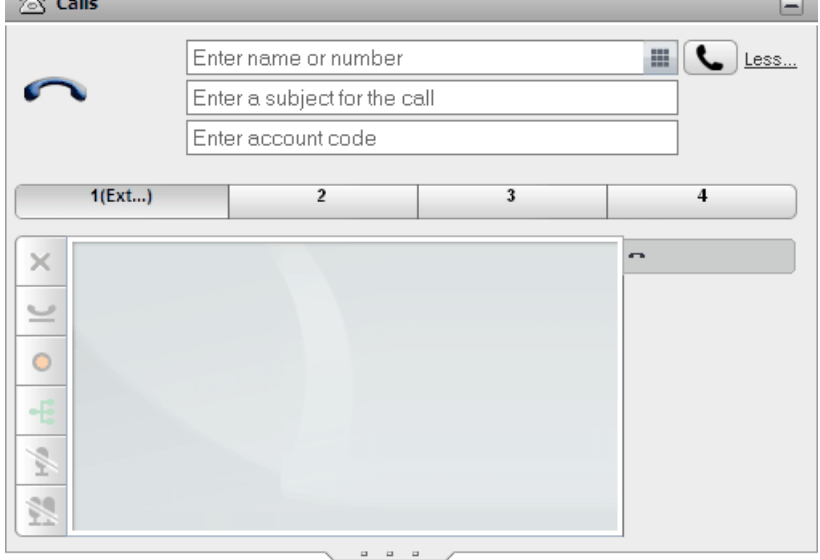

3. Der Anruf ist geparkt und die Taste zeigt nun an, dass der Parkbereich belegt ist.

#### **Hinweise**

1. Wenn Sie einen Anruf parken und zu lange geparkt lassen, ru<u>ft e</u>r sie zurück. Der Rückruf erfolgt standardmäßig nach 5 Minuten, aber der <u>[Systemadministrator](#page-240-3) <sup>þ241</sup>l</u> kann diesen Wert ändern. Ein geparkter Anruf, der Ihr Telefon zurückruft, kann nicht abgewiesen werden.

## **3.16.3 Entparken eines Anrufs**

#### **So entparken Sie einen Anruf:**

1. Rufen Sie die Minianwendung **Anrufe** auf der Registerkarte **Hauptfenster** auf. Die Parkschaltflächen in der Mitte zeigen an, ob Anrufe geparkt sind.

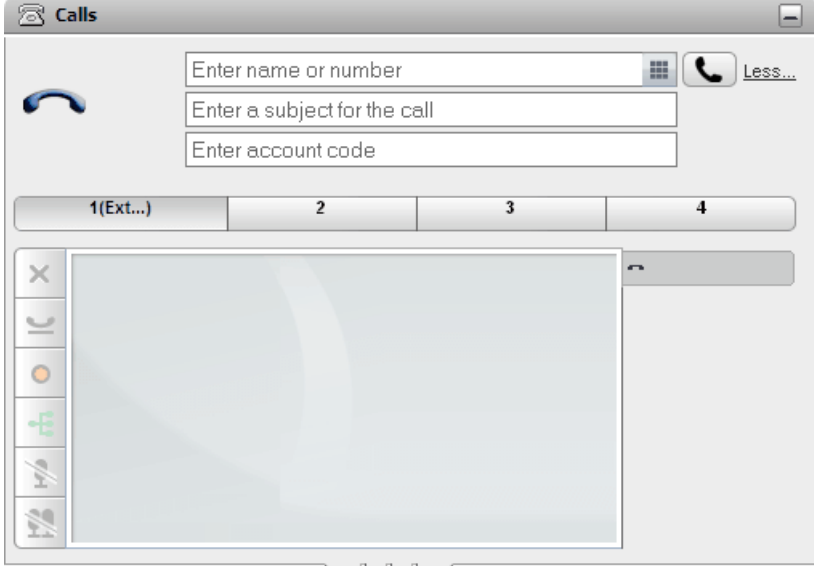

- 2. Wenn Sie den Cursor auf der Schaltfläche platzieren, werden der Name und die Nummer des geparkten Anrufers angezeigt (sofern bekannt).
- 3. Klicken Sie auf die Schaltfläche des geparkten Anrufs, um ihn zu entparken.

# **3.17 Wählen zusätzlicher Ziffern**

Sobald ein Anruf verbunden ist, müssen Sie möglicherweise zusätzliche Ziffern wählen, die am andere Ende des Anrufs erforderlich sind, z. B. wenn Sie ein externes Voicemail-System anrufen.

· **Hinweis:** DTMF-Signale können nur für einen aktiven Anruf gesendet werden. Sie können keine DTMF-Signale senden, wenn Sie einen Anruf halten und wenn der andere Teilnehmer ein SIP-Telefon verwendet.

#### **So wählen Sie zusätzliche DTMF-Ziffern:**

1. Klicken Sie auf Tastenfeld in der Minianwendung **Anrufe**.

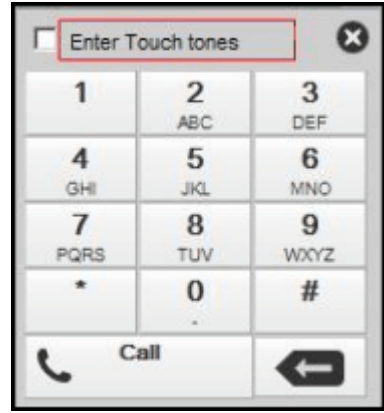

- 2. Wählen Sie die Option **Touch-Tones eingeben**. Bei aktivierter Option werden alle Ziffern, die Sie zusätzlich über das Tastenfeld eingeben, an den aktuell aktiven Anruf gesendet, statt einen neuen Anruf zu starten.
- 3. Klicken Sie auf die Zahlen und Zeichen auf dem Tastenfeld, um die zusätzlichen DTMF-Signale zu senden.

#### **So deaktivieren Sie die Option Tonwahl:**

Nach dem Aussenden des DTMF-Signals schließen Sie das Tastenfeld. Die Option **Touch-Tones** wurde deaktiviert.

## <span id="page-60-0"></span>**3.18 Nicht stören**

Wenn Sie diesen Status auswählen, erhalten Sie nur Anrufe von ausgewählten Nummern, die Sie selbst zu Ihrer Liste der *Lusnahmerufnummern für "Nicht stören" <sup>> 156</sup> hinzugefügt haben. Alle anderen Anrufer werden an* Voicemail weitergeleitet (sofern verfügbar) oder hören ein Besetztzeichen. Auch im Nicht-stören-Status können Sie weiterhin Anrufe tätigen.

#### **So aktivieren Sie die Nicht-stören-Funktion:**

- 1. Klicken Sie oben rechts auf  $A$ vailable  $\overline{ }$  (Statusauswahl).
- 2. Wählen Sie *Nicht stören* aus.
- 3. Ihr Statussymbol wird geändert  $\mathbb{X}$  und zeigt nun an, dass Sie nicht gestört werden möchten.

#### **So deaktivieren Sie die Nicht-stören-Funktion:**

- 1. Klicken Sie oben rechts auf  $A$ Vailable  $\overline{ }$  (Statusauswahl).
- 2. Wählen Sie die Option *Verfügbar* oder *Offline* aus.
- 3. Ihr Statussymbol ändert sich in (Verfügbar) oder (X, (Offline).

## **3.18.1 Ausnahmerufnummern für "Nicht stören"**

Anrufe von Nummern in dieser Liste können Ihr Telefon nach wie vor anrufen, wenn Sie **Nicht stören** [aktiviert](#page-60-0) 61 haben. Ihr Status wird für sie jedoch als "Nicht stören" angezeigt.

Dies gilt nur für Anrufe, die direkt an Ihre Nebenstellennummer gehen, nicht für Anrufe an einen [Sammelanschluss](#page-240-2)<sup>b241</sup>, zu dessen Teilnehmern Sie gehören.

Sie können Ihrer Liste von Ausnahmen mithilfe von one-X Portal Nummern aus Ihrem persönlichen Verzeichnis und dem Systemverzeichnis hinzufügen. Nummern, die auf andere Weise (z. B. von Ihrem Telefon oder vom Systemadministrator) hinzugefügt wurden, werden ebenfalls angezeigt und können mit one-X Portal gelöscht werden.

#### **So konfigurieren Sie Ausnahmen für die Nicht-stören-Funktion:**

- 1. Wählen Sie auf der Registerkarte **Konfigurieren** die Option **DND-Ausnahmen**.
- 2. Die Liste der Ausnahmen wird angezeigt. Hierbei entspricht die Zahl in der Liste der Ausnahmen einer Zahl im Verzeichnis **Persönlich** oder **System**. Der Name wird ebenfalls in der Liste angezeigt.
	- · **Hinzufügen einer Rufnummer aus dem Verzeichnis** Klicken Sie entweder die Registerkarte **Persönlich** oder **System**. Wählen Sie die Kontakte aus, die Sie den **Ausnahmen** hinzufügen möchten. Bei Kontakten im **persönlichen Verzeichnis** wird jeweils die [Hauptrufnummer](#page-240-0)<sup>b241</sup> des betreffenden Kontakts hinzugefügt.
	- · **Entfernen einer Rufnummer** Um eine Rufnummer aus der Liste der Ausnahmen zu entfernen, klicken Sie neben der jeweiligen Rufnummer auf **X**.
- 3. Klicken Sie auf **Speichern**.

#### **Hinweis**

- 1. Es werden nur die Nummern als Teil der Ausnahmeliste gespeichert, die Namen jedoch nicht. Die in der Liste angegebenen Namen werden den übereinstimmenden one-X Portal-Nummern in der Ausnahmenliste entsprechend den <u>[Hauptrufnummern](#page-240-0)<sup>19241</sup>)</u> Ihrer Verzeichniskontakte zugeordnet. Falls der Kontakt im Verzeichnis nicht mehr mit der Nummer in der Ausnahmeliste übereinstimmt, wird kein Name angezeigt.
- 2. Die Eingabe der Platzhalter *N* und *X*, wobei *N* beliebige Nummern und *X* beliebige einzelnen Ziffern darstellt, wird von one-X Portal derzeit nicht unterstützt. Um beispielsweise alle Nummern von 5551000 bis 5551099 zuzulassen, fügen Sie die Ausnahmenummer als *55510XX* oder *55510N* hinzu. Diese Nummern können vom [Systemadministrator](#page-240-3)<sup>, 241</sup> eingegeben werden.

# **3.19 Eine Kontokennung hinzufügen**

Einem Anruf wurde möglicherweise eine Kontokennung zugewiesen. Das Telefonsystem wird diese Kontokennung am Ende des Anrufs dem Anrufprotokoll hinzufügen. Diese Kontokennung kann beispielsweise zur Abrechnung von Anrufen verwendet werden.

In one-X Portal haben Sie die Möglichkeit, beim Tätigen oder Weiterleiten eines Anrufs eine Kontokennung hinzuzufügen. Die einem Anruf aktuell zugeordnete Kontokennung wird in den <u>[Anrufdetails](#page-32-0)<sup>333</sup> i</u>m Portal angezeigt. Mithilfe des Portals können Sie dem aktuell verbundenen Anruf eine Kontokennung hinzufügen oder die vorhandene Kontokennung eines Anrufs ändern.

#### **So fügen Sie einem Anruf eine Kontokennung hinzu:**

- 1. Klicken Sie in der Anzeige der Anrufdetails auf das Symbol ...
- 2. Geben Sie die Kontokennung für den Anruf ein.

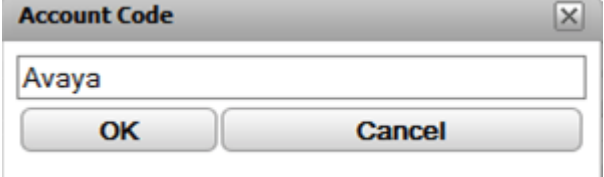

- 3. Klicken Sie auf **OK**.
	- · Wenn es für das Konto im Telefonsystem keine gültige Kennung gibt, zeigt das Menü das Symbol **!** an. Klicken Sie entweder auf **Abbrechen** oder geben Sie eine gültige Kontokennung ein.
	- · Ist die Kontokennung gültig, wird er den Anrufdetails hinzugefügt.

## **3.20 Anzeigen von Warteschlangen von Sammelanschlüssen**

Mithilfe der Registerkarte **Warteschlangen des Sammelanschlusses** der Minianwendung **Warteschlangen und Steuerung von Agenten** können Sie bis zu fünf verschiedene Warteschlangen von Sammelanschlüssen überwachen. Hierzu müssen Sie zunächst die zu überwachenden Sammelanschlüsse konfigurieren, siehe Konfigurieren von [Sammelanschlüssen](#page-153-0) in Warteschlangen<sup>>154</sup>.

Für jede Warteschlange können Sie auf Grundlage der Anzahl an Anrufen in der Warteschlange und der Zeit der längsten, noch ausstehenden Anrufe Alarmschwellen konfigurieren. Anschließend können Sie die Warteschlangen verwenden, um einen Anruf in der Warteschlange entgegenzunehmen. Über die Minianwendung können Sie auch einen Filter definieren, um zu bestimmen, welche Anrufe der Warteschlange angezeigt werden sollen.

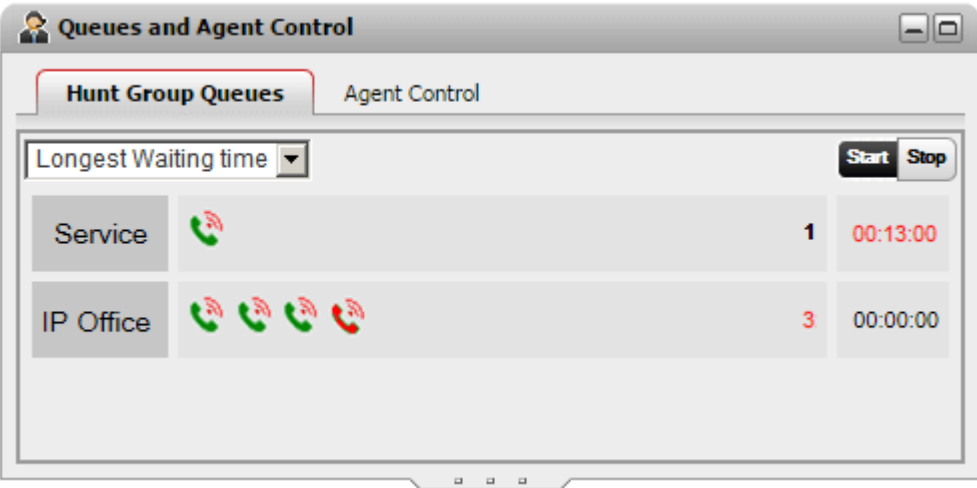

Die Anzeige für Warteschlangen zu jedem Sammelanschluss zeigt ein Symbol für jeden noch ausstehenden Anruf dieser Gruppe an. Auf der rechten Seite der Minianwendung wird die Anzahl an Anrufen angezeigt, die sich in der Warteschlange befinden, und die Zeit des am längsten, noch ausstehenden Anrufs.

#### **Maximierte Anzeige für Warteschlangen**

Wenn die Mi<u>nia</u>nwendung **Warteschlangen und Steuerung von Agenten** <u>[maximiert](#page-26-0)<sup>%27]</sup> wird (durch Klicken auf</u> das Symbol  $\Box$ ), vergrößert sich die Anzeige für jeden Anruf in der Warteschlange, um auch Anrufdetails einzubeziehen.

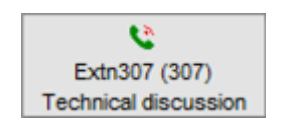

#### **Anzeige für Warteschlangenalarme**

Für jeden Sammelanschluss, der <u>[überwacht](#page-153-0) werden soll<sup>\s 154</sup> (</u>per Konfiguration festgelegt), können Sie ebenfalls zwei Alarmschwellenwerte festlegen.

#### · **Anzahl der Anrufe in der Warteschlange**

Dieser Alarm wird ausgelöst, sobald die Anzahl an Anrufen in der Warteschlange, die darauf warten, entgegengenommen zu werden, vom Sammelanschluss übertroffen wird. Wenn der Alarm ausgelöst wurde, ändern die Symbole für die zusätzlichen Anrufe in der Warteschlange ihre Farbe von grün zu rot. Die Anzahl an noch ausstehenden Anrufen wird ebenfalls rot.

#### · **Längste Wartezeit**

Dieser Alarm wird ausgelöst, sobald die Zeit des längsten noch ausstehenden Anrufs in der Warteschlange der Sammelanschlüsse überschritten wird. Wenn der Alarm ausgelöst wurde, ändert die längste in der Warteschlange angezeigte Wartezeit ihre Farbe zu rot.

#### **So starten Sie das Überwachen der Warteschlange:**

1. Klicken Sie auf die Schaltfläche **Starten**.

#### **So halten Sie die Überwachung der Warteschlange an:**

1. Klicken Sie auf die Schaltfläche **Anhalten**.

#### **So zeigen Sie die Anrufdetails an:**

1. Zeigen Sie mit der Maus auf das Symbol für ausstehende Anrufe. Details zum Anruf (Name, Nummer und Betreff) werden ggf. angezeigt.

#### **So nehmen Sie einen Anruf entgegen, der sich in der Warteschlange befindet:**

1. Klicken Sie auf das Symbol für Anrufe in der Warteschlange. Der erste Anruf in der Warteschlange wird angenommen.

#### **So richten Sie einen Filter für Anrufe in der Warteschlange ein:**

Über die Dropdown-Liste des Filters lässt sich festlegen, welche Anrufe in der entsprechenden Warteschlange angezeigt werden sollen. Die Anzahl an Anrufen in der Warteschlange und die Zeit des längsten, noch ausstehenden Anrufs werden entsprechend angepasst, um ausschließlich die angezeigten Anrufe einzubeziehen.

1. Klicken Sie oben links in der Minianwendung auf die Dropdown-Liste, und wählen Sie den Filter aus, der auf die Anzeige der Anrufe in der Warteschlange angewendet werden soll.

#### · **Längste Wartezeit**:

Zeigen Sie Details zu allen noch ausstehenden Anrufen an.

· **Anrufername**

Geben Sie eine Reihe durch Komma getrennte Werte ein, die anschließend dazu verwendet werden, um die angezeigten Anrufe nach passenden Anrufernamen zu filtern.

· **Betreff**:

Geben Sie eine Reihe durch Komma getrennte Werte ein, um die angezeigten Anrufe nach dem Betreff zu filtern, der dem Anruf zugewiesen wurde.

· **Priorität von Anrufen**:

Verwenden Sie das Dropdown-Menü, um Anrufe nach ihrer Priorität zu filtern. Die Priorität ist ein Wert, der Anrufen über das Telefonsystem zugewiesen wird.

2. Klicken Sie auf das Symbol Q, um den Filter anzuwenden (außer für Längste Wartezeit, die sofort zutrifft). Beachten Sie, dass das Symbol nur dann angezeigt wird, wenn Anrufe vorhanden sind, die den angegebenen Kriterien entsprechen.

## **3.21 Steuern Ihres Gruppenstatus**

Mithilfe der Registerkarte **Steuerung von Agenten** der Minianwendung **Warteschlangen und Steuerung von Agenten** können Sie Ihren aktuellen Mitgliedschaftsstatus für Sammelanschlüsse anzeigen. Sie können diesen Status auch ändern, sofern Ihnen Ihr Systemadministrator die entsprechende Berechtigung erteilt hat.

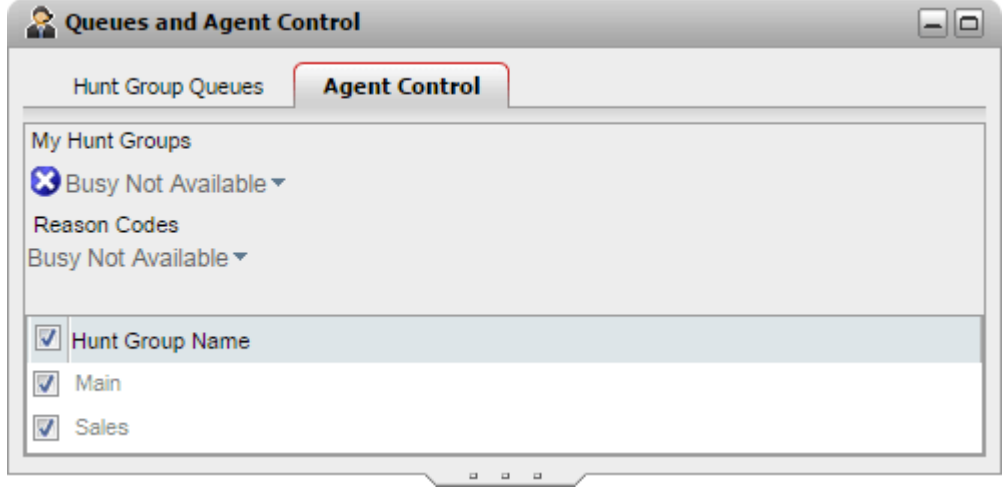

#### **Ändern des Agentenstatus**

Der angezeigte Agentenstatus wird sowohl von Ihnen als auch vom Telefonsystem gesteuert. Nach jedem Anruf wird der Status beispielsweise automatisch für kurze Zeit in *Anrufnachbearbeitung* und dann automatisch wieder in *Verfügbar* geändert. Sie können den Status jedoch auch nach Bedarf ändern: Sie können beispielsweise den Status manuell wieder in *Verfügbar* ändern, wenn Sie die Anrufnachbearbeitung abgeschlossen haben.

#### · *Verfügbar*

In diesem Status können Sie Sammelanschlussanrufe empfangen und annehmen, wenn Sie nicht gerade einen Anruf bearbeiten. Beachten Sie, dass sich dieser Status vom Anwesenheitsstatus *Verfügbar* unterscheidet, der in one-X Portal selbst verwendet wird.

#### · *Anrufnachbearbeitung*

In diesem Status können nach Sammelanschlussanrufen Aufgaben wie das Ausfüllen von Anrufaufzeichnungen durchgeführt werden. Dabei handelt es sich um einen vorübergehenden Status, der automatisch nach der vom Systemadministrator festgelegten Zeit vom Telefonsystem beendet wird.

#### · *Besetzt/Nicht verfügbar*

Wählen Sie diesen Status aus, wenn Sie angemeldet bleiben möchten, aber keine weiteren Sammelanschlussanrufe mehr empfangen möchten. Sie werden aufgefordert, einen **Ursachencode** aus den im Telefonsystem verfügbaren Codes auszuwählen.

#### **Aktivieren/Deaktivieren der Mitgliedschaft bei einem Sammelanschluss**

Im Abschnitt **Meine Sammelanschlüsse** wird der Sammelanschluss angezeigt, dessen Mitglied Sie sind. Mithilfe dieser Liste können Sie Ihre aktuelle Mitgliedschaft bei einigen oder allen Sammelanschlüssen aktivieren bzw. deaktivieren. Sie erhalten nur Anrufe für Warteschlangen, bei denen Ihre Mitgliedschaft derzeit aktiviert ist.

Ihr Telefonadministrator konfiguriert, für welche Sammelanschlüsse Sie Ihren Mitgliedschaftsstatus ändern können. Die Standardeinstellung ist "Keine". Der Sammelanschlussname ist ausgegraut, wenn Sie Ihren Mitgliedschaftsstatus für diesen Sammelanschluss nicht steuern können.

Über das Kontrollkästchen am oberen Rand der Liste können Sie Ihre Mitgliedschaft für alle Sammelanschlüsse aktivieren/deaktivieren, für die Sie Ihre Mitgliedschaft ändern können.

# **3.22 Twinned-Anrufsteuerung**

Twinning mit Mobiltelefon ermöglicht Ihnen die Anzeige von eingehenden Anrufen sowohl auf Ihrer normalen Nebenstelle als auch auf einer anderen Nummer. Ihr Systemadministrator bestimmt, welche Benutzer diese Funktion benutzen können.

Wenn Sie berechtigt sind, Twinning mit Mobiltelefon zu verwenden, können Sie es ein- oder ausschalten und die Zielrufnummer als Teil Ihres aktuellen one-X Portal <u>[-Profils](#page-121-0)<sup>1,22</sup> f</u>estlegen. Die Konfiguration kann auch durch Ihren Systemadministrator oder über das Menü Ihres Schreibtischtelefons durchgeführt werden.

Wenn Twinning mit Mobiltelefon aktiviert ist, zeigt Ihre Minianwendung**Anrufe**zwei zusätzliche Schaltflächen:

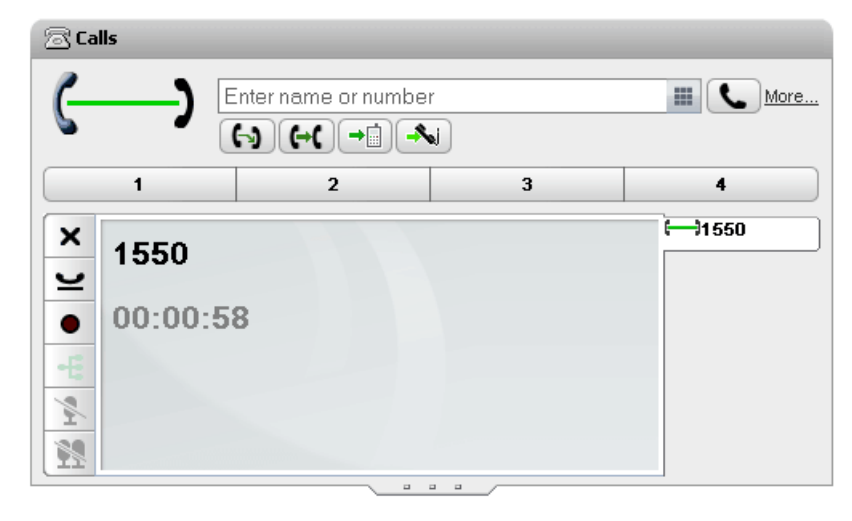

#### ·**Weiterleiten an gekoppelte Nebenstelle**

Wenn Sie einen Anruf an Ihrer normalen Nebenstelle angenommen haben, können Sie durch Anlicken dieser Schaltfläche an die durch Twinning gekoppelte Nummer vermitteln. Das Telefonsystem wird versuchen, diesen Anruf an diese Nummer weiterzuleiten. Wenn der Anruf nicht beantwortet wird, kommt dieser auf Ihre normale Nebenstelle zurück. Er wird auch zurückgestellt, wenn er zu schnell angenommen wird. Dies kann z. B. der Fall sein, wenn der Anruf sofort von der Voicemail eines Mobiltelefons angenommen wird, weil dieses besetzt oder ausgeschaltet ist.

## **Vom gekoppelter Nebenstelle heranholen**

·

Wenn Sie einen Twinning-Anruf haben, welchen Sie an Ihrer durch Twinning gekoppelten Nebenstelle angenommen haben, können Sie diesen durch Anklicken dieser Schaltfläche zurück an Ihre normale Nebenstelle weiterleiten.

# **Konferenzgespräche Kapitel 4.**

# <span id="page-67-0"></span>**4. Konferenzgespräche**

Im one-X Portal können Sie Konferenzschaltungen starten und verwalten. Alle Teilnehmer des Konferenzgesprächs werden in der Minianwendung **Anrufe** aufgelistet.

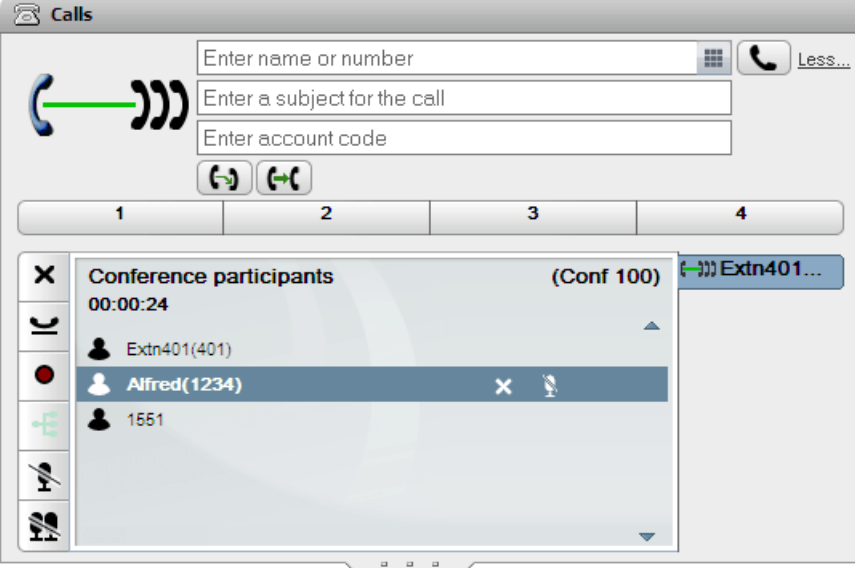

#### **Hinweise**

- 1. Die maximale Anzahl an Konferenzschaltungen und Teilnehmern in einer bestimmten Konferenz hängt von den Gesamtressourcen des Telefonsystems und der Anzahl der bereits begonnenen Konferenzen ab. Diese Anzahl hängt auch von anderen Eigenschaften ab, da beispielsweise bei der Anrufaufzeichnung auch die Konferenzressourcen des Telefonsystems in Anspruch genommen werden.
- 2. Je nach den Einstellungen des Telefonsystems kann ein Konferenzgespräch automatisch beendet werden, wenn alle internen Benutzer das Gespräch verlassen und nur externe Benutzer zurückbleiben.
- 3. Wenn Sie an mehreren Konferenzen beteiligt sind, steht für jede Konferenz eine eigene Registerkarte zur Verfügung. Die Konferenz mit dem zuletzt geänderten Status wird automatisch im Vordergrund angezeigt.

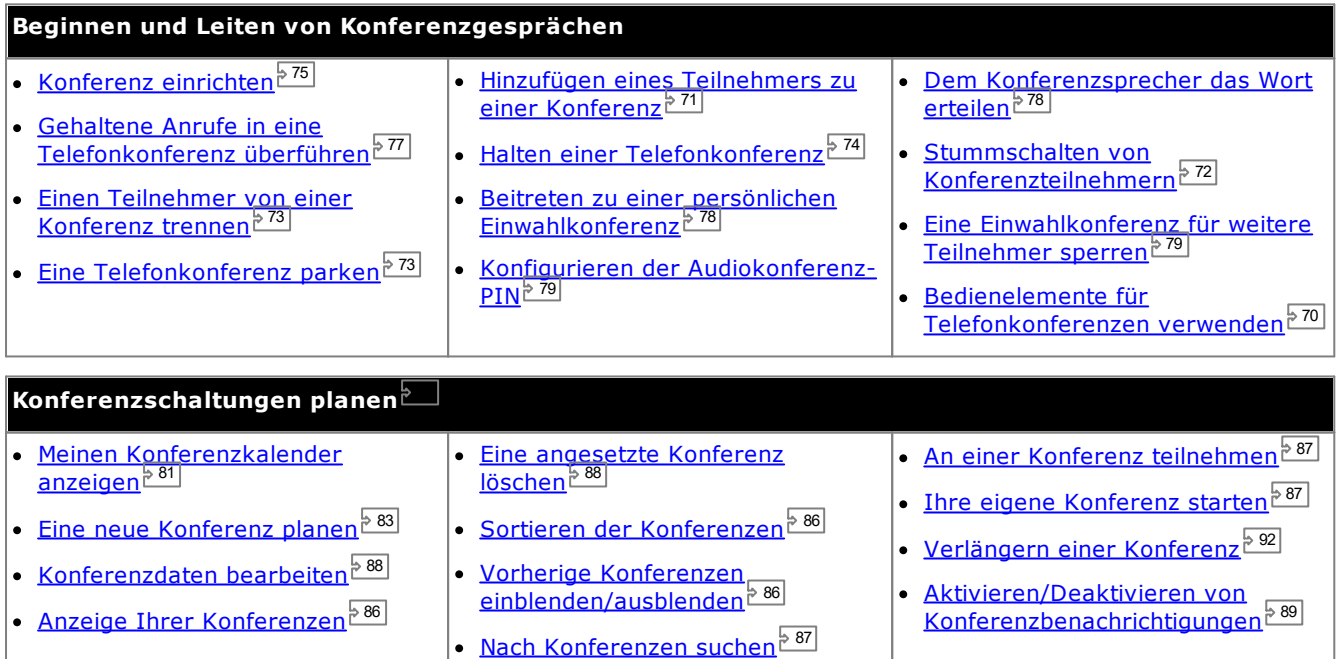

## **4.1 Konferenzarten**

Es gibt mehrere Arten von Konferenzen. Die Anwendung einiger Steuerungsoptionen und Funktionen hängt von der Art der Konferenz ab:

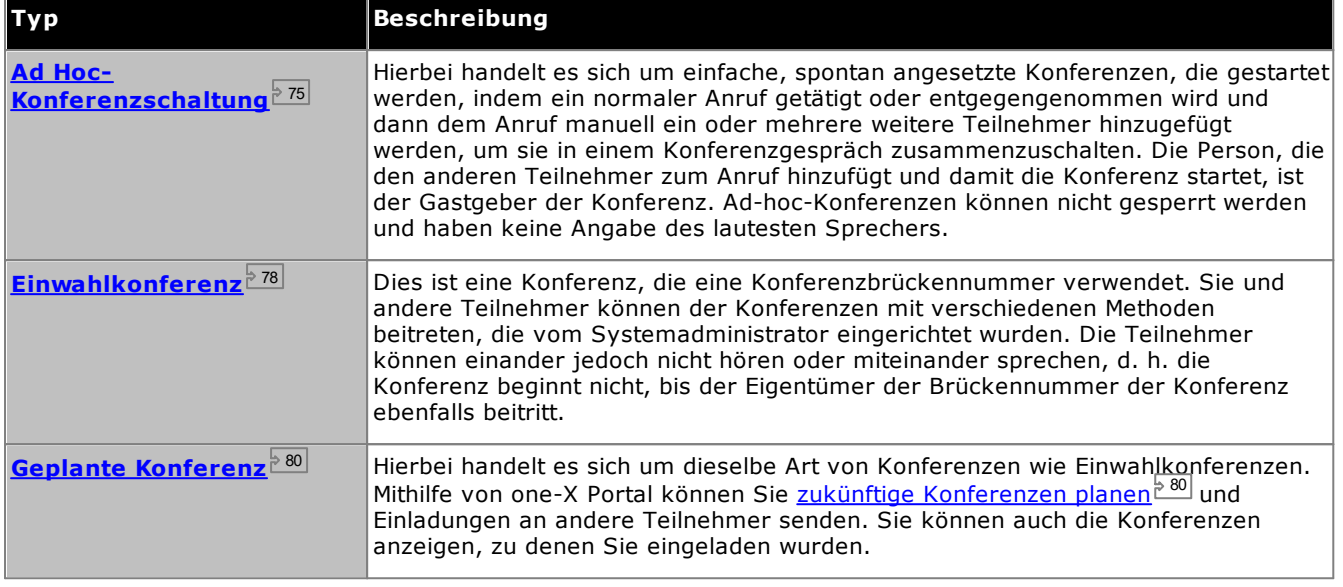

## **4.2 Der Gastgeber der Konferenz**

Der Konferenzgastgeber kann spezielle Funktionen ausführen, z. B. andere Konferenzteilnehmer stummschalten oder trennen. Der Konferenzgastgeber wird oben in den Anrufdetails in der Minianwendung **Anrufe** angezeigt.

- · Bei Ad-hoc-Konferenzen ist der Konferenzgastgeber die Person, die die Konferenz gestartet hat.
- · Bei Einwahlkonferenzen ist der Konferenzgastgeber der Eigentümer der Konferenzbrückennummer.

## **4.3 Eine Konferenz durchsuchen**

Obwohl die Portal-Konferenz Konferenzen unterstützen kann, die der Maximalanzahl der durch Ihr Telefonsystem unterstützten Teilnehmer entsprechen können, kann sie lediglich 20 Konferenzteilnehmer zugleich anzeigen. Deswegen erscheinen bei großen Konferenzen unten an den Anrufdetails-Fenstern zusätzliche Steuerelemente, anhand derer Sie durch die Konferenzteilnehmer scrollen können.

Außerdem wird ein Suchfeld oben auf dem Anrufdetails-Fenster angezeigt. Durch diese Suchfunktion können Sie nach der Seite, auf der der gesuchte Teilnehmer erscheint, suchen.

## <span id="page-69-0"></span>**4.4 Steuerungen für Konferenzschaltungen**

Wenn Sie gerade ein Konferenzgespräch führen, werden auf der Registerkarte für die Telefonkonferenz verschiedene Steuerelemente angezeigt. Einige hängen davon ab, ob Sie der <u>[Gastgeber](#page-239-5) der Konferenz<sup>%240</sup></u> oder nur ein normaler Konferenzteilnehmer sind.

#### **Konferenz-Schaltflächen**

Die Schaltflächen auf der Registerkarte "Konferenz" lassen sich folgendermaßen verwenden:

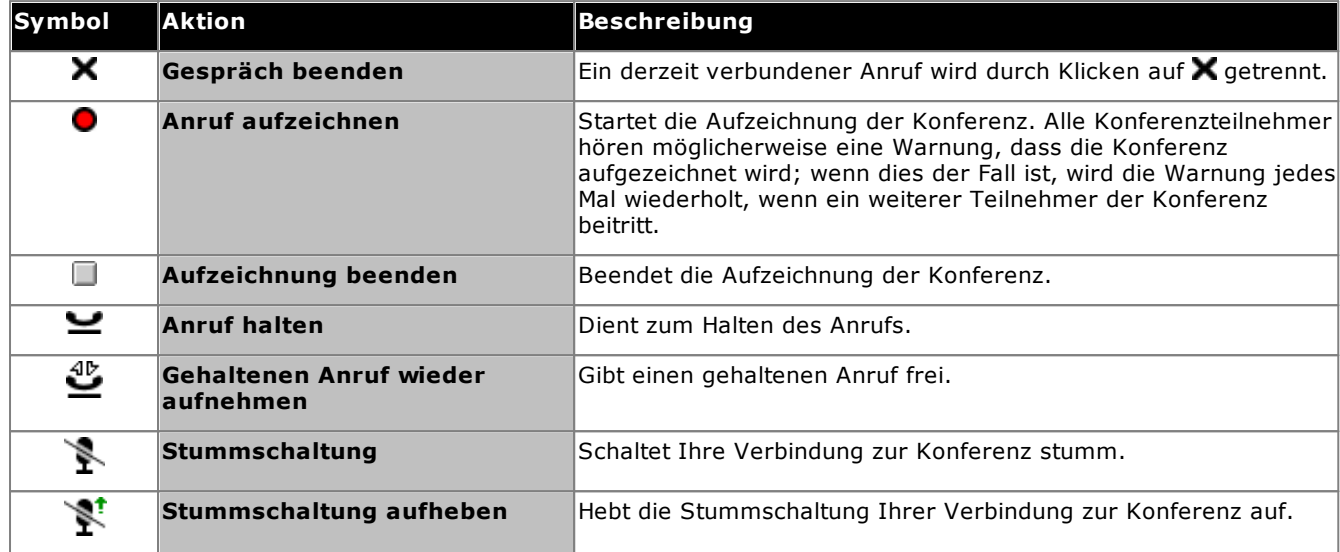

#### **Zusätzliche Schaltfläche für den Konferenzgastgeber**

Wenn Sie der Gastgeber der Konferenz sind, stehen Ihnen die folgenden zusätzlichen Steuerelemente in der oberen rechten Ecke der Anrufdetails zur Verfügung.

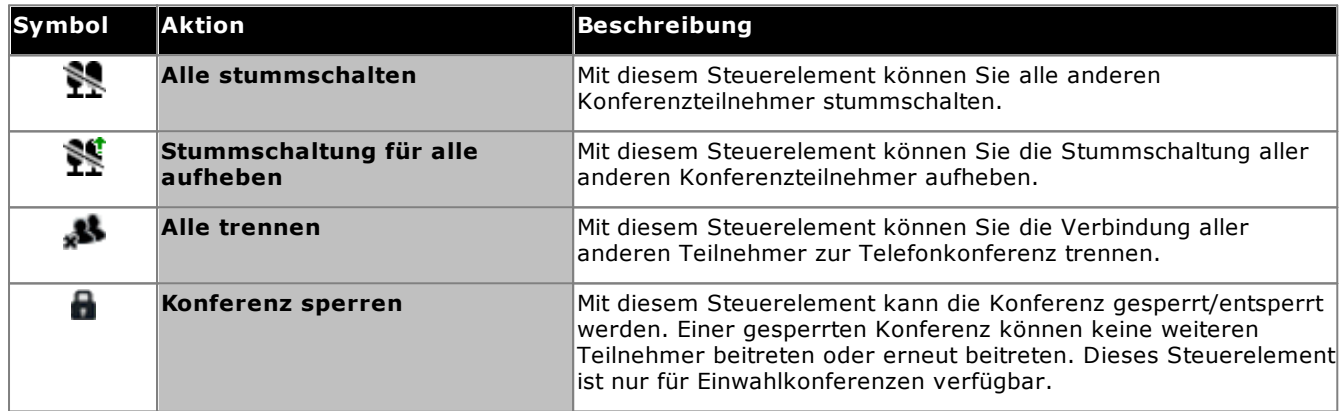

#### **Verwendung der Konferenzteilnehmer-Symbole**

Wenn Sie der <u>[Gastgeber](#page-239-5) der Konferenzre gi</u> sind, können Sie durch Klicken auf die Symbole eines einzelnen Konferenzteilnehmers Aktionen für diesen Teilnehmer durchführen. 240

Wenn Sie mit der Maus auf einen Teilnehmer in der Konferenz zeigen, zeigt das System eine Liste mit Aktionen an, die Sie ausführen können.

## **Alfred(1234)**

- · Um den Teilnehmer von der Konferenzschaltung zu trennen, klicken Sie auf **Trennen**. Das bedeutet, dass sich die Teilnehmer nicht mehr in der Konferenz befinden.
- · Um einen Teilnehmer in der Konferenzschaltung auf stumm zu schalten, klicken Sie auf **Stummschalten.** Das  $\clubsuit$  bedeutet, dass die Teilnehmer auf stumm gestellt ist.
- · Um einen Teilnehmer in der Konferenzschaltung aus der Stummschaltung zu entlassen, klicken Sie auf

**Stummschaltung aufheben**.

## <span id="page-70-0"></span>**4.5 Hinzufügen eines weiteren Teilnehmers zu einer Konferenz**

Sie können einen zusätzlichen Anrufer zur Konferenz zuschalten.

#### **So fügen Sie einer Konferenz einen weiteren Teilnehmer hinzu:**

1. Geben Sie die gewünschte Nummer ein, und klicken Sie auf **Anruf**. Alternativ können Sie den Kontakt auch aus dem Verzeichnis heraus anrufen.

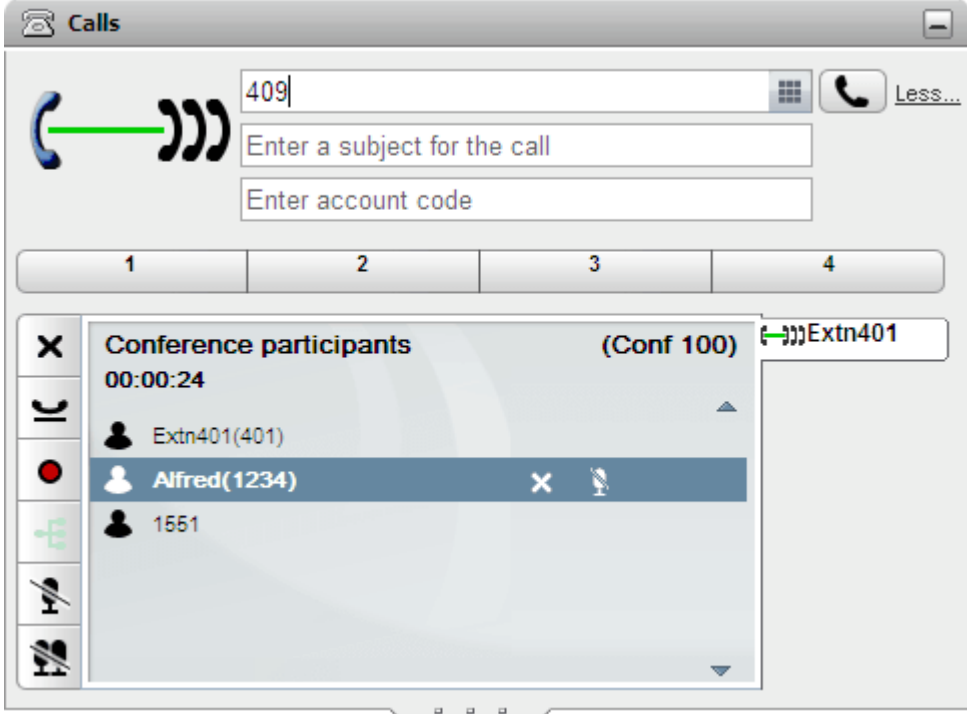

2. Ihre Verbindung zum Konferenzgespräch wird gehalten, aber die anderen Teilnehmer können sich weiter unterhalten.

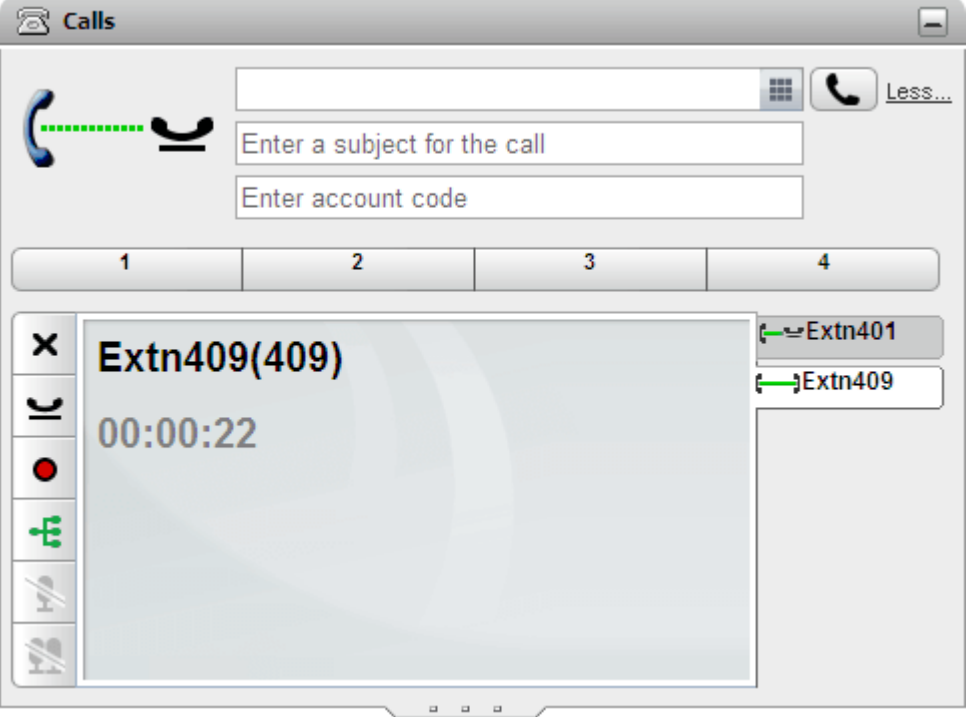

- · Wenn der angerufene Teilnehmer bereit ist, an dem Konferenzgespräch teilzunehmen, klicken Sie auf
- · Nimmt er den Anruf jedoch nicht an oder möchte er nicht an dem Konferenzgespräch teilnehmen, klicken Sie auf **X**. Wechseln Sie dann zur Registerkarte für die Telefonkonferenz und klicken Sie auf  $\frac{dV}{dx}$  um wieder an der Telefonkonferenz teilzunehmen.

.

## <span id="page-71-0"></span>**4.6 Stummschalten von Konferenzteilnehmern**

Wenn Sie der <u>[Konferenzgastgeber](#page-239-5) er W</u> sind, können Sie andere Teilnehmer in der Konferenz stummschalten, andernfalls können Sie nur sich selbst stummschalten. 240

Für Teilnehmer, die stummgeschaltet sind, wird das Symbol **angezeigt.** 

Beachten Sie, dass die hier beschriebenen Funktionen zum Stummschalten, vom Telefonsystem durchgeführt werden. Die entsprechende Telefonfunktion zum Stummschalten wird dabei nicht aktiviert bzw. deaktiviert.

#### **So schalten Sie sich selbst stumm:**

1. Klicken Sie auf der Registerkarte "Konferenz" auf die Schaltfläche **in Stummschalten**. Ihr Svmbol ändert sich, um anzuzeigen, dass Sie stummgeschaltet sind.

#### **So schalten Sie einen anderen Konferenzteilnehmer stumm:**

- 1. Zeigen Sie in der Minianwendung **Anrufe** mit der Maus auf den Teilnehmer, den Sie stummschalten möchten. Neben dem Namen des Teilnehmers wird eine Reihe von Symbolen für Anruffunktionen eingeblendet.
- 2. Klicken Sie auf **Stummschalten**. Die Teilnehmersymbole ändern sich in Standanzuzeigen, dass die Teilnehmer stummgeschaltet sind.

#### **So heben Sie die Stummschaltung eines anderen Konferenzteilnehmers auf:**

- 1. Zeigen Sie in der Minianwendung **Anrufe** mit der Maus auf den Teilnehmer, den Sie stummschalten möchten. Neben dem Namen des Teilnehmers wird eine Reihe von Symbolen für Anruffunktionen eingeblendet.
- 2. Klicken Sie auf **Stummschaltung aufheben**.

#### **So schalten Sie alle anderen Konferenzteilnehmer stumm:**

1. Klicken Sie in der Minianwendung **Anrufe** auf **Alle stummschalten**.

#### **So heben Sie die Stummschaltung aller anderen Konferenzteilnehmer auf:**

1. Klicken Sie in der Minianwendung **Anrufe** auf **Alle stummschalten**.
## **4.7 Trennen von Teilnehmern von einer Konferenz**

Wenn Sie der <u>[Konferenzgastgeber](#page-239-0)<sup>≽240</sup></u> sind, können Sie andere Teilnehmer von der Konferenz trennen, andernfalls können Sie nur sich selbst trennen.

#### **So trennen Sie einen Teilnehmer von der Konferenz:**

- 1. Zeigen Sie in der Minianwendung **Anrufe** mit der Maus auf den Teilnehmer, den Sie trennen möchten. Neben dem Namen des Teilnehmers wird eine Reihe von Symbolen für Anruffunktionen eingeblendet.
- 2. Klicken Sie auf **X Trennen**. Das Symbol des Teilnehmers ändert sich in **1988**, um anzuzeigen, dass dieser Benutzer nicht länger an der Konferenz teilnimmt.

#### **So trennen Sie alle anderen Teilnehmer:**

1. Klicken Sie in der Minianwendung **Anrufe** auf **Alle trennen**.

#### **So trennen Sie sich selbst von der Konferenz:**

1. Klicken Sie in der Minianwendung **Anrufe** auf **Trennen**.

## **4.8 Parken einer Telefonkonferenz**

Der [Konferenzgastgeber](#page-239-0) <sup>5240</sup> kann eine Konferenz parken. Jeder Teilnehmer kann eine geparkte Konferenz entparken, allerdings behält der Konferenzgastgeber die Eigentumsrechte.

#### **So parken Sie eine Telefonkonferenz:**

1. Wählen Sie in der Minianwendung **Anrufe** den Parkbereich aus, in dem Sie den Anruf parken möchten.

#### **So entparken Sie eine Telefonkonferenz:**

1. Wählen Sie in der Minianwendung **Anrufe** den Parkbereich aus, in dem Sie den Anruf geparkt haben, und klicken Sie dann auf die Schaltfläche.

## **4.9 Halten eines Konferenzgesprächs**

Sie können auf  $\blacktriangleright$  klicken, um eine Telefonkonferenz abzuhalten. Die anderen Konferenzteilnehmer können weiterhin miteinander sprechen, jedoch ohne Sie. Ihr Status in der Konferenzanzeige gibt an, dass Sie auf Halten gesetzt sind.

#### · **! WARNUNG**

Beachten Sie, dass dies nur für Konferenzgespräche auf Ihrem eigenen Telefonsystem gilt, die von one-X Portal als Konferenzgespräche angezeigt werden. Wenn Sie sich mit einer anderen Konferenzschaltung verbinden (z. B. auf einem anderen Telefonsystem), hören die Konferenzteilnehmer die Wartemusik Ihres Telefonsystems.

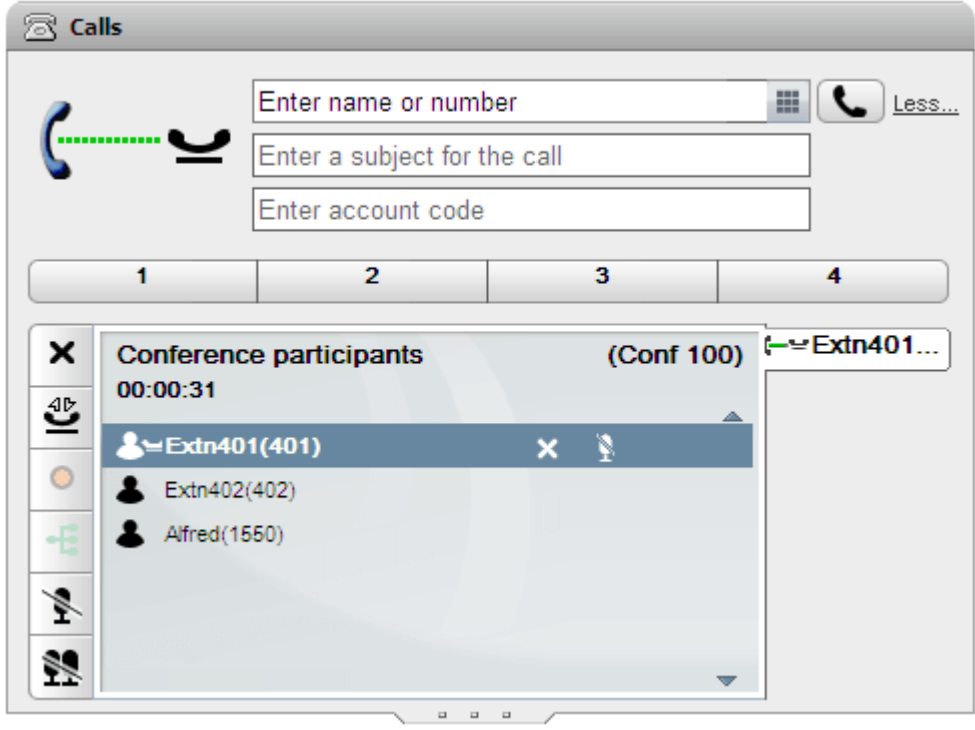

Um zur Konferenz zurückzukehren, klicken Sie auf **Gespräch fortsetzen**.

## **4.10 Ad Hoc-Konferenzschaltungen**

Hierbei handelt es sich um einfache, spontan angesetzte Konferenzen, die gestartet werden, indem ein normaler Anruf getätigt oder entgegengenommen wird und dann dem Anruf manuell ein oder mehrere weitere Teilnehmer hinzugefügt werden, um sie in einem Konferenzgespräch zusammenzuschalten. Die Person, die den anderen Teilnehmer zum Anruf hinzufügt und damit die Konferenz startet, ist der Gastgeber der Konferenz. Ad-hoc-Konferenzen können nicht gesperrt werden und haben keine Angabe des lautesten Sprechers.

#### **4.10.1 Starten einer Ad Hoc-Konferenz**

Mithilfe der "one-X Portal"-Verzeichnisse können Sie die Teilnehmer auswählen und anrufen, die der Konferenz zugeschaltet werden sollen, und die Konferenz dann starten.

#### **So starten Sie eine Ad-hoc-Konferenz:**

- 1. Zeigen Sie in der Minianwendung I, Verzeichnis" mit der Maus auf den Kontakt, mit dem Sie eine Konferenz starten möchten.
- 2. Klicken Sie auf das Symbol **bei Der betreffende Kontakt wird angerufen.** Anstelle der normalen Anrufinformationen werden Konferenzinformationen angezeigt.

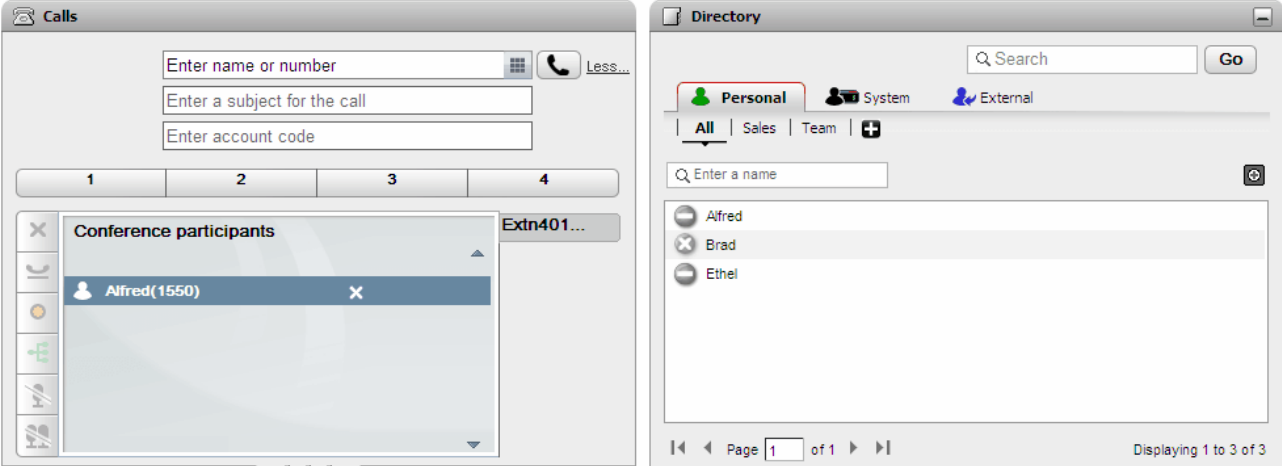

3. Wenn der Teilnehmer antwortet, erklären Sie ihm, dass Sie ihn einem Konferenzgespräch zuschalten möchten. Wenn der Teilnehmer nicht antwortet oder nicht an dem Konferenzgespräch teilnehmen möchte, platzieren Sie den Cursor auf dem Kontakt und klicken auf das Symbol X (Anruf trennen). Die Symbole ermöglichen Ihnen auch das Halten oder Aufzeichnen des Anrufs.

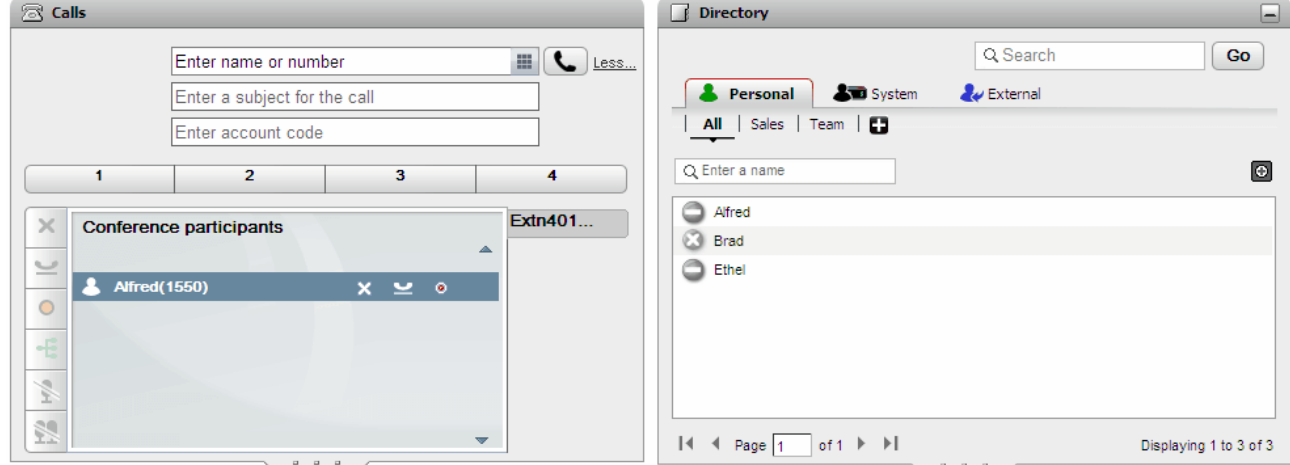

4. Suchen Sie den nächsten Kontakt, den Sie der Konferenz hinzufügen möchten, und platzieren Sie den Cursor darauf.

5. Klicken Sie auf das Symbol **11. Der zuletzt hinzugefügte Teilnehmer** wird auf Halten gesetzt, und Sie hören, wie der Anruf an den neuen Kontakt weitergeleitet wird.

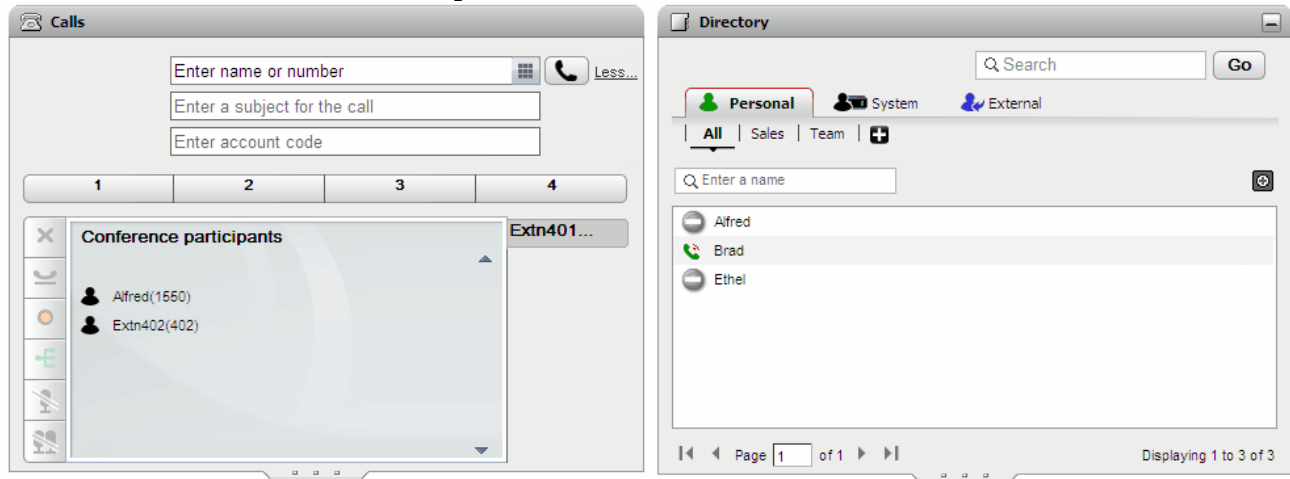

6. Wenn Sie alle Kontakte hinzugefügt haben, klicken Sie in der Minianwendung "Anrufe" auf das Symbol + (Konferenz), um die Konferenz zu starten.

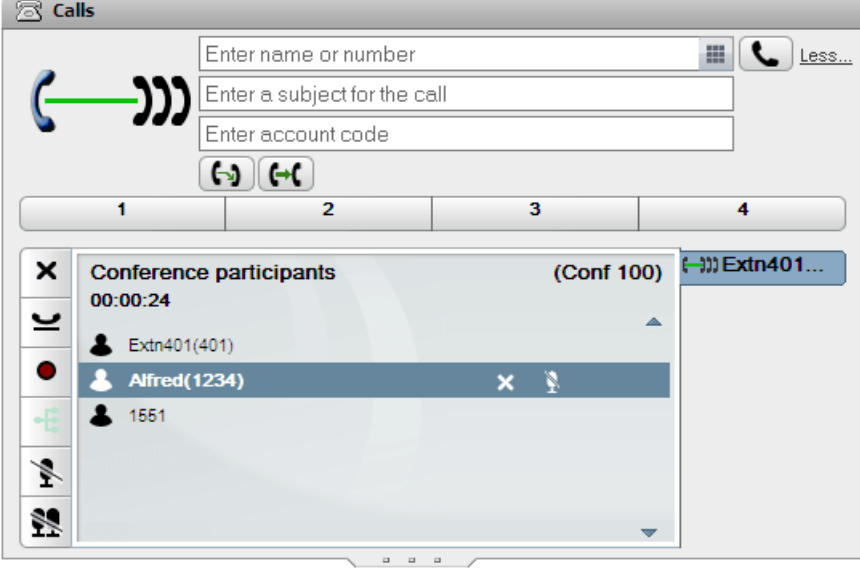

#### **4.10.2 Zusammenschalten von gehaltenen Anrufen in einer Ad-hoc-Konferenz**

Wenn Sie gerade mehrere Anrufe halten oder mit einem Anrufer verbunden sind und gleichzeitig Anrufe halten, können Sie diese in einer Ad-hoc-Konferenz zusammenschalten.

#### **So schalten Sie gehaltene Anrufe in einer Ad-hoc-Konferenz zusammen:**

1. Bei mehreren gehaltenen Anrufen oder einem aktiven Anruf und weiteren gehaltenen Anrufen zeigt die Minianwendung "Anrufe" das Symbol L (Konferenz) an.

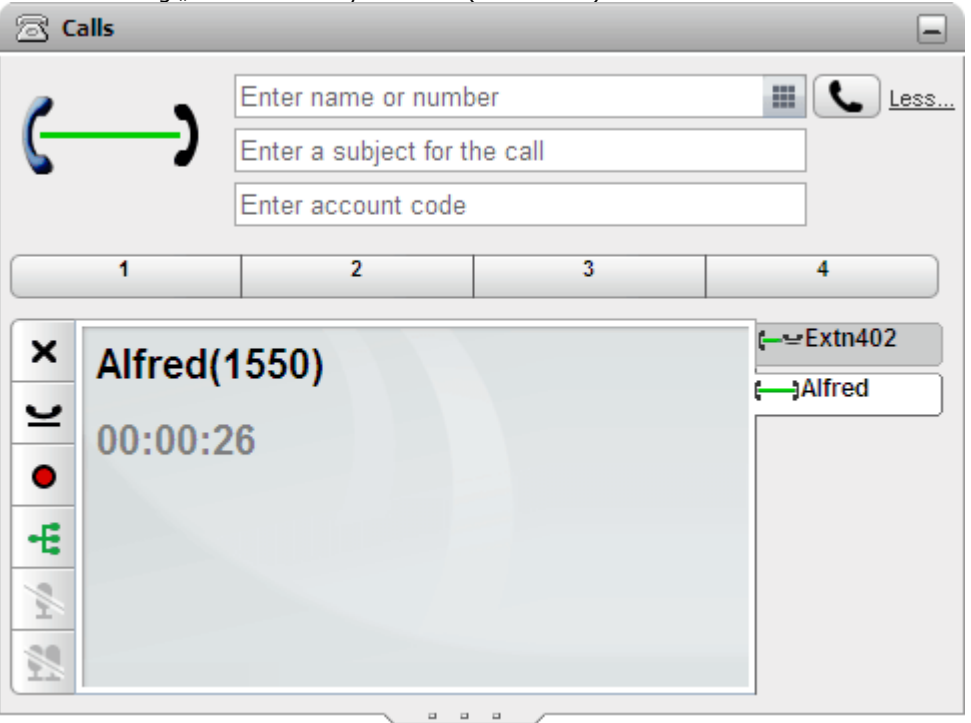

2. Klicken Sie auf die Schaltfläche Konferenz. Daraufhin werden alle Anrufe einem Konferenzgespräch zugeschaltet.

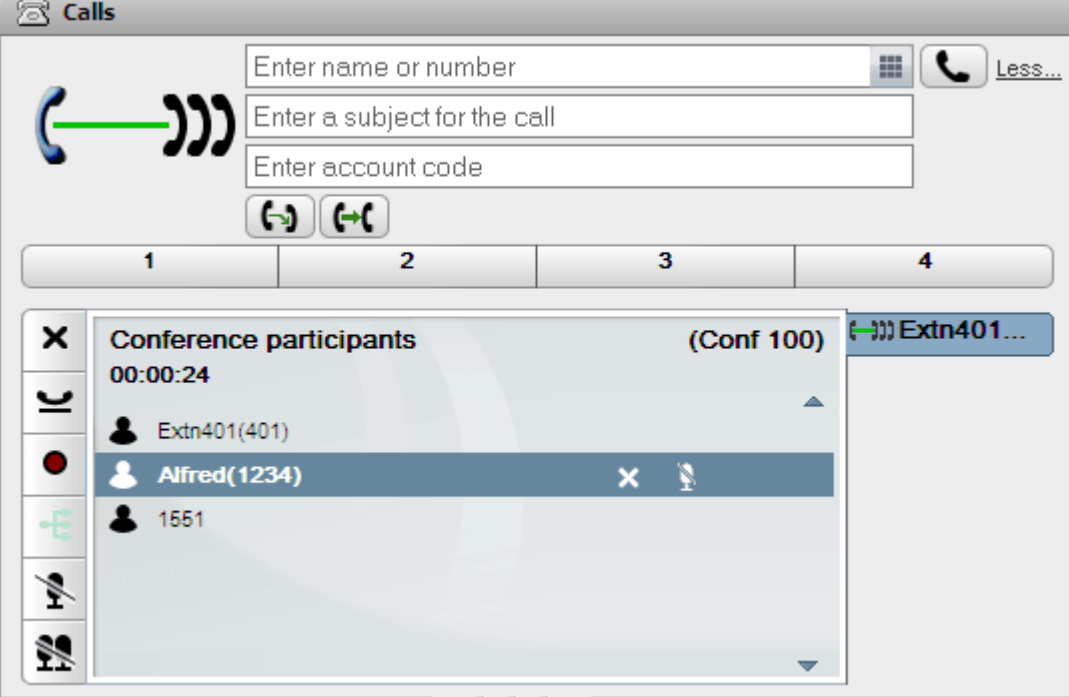

## **4.11 Einwahlkonferenzen**

Dies ist eine Konferenz, die eine Konferenzbrückennummer verwendet. Sie und andere Teilnehmer können der Konferenzen mit verschiedenen Methoden beitreten, die vom Systemadministrator eingerichtet wurden. Die Teilnehmer können einander jedoch nicht hören oder miteinander sprechen, d. h. die Konferenz beginnt nicht, bis der Eigentümer der Brückennummer der Konferenz ebenfalls beitritt.

## **4.11.1 Teilnehmen an Ihrer eigenen Einwahlkonferenz**

Über das one-X Portal können Sie direkt an Ihrer persönlichen Einwahlkonferenz teilnehmen.

#### **So nehmen Sie an Ihrer eigenen Einwahlkonferenz teil:**

- 1. Zum Starten Ihrer eigenen Einwahlkonferenz klicken Sie auf das Symbol 28 oben im Bildschirm one-X Portal.
	- · Falls Ihr System auch Web-Zusammenarbeit unterstützt, können Sie darüber hinaus auf das Symbol klicken, um an der parallelen Web-Zusammenarbeitssitzung teilzunehmen.

### **4.11.2 An anderen Einwahlkonferenzen teilnehmen**

Über welche Methoden Sie und andere Benutzer an Einwahlkonferenzen teilnehmen können, hängt von Ihrem Systemadministrator ab. Der Systemadministrator kann spezielle Nummern festlegen, über die Sie sich bei einer ganz bestimmten Konferenz einwählen können, oder Sie werden dazu aufgefordert, die Konferenznummer einzugeben.

Sollte Ihr System jedoch die Minianwendung **Planung von Anruf/Konferenz** unterstützen, können Sie deren [Besprechungsansicht](#page-85-0)<sup>b 86</sup> verwenden, um an jeder Einwahlkonferenz teilzunehmen, die Sie geplant haben oder zu der Sie von einem anderen Benutzer eingeladen wurden.

Hierzu müssen Sie in der Besprechungsansicht nach der Besprechung suchen und auf das Symbol <sup>-E</sup>klicken. Falls die Besprechung eine Web-Zusammenarbeitssitzung umfasst, können Sie auch auf das Symbol **klicken**, um an der Web-Zusammenarbeitssitzung teilzunehmen.

## **4.11.3 Erkennung des Konferenzsprechers**

Bei Einwahlkonferenzen mit mehr als drei Teilnehmern wird in one-X Portal der lauteste Sprecher mit einem grünen Symbol gekennzeichnet.

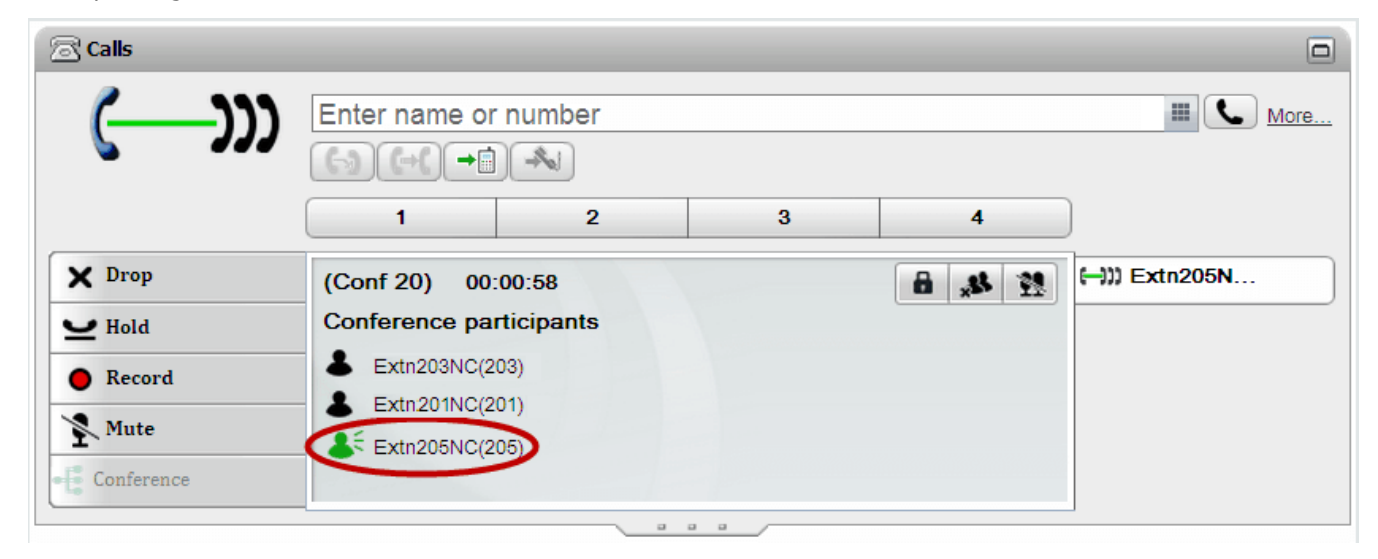

#### **4.11.4 Hinzufügen eines Kontakts zu einer Einwahlkonferenz**

Sie können die Minianwendung **Verzeichnis** verwenden, um Ihrer Einwahlkonferenz andere Teilnehmer hinzuzufügen.

#### **So fügen Sie einer Einwahlkonferenz einen Verzeichniskontakt hinzu:**

- 1. Suchen Sie den gewünschten Kontakt in der Minianwendung **Verzeichnis**.
- 2. Zeigen Sie mit der Maus auf den Kontakt, und klicken Sie auf das Symbol **Meine Brücke anwählen**.
- 3. Der Kontakt wird der *Einwahlkonferenz* hinzugefügt, wenn er den Anruf annimmt.

#### <span id="page-78-0"></span>**4.11.5 Starten einer Gruppenkonferenz**

Für Gruppen, in denen Sie Mitglied sind, können Sie eine Einwahlkonferenz mit allen Gruppenmitgliedern initiieren.

#### **So starten Sie eine Gruppenkonferenz:**

- 1. Suchen Sie die Gruppe auf der Registerkarte **System** der Minianwendung **Verzeichnis**.
- 2. Zeigen Sie mit der Maus auf die Gruppe, und klicken Sie auf das Symbol
- 3. Eine Einwahlkonferenz für Sie und die Gruppenmitglieder wird gestartet.

#### **4.11.6 Konfigurieren der Konferenzbrückendetails**

Die von Ihnen gestarteten Einwahlkonferenzen verwenden Ihre persönliche Brückennummer. Momentan ist diese festgelegt und entspricht Ihrer Nebenstellennummer.

#### **So konfigurieren Sie die Einstellungen Ihrer Konferenzbrücke:**

- 1. Wählen Sie auf der Registerkarte **Konfigurieren** die Option **Telefonie**.
- 2. Legen Sie im Abschnitt **Konfiguration der Konferenzbrücke** die von Ihnen gewünschten Details der Konferenzbrücke für die Einwahlkonferenz fest:

#### · **Brückennummer** Hierbei handelt es sich um Ihre persönliche Konferenzbrückennummer für Einwahlkonferenzen. Sie ist entsprechend Ihrer Nebenstelle festgelegt und kann nicht geändert werden.

#### · **Audiokonferenz-PIN**

Dies ist Ihre Konferenz-PIN, die im Telefonsystem festgelegt wird und für die Teilnahme an der Konferenz erforderlich ist. Dieser Wert wird standardmäßig bei der Planung einer Konferenz als Gastgeber- und Teilnehmercode für Ihre Konferenz festgelegt.

3. Klicken Sie auf **Speichern**.

#### **4.11.7 Eine Einwahlkonferenz für weitere Teilnehmer sperren**

Wenn Sie der <u>[Konferenzgastgeber](#page-239-0)<sup>1, 240</sup></u> sind, können Sie eine Einwahlkonferenz sperren und entsperren. Einer gesperrten Konferenz können keine Teilnehmer beitreten oder erneut beitreten.

• Hinweis: Eine gesperrte Konferenz wird automatisch entsperrt, wenn der *[Konferenzgastgeber](#page-239-0)* <sup>5240</sup> die Konferenz verlässt.

#### **So sperren Sie die Konferenz:**

1. Klicken Sie in der Minianwendung **Anrufe** auf **Konferenz sperren**.

#### **So entsperren Sie die Konferenz:**

1. Klicken Sie in der Minianwendung **Anrufe** auf **Konferenz entsperren**.

## **4.12 Konferenzplanung**

Zusätzlich zur herkömmlichen Konferenzsteuerung stellt auch one-X Portal Optionen zum Planen von Konferenzen bereit.

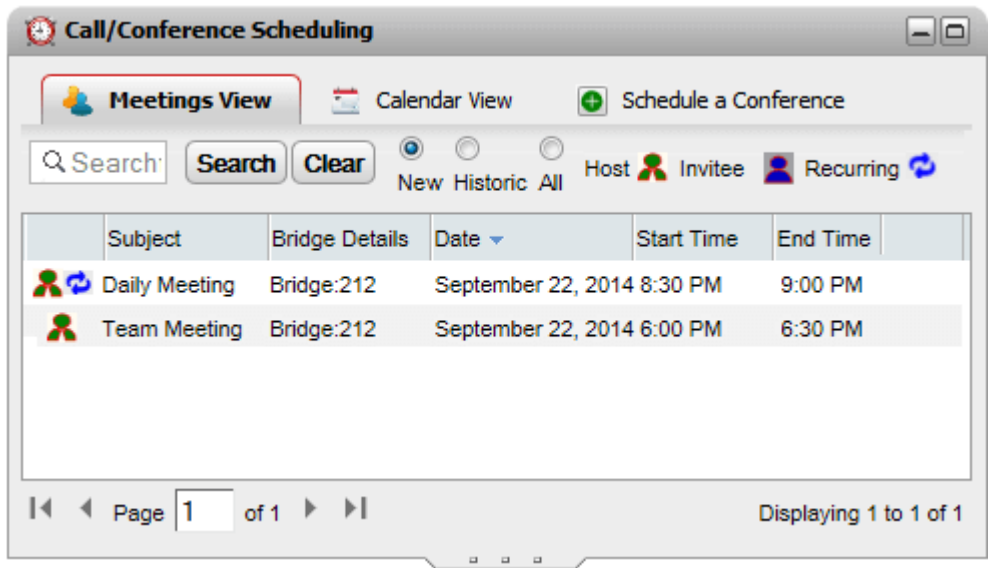

#### · **Verfügbarkeit**

Diese Funktionen müssen möglicherweise zunächst von Ihrem Systemadministrator konfiguriert werden, bevor sie verfügbar sind. Weitere Informationen erhalten Sie bei Ihrem Systemadministrator.

- · Konferenzen können nur von Benutzern geplant werden, die vom Systemadministrator als **Power User** konfiguriert wurden.
- · Geplante Konferenzen sind bei der Portalresilienz nicht inbegriffen. Konferenzen, die während der Resilienz geplant werden, gehen bei der Wiederaufnahme des normalen Betriebs gleichermaßen verloren.

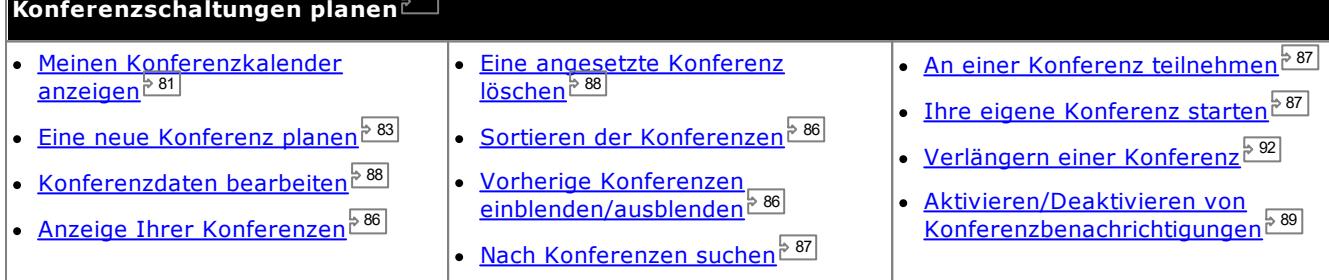

#### · **Konferenz-Ressourcen**

Sie können Einwahlkonferenzen planen. Das System kann jedoch für diese Konferenzen keine Ressourcen zurückstellen und garantieren. Wenn Sie eine Konferenz planen oder ändern, und das System anhand der bereits geplanten Konferenzen zu dem Ergebnis kommt, dass zum Zeitpunkt Ihrer Konferenz nicht ausreichend Kapazität zur Verfügung steht, zeigt es eine Warnmeldung an.

#### <span id="page-80-0"></span>**4.12.1 Anzeigen Ihres Konferenzkalenders**

In der Kalenderansicht werden Ihre geplanten Konferenzen im Stil eines herkömmlichen Terminkalenders angezeigt. Dazu zählen Konferenzen, bei denen Sie in der Rolle des Gastgebers agieren (als rot markiert), und Konferenzen, zu denen Sie eingeladen wurden (als blau markiert).

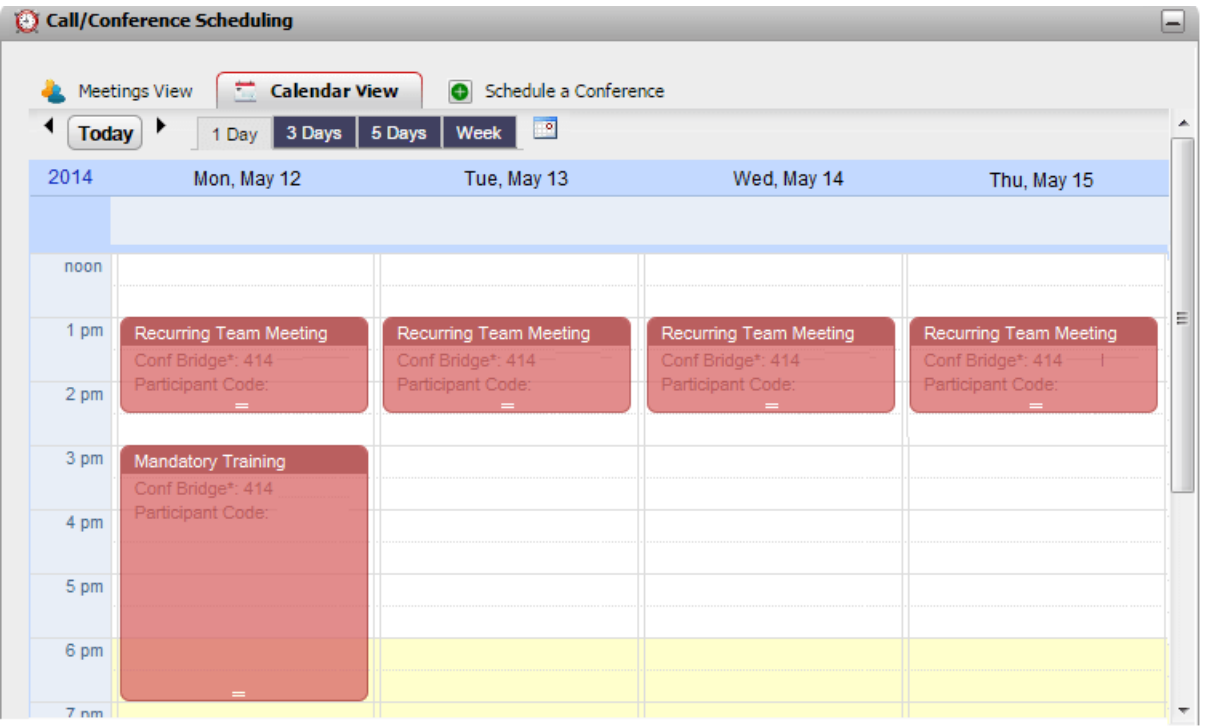

#### **So zeigen Sie Ihre Konferenzen an:**

- 1. Klicken Sie unter der Registerkarte **Hauptfenster** auf die Minianwendung **Planung von Anruf/Konferenz**.
- 2. Wählen Sie **Kalenderansicht**.
	- · **Konferenzen, bei denen Sie in der Rolle des Gastgebers agieren** Konferenzen, bei denen Sie in der Rolle des Gastgebers agieren, sind rot markiert.
	- · **Weitere Konferenzen** Weitere Konferenzen, zu denen Sie eingeladen wurden, sind blau markiert.

#### **So ändern Sie die angezeigte Zeitspanne:**

- 1. Klicken Sie in der **Kalenderansicht** auf die benötigte Zeitspanne der angezeigten Konferenzen. Die Optionen lauten **1 Tag**, **3 Tage**, **5 Tage** oder **Woche**.
	- · Diese Option ist bei wiederkehrenden Konferenzen nicht verfügbar.

#### **So zeigen Sie ein bestimmtes Datum an:**

- 1. Ändern Sie das Datum in der **Kalenderansicht** wie folgt:
	- Klicken Sie auf die Symbole  $\P$ und  $\Psi$ , um in der Zeitleiste nach vorne oder nach hinten zu springen.
	- Klicken Sie auf das Symbol **Dangen ein ganz bestimmtes Datum auszuwählen.**
	- · Klicken Sie auf **Heute**, um das aktuelle Datum anzuzeigen.

#### **So zeigen Sie Ihre Konferenzen als einfache Tabelle an:**

1. Klicken Sie auf **Besprechungsansicht**. Siehe Anzeige Ihrer [Besprechungen](#page-85-0)<sup>& 86</sup>.

#### **4.12.1.1 Eine neue Konferenzschaltung hinzufügen**

#### **So fügen Sie eine neue Konferenzschaltung hinzu:**

- 1. Wählen Sie in der **Kalenderansicht** den Zeitpunkt (Datum und Uhrzeit) aus, an dem die Konferenzschaltung gestartet werden soll.
- 2. Doppelklicken Sie im Kalender auf den entsprechenden Eintrag.
- 3. Unter der Registerkarte **Eine Konferenz ansetzen** werden das zuvor festgelegte Datum und die Uhrzeit angezeigt. Siehe Eine neue [Konferenz](#page-82-0) planen<sup>\833</sup>.

#### <span id="page-81-0"></span>**4.12.1.2 Bearbeiten einer Konferenz**

Bei Konferenzen, bei denen Sie in der Rolle des Gastgebers agieren (als rot markiert), können Sie die Konferenzdaten ändern. Wenn Sie eine Konferenz anpassen, werden Sie vom Planer dazu aufgefordert, die Details zu bestätigen. Anschließend sendet der Planer neue <u>[Benachrichtigungen](#page-88-0)<sup> S 89</sup> an die Teilnehmer.</u>

· **Konferenz-Ressourcen**

Sie können Einwahlkonferenzen planen. Das System kann jedoch für diese Konferenzen keine Ressourcen zurückstellen und garantieren. Wenn Sie eine Konferenz planen oder ändern, und das System anhand der bereits geplanten Konferenzen zu dem Ergebnis kommt, dass zum Zeitpunkt Ihrer Konferenz nicht ausreichend Kapazität zur Verfügung steht, zeigt es eine Warnmeldung an.

#### **So ändern Sie die Dauer/Endzeit einer Konferenz:**

Über diese Methode lassen sich wiederholende Besprechungen nicht anpassen.

- 1. Klicken Sie auf die Konferenz im Kalender.
- 2. Klicken Sie auf den **=**-Hinweis am unteren Ende der Konferenz, und ziehen Sie diesen Hinweise auf, um die neue Endzeit auszuwählen.
- 3. Daraufhin werden Sie vom Planer dazu aufgefordert, die Änderung zu bestätigen. Klicken Sie auf **Ja**.
- 4. Der Planer bestätigt die Änderungen. Klicken Sie auf **Schließen**.

#### **So ändern Sie die Startzeit und/oder Tag einer Konferenz:**

Über diese Methode lassen sich wiederholende Besprechungen nicht anpassen.

- 1. Klicken Sie auf die Konferenz im Kalender.
- 2. Klicken Sie auf die Konferenzdaten und ziehen Sie diese auf den neuen Ort im Kalender.
- 3. Daraufhin werden Sie vom Planer dazu aufgefordert, die Änderung zu bestätigen. Klicken Sie auf **Ja**.
- 4. Der Planer bestätigt die Änderungen. Klicken Sie auf **Schließen**.

#### **So bearbeiten Sie die Konferenzdaten:**

- 1. Doppelklicken Sie auf die Besprechung im Kalender.
	- · Wenn es sich um eine sich wiederholende Besprechung handelt, wählen Sie, ob Sie alle oder lediglich eine einzelne Sitzung anpassen möchten. Bei der Anpassung einer einzelnen Sitzung können Sie lediglich die Startzeit anpassen. Dies können Sie allerdings nicht tun, wenn die Besprechung eine Webkonferenz enthält.

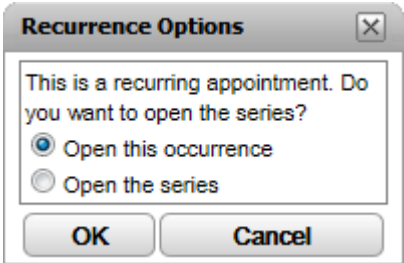

- 2. Die Besprechungsdetails werden unter der Registerkarte *Eine [Konferenz](#page-82-0) ansetzen* <sup>833</sup> angezeigt.
- 3. Passen Sie die Besprechungsdetails gemäß den Anforderungen an, und klicken Sie auf **Planen**.
- 4. Daraufhin werden Sie vom Planer dazu aufgefordert, die Änderung zu bestätigen. Klicken Sie auf **Ja**.
- 5. Der Planer bestätigt die Änderungen. Klicken Sie auf **Schließen**.

#### <span id="page-82-0"></span>**4.12.2 Planen einer neuen Konferenz**

Über die Minianwendung **Planung von Anruf/Konferenz** können Sie eine zukünftige Konferenz planen. Wenn Sie eine Konferenz geplant haben, sendet das System <u>[Konferenzbenachrichtigungen](#page-88-0)<sup>s 89</sup> an die eingeladenen</u> Teilnehmer.

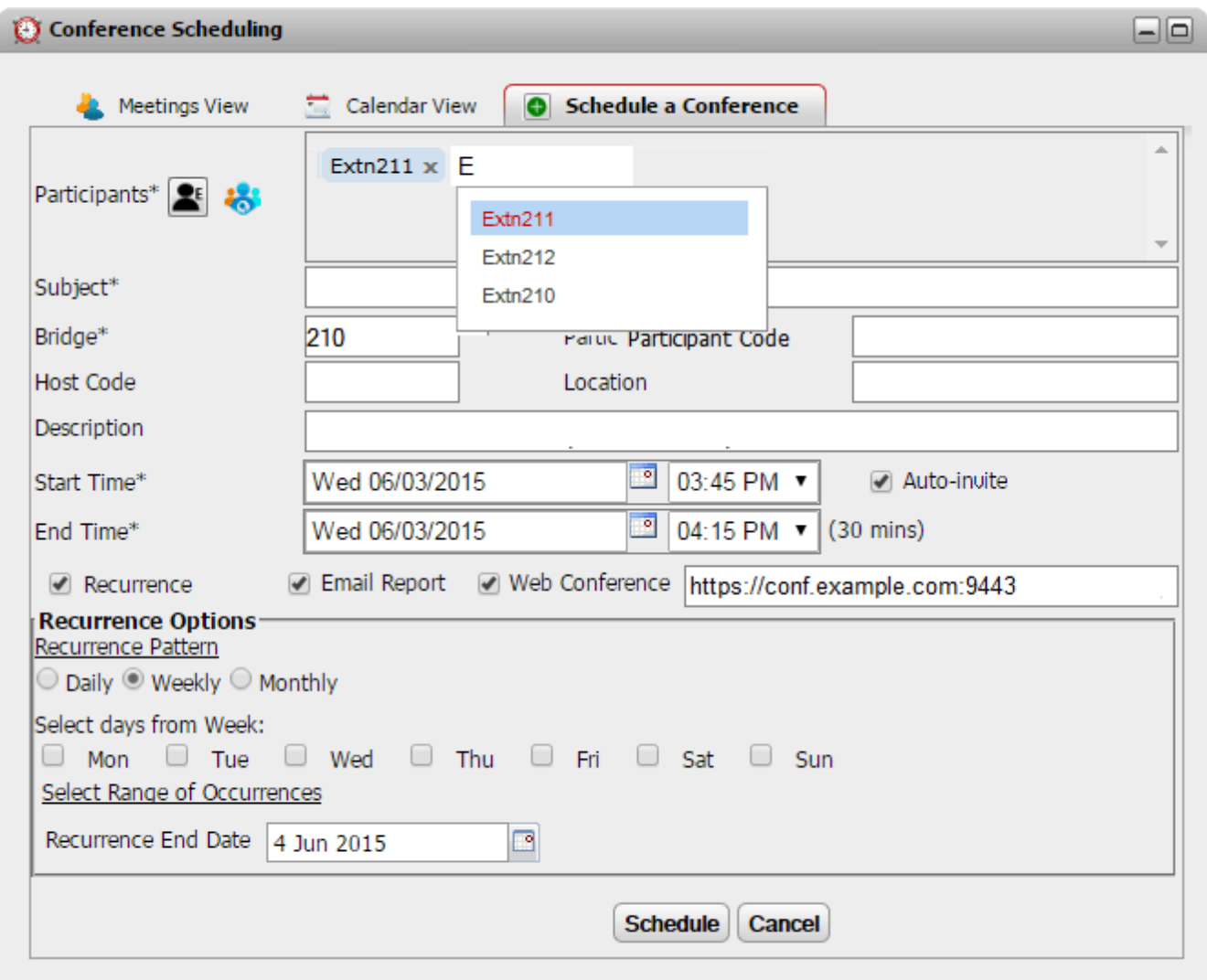

Diese Registerkarte wird auch von den Registerkarten **Kalenderansicht** und **Besprechungsansicht** verwendet, wenn Sie sich dazu entscheiden, eine vorhandene Konferenz zu bearbeiten.

#### · **Konferenz-Ressourcen**

Sie können Einwahlkonferenzen planen. Das System kann jedoch für diese Konferenzen keine Ressourcen zurückstellen und garantieren. Wenn Sie eine Konferenz planen oder ändern, und das System anhand der bereits geplanten Konferenzen zu dem Ergebnis kommt, dass zum Zeitpunkt Ihrer Konferenz nicht ausreichend Kapazität zur Verfügung steht, zeigt es eine Warnmeldung an.

#### **So planen Sie eine Konferenz:**

- 1. Klicken Sie unter der Registerkarte **Hauptfenster** auf die Minianwendung **Planung von Anruf/Konferenz**.
- 2. Wählen Sie die Registerkarte **Eine Konferenz ansetzen**.
- 3. Geben Sie im Abschnitt **Teilnehmer** die Personen ein, die zur Konferenz eingeladen werden sollen. Während Ihrer Eingabe werden vom Portal Ubereinstimmungen aus den Verzeichnissen angezeigt; wählen Sie eine Übereinstimmung zur Vervollständigung der Eingabe aus. Sie können eine ganze [Gruppe](#page-110-0)<sup>&111</sup>l aus Ihrem persönlichen Verzeichnis hinzufügen, indem Sie den Gruppennamen eingeben.
	- · Um einen externen Kontakt hinzuzufügen, der noch nicht im Verzeichnis enthalten ist, klicken Sie auf das Symbol  $\blacksquare^E$ , und geben Sie die Kontaktdetails ein.
	- · Zum Suchen nach einem Kontakt im Verzeichnis klicken Sie auf **10.** Geben Sie den gewünschten Namen ein, und suchen Sie in der Liste der persönlichen und Systemkontakte. Klicken Sie auf eine der Übereinstimmungen, um den Kontakt den Teilnehmern hinzuzufügen.
- 4. Geben Sie einen **Betreff** ein, der den Grund für die Besprechung zusammenfasst.
- 5. Die Eingaben in den Feldern **Host-Code** und **Teilnehmercode** entsprechen automatisch Ihrer Konferenz-PIN. Bei Bedarf können Sie die Werte jedoch ändern.
- 6. Geben Sie unter **Standort** einen Hinweis zum physischen Standort einer Besprechung an, die parallel zur Audio-Konferenz stattfindet.
- 7. Geben Sie unter **Beschreibung** zusätzliche Informationen zur Konferenz ein.
- 8. Legen Sie das Datum und die Uhrzeit für den Beginn und das Ende der Konferenz fest.
- 9. Wenn die Teilnehmer zu Beginn der Konferenz vom Server angerufen werden sollen, wählen Sie **Autom. Einwahl**.
- 10. Wenn die Konferenz in regelmäßigen Abständen wiederholt werden soll, wählen Sie **Wiederholung**, und legen Sie die Häufigkeit und das Ende der Konferenzwiederholungen fest.

## · **Wiederholungsmuster**

Über dieses Feld können Sie die Häufigkeit jeder wiederholten Konferenz auswählen.

#### · *Täglich*

Bei Auswahl dieser Option steht zusätzlich entweder die Option **Jeden Tag** oder **Jeden Werktag** zur Verfügung.

#### · *Wöchentlich*

Bei Auswahl dieser Option können Sie festlegen, an welchen Wochentagen die Besprechung stattfinden soll.

#### · *Monatlich*

Bei Auswahl dieser Option können Sie den entsprechenden Tag des Monats (nach Datum) auswählen und festlegen, wie viele Monate zwischen den wiederholten Besprechungen liegen sollen.

#### · **Zeitraum auswählen**

Über dieses Feld haben Sie die Möglichkeit, das Datum festzulegen, an dem die Konferenzwiederholungen enden sollen.

11. Als Gastgeber der Konferenz können Sie sich nach Ende der Konferenz einen <u>[Konferenzbericht](#page-91-1) $^{\nmid\geqslant 2\mid}$ </u> per E-Mail zukommen lassen. Wählen Sie hierzu **E-Mail-Bericht**.

#### 12. Klicken Sie auf **Planen**.

11. Der Planer zeigt eine Zusammenfassung an und fordert Sie dazu auf, die Besprechung zu bestätigen.

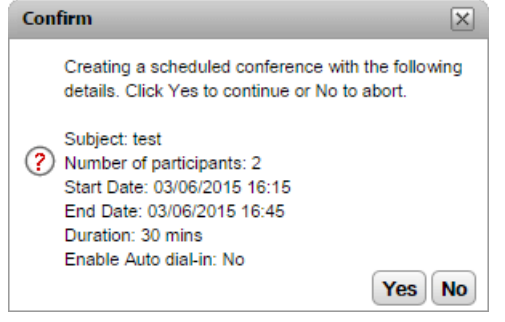

12. Klicken Sie auf **Ja**.

- · Wenn das System anhand der anderen bereits geplanten Konferenzen zu dem Ergebnis kommt, dass nicht ausreichend Kapazität für all Ihre Konferenzteilnehmer zur Verfügung steht, zeigt es eine Warnmeldung an. Sie können auswählen, ob Ihre Konferenz dennoch gebucht werden soll, oder ob Sie Änderungen an deren Einstellungen vornehmen möchten. **Confirm**  $\boxed{\times}$ Conference scheduled successfully at IP Office but (2) insufficient resources available for meeting with<br>Agenda:one-X Demo Presentation.Do you want reschedule the conference?  $Yes$  No
- 13. Klicken Sie auf Schließen. Der Planer versendet <u>[Konferenzbenachrichtigungen](#page-88-0)<sup>§89</sup> an die Teilnehmer.</u>

#### <span id="page-85-0"></span>**4.12.3 Anzeige Ihrer Besprechungen**

In der **Besprechungsansicht** werden Ihre geplanten Konferenzen als Tabellenansicht angezeigt. Dadurch können Sie die Konferenz, bei der Sie in der Rolle des Gastgebers agieren oder zu der Sie eingeladen wurden, sortieren und durchsuchen. Darüber hinaus können Sie die Steuerelemente neben jeder Konferenz verwenden, um verschiedene Aktionen auszuführen.

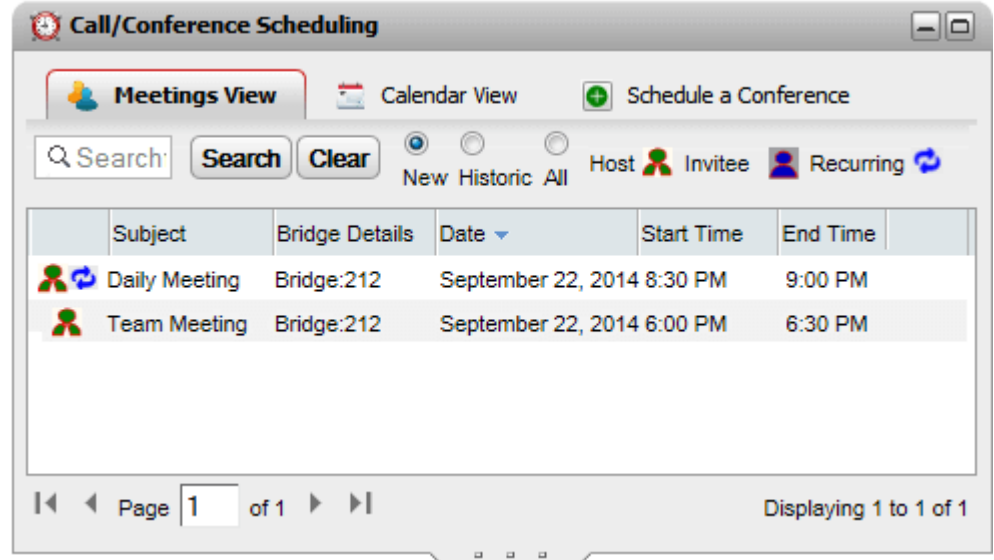

#### **So zeigen Sie Ihre Konferenzen an:**

- 1. Klicken Sie unter der Registerkarte **Hauptfenster** auf die Registerkarte **Planung von Anruf/Konferenz**.
- 2. Wählen Sie **Besprechungsansicht**.
	- **· A** Eine Konferenz, bei der Sie in der Rolle des Gastgebers agieren.
	- · Eine Konferenz, zu der Sie eingeladen wurden.
	- · <sup>•</sup> Eine sich wiederholende Konferenz.

#### <span id="page-85-1"></span>**4.12.3.1 Sortieren der Konferenzen**

#### **So sortieren Sie die Konferenzen:**

1. Klicken Sie in der **Besprechungsansicht** auf die Spaltenüberschrift, um die Liste der Besprechungen nach dem Datum zu sortieren.

#### <span id="page-85-2"></span>**4.12.3.2 Vorherige Konferenzen einblenden/ausblenden**

In der Ansicht werden zukünftig geplante Besprechungen und eventuell vorherige Besprechungen, die in den vergangenen 15 Tagen stattgefunden haben, angezeigt. Standardmäßig werden ausschließlich zukünftig geplante Besprechungen angezeigt, d. h. **Neu** ist ausgewählt.

#### **So blenden Sie vorherige Konferenzen ein oder aus:**

1. Klicken Sie in der **Besprechungsansicht** auf das Optionsfeld der Art von geplanten Konferenzen, die angezeigt werden sollen.

· **Neu**

Zeigen Sie geplante Konferenzen an, die in der Zukunft stattfinden sollen.

· **Alt**

Zeigen Sie geplante Konferenzen an, die in der Vergangenheit stattgefunden haben. Standardmäßig werden Konferenzdaten 15 Tage lang aufbewahrt (dieser Wert wird vom Systemadministrator festgelegt).

·**Alle**

Zeigen Sie sowohl zukünftig als auch bereits stattgefundene geplante Konferenzen an.

#### <span id="page-86-0"></span>**4.12.3.3 Suche nach Konferenzen**

Sie können das Suchfeld verwenden, um ausschließlich Konferenzen mit übereinstimmenden Informationen anzuzeigen.

#### **So suchen Sie nach den Konferenzen:**

- 1. Geben Sie in der Besprechungsansicht im Feld "Bespr. suchen" den Filterbegriff ein, und klicken Sie auf **Suchen**. In der Liste der Besprechungen werden ausschließlich die Besprechungen mit übereinstimmenden Informationen angezeigt.
- 2. Um zur Liste mit allen Besprechungen zurückzukehren, klicken Sie auf **Löschen**.

#### <span id="page-86-1"></span>**4.12.3.4 Teilnehmen an einer Konferenz**

Über die **Besprechungsansicht** können Sie an Konferenzen teilnehmen, zu denen Sie eingeladen wurden.

#### **So nehmen Sie an einer Audio-Konferenz teil:**

- 1. Suchen Sie in der **Besprechungsansicht** nach der Besprechung.
- 2. Klicken Sie auf die Besprechungsdetails, um die Besprechung hervorzuheben. Klicken Sie auf das Symbol .

#### <span id="page-86-2"></span>**4.12.3.5 Starten Ihrer eigenen Konferenzen**

Bei Konferenzen, bei denen Sie in der Rolle des Gastgebers agieren (als rot markiert), können Sie die Konferenz über die **Besprechungsansicht** starten. Dadurch nehmen Sie an der Audio-Konferenz teil, und alle anderen internen Teilnehmer erhalten einen Anruf.

#### **So starten Sie eine Konferenz:**

- 1. Suchen Sie in der **Besprechungsansicht** nach der Besprechung.
- 2. Klicken Sie auf die Besprechungsdetails, um die Besprechung hervorzuheben. Klicken Sie auf das Symbol .

#### <span id="page-87-0"></span>**4.12.3.6 Bearbeiten von Konferenzdaten**

Bei Konferenzen, bei denen Sie in der Rolle des Gastgebers agieren (als rot markiert), können Sie die Konferenzdaten anzeigen und bearbeiten. Falls Sie Änderungen vornehmen, sendet das System den Teilnehmern aktualisierte [Konferenzbenachrichtigungen](#page-88-0)<sup> > 89</sup>.

· **Bearbeiten von Konferenzwiederholungen**

Bei Konferenzwiederholungen können Sie in der Besprechungsansicht nur die Konferenzserie bearbeiten. Verwenden Sie zum Bearbeiten einer einzelnen Konferenz in der Serie die <u>[Kalenderansicht](#page-81-0)</u> <sup>» 82</sup>

#### · **Konferenz-Ressourcen**

Sie können Einwahlkonferenzen planen. Das System kann jedoch für diese Konferenzen keine Ressourcen zurückstellen und garantieren. Wenn Sie eine Konferenz planen oder ändern, und das System anhand der bereits geplanten Konferenzen zu dem Ergebnis kommt, dass zum Zeitpunkt Ihrer Konferenz nicht ausreichend Kapazität zur Verfügung steht, zeigt es eine Warnmeldung an.

#### **So ändern Sie Konferenzdaten:**

- 1. Suchen Sie in der **Besprechungsansicht** nach der Besprechung.
- 2. Klicken Sie auf die Besprechungsdetails, um die Besprechung hervorzuheben. Klicken Sie auf das Symbol .
- 3. Daraufhin werden die Besprechungsdetails angezeigt. Diese lassen sich bearbeiten.
- 4. Klicken Sie auf **Planen**, um die Änderungen zu bestätigen.
	- · Wenn das System anhand der anderen bereits geplanten Konferenzen zu dem Ergebnis kommt, dass nicht ausreichend Kapazität für all Ihre Konferenzteilnehmer zur Verfügung steht, zeigt es eine Warnmeldung an. Sie können auswählen, ob Ihre Konferenz dennoch gebucht werden soll, oder ob Sie Änderungen an deren Einstellungen vornehmen möchten.

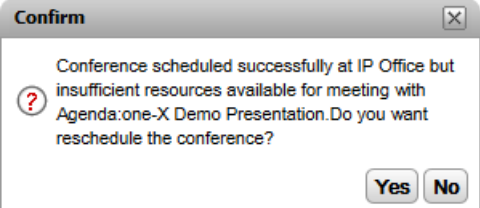

#### <span id="page-87-1"></span>**4.12.3.7 Löschen angesetzter Konferenzen**

Sie können die Konferenzen, bei denen Sie in der Rolle des Gastgebers agieren, löschen. Hierdurch wird die Konferenz aus Ihrem Kalender und der Besprechungsansicht entfernt. Wenn der Termin der gelöschten Konferenz in der Zukunft liegt, werden <u>[Konferenzbenachrichtigungen](#page-88-0)<sup>s 89)</sup></u> über die Absage versendet.

#### **So löschen Sie eine angesetzte Konferenz:**

- 1. Suchen Sie in der **Besprechungsansicht** nach der Besprechung.
- 2. Klicken Sie auf die Besprechungsdetails, um die Besprechung hervorzuheben. Klicken Sie auf das Symbol .

#### <span id="page-88-0"></span>**4.12.4 Konferenzbenachrichtigungen**

Wenn Sie eine Einwahlkonferenzschaltung ansetzen, sendet das System verschiedene Arten von Benachrichtigungen an die Teilnehmer der Konferenz.

#### · **E-Mail-Benachrichtigungen**

Sendet eine E-Mail im an alle eingeladenen Parteien, deren E-Mail-Adresse im Telefonsystem als solche festgelegt wurde. Das System sendet darüber hinaus eine aktualisierte E-Mail, sobald eine geplante Besprechung geändert oder abgesagt wird. Beachten Sie, dass dem one-X Portal-Konferenzplaner hierzu keinerlei Informationen zur Verfügung stehen und er die Zusage oder Absage von Benutzern oder das Löschen von Konferenzeinladungen in den eigenen Outlook-Kalendern nicht berücksichtigt. Wenn für Outlook-Benutzer, die versuchen, die Besprechungseinladung anzunehmen, die Warnung *"Die Besprechung kann im Kalender nicht gefunden werden"* angezeigt wird, siehe [Akzeptieren](#page-90-0) von E-Mail-[Besprechungsbenachrichtigungen](#page-90-0)<sup> > 91</sup>.

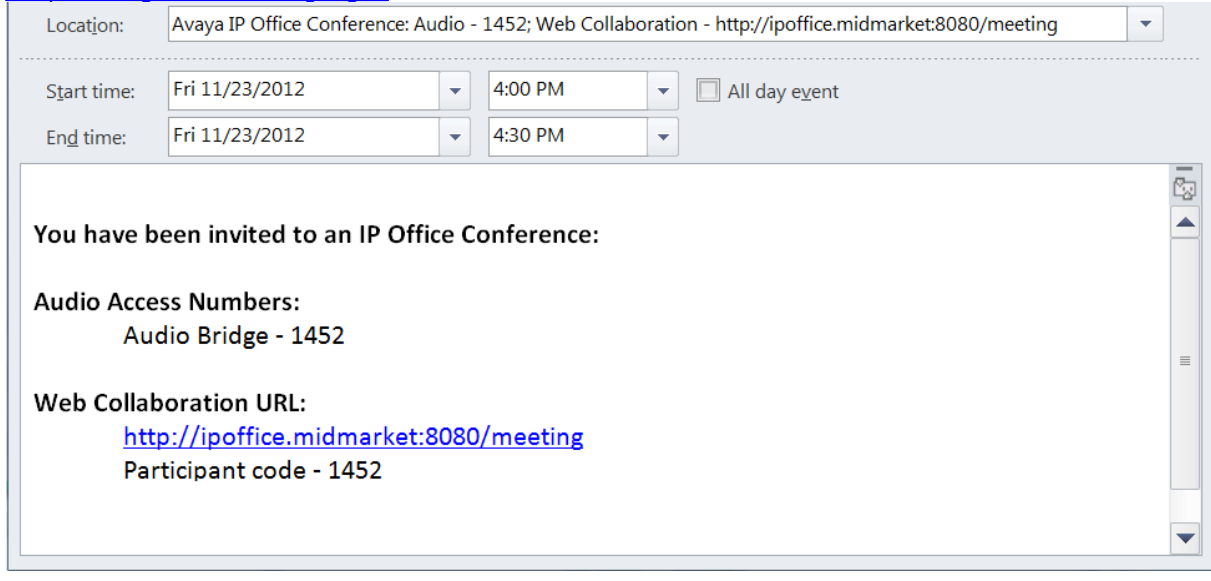

#### · **Telefonbenachrichtigung**

Das System kann die Teilnehmer der Konferenz anrufen, wenn die Konferenz beginnt. Gleiches gilt auch für Sie, sofern Sie die Konferenz angesetzt haben. Der Anrufversuch dauert zwei Minuten lang. Diese Funktion wird durch Auswahl der Option **Autom. Einwahl** in den Konferenzeinstellungen aktiviert.

#### · **IM-Benachrichtigungen**

Auch die eingeladenen Parteien, die bei one-X Portal Sofortnachrichtenversand angemeldet sind, erhalten eine Sofortnachricht. Das System sendet außerdem eine Sofortnachricht, wenn eine geplante Besprechung geändert oder abgesagt wird und wenn die Konferenz startet. Sie können festlegen, dass Sie diese Benachrichtigungen nicht erhalten möchten (siehe unten).

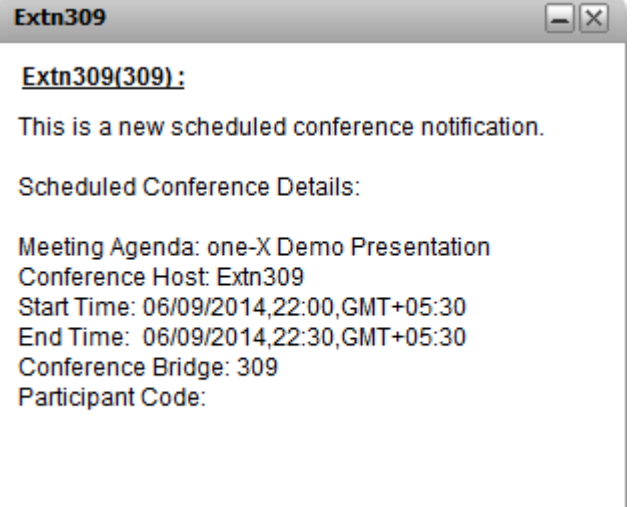

**So aktivieren/deaktivieren Sie Konferenzbenachrichtigungen:**

- 1. Wählen Sie die Registerkarte **Konfigurieren**, und klicken Sie auf **Benachrichtigungen**.
- 2. Benachrichtigungen für geplante Konferenzen werden von der Einstellung **Benachrichtigungen für Konferenz-Planung aktiviere** gesteuert.
- 3. Ändern Sie die Einstellung nach Bedarf, und klicken Sie auf **Speichern**.

#### <span id="page-90-0"></span>**4.12.4.1 Akzeptieren von E-Mail-Besprechungsbenachrichtigungen**

Die Konferenzplanungsfunktion von one-X Portal und Avaya IP Office Plug-in kann an die Konferenzteilnehmer eine E-Mail-Einladung im Outlook-Format senden. Für die Teilnehmer wird jedoch in Outlook möglicherweise die Fehlermeldung *"Die Besprechung kann im Kalender nicht gefunden werden."* angezeigt. Zum Beheben dieses Problems müssen Registrierungseinstellungen geändert werden, wie nachfolgend gezeigt.

#### **So ermöglichen Sie das Annehmen von Konferenzeinladungen im Outlook-Kalender:**

- 1. Klicken Sie auf **Start**, und wählen Sie **Ausführen**.
- 2. Geben Sie **regedit** ein, und klicken Sie auf **OK**.
- 3. Suchen Sie den folgenden Registrierungsschlüssel, und klicken Sie dann darauf: *HKEY\_CURRENT\_USER\Software\Microsoft\Office\<Version>\Outlook\Options\Calendar*
- 4. Wählen Sie in der Menüleiste**Bearbeiten | Neu | DWORD-Wert**.
- 5. Geben Sie *ExtractOrganizedMeetings* ein.
- 6. Wählen Sie in der Menüleiste **Bearbeiten | Ändern**.
- 7. Legen Sie **Wertdaten** auf *1* fest, und klicken Sie auf **OK**.
	- · Wenn dieser Schlüssel auf *1* festgelegt ist, versucht Outlook, unbekannte Kalenderformate/Kalenderformate von Drittanbietern zu interpretieren, sodass der Benutzer die Einladung annehmen kann.
	- · Wenn der Schlüssel fehlt oder auf*0* gesetzt ist, akzeptiert Outlook keine Besprechungseinladungen, die in einem unbekannten Kalenderformat/Kalenderformat von Drittanbietern gesendet werden.
- 8. Wählen Sie **Datei | Beenden**.

#### <span id="page-91-0"></span>**4.12.5 Verlängern einer Konferenz**

Standardmäßig enden geplante Konferenzen automatisch zur ursprünglich angesetzten Endzeit. Konferenzen, deren Gastgeber Sie sind, können jedoch von Ihnen verlängert werden. Fünf Minuten vor der geplanten Endzeit wird von one-X Portal eine Benachrichtigung angezeigt, in der Sie wählen können, ob Sie die Konferenzdauer verlängern möchten.

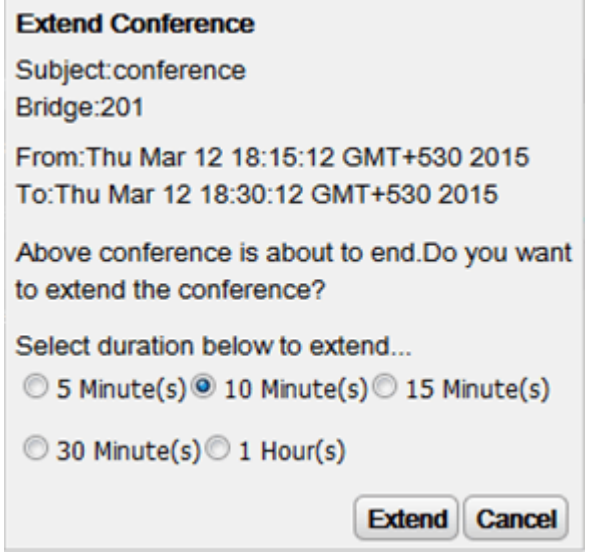

#### <span id="page-91-1"></span>**4.12.6 Konferenzberichte**

Sie können auswählen, dass Sie Berichte für Einwahlkonferenzen empfangen, die Sie geplant haben (wählen Sie beim <u>Planen der [Konferenz](#page-82-0)bæld</u> **E-Mail-Bericht** ). Der Bericht wird als CSV-Textdatei per E-Mail an Sie gesendet, wenn die Konferenz endet. Die Konferenz endet, wenn die letzte Person die Konferenz verlässt.

Dieser Bericht enthält Details wie z. B. die Anzahl an Teilnehmern, wann die Konferenz begonnen und beendet wurde und der jeweilige Zeitpunkt, an dem ein Teilnehmer der Konferenz beigetreten ist und die Konferenz verlassen hat.

Bridge Details, 30093009, Participants of Conference#, 4, Start Time, 10 February 2016 07:00:00 AM, EndTime, 11 ,,,,Time Zone,GMT+5:30,Duration(HH:MM:SS),25:00:00

Participant Name, Device, Start Time, End Time, Duration (HH: MM:SS) Eric Smith,30093009,10 February 2016 07:00:00 AM,10 February 2016 08:00:01 AM,01:00:00 ,,11 February 2016 07:00:01 AM,11 February 2016 08:00:01 AM,01:00:00

John Brown,30103010,10 February 2016 07:00:01 AM,10 February 2016 08:00:01 AM,00:59:59 ,,11 February 2016 07:00:01 AM,11 February 2016 08:00:01 AM,00:59:59

Paul Smith,912041019077,10 February 2016 07:00:01 AM,10 February 2016 08:00:01 AM,00:59:59 ,,11 February 2016 07:00:01 AM,11 February 2016 08:00:01 AM,00:59:59

Mary White,912041019076,10 February 2016 07:00:01 AM,10 February 2016 08:00:01 AM,00:59:59 ,,11 February 2016 07:00:01 AM,11 February 2016 08:00:01 AM,00:59:59 **Beispiel für den Inhalt einer CSV-Datei**

# **Gesprächsverlauf Kapitel 5.**

# <span id="page-93-0"></span>**5. Gesprächsverlauf**

Die Minianwendung **Gesprächsverlauf** zeigt Einzelheiten zu allen getätigten, angenommenen oder entgangenen Anrufen an. Außerdem wird in der Minianwendung der Verlauf der Unterhaltungen mit anderen Kontakten angezeigt. Über das Anrufprotokoll können Sie <u>Anrufe [tätigen](#page-37-0)<sup>s 381</sup>, die Details von [Anrufern](#page-95-0) Ihrem</u> [persönlichen](#page-95-0) Verzeichnis hinzufügen  $\stackrel{\triangleright}{96}$  oder IM-Unterhaltungen durchsuchen.

#### **Anrufprotokoll**

Das angezeigte Anrufprotokoll wird als Teil der Benutzereinstellungen im Telefonsystem gespeichert. Es werden bis zu 30 Datensätze gespeichert und alte Datensätze werden durch neue ersetzt, wenn die Grenze erreicht wurde. Bei Datensätzen wiederholter Anrufe an dieselbe bzw. von derselben Nummer wird der vorhandene Datensatz jedoch aktualisiert und die Anzahl der Anrufe im Datensatz erhöht.

Bei eingehenden Anrufen werden standardmäßig lediglich persönliche Anrufe (nicht zum Sammelanschluss gehörend) an den Benutzer, die dieser angenommen hat oder die nicht angenommen wurden, in das Anrufprotokoll aufgenommen.

#### · **Entgangene Anrufe**

Anrufe, die nicht von Ihnen, sondern von Voicemail oder einer Vertretungsnebenstelle entgegengenommen werden, werden normalerweise nicht als entgangene Anrufe protokolliert. Der Administrator Ihres Telefonsystems kann die Konfiguration entgangener Anrufe jedoch konfigurieren.

#### · **Entgangene Sammelanschlussanrufe**

Standardmäßig werden nur die von Ihnen entgegengenommenen Sammelanschlussanrufe protokolliert. Der Systemadministrator kann Ihr Anrufprotokoll jedoch so konfigurieren, dass entgangene Sammelanschlussanrufe für ausgewählte Sammelanschlüsse aufgenommen werden.

#### · **Automatisches Löschen**

Alte Anrufdatensätze werden automatisch gelöscht, wenn die Kapazität des Anrufprotokolls erreicht wurde und ein neues Anrufprotokoll hinzugefügt werden muss. Außerdem kann der Administrator des Telefonsystems dieses so konfigurieren, dass Protokolleinträge nach einem festgesetzten Zeitraum gelöscht werden.

#### **Telefonanrufprotokoll**

Wenn Sie ein Telefon der Serien 1400, 1600, 9500 oder 9600 mit **Anrufprotokoll** oder der Taste **Verlauf** oder ein Telefon der Serien M oder T verwenden, wird standardmäßig das gleiche Anrufprotokoll wie von one-X Portal gezeigt auch auf dem Telefon angezeigt. Sie können das Anrufprotokoll dann über das Telefon oder one-X Portal verwenden und bearbeiten. Beide werden parallel geändert.

Falls Sie ein anderes Telefonmodell mit dem Anrufprotokoll verwenden, wird dieses vom Telefon selbst gespeichert und stimmt daher nicht mit dem Anrufprotokoll von one-X Portal überein. Über one-X Portal getätigte Anrufe werden z. B. nicht im Anrufprotokoll des Telefons angezeigt und umgekehrt.

In beiden Fällen ist das one-X-Anrufprotokoll so eingeschränkt, dass nur 255 Aufzeichnungen angezeigt werden.

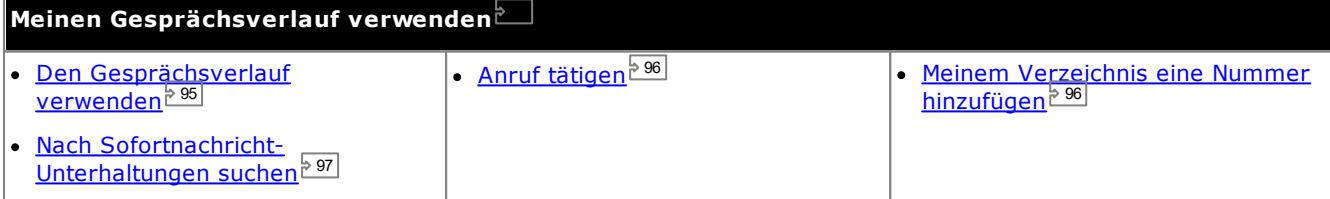

## <span id="page-94-0"></span>**5.1 Verwenden des Gesprächsverlaufs**

Der **Gesprächsverlauf** zeigt Einzelheiten zu getätigten, angenommenen oder entgangenen Anrufen an. Mithilfe des Anrufprotokolls <u>kön</u>nen Sie <u>einen Anruf [tätigen](#page-37-0)<sup>s 38</sup>l</u> oder <u>Ihrem [persönlichen](#page-95-0) Verzeichnis die Details des</u> Anrufers [hinzufügen](#page-95-0)<sup> 96]</sup>.

Jeder Anruf eines bestimmten Typs oder von einer bestimmten Nummer wird als einzelner Eintrag im Anrufprotokoll angezeigt. Bei allen weiteren Anrufen, die dem Typ und der Nummer eines vorhandenen Eintrags im Anrufprotokoll entsprechen, werden die angezeigten Details (**Uhrzeit** und **Dauer**) für den vorhandenen Eintrag aktualisiert und die Anzahl der **Anrufe** erhöht.

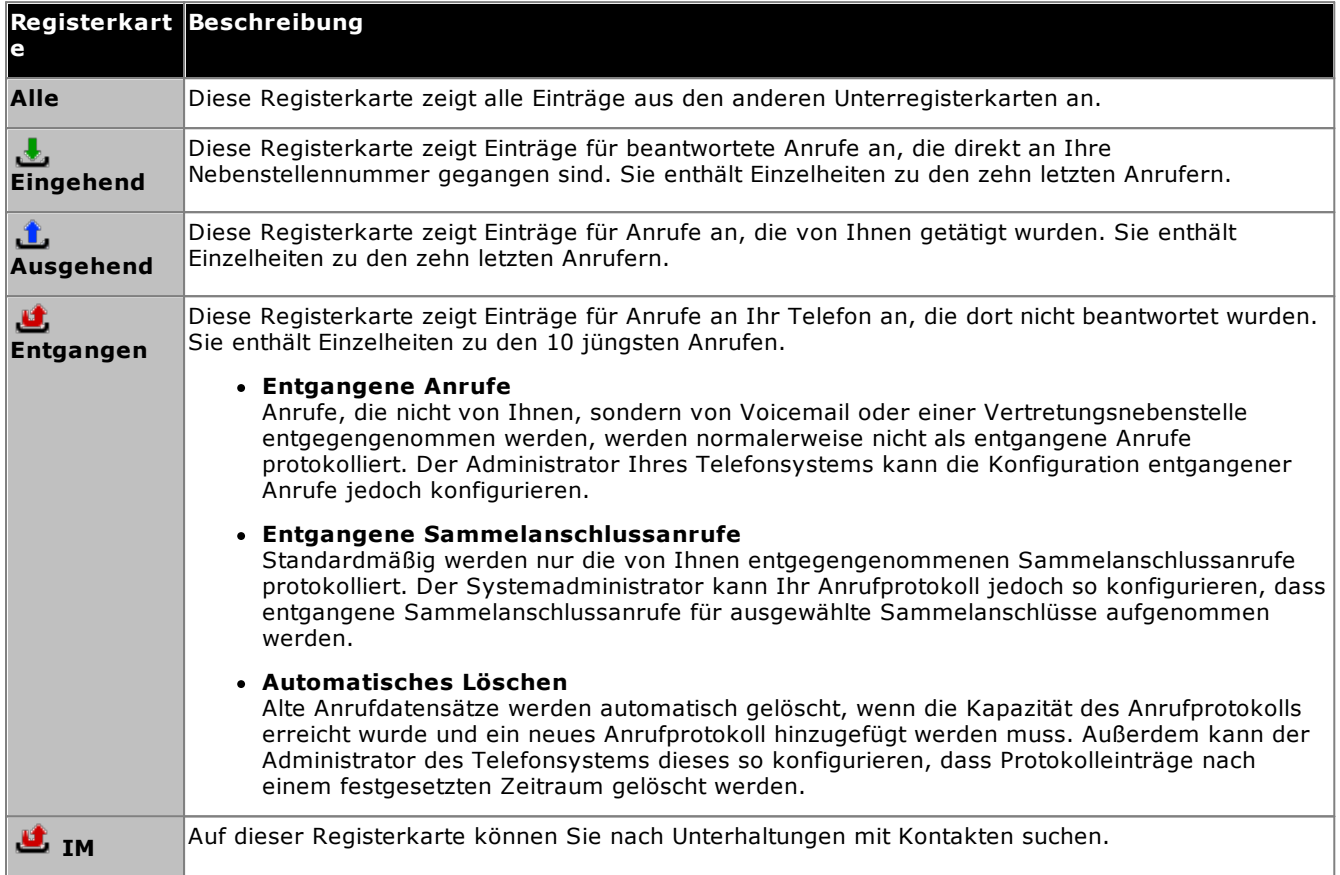

#### · **Sammelanschlussanrufe**

Der <u>[Systemadministrator](#page-240-0) en</u> kann konfigurieren, ob entgangene Anrufe für ausgewählte [Sammelanschlüsse](#page-240-1) in das Anrufprotokoll für entgangene Anrufe aufgenommen werden sollen. Entgangene Sammelanschlussanrufe sind Anrufe, die nicht von einem Teilnehmer des Sammelanschlusses beantwortet wurden. Sie sind nicht unbedingt direkt bei Ihnen signalisiert worden und wurden von einem Teilnehmer außerhalb des Sammelanschlusses angenommen oder an Voicemail weitergeleitet. Dies wird jeweils in den Einzelheiten zu den entgangenen Anrufen angezeigt. Wenn diese Option für Ihr Anrufprotokoll gilt, wird die Spalte **Name** in **Von** umbenannt, und außerdem die Spalte **An** angezeigt, damit Sie zwischen eigenen Anrufen und Anrufen an einen Sammelanschluss unterscheiden können. 241 241

·**Sortieren**

Sie können die Einträge im Anrufprotokoll sortieren, indem Sie auf die Spaltenüberschriften klicken. Die Spalte, die gerade sortiert wird, wird durch einen Pfeil nach unten oder einen Pfeil nach oben gekennzeichnet. Klicken Sie erneut auf dieselbe Spaltenüberschrift, um die Sortierreihenfolge wieder umzukehren.

#### ·**Hinzufügen der [Anruferdetails](#page-95-0) zum persönlichen Verzeichnis** 96

Sie können Namen und Nummer zu Ihrem **persönlichen Verzeichnis** hinzufügen.

· **Liste leeren**

- Sie können alle Einträge aus der derzeit angezeigten Registerkarte löschen.
- · **[Name](#page-95-1)** 96

Die Einträge in der Namensspalte sind unterstrichen. Wenn Sie darauf klicken, können Sie die im Anrufprotokoll gespeicherte Nummer zurückrufen.

## <span id="page-95-1"></span>**5.2 Tätigen eines Anrufs über den Gesprächsverlauf**

Sie können die Nummern im Anrufprotokoll verwenden, um einen wiederholten Anruf oder Rückruf zu tätigen.

#### **So tätigen Sie einen Anruf aus dem Gesprächsverlauf:**

- 1. Suchen Sie mithilfe der Minianwendung **Gesprächsverlauf** auf der Registerkarte **Hauptfenster** den Kontakt, den Sie anrufen möchten.
- 2. Klicken Sie auf den Namen oder die Nummer, um einen Anruf zu tätigen.
	- · Der Verlauf des Anrufs wird auf einer Registerkarte in der Minianwendung **Anrufe** angezeigt. Wenn der Anruf fehlschlägt, zeigt die Minianwendung einen Grund für den Fehler an, sofern bekannt.
	- Wenn Sie einen internen Benutzer anrufen und dieser nicht abnimmt, können Sie einen [Rückruf](#page-41-0) e<u>inrichten<sup>s 421</sup>,</u> sodass Sie angerufen werden, wenn der Benutzer seinen aktuellen oder nächsten Anruf beendet hat.

## <span id="page-95-0"></span>**5.3 Hinzufügen eines Anrufers zum Verzeichnis**

Sie können Ihrem **persönlichen Verzeichnis** die Details eines im Anruferprotokoll angezeigten Anrufers hinzufügen.

#### **So fügen Sie einen Anrufer zu Ihrem persönlichen Verzeichnis hinzu:**

- 1. Finden Sie den Anruf im Anrufprotokoll.
- 2. Klicken Sie auf das Symbol & Hinzufügen.
- 3. Das System zeigt die **Neuen Kontakt hinzufügen**-Fenster mit den Details des Anrufprotokolls.
	- a. Geben Sie die Angaben über die Kontaktstellen in den **Neuen Kontakt hinzufügen** Fenster.
		- · Wenn die Einstellung für **Telefon dienstlich** der Nebenstellennummers eines Telefonanlagenbenutzers entspricht, zeigt das Verzeichnis den <u>Status des [Benutzers](#page-101-0) des d</u>an. Dies gilt auch, wenn derzeit eine andere Nummer als **[Hauptrufnummer](#page-240-2)** en fille ausgewählt ist. 102 241
		- Über die Liste **Gruppe** können Sie bestimmen, auf welcher Ihrer <u>[Kontakt-Registerkarten](#page-110-0)<sup>§111</sup> d</u>er Kontakt aufgeführt werden soll.
		- · Sie können die gmail-Adresse und die OCS-Adresse (Office Communications Server) des Kontakts hinzufügen. Nachdem Sie die Adressen hinzuzufügen können Sie <u>[beginnen](#page-113-0) eine E-Mail <sup>6 114</sup></u>oder initiieren einen Chat aus dem "one-X Portal"-Verzeichnis.
	- b. Klicken Sie anschließend auf **Speichern**.

## <span id="page-96-0"></span>**5.4 Suchen nach IM-Unterhaltung**

Sie können IM-Unterhaltungen durchsuchen, die Sie mit anderen Kontakten geführt haben.

#### **So durchsuchen Sie Ihre IM-Unterhaltungen:**

1. Wählen Sie in der Minianwendung **Gesprächsverlauf** auf der Registerkarte **Hauptfenster** die Registerkarte **IM** aus.

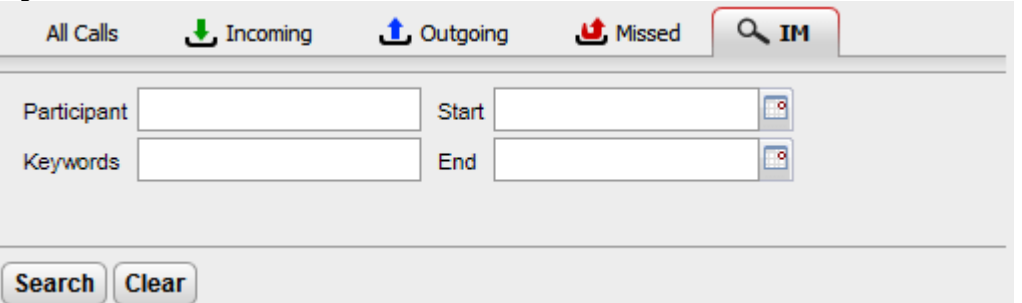

2. Geben Sie die Suchkriterien ein. Alle Felder sind optional.

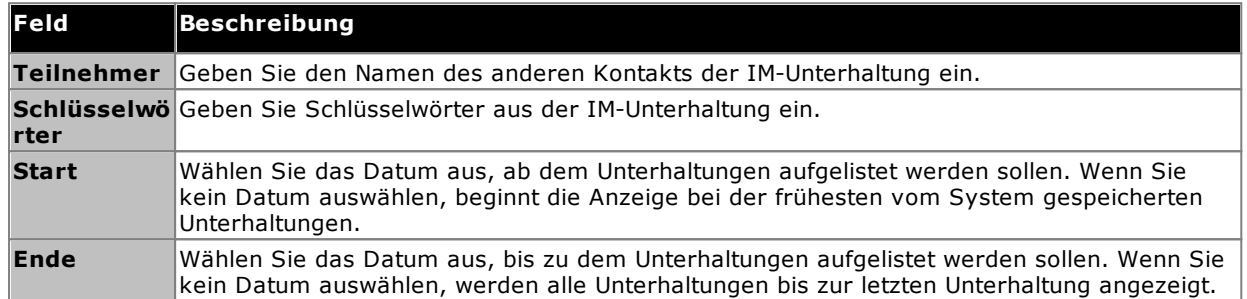

- 3. Klicken Sie auf **Suchen**. Eine Liste aller Unterhaltungen, die Ihrer Suche entsprechen, wird angezeigt. Wenn keine Ergebnisse gefunden werden, klicken Sie auf **Zurück**, um die Suchkriterien zu ändern.
- 4. Klicken Sie auf die Unterhaltung, die Sie öffnen möchten. Die Unterhaltung wird geöffnet.

# **Verzeichnisse Kapitel 6.**

## <span id="page-99-0"></span>**6. Verzeichnisse**

one-X Portal kann mehrere Verzeichnisse mit Namen und zugehörigen Telefonnummern anzeigen. Dazu verwendet es die Minianwendung **Verzeichnis**. Wenn Sie den Cursor auf einem Kontakt platzieren, werden Symbole für verschiedene Aktionen angezeigt.

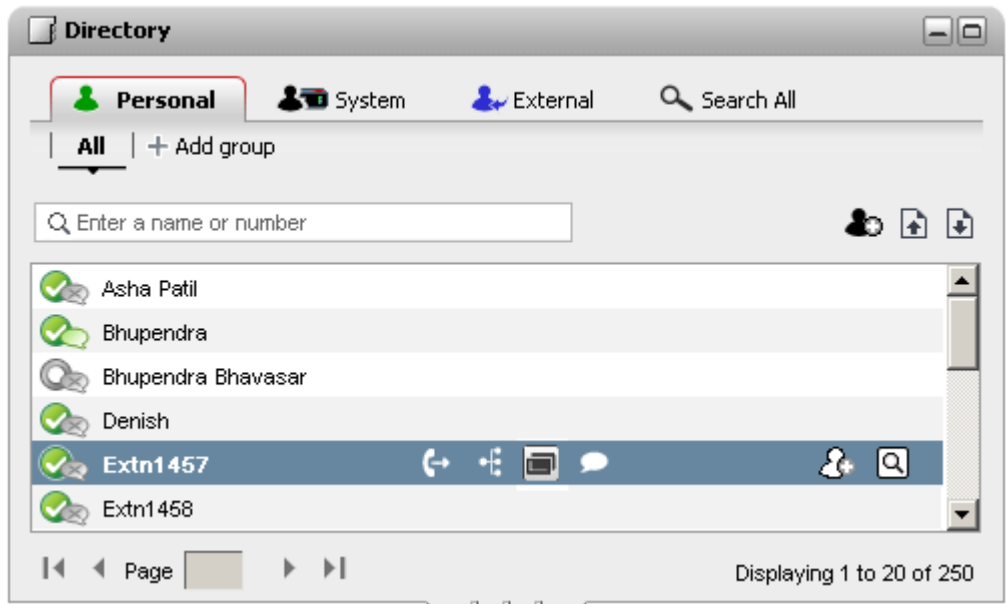

Jeder der unten aufgeführten Verzeichnisarten wird auf einer eigenen Registerkarte angezeigt. Zudem können Sie bis zu vier weitere Registerkarten erstellen, zu denen Sie ausgewählte Kontakte hinzufügen können.

#### · **Persönlich**

Diese Registerkarte enthält Ihre im Telefonsystem gespeicherten persönlichen Kontakte. Wenn Sie ein Avaya-Telefon verwenden, sind diese Kontakte auch über das Telefon zugänglich. Sie können Ihre persönlichen Kontakte auf bis zu 5 Sammelanschlüsse verteilen.

#### · **System**

Diese Registerkarte enthält Kontakte, die im Telefonsystem gespeichert sind und von allen Benutzern verwendet werden können. Außerdem enthält sie Informationen über andere Benutzer und Sammelanschlüsse.

#### · **Extern**

Über diese Registerkarte können Sie ein externes Verzeichnis durchsuchen, wenn dieses von Ihrem Administrator entsprechend konfiguriert wurde.

· **Alle durchsuchen**

Diese Registerkarte wird angezeigt, wenn über das Suchfeld im oberen Bereich der Minianwendung alle Verzeichnisse durchsucht wurden. Die Registerkarte zeigt die Ergebnisse der Suche an.

· **Wählen per Name**

Wenn Sie über die Minianwendung <sup>238</sup> [Anrufe](#page-37-0) tätigen, können Sie einen Namen statt einer Nummer eingeben. Falls der Name mit einem Kontakt in ihrem **persönlichen Verzeichnis** oder dem **Systemverzeichnis** übereinstimmt, wird die Haupttelefonnummer dieses Kontakts gewählt.

· **Anzeigen des Namens bei eingehenden Anrufen** Wenn ein Anruf eingeht und die Nummer des Anrufers mit einem Kontakt in Ihrem **persönlichen Verzeichnis** oder dem **Systemverzeichnis** übereinstimmt, wird der Name des Kontakts von one-X Portal angezeigt.

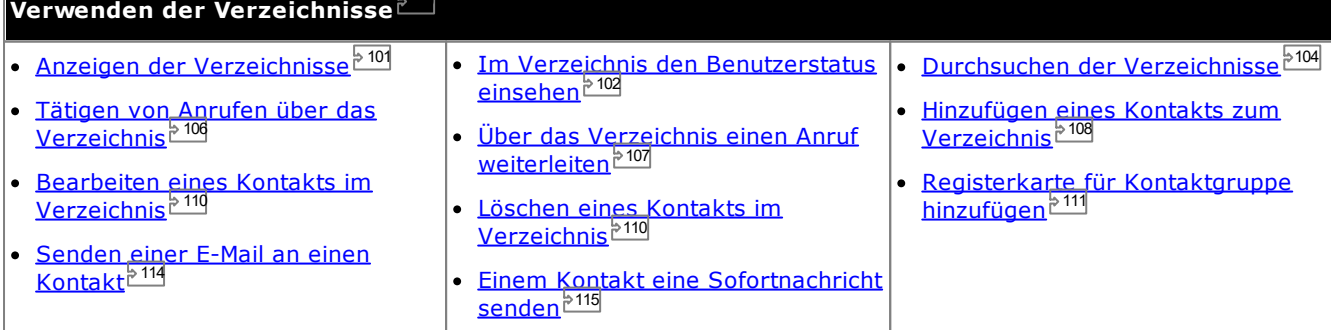

## <span id="page-100-0"></span>**6.1 Anzeigen der Verzeichnisse**

one-X Portal kann mehrere Verzeichnisse (**System**, **Persönlich** und **Extern**) mit Namen und zugehörigen Telefonnummern anzeigen.

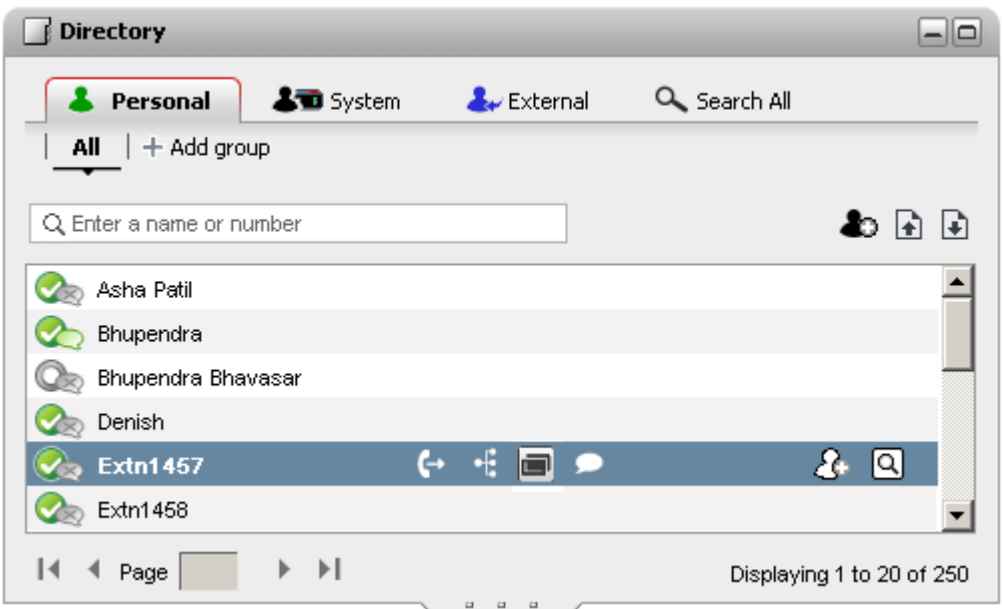

#### · **Persönlich**

Dies ist Ihr persönliches Verzeichnis mit Namen und Telefonnummern. Sie können mehrere Nummern mit einem Namen verknüpfen und auswählen, welche Nummer zum Tätigen eines Anrufs verwendet werden soll. Sie können die Kontakte im Verzeichnis mit one-X Portal bearbeiten und ändern. Außerdem können Sie Untergruppen ausgewählter Kontakte einrichten. Einige Telefontypen *(siehe unten)* ermöglichen es auch, das **persönliche Verzeichnis** aufzurufen, zu verwenden und zu bearbeiten.

#### · **System**

Dies ist das Verzeichnis mit Namen und Telefonnummern aus dem Telefonsystem sowie von allen Benutzern und [Sammelanschlüssen](#page-240-1) 241 im Telefonsystem. Der one-X Portal-Administrator kann dem Systemverzeichnis ebenfalls Kontakte hinzufügen. Diese Kontakte können von Ihnen nicht geändert werden. Allerdings können Sie einen Kontakt aus dem Systemverzeichnis in Ihr [persönliches](#page-107-1) Verzeichnis<sup>b 108</sup> kopieren.

- Das System zeigt nur Sammelanschlüsse an, die vom <u>[Systemadministrator](#page-240-0)<sup>5241</sup> erstellt wurden. XMPP-</u> Sammelanschlüsse werden vom System jedoch nicht angezeigt.
- Wenn der <u>[Systemadministrator](#page-240-0) <sup>5241</sup> die Option "v*erzeichnisextern* "für einen Sammelanschluss aktiviert</u> hat, werden diese Sammelanschlüsse nicht angezeigt. Die Sammelanschlüsse werden nur dann angezeigt, wenn Sie als Mitglied dieses Sammelanschlusses konfiguriert wurden.

#### · **Extern**

Ihr <u>[Systemadministrator](#page-240-0) 241</u> kann one-X Portal für den Zugriff auf ein externes Verzeichnis konfigurieren. Wenn Ihr one-X Portal-Server dafür konfiguriert wurde, können Sie das externe Verzeichnis durchsuchen. Die Suchergebnisse werden hier angezeigt.

#### · **Alle durchsuchen**

Diese Zusatzoption wird zum Anzeigen der Ergebnisse einer <u>[verzeichnisübergreifenden](#page-103-0) Suche<sup>16104</sup></u> verwendet.

#### **Persönliches Verzeichnis**

Wenn Sie ein Telefon der Serien 1400, 1600, 9500 oder 9600 mit einer Schaltfläche **Kontakte** oder ein Telefon der Serien M, T oder T3 verwenden, können Sie auch Ihre Kontakte aus dem Verzeichnis **Persönlich** über das Telefon nutzen und bearbeiten.

- 1. Kontakte, die dem **persönlichen Verzeichnis** hinzugefügt werden, werden sowohl von der Anwendung one-X Portal als auch vom Telefonsystem gespeichert und synchronisiert. Die one-X Portal-Anwendung und das Telefonsystem können nur bis zu 250 Kontakte pro Benutzer im persönlichen Verzeichnis speichern (je nach Systembeschränkungen).
	- · Alle Kontakte, die aus dem Avaya IP Office Plug-in hochgeladen werden, werden in der Outlook-Gruppe auf der Registerkarte "Persönlich" aufgeführt. Diese werden nur im one-X Portal gespeichert und gelten zusätzlich zu den maximal 250 persönlichen Verzeichniskontakten.
- 2. Kontakte können über das Telefon oder one-X Portal bearbeitet werden.
- 3. Von one-X Portal angezeigte Kontakte im persönlichen Verzeichnis können mehrere Nummern enthalten, von denen eine als aktuelle **Hauptrufnummer** ausgewählt ist. Der entsprechende Datensatz im Telefonsystem enthält nur eine Nummer, die jeweils der derzeit ausgewählten **Hauptrufnummer** in one-X Portal angepasst wird, sofern sich diese ändert.

## <span id="page-101-0"></span>**6.2 Verzeichnissymbole**

Das Verzeichnis zeigt anhand einer Reihe von Symbolen den Status eines Kontakts und die für ihn ausführbaren Aktionen an. Einige dieser Symbole werden nur angezeigt, wenn Sie den Cursor auf dem Kontakt platzieren.

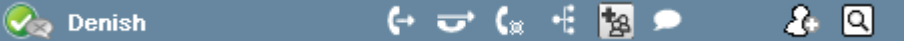

#### **Anrufaktionen**

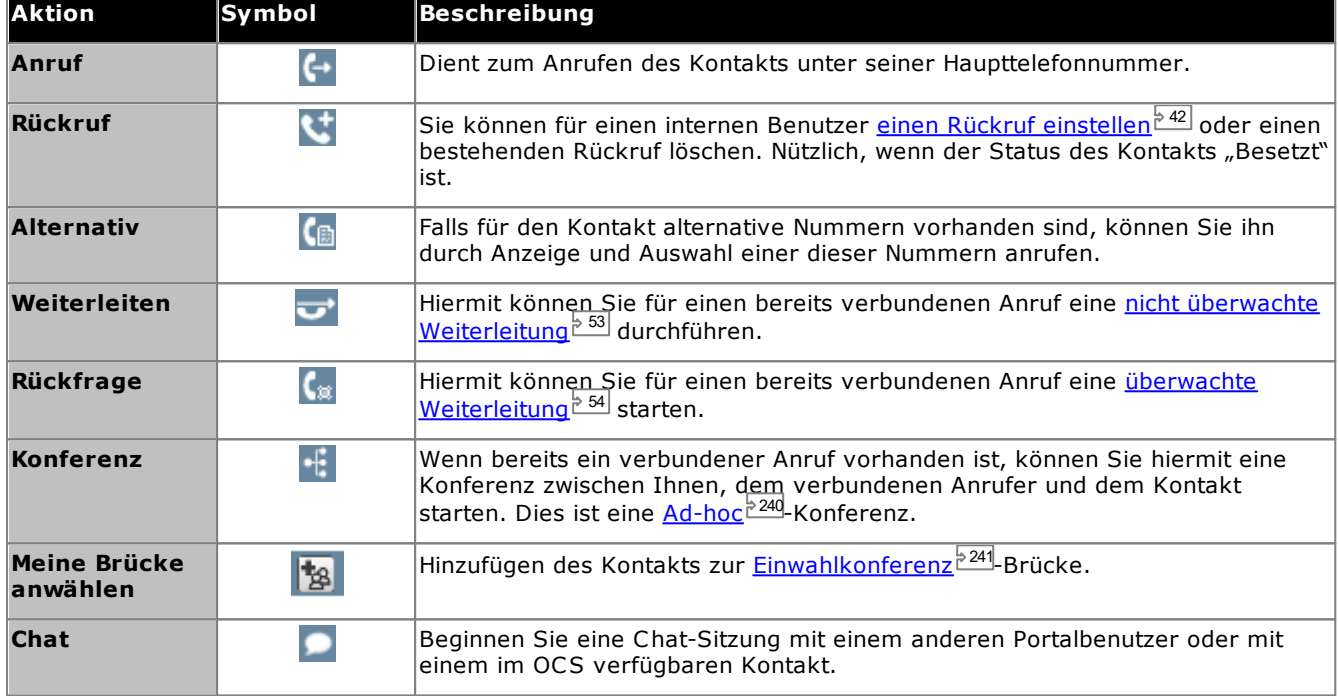

#### **Verzeichnisaktionen**

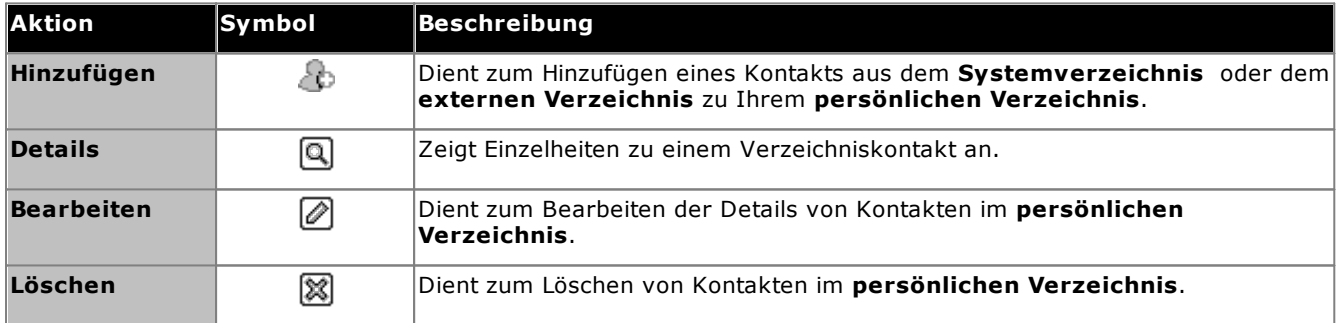

#### **Kontaktsymbole**

one-X Portal zeigt den aktuellen Status der Kontakte auf XMPP, OCS über die Nutzung der verschiedenen Symbole an. Bei Kontakten mit mehreren Telefonnummern beruht der Status auf der Dienstnummer.

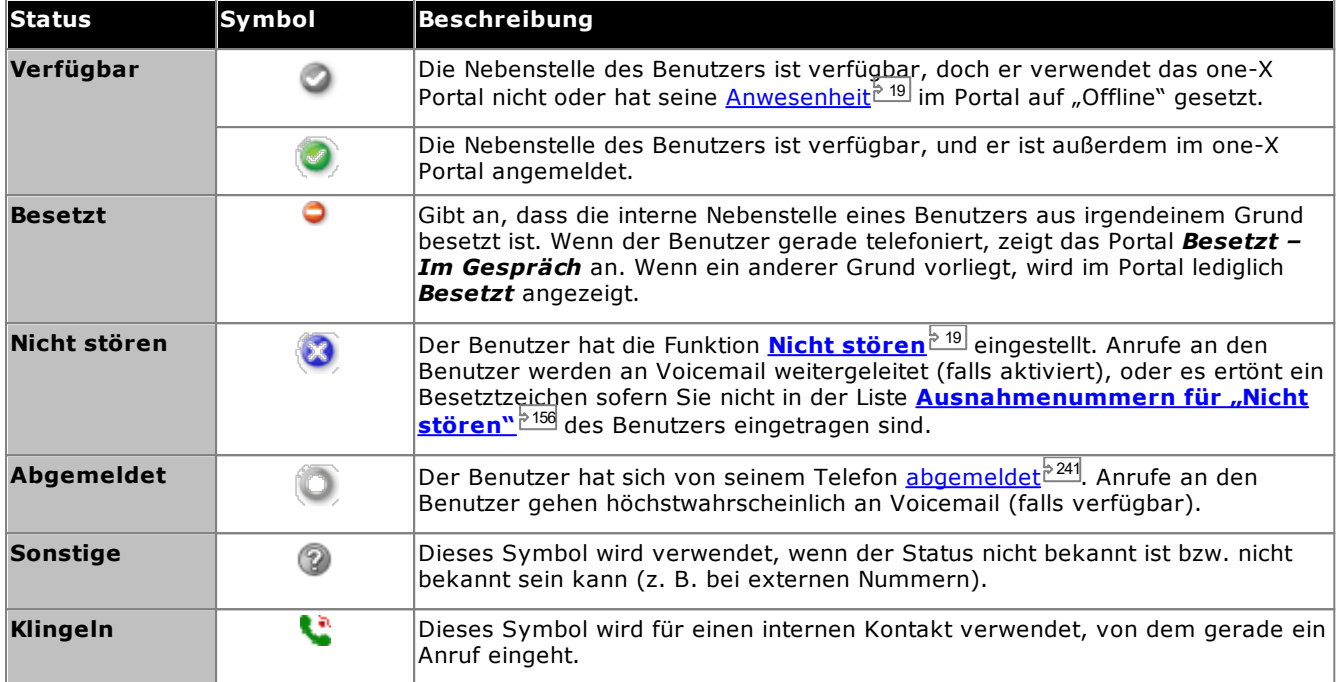

#### **Zusätzliche Symbole**

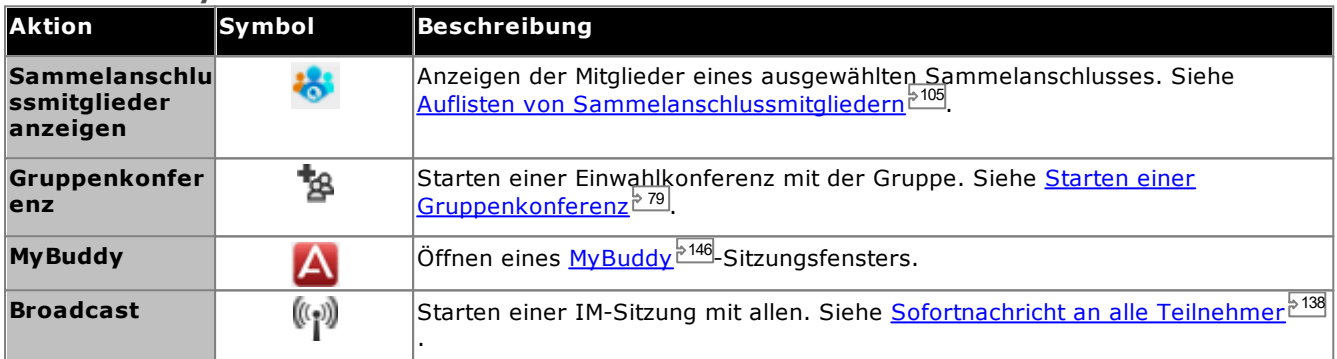

## <span id="page-103-0"></span>**6.3 Durchsuchen der Verzeichnisse**

Beim Anzeigen eines Verzeichnisses wird rechts unten in der Minianwendung "Verzeichnis" die Anzahl der darin enthaltenen Kontakte sowie eine Übersicht der Kontakte auf der aktuellen Seite angezeigt.

Für jedes der Verzeichnisse steht eine eigene Suchoption zur Verfügung, mit deren Hilfe Sie die Anzahl der zu durchsuchenden Übereinstimmungen reduzieren können, um den gewünschten Kontakt zu finden. Die Minianwendung "Verzeichnis" hat ebenfalls eine eigene Suchfunktion, mit der sich alle Verzeichnisse durchsuchen und die entsprechenden Ergebnisse anzeigen lassen.

#### **So durchsuchen Sie persönliche und Systemverzeichnisse:**

- 1. Beginnen Sie im Textfeld oben links im Verzeichnis mit der Eingabe des gesuchten Namens bzw. der gesuchten Nummer.
- 2. Daraufhin werden die Verzeichniskontakte angezeigt, die mit dem eingegebenen Namen oder der Nummer übereinstimmen.
	- · Wenn mehrere Übereinstimmungen vorhanden sind, können Sie mithilfe der Seitensymbole  $\blacksquare$   $\blacksquare$  of 2  $\blacktriangleright$   $\blacksquare$  unten links zwischen den Seiten navigieren.
	- · Sie können dem Suchbegriff auch weitere Einzelheiten hinzufügen, um die Suche einzugrenzen und dadurch die Anzahl der angezeigten Kontakte zu reduzieren.

#### **So durchsuchen Sie das externe Verzeichnis:**

- 1. Geben Sie einen Namen oder eine Nummer in das Textfeld am unteren Rand ein, und klicken Sie auf die Schaltfläche **Los**.
- 2. one-X Portal sendet eine Suchanfrage an das externe Verzeichnis und zeigt die Ergebnisse an.

#### **So durchsuchen Sie alle Verzeichnisse**

- 1. Klicken Sie auf die Registerkarte **Alle durchsuchen**.
- 2. Geben Sie den zu suchenden Namen oder die Nummer in das Suchfeld oben ein, und klicken Sie auf die Schaltfläche **Suchen**.

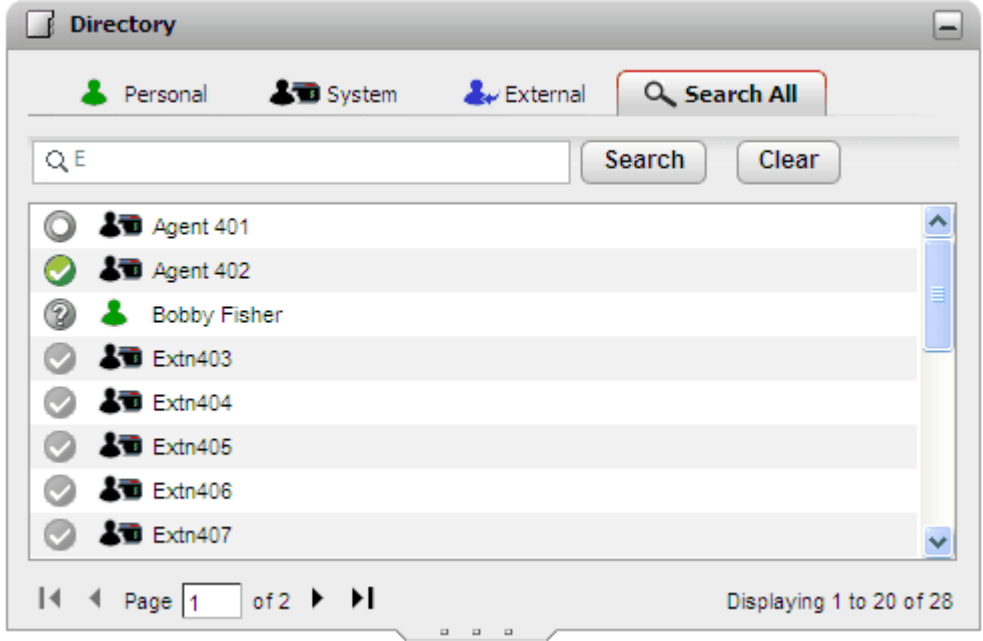

#### **Sie listen Sie die Mitglieder eines Sammelanschlusses auf:**

Mithilfe des Systemverzeichnisses können die Mitglieder eines Sammelanschlusses und ihr Status angezeigt werden. Siehe Auflisten von [Sammelanschlussmitgliedern](#page-104-0)<sup>2105</sup>.

## <span id="page-104-0"></span>**6.4 Auflisten von Sammelanschlussmitgliedern**

Das Systemverzeichnis enthält im Telefonsystem konfigurierte Sammelanschlüsse (ausgenommen jene, die vom Systemadministrator als "nicht im Verzeichnis angezeigt" festgelegt wurden). Sie können das Systemverzeichnis verwenden, um sich auf einen bestimmten Sammelanschluss zu konzentrieren und nur dessen Mitglieder aufzulisten.

**Sie listen Sie die Mitglieder eines Sammelanschlusses auf:**

- 1. Wählen Sie in der Minianwendung **Verzeichnis** die Registerkarte **System**.
- 2. Klicken Sie auf das Symbol
- 3. Daraufhin wird eine Liste von Sammelanschlüssen angezeigt, in der Sie den gewünschten Eintrag auswählen können. Geben Sie ggf. den Sammelanschlussnamen ein, und klicken Sie auf  $\mathbf{Q}_n$ , um die angezeigte Liste zu filtern.

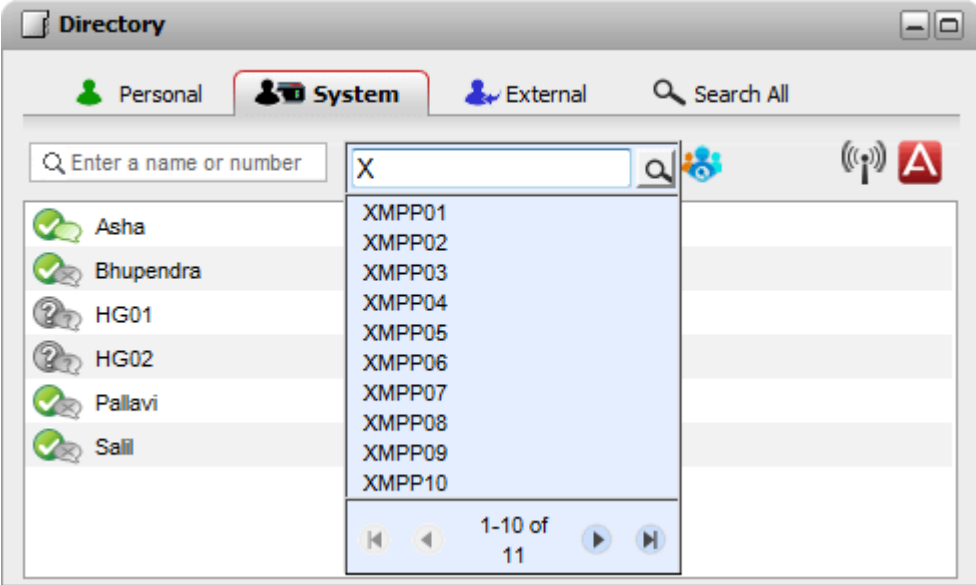

- 4. Wenn der gewünschte Sammelanschluss aufgeführt wird, klicken Sie auf den Namen. Die Mitglieder des Sammelanschlusses werden im Verzeichnisfenster aufgelistet.
- 5. Sie können weiterhin das Suchfeld auf der linken Seite verwenden, um nur Mitglieder mit übereinstimmenden Namen oder Rufnummern anzuzeigen.

#### **So löschen Sie den Sammelanschlussfilter:**

- 1. Klicken Sie auf das Symbol , und wählen Sie **Alle**.
- 2. Im Verzeichnis werden wieder alle Benutzer und Gruppen aufgelistet.

## <span id="page-105-0"></span>**6.5 Tätigen von Anrufen**

**So tätigen Sie einen Anruf aus dem Verzeichnis:**

- 1. Suchen Sie mithilfe der Minianwendung **Verzeichnis** auf der Registerkarte **Hauptfenster** den gewünschten Namen im Verzeichnis.
- 2. Zum Filtern der angezeigten Namen geben Sie in das Textfeld oben auf der Registerkarte einen Namen oder eine Nummer ein. Verzeichniskontakte, die nicht mit der Eingabe übereinstimmen, werden daraufhin ausgeblendet.
- 3. Zum Anrufen des angezeigten Kontakts platzieren Sie den Cursor darauf. Die <u>[Verzeichnissymbole](#page-101-0) blied f</u>ür die ausführbaren Verzeichnisfunktionen werden angezeigt.

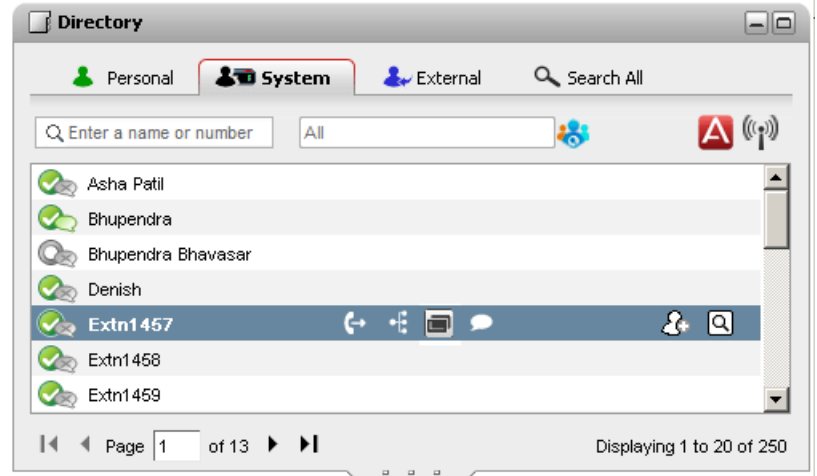

- 4. Um die Haupttelefonnummer des Kontakts anzurufen, klicken Sie auf das Symbol (+ (Anrufen). Wenn das Symbol angezeigt wird, können Sie darauf klicken, um die alternativen Nummern des Kontakts anzuzeigen. Sie können dann auf eine dieser Nummern klicken, um den Anruf zu tätigen.
	- · **Alternative Nummern:** Falls dieses Symbol angezeigt wird, hat der Kontakt alternative Nummern. Sie können auf das Symbol klicken und die für diese Nummern verfügbaren Anrufoptionen auswählen.
	- · Der Verlauf des Anrufs wird auf einer Registerkarte in der Minianwendung **Anrufe** angezeigt. Wenn der Anruf fehlschlägt, zeigt die Minianwendung einen Grund für den Fehler an, sofern bekannt.
	- Wenn Sie einen internen Benutzer anrufen und dieser nicht abnimmt, können Sie einen [Rückruf](#page-41-0) [einrichten](#page-41-0)<sup>§ 42]</sup>, sodass Sie angerufen werden, wenn der Benutzer seinen aktuellen oder nächsten Anruf beendet hat.

## <span id="page-106-0"></span>**6.6 Weiterleiten eines Anrufs**

Sie können einen Anruf an einen Kontakt in Ihrem Verzeichnis weiterleiten, statt ihn die Zielnummer selbst eingeben zu lassen.

**So leiten Sie einen Anruf mit dem Verzeichnis weiter:**

1. Verwenden Sie die Minianwendung **Verzeichnis**, um den Teilnehmer zu suchen, an den Sie Ihren aktuellen Anruf weiterleiten möchten. Klicken Sie auf den Namen, um seine Nummerndetails anzuzeigen.

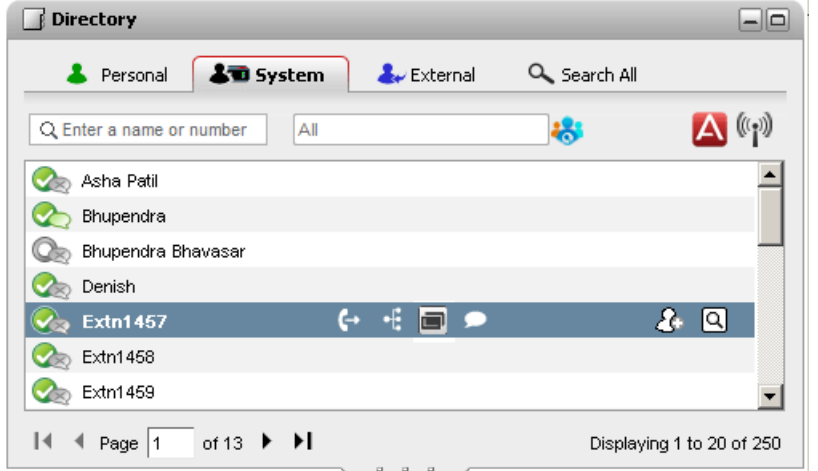

2. Da Sie bereits einen verbundenen Anruf haben, werden weitere Optionen angezeigt, wenn Sie den Cursor auf dem Kontakt im Verzeichnis platzieren.

#### · **Weiterleiten:**

Über das Symbol "Weiterleiten" können Sie eine einfache <u>nicht überwachte [Weiterleitung](#page-52-0)<sup>-533</sup></u> an die Haupttelefonnummer des Kontakts durchführen.

#### ·**Rückfrage:**

Über das Symbol "Rückfrage" können Sie eine <u>überwachte [Weiterleitung](#page-53-0) b. 54</u> an die Haupttelefonnummer des Kontakts starten.

#### ·**Konferenz:**

Über das Symbol "Konferenz" können Sie sich selbst, den gehaltenen Anruf und die Haupttelefonnummer des Kontakts in einem Konferenzgespräch zusammenschalten.

#### · **Alternative Nummern:**

Falls dieses Symbol angezeigt wird, hat der Kontakt alternative Nummern. Sie können auf das Symbol klicken und die für diese Nummern verfügbaren Anrufoptionen auswählen.

## <span id="page-107-0"></span>**6.7 Hinzufügen eines neuen Kontakts zum persönlichen Verzeichnis**

Sie können einen neuen Kontakt in Ihrem persönlichen Verzeichnis hinzufügen. Sie können ebenfalls die Anruferdetails von einer <u>[Voicemail-Nachricht](#page-129-0)<sup>≽130</sup>,</u> dem <u>[Gesprächsverlauf](#page-95-0)<sup>≽ 96]</mark> oder dem <u>[Systemverzeichnis](#page-107-1) <sup>5108</sup>l</u> Ihrem</u></sup> persönlichen Verzeichnis hinzufügen.

#### **So fügen Sie einen neuen persönlichen Kontakt hinzu:**

- 1. In der **Verzeichnis**-Minianwendung auf der Registerkarte **Hauptfenster** wählen Sie die Registerkarte **Persönliches Verzeichnis**.
- 2. Geben Sie den Namen oder die Nummer ein, die Sie hinzufügen möchten, und klicken Sie das Symbol.
- 3. Das System zeigt das **Neuen Kontakt hinzufügen**-Fenster.
	- a. Geben Sie die Angaben über die Kontaktstellen in den **Neuen Kontakt hinzufügen** Fenster.
		- · Wenn die Einstellung für **Telefon dienstlich** der Nebenstellennummers eines Telefonanlagenbenutzers entspricht, zeigt das Verzeichnis den <u>Status des [Benutzers](#page-101-0)<sup>b102</sup>l</u> an. Dies gilt auch, wenn derzeit eine andere Nummer als *[Hauptrufnummer](#page-240-2)*  $\mathbb{P}^{241}$ ausgewählt ist.
		- Über die Liste **Gruppe** können Sie bestimmen, auf welcher Ihrer <u>[Kontakt-Registerkarten](#page-110-0)<sup>§111</sup> d</u>er Kontakt aufgeführt werden soll.
		- · Sie können die gmail-Adresse und die OCS-Adresse (Office Communications Server) des Kontakts hinzufügen. Nachdem Sie die Adressen hinzuzufügen können Sie <u>[beginnen](#page-113-0) eine E-Mail <sup>e 114</sup></u>oder initiieren einen Chat aus dem "one-X Portal"-Verzeichnis.
	- b. Klicken Sie anschließend auf **Speichern**.

#### **Persönliches Verzeichnis**

Wenn Sie ein Telefon der Serien 1400, 1600, 9500 oder 9600 mit einer Schaltfläche **Kontakte** oder ein Telefon der Serien M, T oder T3 verwenden, können Sie auch Ihre Kontakte aus dem Verzeichnis **Persönlich** über das Telefon nutzen und bearbeiten.

- 1. Kontakte, die dem **persönlichen Verzeichnis** hinzugefügt werden, werden sowohl von der Anwendung one-X Portal als auch vom Telefonsystem gespeichert und synchronisiert. Die one-X Portal-Anwendung und das Telefonsystem können nur bis zu 250 Kontakte pro Benutzer im persönlichen Verzeichnis speichern (je nach Systembeschränkungen).
	- · Alle Kontakte, die aus dem Avaya IP Office Plug-in hochgeladen werden, werden in der Outlook-Gruppe auf der Registerkarte "Persönlich" aufgeführt. Diese werden nur im one-X Portal gespeichert und gelten zusätzlich zu den maximal 250 persönlichen Verzeichniskontakten.
- 2. Kontakte können über das Telefon oder one-X Portal bearbeitet werden.
- 3. Von one-X Portal angezeigte Kontakte im persönlichen Verzeichnis können mehrere Nummern enthalten, von denen eine als aktuelle **Hauptrufnummer** ausgewählt ist. Der entsprechende Datensatz im Telefonsystem enthält nur eine Nummer, die jeweils der derzeit ausgewählten **Hauptrufnummer** in one-X Portal angepasst wird, sofern sich diese ändert.

#### <span id="page-107-1"></span>**6.7.1 Hinzufügen eines Kontakts aus dem Systemverzeichnis**

Sie können Ihrem **persönlichen Verzeichnis** einen Kontakt aus dem **Systemverzeichnis** hinzufügen. Die Kopie bleibt mit dem **Systemverzeichnis** verbunden. Sie können diese bearbeiten, jedoch werden die Änderungen im **Systemverzeichnis** in Ihrem **Persönlichen Verzeichnis** aktualisiert.

· Wenn Sie eine Kopie eines Systemkontakts hinzufügen möchten, die dann bearbeitet und durch weitere Kontaktdaten, wie zusätzliche Telefonnummern oder E-Mail-Adressen erweitert werden kann, verwenden Sie die normale Methode zum Hinzufügen eines Kontakts in das persönliche Verzeichnis. Wenn die **dienstliche Telefonnummer** mit der Durchwahlnummer eines Systembenutzers übereinstimmt, wird für den persönlichen Kontakt der Status des Benutzers angezeigt.

#### **So fügen Sie einen Kontakt aus dem Systemverzeichnis hinzu:**

- 1. In der **Verzeichnis**-Minianwendung auf der Registerkarte **Hauptfenster** wählen Sie die Registerkarte **Systemverzeichnis**.
- 2. Suchen Sie den Kontakt, den Sie Ihrem **persönlichen** Verzeichnis hinzufügen möchten. Halten Sie den Mauszeiger über dem Kontakt und klicken Sie auf Symbol hinzufügen.
- 3. Sie können die Kontaktdetails nicht bearbeiten, jedoch können Sie die persönlichen [Kontaktgruppen](#page-110-0)<sup>\>111</sup> wählen, die Sie dem Systemkontakt hinzufügen möchten.
- 4. Klicken Sie **Hinzufügen**, um den Kontakt dem Sammelanschluss hinzuzufügen, den Sie markiert haben.
# **6.7.2 Hinzufügen eines Anrufers aus dem Gesprächsverlauf**

Sie können Ihrem **persönlichen Verzeichnis** die Details eines im Anruferprotokoll angezeigten Anrufers hinzufügen.

# **So fügen Sie einen Anrufer zu Ihrem persönlichen Verzeichnis hinzu:**

- 1. Finden Sie den Anruf im Anrufprotokoll.
- 2. Klicken Sie auf das Symbol **D** Hinzufügen.
- 3. Das System zeigt die **Neuen Kontakt hinzufügen**-Fenster mit den Details des Anrufprotokolls.
	- a. Geben Sie die Angaben über die Kontaktstellen in den **Neuen Kontakt hinzufügen** Fenster.
		- · Wenn die Einstellung für **Telefon dienstlich** der Nebenstellennummers eines Telefonanlagenbenutzers entspricht, zeigt das Verzeichnis den <u>Status des [Benutzers](#page-101-0) des d</u>an. Dies gilt auch, wenn derzeit eine andere Nummer als **[Hauptrufnummer](#page-240-0)** en fille ausgewählt ist. 102 241
		- Über die Liste **Gruppe** können Sie bestimmen, auf welcher Ihrer <u>[Kontakt-Registerkarten](#page-110-0)<sup>§111</sup> d</u>er Kontakt aufgeführt werden soll.
		- · Sie können die gmail-Adresse und die OCS-Adresse (Office Communications Server) des Kontakts hinzufügen. Nachdem Sie die Adressen hinzuzufügen können Sie <u>[beginnen](#page-113-0) eine E-Mail <sup>5 114</sup></u>oder initiieren einen Chat aus dem "one-X Portal"-Verzeichnis.
	- b. Klicken Sie anschließend auf **Speichern**.

# **6.7.3 Hinzufügen eines Voicemail-Anrufers zum Verzeichnis**

Sie können Ihrem **persönlichen Verzeichnis** die Details eines Anrufers hinzufügen, der eine Voicemail-Nachricht hinterlassen hat.

# **So fügen Sie einen Voicemail-Anrufer zu Ihrem persönlichen Verzeichnis hinzu:**

- 1. Klicken Sie auf **Hauptfenster**.
- 2. Zeigen Sie die Minianwendung **Nachrichten** an.
- 3. Klicken Sie das Hinzufügen **-Symbol in den Nachrichtendetails.** 
	- a. Geben Sie die Angaben über die Kontaktstellen in den **Neuen Kontakt hinzufügen** Fenster.
		- · Wenn die Einstellung für **Telefon dienstlich** der Nebenstellennummers eines Telefonanlagenbenutzers entspricht, zeigt das Verzeichnis den <u>Status des [Benutzers](#page-101-0) des d</u>an. Dies gilt auch, wenn derzeit eine andere Nummer als <u>[Hauptrufnummer](#page-240-0) als ausg</u>ewählt ist. 102 241
		- Über die Liste **Gruppe** können Sie bestimmen, auf welcher Ihrer <u>[Kontakt-Registerkarten](#page-110-0)<sup>§111</sup> d</u>er Kontakt aufgeführt werden soll.
		- · Sie können die gmail-Adresse und die OCS-Adresse (Office Communications Server) des Kontakts hinzufügen. Nachdem Sie die Adressen hinzuzufügen können Sie <u>[beginnen](#page-113-0) eine E-Mail <sup>e 114</sup></u>oder initiieren einen Chat aus dem "one-X Portal"-Verzeichnis.
	- b. Klicken Sie anschließend auf **Speichern**.

# <span id="page-109-0"></span>**6.8 Bearbeiten eines persönlichen Kontakts**

**Hinweis:** Sie können einen Kontakt, der Ihrem persönlichen Verzeichnis aus dem Systemverzeichnis hinzugefügt wurde, nicht bearbeiten. Er bleibt mit dem entsprechenden Eintrag auf der Registerkarte des Systemverzeichnisses verknüpft.

- 1. Suchen Sie mithilfe der Minianwendung **Verzeichnis** auf der Registerkarte **Hauptfenster** den gewünschten Namen im Verzeichnis.
- 2. Zum Filtern der angezeigten Namen geben Sie in das Textfeld oben auf der Registerkarte einen Namen oder eine Nummer ein. Verzeichniskontakte, die nicht mit der Eingabe übereinstimmen, werden daraufhin ausgeblendet.
- 3. Platzieren Sie den Cursor auf dem Kontakt im Verzeichnis.
- 4. Klicken Sie auf **Bearbeiten**.
	- a. Geben Sie die Angaben über die Kontaktstellen in den **Neuen Kontakt hinzufügen** Fenster.
		- · Wenn die Einstellung für **Telefon dienstlich** der Nebenstellennummers eines Telefonanlagenbenutzers entspricht, zeigt das Verzeichnis den <u>Status des [Benutzers](#page-101-0) ille</u> an. Dies gilt auch, wenn derzeit eine andere Nummer als **[Hauptrufnummer](#page-240-0)** en fille ausgewählt ist. 102 241
		- Über die Liste **Gruppe** können Sie bestimmen, auf welcher Ihrer <u>[Kontakt-Registerkarten](#page-110-0)<sup>§111</sup> d</u>er Kontakt aufgeführt werden soll.
		- · Sie können die gmail-Adresse und die OCS-Adresse (Office Communications Server) des Kontakts hinzufügen. Nachdem Sie die Adressen hinzuzufügen können Sie <u>[beginnen](#page-113-0) eine E-Mail <sup>5 114</sup></u>oder initiieren einen Chat aus dem "one-X Portal"-Verzeichnis.
	- b. Klicken Sie anschließend auf **Speichern**.

# **6.9 Löschen eines Kontakts im persönlichen Verzeichnis**

Wenn ein und derselbe Kontakt auf mehreren Registerkarten für persönliche Kontakte enthalten ist, wird bei dieser Aktion nur der Kontakt von der gerade angezeigten Registerkarte gelöscht. Wenn Sie sehen möchten, auf welchen Registerkarten ein persönlicher Kontakt enthalten ist, klicken Sie nicht auf **Löschen**, sondern auf **Bearbeiten**.

## **So löschen Sie einen persönlichen Kontakt:**

- 1. Suchen Sie mithilfe der Minianwendung **Verzeichnis** auf der Registerkarte **Hauptfenster** den gewünschten Namen im Verzeichnis.
- 2. Zum Filtern der angezeigten Namen geben Sie in das Textfeld oben auf der Registerkarte einen Namen oder eine Nummer ein. Verzeichniskontakte, die nicht mit der Eingabe übereinstimmen, werden daraufhin ausgeblendet.
- 3. Platzieren Sie den Cursor auf dem Kontakt im Verzeichnis.
- 4. Klicken Sie auf das Symbol (Löschen).

# <span id="page-110-0"></span>**6.10 Hinzufügen einer persönlichen Kontaktgruppe**

Zusätzlich zur Standardgruppe **Alle** können Sie Ihrem persönlichen Verzeichnis bis zu fünf weitere Gruppen hinzufügen. Persönliche Kontakte können in mehreren Gruppen enthalten sein.

Wenn Sie den <u>[persönlichen](#page-109-0) Kontakt bearbeiten, btigdag</u> wählen Sie die Gruppe aus, in der der persönliche Kontakt aufgeführt wird.

**Hinweis**: Eine Gruppe mit dem Namen **Outlook** kann in der persönlichen Kontaktgruppe nicht hinzugefügt, umbenannt oder gelösc<u>ht w</u>erden. Weitere Informationen finden Sie unter <u>[Outlook-Gruppe](#page-111-0) ind und [Synchronisieren](#page-217-0)</u> von [Outlook-Kontakten](#page-217-0) <sup>2218</sup>. 112 218

### **So fügen Sie eine persönliche Kontaktgruppe hinzu:**

- 1. Wählen Sie in der Minianwendung **Verzeichnis** die Registerkarte **Persönlich** aus.
- 2. Klicken Sie auf das Symbol+ Hinzufügen.

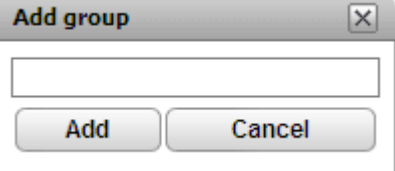

- 3. Geben Sie einen Namen für die neue Registerkarte ein.
- 4. Klicken Sie auf **Hinzufügen**. Das System zeigt eine neue Registerkarte im "Persönlichen Verzeichnis" an.

### **So benennen Sie eine Gruppe um:**

- 1. Wählen Sie die Gruppe auf der Registerkarte "Persönliches Verzeichnis" aus.
- 2. Klicken Sie auf **Bearbeiten**. Das Dialogfeld **Gruppe bearbeiten** wird angezeigt.
- 3. Geben Sie den neuen Namen in das Textfeld ein.
- 4. Klicken Sie auf **Ändern**.

### **So löschen Sie eine Gruppe:**

- 1. Wählen Sie die Gruppe auf der Registerkarte "Persönliches Verzeichnis" aus.
- 2. Klicken Sie auf **Löschen**.
- 3. Klicken Sie auf **Ja**, um zu bestätigen, dass Sie diese Gruppe löschen möchten.

# <span id="page-111-0"></span>**6.10.1 Outlook-Gruppe**

Though the Avaya IP Office Plug-in, you can *[upload](#page-217-0)*  $e^{248}$  contacts from Microsoft Outlook to the one-X Portal. This creates an **Outlook** group in the **Directory** gadget.

You can update and delete contact from the **Outlook** group but cannot add a new contact to the group. However, any changes you make are not sent to Outlook and all changes are overwritten the next time you upload contacts from Microsoft Outlook.

**To view the imported contacts:**

1. In the **Directory** gadget, click **Personal > Outlook**.

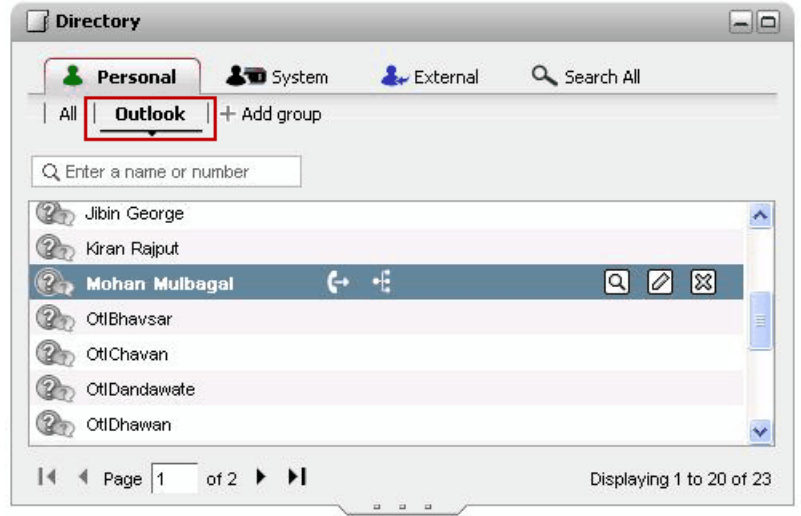

**To update the details of a contact in the Outlook group:**

- 1. Click **Edit**  $\emptyset$ .
- 2. In the **Edit Contact** dialog box, change or update the details of the contact.

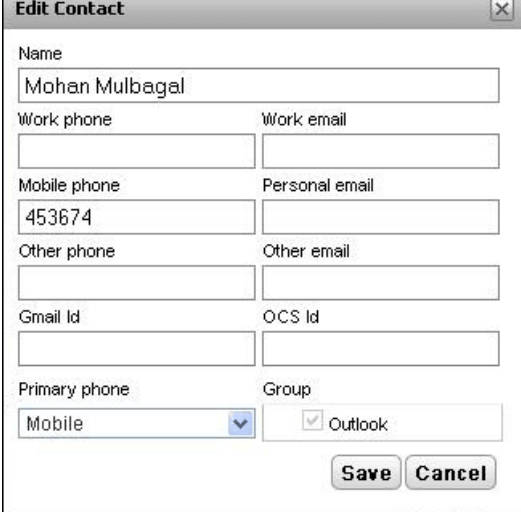

3. Click **Save**.

**To delete a contact from the Outlook group:**

- 1. Click **Delete**  $\boxed{\mathbb{X}}$
- 2. In the **Confirm** dialog box, click **Yes** to remove a contact from the list.  $\overline{\mathsf{x}}$

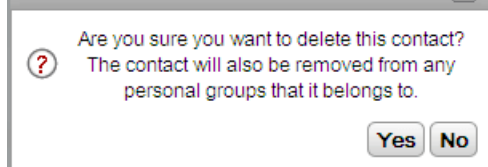

# **6.11 Exportieren/Importieren des persönlichen Verzeichnisses**

In one-X Portal können Sie ein persönliches Verzeichnis exportieren und importieren.

- · Sie können einem persönlichen Verzeichnis maximal 250 Kontakte hinzufügen. Wenn beim Import der Kontakte die Gesamtzahl von 250 Datensätzen überschritten wird, zeigt das System eine Fehlermeldung an.
- · Wenn beim Import der CSV-Datei ein oder mehrere Datensätze nicht die Anforderungen des Systems erfüllen, wird eine Fehlermeldung mit Details wie der Fehlerursache ausgegeben. Die Fehlerliste können Sie als HTML-Dokument exportieren. Die restlichen Datensätze, die vom System validiert wurden, können Sie weiter importieren oder aber den Import abbrechen.
- · Wenn Sie eine CSV-Datei im Outlook-Format importieren, beispielsweise Dateien, die durch Export von Kontakten aus Google Mail, Yahoo, Outlook und anderen Programmen erstellt wurden, werden sämtliche Kontakte nur der Gruppe **Alle** hinzugefügt.
- · Sie können nur die Kontakte in der Gruppe **Alle** exportieren.
- · Um sich mit dem Dateiformat vertraut zu machen, erstellen Sie manuell einen Eintrag in das persönliche Verzeichnis, und exportieren Sie dann das Verzeichnis. Die daraus resultierende Datei enthält alle für den anschließenden Import erforderlichen Header.

### **Voraussetzungen**

· Der Popup-Blocker des Browsers muss deaktiviert sein.

### **So importieren Sie ein persönliches Verzeichnis:**

- 1. Klicken Sie auf der Registerkarte "Persönliches Verzeichnis" auf **Importieren**. Das Fenster Zu **importierende Datei auswählen** wird angezeigt.
- 2. Klicken Sie auf **Durchsuchen**, um die zu importierende CSV-Datei auszuwählen.
- 3. Klicken Sie auf **Importieren.** Die in das persönliche Verzeichnis importierten Kontakte werden angezeigt.

### **So exportieren Sie ein persönliches Verzeichnis:**

- 1. Klicken Sie auf der Registerkarte des Verzeichnisses **Persönlich** auf **Exportieren**.
- 2. Die Kontakte im Verzeichnis **Persönlich** werden in das Standardverzeichnis zum Herunterladen des Browsers exportiert.
	- · Wenn bei Ihrem Browser Popup-Blocker aktiviert sind, wählen Sie die entsprechende Option, um Popups der one-X Portal-Adresse zuzulassen.
	- · Die Datei wird *PersonalDirExport.csv* benannt, wobei Ihr Benutzername vorne angehängt wird.
- 3. Außerdem wird die Anzahl der exportierten Datensätze angezeigt. Klicken Sie auf **Schließen**.
- 4. Navigieren Sie zum Download-Verzeichnis des Browsers. In der letzten Spalte jedes Datensatzes in der exportierten CSV-Datei werden die in one-X Portal erstellten Gruppen angehängt.

# <span id="page-113-0"></span>**6.12 Senden einer E-Mail an einen Kontakt**

Kontakte im **persönlichen** und **externen** Verzeichnis können E-Mail-Adressen umfassen. Sie können auf diese klicken, um dem Kontakt mit der standardmäßigen E-Mail-Anwendung Ihres PCs eine E-Mail zu senden.

**So senden Sie eine E-Mail an einen Kontakt:**

- 1. Suchen Sie mithilfe der Minianwendung **Verzeichnis** auf der Registerkarte **Hauptfenster** den gewünschten Namen im Verzeichnis.
- 2. Zum Filtern der angezeigten Namen geben Sie in das Textfeld oben auf der Registerkarte einen Namen oder eine Nummer ein. Verzeichniskontakte, die nicht mit der Eingabe übereinstimmen, werden daraufhin ausgeblendet.
- 3. Platzieren Sie den Cursor auf dem Kontakt und klicken Sie auf das Symbol (Details).

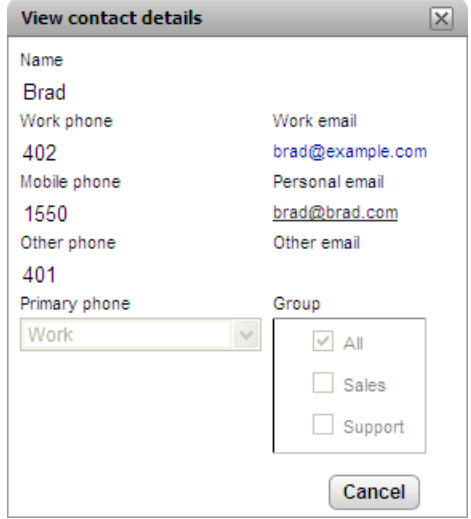

- 4. Klicken Sie auf die E-Mail-Adresse, die Sie verwenden möchten. Für einige Kontakte können mehrere E-Mail-Adressen zur Auswahl stehen.
- 5. In der Standard-E-Mail-Anwendung des Computers wird eine neue E-Mail geöffnet, mit der ausgewählten E-Mail-Adresse im Feld **An**.

# **6.13 Senden von Sofortnachrichten an einen Kontakt**

one-X Portal ermöglicht Sofortnachrichten-Chat-Sitzungen mit anderen Benutzern. Die Benutzer werden durch ein

grünes Symbol im Verzeichnis gekennzeichnet. Sie können auch während eines Anrufs mit Ihrem Gesprächspartner per Sofortnachrichten chatten.

Falls Sie nicht möchten, dass andere Benutzer eine Chat-Sitzung mit Ihnen beginnen können, wenn Sie one-X Portal benutzen, setzen Sie Ihren [Anwesenheitsstatus](#page-18-0)<sup>, 19</sup> auf *Offline*.

### **So senden Sie eine Sofortnachricht an einen Kontakt:**

1. Suchen Sie den anderen one-X Portal-Benutzer in der Minianwendung **Verzeichnis**.

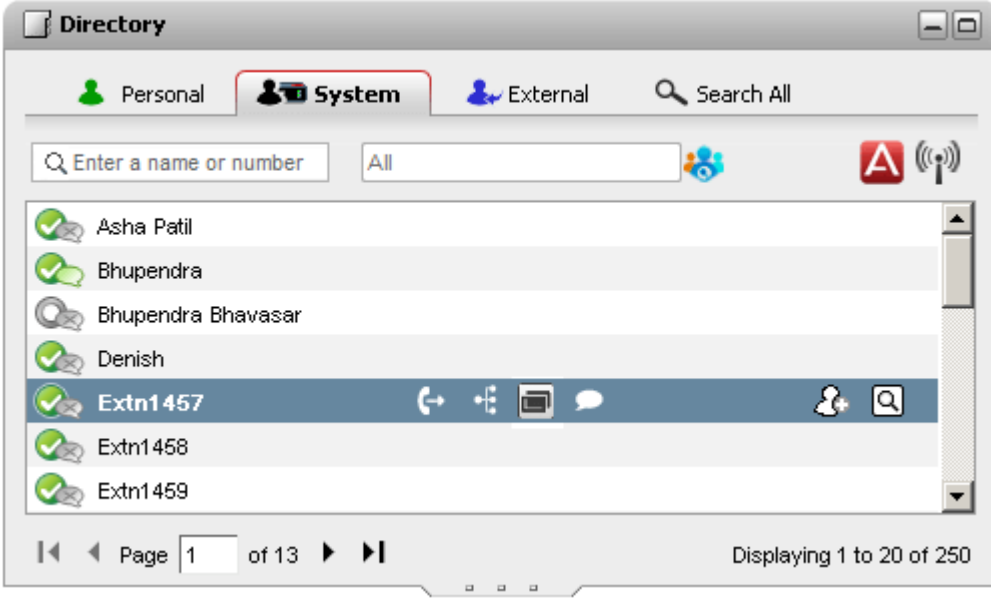

- 2. Wenn Sie den Cursor auf dem Kontakt platzieren, wird durch ein Chat-Symbol (a) angezeigt, dass er für einen Chat verfügbar ist. Klicken Sie auf das Chat-Symbol , um ein Chat-Fenster zu öffnen.
- 3. Sowohl in Ihrer "one-X Portal"-Anwendung als auch der "one-X Portal"-Anwendung des anderen Benutzers wird ein Popup-Fenster für Sofortnachrichten angezeigt.

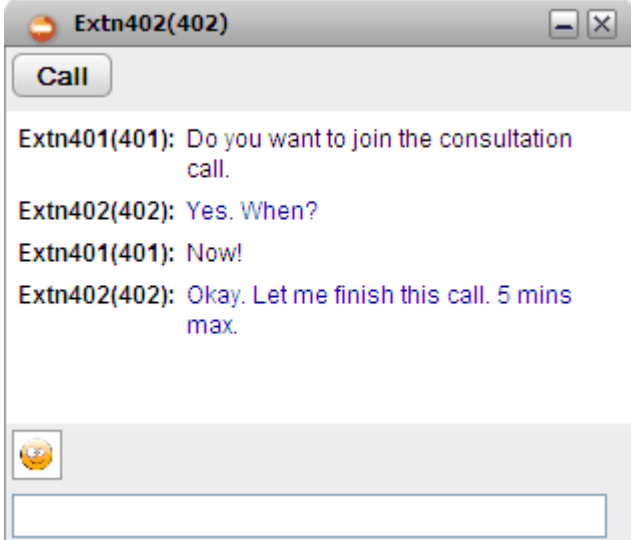

- 4. Sie können nun eine Nachricht eingeben und der andere Benutzer kann darauf antworten.
- 5. Sie können auch gleichzeitig mehrere Chats mit verschiedenen "one-X Portal"-Benutzern beginnen. Für jeden Benutzer wird dann ein separates Popup-Fenster angezeigt.

# **6.14 Hinzufügen eines Kontakts zu einer Einwahlkonferenzbrücke**

Sie können die Minianwendung **Verzeichnis** verwenden, um Ihrer Einwahlkonferenz andere Teilnehmer hinzuzufügen.

**So fügen Sie einer Einwahlkonferenz einen Verzeichniskontakt hinzu:**

- 1. Suchen Sie den gewünschten Kontakt in der Minianwendung **Verzeichnis**.
- 2. Zeigen Sie mit der Maus auf den Kontakt, und klicken Sie auf das Symbol **Meine Brücke anwählen**.
- 3. Der Kontakt wird der *Einwahlkonferenz* hinzugefügt, wenn er den Anruf annimmt.

# **Profile Kapitel 7.**

# <span id="page-117-0"></span>**7. Profile**

In one-X Portal können Sie Profile mit bestimmten Telefonsystemeinstellungen erstellen. Wenn Sie dann eines Ihrer Profile als aktives Profil auswählen, werden die Einstellungen aus diesem Profil auf Ihr Telefonsystem angewendet. Mithilfe von Profilen können Sie also einfach steuern, wohin Ihre Anrufe weitergeleitet und wie sie behandelt werden.

Standardmäßig stehen Ihnen drei Profile zur Auswahl: **Büro**, **Mobil** und **Privat**. Sie können diese drei Profile bearbeiten, jedoch nicht löschen. Zudem können Sie auch bis zu vier weitere Profile hinzufügen, die Sie beliebig bearbeiten und löschen können. Darüber hinaus wird ein spezielles Profil mit dem Namen [Erkannt](#page-118-0)<sup>5119</sup> angezeigt. Es wird angezeigt, wenn Ihre derzeitigen Telefonsystemeinstellungen keinem Ihrer Profile entsprechen.

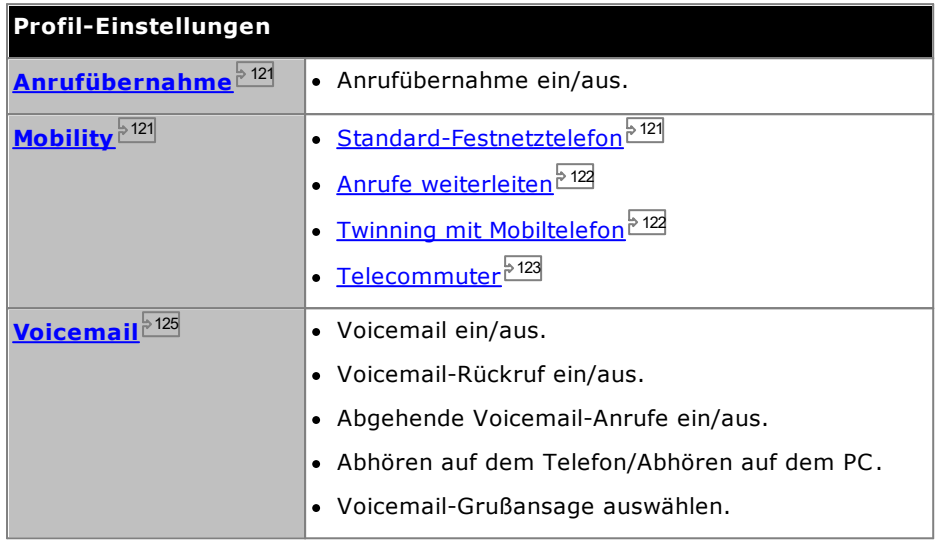

# **Beispiel**

Mit einem Profilsatz können Sie schnell zwischen verschiedenen Weiterleitungszielen und empfangenen Anrufen umschalten. Sie könnten z. B. folgenden Profilsatz erstellen:

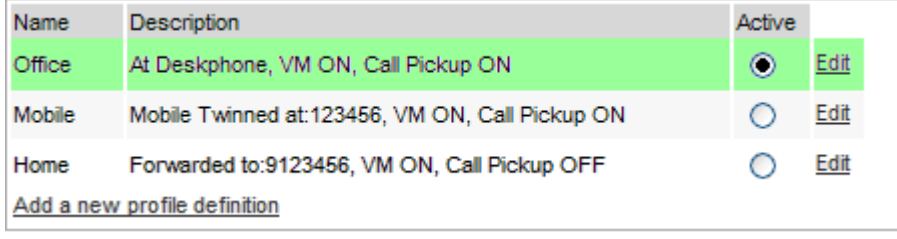

Dieser Benutzer hat seine Profile folgendermaßen konfiguriert:

- · Im Profil **Büro** werden alle Anrufe an die Schreibtisch-Nebenstelle des Benutzers durchgestellt. Voicemail ist aktiviert für Anrufe, die unbeantwortet bleiben. Auch die Anrufübernahmefunktion ist aktiviert, damit andere "one-X Portal"-Benutzer unbeantwortete Anrufe annehmen können.
- · Im Profil **Mobil** werden Anrufe mithilfe von Twinning mit Mobiltelefon sowohl an die Schreibtisch-Nebenstelle des Benutzers als auch an eine andere Nummer durchgestellt. Voicemail und Anrufübernahme sind weiterhin aktiviert.
- · Im Profil **Privat** werden Anrufe an eine externe Nummer weitergeleitet. Voicemail ist aktiviert, die Anrufübernahme jedoch nicht.

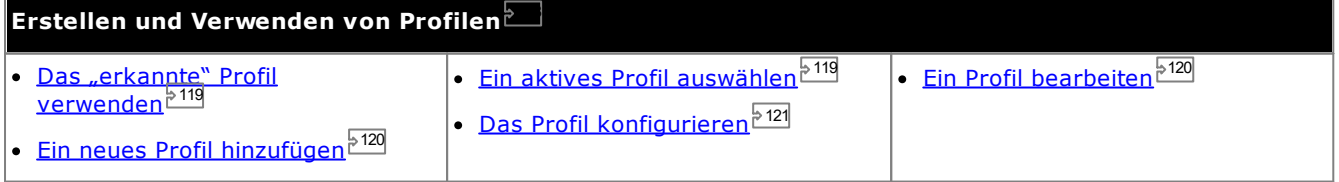

# <span id="page-118-0"></span>**7.1 Erkanntes Profil**

Wenn Ihre Einstellungen im Telefonsystem keinem Ihrer Profile entsprechen, werden sie in one-X Portal mit einem Profil namens *Erkannt* angezeigt. Dieses Profil enthält Ihre aktuellen Einstellungen im Telefonsystem.

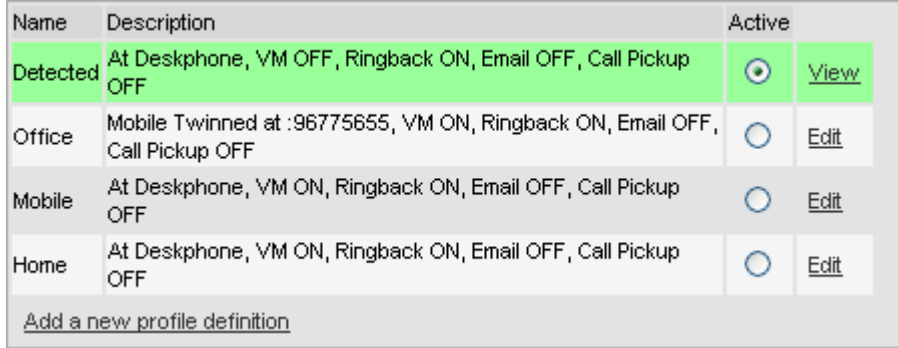

Das Profil **Erkannt** kann auch nach Auswahl eines aktiven Profils wieder angezeigt werden. Wenn Sie ein Profil als aktives Profil auswählen, werden die Einstellungen dieses Profils auf Ihre Einstellungen im Telefonsystem angewendet. Viele dieser Einstellungen können jedoch auch auf andere Arten geändert werden, z. B. mithilfe von Funktionscodes. Wenn Sie dies tun, stimmen Ihre Einstellungen im Telefonsystem nicht mehr mit Ihrem Profil überein, und Ihr Profil wird wieder als erkanntes Profil angegeben.

### **Ändern der Voicemail-Einstellungen über andere Oberflächen**

one-X Portal lädt Ihre Voicemail-Einstellungen, wenn Sie sich anmelden. Wenn Sie Ihre Voicemail-Einstellungen auf eine andere Weise ändern (z. B. über das Telefon), können die Einstellungen in one-X Portal nicht mehr stimmen. Wenn Sie außerhalb von one-X Portal Änderungen an Ihren Voicemail-Einstellungen vornehmen, sollten Sie sich von one-X Portal abmelden und dann wieder anmelden.

# <span id="page-118-1"></span>**7.2 Auswahl des Profils**

Ihr derzeit aktives Profil wird in der [Statuszeile](#page-18-0)<sup>b 19)</sup> oben rechts auf dem "one-X Portal"-Bildschirm angezeigt.

### **So wählen Sie Ihr aktuelles Profil aus:**

- 1. In das Register **Konfigurieren** wählen Sie **Profile**. Die Profilliste erscheint.
- 2. Wählen Sie das Profil, das von Ihrem Telefon genutzt werden soll aus der Profilliste.

**Hinweis**: Es entsteht eine kurze Verzögerung, wenn Sie ein aktives Profil auswählen oder bearbeiten, in der die Profileinstellungen auf Ihre Einstellungen auf dem Telefonsystem übertragen werden. Ein orangefarbener Hintergrund weist darauf hin, dass die Profiländerungen noch nicht vollständig vom Telefonsystem übernommen wurden. Ein grüner Hintergrund weist darauf hin, dass die Änderungen am aktiven Profil nun vollständig übernommen wurden.

# <span id="page-119-1"></span>**7.3 Bearbeiten von Profilen**

Sie können die Standardprofile und die Profile, die Sie erstellt haben, bearbeiten.

### **So bearbeiten Sie ein Profil:**

- 1. In das **Register Konfigurieren** wählen **Sie Profile.** Die Profilliste erscheint.
- 2. In der Liste der Profile, klicken Sie auf **Bearbeiten** neben dem Profil, das Sie bearbeiten möchten.
- 3. Wählen Sie aus den verschiedenen Einstellungen, die innerhalb Ihrer Profile verfügbar sind.
- 4. Nachdem Sie das Profil wie benötigt festgelegt haben, klicken Sie auf **OK**.
- 5. Klicken Sie auf **Speichern**.

**Hinweis**: Es entsteht eine kurze Verzögerung, wenn Sie ein aktives Profil auswählen oder bearbeiten, in der die Profileinstellungen auf Ihre Einstellungen auf dem Telefonsystem übertragen werden. Ein orangefarbener Hintergrund weist darauf hin, dass die Profiländerungen noch nicht vollständig vom Telefonsystem übernommen wurden. Ein grüner Hintergrund weist darauf hin, dass die Änderungen am aktiven Profil nun vollständig übernommen wurden.

# <span id="page-119-0"></span>**7.4 Hinzufügen von Profilen**

Zusätzlich zu den drei Standardprofilen können Sie noch weitere vier hinzufügen.

**So fügen Sie ein neues Profil hinzu:**

- 1. In das Register **Konfigurieren** wählen Sie **Profile**. Die Profilliste erscheint.
- 2. Klicken Sie **Eine neue Profildefinition eingeben**.
- 3. Geben Sie einen Namen für das Profil ein.
- 4. Wählen Sie aus den verschiedenen Einstellungen, die innerhalb Ihrer Profile verfügbar sind.
- 5. Nachdem Sie das Profil wie benötigt festgelegt haben, klicken Sie auf **OK**.
- 6. Klicken Sie auf **Speichern**.

**Hinweis**: Sie können die Standardprofile nur bearbeiten, aber nicht löschen. Sie können aber die zusätzlichen Profile, die Sie erstellt haben, bearbeiten und löschen.

# <span id="page-120-2"></span>**7.5 Profil-Einstellungen**

In diesem Abschnitt werden die verschiedenen Einstellungen für ein Profil zusammengefasst.

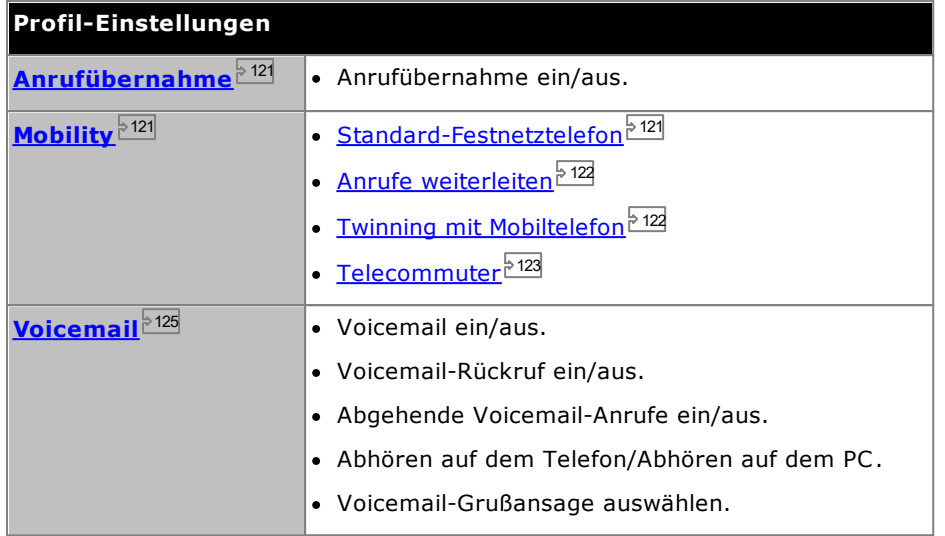

# <span id="page-120-0"></span>**7.5.1 Anrufübernahme**

Mit dieser Option können Sie festlegen, ob Benutzern von one-X Portal erlaubt werden soll, *Ihre [Anrufe](#page-43-0)* [anzunehmen](#page-43-0)<sup>§ 44</sup>, wenn dieses Profil Ihr aktives Profil ist.

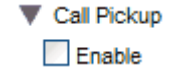

Ihr Kontakt wird in der Minianwendung **Verzeichnis** anderer "one-X Portal"-Benutzer angezeigt, wenn für Sie Anrufe vorliegen, die auf Beantwortung warten. Die Anrufe können dann von diesen Benutzern beantwortet werden.

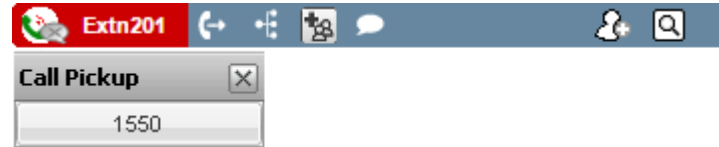

# <span id="page-120-1"></span>**7.5.2 Mobility – Verwenden von Standard-Festnetztelefonen**

In diesem Modus gehen Ihre Anrufe einfach bei der Nebenstelle ein, die Sie verwenden. Für diesen Modus gibt es keine weiteren Mobility-Einstellungen.

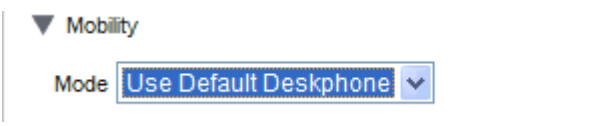

# <span id="page-121-0"></span>**7.5.3 Mobility – Weiterleiten**

In diesem Modus können Sie Ihre Anrufe an eine andere von Ihnen bestimmte Nummer weiterleiten. Anrufe können entweder weitergeleitet werden, ohne an die von Ihnen genutzte Nebenstelle durchgestellt zu werden, oder nur nachdem sie an dieser Nebenstelle unbeantwortet blieben.

Nur Ihre eingehenden externen Anrufe werden weitergeleitet. Die internen Anrufe und Sammelanschlussanrufe werden nur weitergeleitet, wenn dies von Ihrem Systemadministrator so konfiguriert wurde oder wenn Sie es mit den Bedienelementen auf Ihrem Telefon so bestimmen.

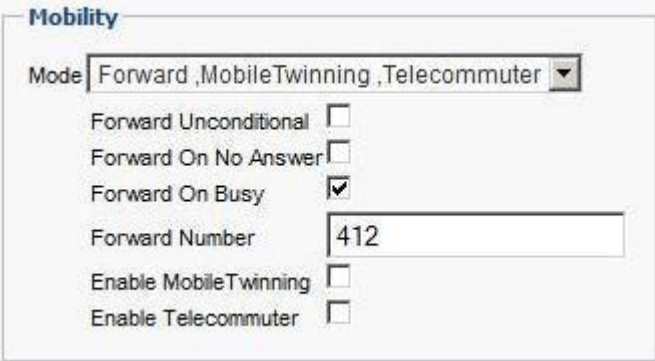

Diese Optionen steuern, wann Ihre Anrufe weitergeleitet werden, wenn Ihr Profil aktiv ist:

· **Rufweiterleitung sofort**

Wenn diese Option ausgewählt ist, werden alle Anrufe sofort weitergeleitet, ohne dass sie zuerst an Ihre Nebenstelle durchgestellt werden. Diese Funktion wird auch "Alle Anrufe senden" oder "Alle weiterleiten" genannt.

·**Rufweiterleitung nach Zeit**

Bei Auswahl dieser Option wird ein eingehender Anruf nur dann weitergeleitet, wenn er eine bestimmte Zeit lang unbeantwortet blieb. Für weitere Informationen siehe Nicht [angenommne](#page-44-0) Anrufe<sup>b 45]</sup>.

· **Rufweiterleitung bei "Besetzt"**

Wenn Sie eine Nummer festgelegt und diese Option aktiviert haben, werden Anrufe, sobald Sie sich in einem Gespräch befinden oder alle Anrufpräsentationen besetzt sind, an Ihre Weiterleitungsnummer bei "Besetzt" geleitet. Es kann sich um eine interne oder externe Nummer handeln.

· **Weiterleitungsnummer**

Mit dieser Option wird die Nummer festgelegt, an die Ihre Anrufe weitergeleitet werden sollen. Dies kann eine interne oder externe Nummer sein. Wenn es sich um eine externe Nummer handelt, müssen Sie auch etwaige Vorwahlen eingeben.

Sie können die Weiterleitungseinstellungen auch über die Menüs Ihres Telefons auswählen. Wenn sich diese Einstellungen von denen in Ihrem Profil unterscheiden, ändert one-X Portal Ihr Profil in **Erkannt**.

# <span id="page-121-1"></span>**7.5.4 Mobility – Twinning mit Mobiltelefon**

Mit "Twinning mit Mobiltelefon" können Sie Ihr System so einstellen, dass eingehende Anrufe sowohl an Ihre Nebenstelle als auch eine weitere von Ihnen ausgewählte Nummer durchgestellt werden. Twinning mit Mobiltelefon kann nicht von allen Benutzern genutzt werden.

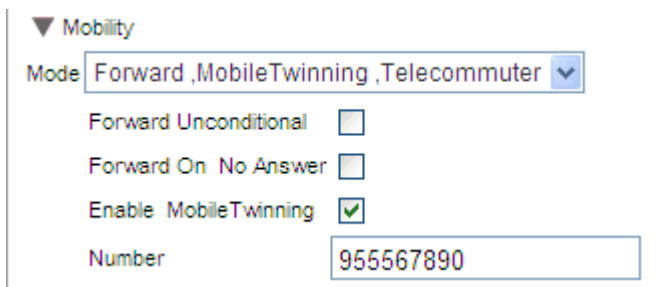

· **Twinning mit Mobiltelefon aktivieren**

Durch Auswahl dieser Option wird die Verwendung von Twinning mit Mobiltelefon für Anrufe aktiviert, und es wird die aktuelle Twinning-Nummer angezeigt. Es aktiviert auch die Schaltflächen für Twinning-Anrufe in Ihrer Minianwendung **Anrufe**. Sie können diese Schaltflächen zum Weiterleiten von [Twinning-Anrufen](#page-65-0) 66zwischen Ihrer normalen Nebenstelle und Ihrer Twinning-Rufnummer und umgekehrt verwenden.

# · **Nummer**

Bestimmt die Nummer, an die Ihre Anrufe bei Twinning weitergeleitet werden, so dass sie nicht nur bei Ihrer normalen Nebenstelle, sondern auch dort signalisiert werden.

# <span id="page-122-0"></span>**7.5.5 Mobility – Telecommuter-Modus**

Im Telecommuter-Modus können Sie Anrufe über ein Telefon an einem anderen Standort tätigen und annehmen. Dabei werden alle Anrufe über das Telefonsystem begonnen und vermittelt. Hierfür benötigen Sie eine Datenverbindung von diesem Standort, über die Sie eine Verbindung von einem Webbrowser zum "one-X Portal"-Server Ihres Unternehmens herstellen können. Dieser Modus steht Ihnen nur zur Verfügung, wenn Ihr Systemadministrator die dazu notwendige Konfiguration vorgenommen hat.

- · Anrufe tätigen Sie, indem Sie die Nummer in one-X Portal wählen. Das Telefonsystem tätigt dann einen Anruf zu Ihrer konfigurierten Telecommuter-Nummer. Wenn dieser beantwortet wird, wird die gewählte Nummer angerufen, als hätten Sie sie von Ihrem üblichen internen Anschluss, Heimtelefon oder Mobiltelefon aus gewählt. Welche Nummern Sie anrufen können, hängt von Ihren normalen Wähleinschränkungen ab (sofern vorhanden).
- · Eingehende Anrufe an Ihre normale Nebenstelle werden zur Telecommuter-Nummer weitergeleitet, und die Anrufdetails werden in one-X Portal angezeigt.
- · Während der Telecommuter-Modus ausgewählt ist, sind Sie von Ihrer normalen, internen Nebenstelle abgemeldet. Wenn Sie den Telecommuter-Modus beenden, kehrt Ihre Nebenstellennummer wieder zu Ihrem üblichen Telefonanschluss (sofern Sie einen haben) zurück und wird nicht von anderen Hot [Desking](#page-14-0)<sup>% 15</sup>-Benutzern verwendet. Wenn Sie über keinen eigenen Telefonanschluss verfügen oder dieser gerade nicht verfügbar ist, gelten Sie als vom Telefonsystem abgemeldet. Ihre Anrufe werden dann direkt an die Voicemail durchgestellt (sofern vorhanden), oder der Anrufer hört das Besetztzeichen.
- · Wenn Sie sich am internen Anschluss und Mobiltelefon anmelden und dann Ihre Anwesenheits- und Statusmeldung mit einem der Clients ändern, wird die Änderung mit dem anderen Client synchronisiert.
- · Von dem Telefon am Telecommuter-Standort wird angenommen, dass es sich um ein Telefon mit einer einzelnen Leitung handelt. Wenn Anklopfen in Ihrer Telefonkonfiguration aktiviert ist, kann die Funktion für einen einzelnen zusätzlichen Anruf verwendet werden, wenn ein vorhandener Anruf über das Telefonsystem verbunden ist.

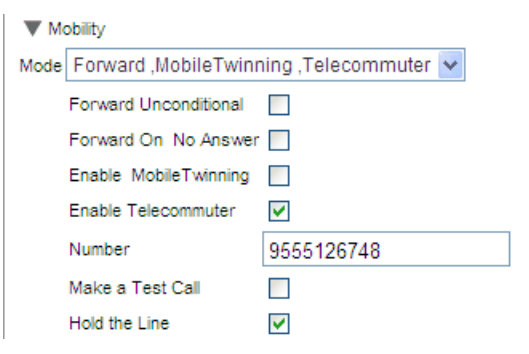

# · **Telecommutermodus aktivieren**

Durch Auswahl dieser Option wird der Telecommuter-Modus aktiviert, und die aktuellen Telecommuter-Einstellungen werden angezeigt.

# · **Nummer**

Geben Sie die Telecommuter-Nummer ein, an die Ihre Anrufe weitergeleitet werden sollen. Hierbei muss es sich um eine Nummer handeln, die direkt vom Telefonsystem aus gewählt werden kann.

#### ·**Testanruf**

Wenn diese Option ausgewählt ist und Sie dieses Profil zum aktiven Profil machen, tätigt das Telefonsystem zunächst einen Testanruf bei der Telecommuter-Nummer. Beachten Sie, dass kein Testanruf erfolgt, wenn Sie sich bei one-X Portal anmelden und dieses Profil bereits aktiv ist.

# · **Anruf halten**

Mit dieser Einstellung steuern Sie, wie die Verbindung vom Telefonsystem zur Telecommuter-Nummer verwendet werden soll.

# · **Wenn nicht ausgewählt**

In diesem Modus ruft das Telefonsystem die Telecommuter-Nummer nur an, wenn dies erforderlich ist, d. h. wenn ein Anruf getätigt oder angenommen wird. Wenn Sie z. B. einen Anruf über one-X Portal tätigen, ruft das Telefonsystem die Telecommuter-Nummer an. Nur wenn dieser Anruf beantwortet wird, wird eine Verbindung hergestellt und bei der Nummer angerufen, die Sie in one-X Portal gewählt haben. Sie können den Anruf entweder über one-X Portal oder einfach durch Auflegen beenden.

- · In diesem Modus kann die Telecommuter-Nummer auch Anrufe tätigen und empfangen, die keine Telecommuter-Anrufe sind. Telecommuter-Anrufe sind daran zu erkennen, dass sie in one-X Portal angezeigt werden.
- · Wenn das Telefonsystem feststellt, dass eine falsche Leitungsart verwendet wird (Amtsleitungen mit analogem Loop-Start oder analoger Loop-Start-Emulation), können keine Anrufe durchgeführt werden.
- · Durchsageanrufe werden nicht an die Telecommuter-Nummer weitergeleitet. Intercom- und Durchwahlnummern werden wie normale Anrufe weitergeleitet.

# · **Wenn ausgewählt**

In diesem Modus tätigt das Telefonsystem Anrufe bei der Telecommuter-Nummer, sobald das Profil aktiv ist. Wenn Sie den Anruf beantworten, sollten Sie die Verbindung offen lassen (nicht auflegen). Dann können Sie Anrufe über one-X Portal tätigen, beantworten und steuern, ohne den Hörer zwischen den Anrufen aufzulegen.

- · Diese Option sollte immer dann verwendet werden, wenn Amtsleitungen mit analogem Loop-Start oder analoger Loop-Start-Emulation verwendet werden oder dies vermutet wird. Dazu gehören Mobiltelefone, die mit mobilen Gateways oder analogen Amtsleitungen verbunden sind.
- · In diesem Modus können gehaltene oder geparkte Anrufe nicht immer mit one-X Portal zurückgeholt werden, wenn der durchgehende Anruf beendet wurde.

# <span id="page-124-0"></span>**7.5.6 Voicemail**

Mit den folgenden Profileinstellungen können Sie Ihren Voicemail-Betrieb ändern. Bedenken Sie, dass einige der Optionen nur dann genutzt werden können, wenn Ihr Voicemailserver ein Voicemail Pro-System ist. Diese Optionen sind inaktiv, wenn Ihr System über ein integriertes Voicemailsystem verfügt.

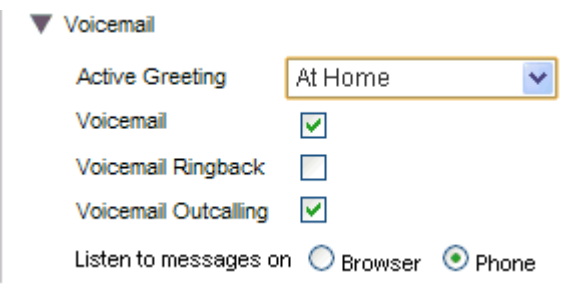

# · **Aktive Ansage** *(nur Voicemail Pro)*

Wenn Ihre Voicemail von Voicemail Pro bereitgestellt wird, kann Ihre Mailbox bis zu neun von Ihnen [aufgezeichnete](#page-131-0) <sup>Þi32</sup> Grußansagen enthalten. Innerhalb jedes Ihrer one-X Portal Profile können Sie die Einstellung **Aktive Ansage** dazu verwenden, die für Ihre Mailbox zu verwendende Grußansage auszuwählen, wenn dieses Profil aktiv ist.

# · **Voicemail**

Diese Einstellung steuert, ob Voicemail-Nachrichten angenommen werden sollen, wenn Sie Anrufe nicht selbst annehmen können.

· **Voicemail-Rückruf**

Bei aktivierter Option werden Sie vom Voicemail-Server angerufen und auf neu eingegangene Voicemail-Nachrichten hingewiesen.

· **Abgehende Voicemail-Anrufe** *(nur Voicemail Pro)*

Wenn Ihre Voicemail-Mailbox für abgehende Anrufe konfiguriert ist, können Sie die Funktion über diese Profileinstellung ein- oder ausschalten.

· **Nachrichten abhören über**

Mit dieser Einstellung können Sie festlegen, ob one-X Portal bei Verwendung der Minianwendung **Nachrichten** Ihre Nachrichten über das Telefon oder den Browser wiedergeben soll.

- In der Minianwendung "Nachrichten" wird ein Telefonhörersymbol **veragen angezeigt, wenn die Wiedergabe** über Ihr Telefon eingerichtet wurde.
- In der Minianwendung "Nachrichten" wird ein Kopfhörersymbol  $\mathbf{D}$  angezeigt, wenn die Wiedergabe über Ihren Browser eingerichtet wurde. Die Wiedergabe über Ihren Browser ist nur mit Voicemail Pro möglich.
- · Für die Wiedergabe auf einem PC müssen Sie möglicherweise das vom Voicemail-Server verwendete Sicherheitszertifikat akzeptieren. Geben Sie im Browser *https://<Voicemail-Serveradresse>:5443/* ein, und akzeptieren Sie die Zertifikatausnahme.

### **Ändern der Voicemail-Einstellungen über andere Oberflächen**

one-X Portal lädt Ihre Voicemail-Einstellungen, wenn Sie sich anmelden. Wenn Sie Ihre Voicemail-Einstellungen auf eine andere Weise ändern (z. B. über das Telefon), können die Einstellungen in one-X Portal nicht mehr stimmen. Wenn Sie außerhalb von one-X Portal Änderungen an Ihren Voicemail-Einstellungen vornehmen, sollten Sie sich von one-X Portal abmelden und dann wieder anmelden.

# **Voicemail Kapitel 8.**

# **8. Voicemail**

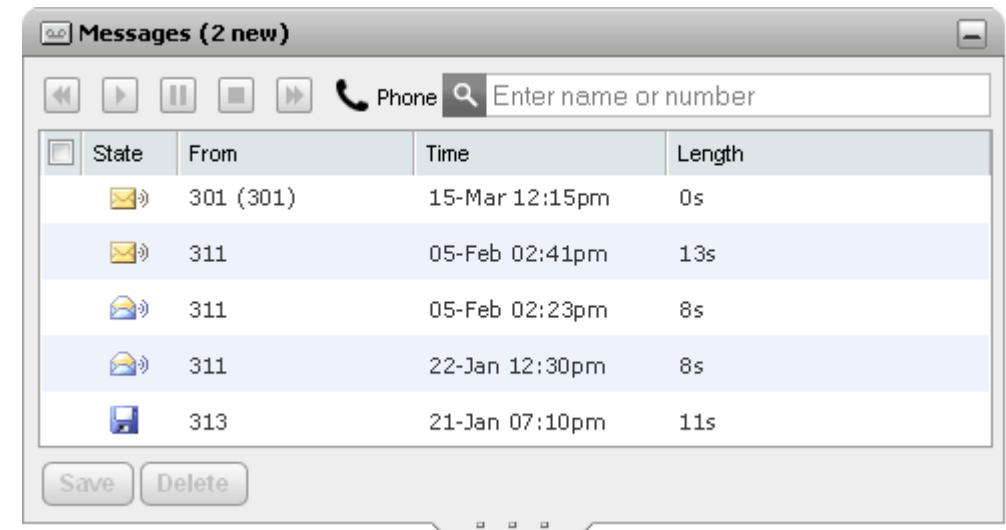

Wenn Ihr Telefonsystem an einen Avaya Voicemail-Server angeschlossen ist, können Sie Ihre Voicemail-Mailbox mithilfe der Minianwendung **Nachrichten** auf Nachrichten überprüfen.

Die Minianwendung zeigt das Symbol  $\bigcirc$  an, wenn Ihr aktuelles Mailbox-Kennwort nicht mit den vom Systemadministrator festgelegten Kennwortanforderungen übereinstimmt. Klicken Sie auf [das](#page-131-1) Symbol, um <u>das</u> [Kennwort](#page-131-1) zu ändern<sup>\$132</sup>.

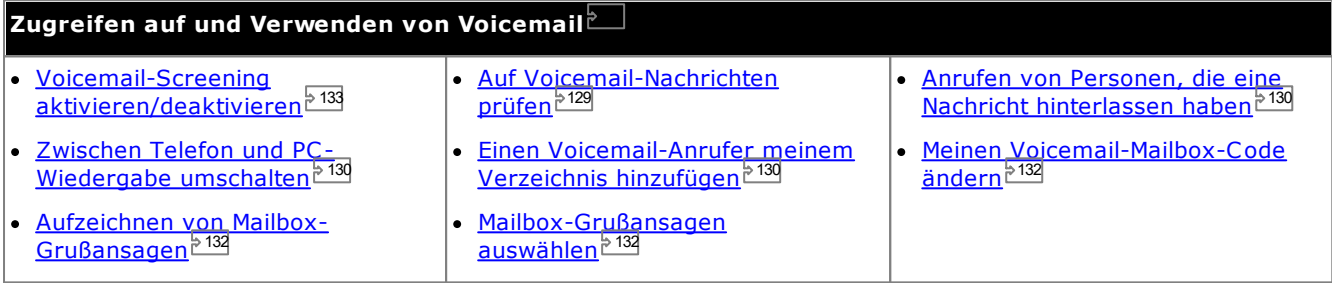

# **Ändern der Voicemail-Einstellungen über andere Oberflächen**

one-X Portal lädt Ihre Voicemail-Einstellungen, wenn Sie sich anmelden. Wenn Sie Ihre Voicemail-Einstellungen auf eine andere Weise ändern (z. B. über das Telefon), können die Einstellungen in one-X Portal nicht mehr stimmen. Wenn Sie außerhalb von one-X Portal Änderungen an Ihren Voicemail-Einstellungen vornehmen, sollten Sie sich von one-X Portal abmelden und dann wieder anmelden.

# <span id="page-127-0"></span>**8.1 Sammelanschlussnachrichten**

Ihr Systemadministrator kann festlegen, dass Sie eine Nachrichtenanzeige für Nachrichten in ausgewählten Sammelanschluss-Mailboxen erhalten. Diese Nachrichten werden in one-X Portal angezeigt und können dort wiedergegeben werden.

# <span id="page-128-0"></span>**8.2 Abrufen von Voicemail-Nachrichten**

Sie können Ihren Voicemail-Nachrichten mithilfe der Minianwendung **Nachrichten** anzeigen.

1. Auf der Registerkarte **Hauptfenster** zeigt die Minianwendung **Nachrichten** die Anzahl der neuen oder ungelesenen Voicemail-Nachrichten in Ihrer Mailbox an.

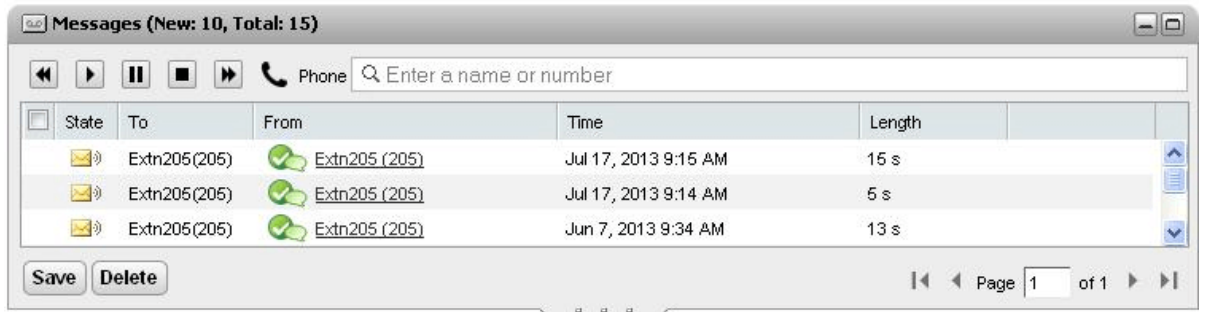

- 2. Sie können auf eine Spaltenüberschrift klicken, um die Nachrichten zu sortieren.
- 3. Mit dem Feld **Suchen** oben auf dem Bildschirm können Sie die angezeigten Nachrichten nach Namen oder Nummern filtern, die mit dem Wert **von** übereinstimmen.
- 4. Um die zu der Nachricht gehörige Nummer anzurufen, klicken Sie auf die unterstrichenen Details unter **von**.
- 5. Sie können auf die Kontrollkästchen klicken, um eine oder mehrere Nachrichten auszuwählen, und dann folgende Optionen verwenden:

# · **Speichern der Nachricht**

Um die Nachrichten als gespeichert zu markieren, klicken Sie auf **Speichern**. Das Nachrichtensymbol ändert sich in ein Diskettensymbol (**bei**). Im Portal werden zwar auch <u>[Sammelanschlussnachrichten](#page-127-0) 2128</u> angezeigt, diese können jedoch nicht gespeichert werden.

# · **Löschen der Nachricht**

Zum Löschen der Nachrichten klicken Sie auf **Löschen**. Im Portal werden zwar auch [Sammelanschlussnachrichten](#page-127-0) <sup>>128</sup> angezeigt, diese können jedoch nicht gelöscht werden.

# · **Abspielen der Nachricht**

Spielen Sie die ausgewählte Nachricht ab oder starten Sie die Wiedergeben neu, wenn diese angehalten wurde. Sie können die abzuspielende Nachricht auch durch Klicken auf die Symbole (3), ander die neben der Nachricht auswählen.

#### ·**Stopp**

Beenden Sie die Wiedergabe der aktuellen Nachricht.

#### ·**Anhalten**

Halten Sie die Wiedergabe der aktuellen Nachricht an.

#### ·**Vorlauf**

Diese Option ist ausgegraut und wird bei der Wiedergabe von Nachrichten über Ihren Computer nicht unterstützt.

#### ·**K**zurückspulen

Diese Option ist ausgegraut und wird bei der Wiedergabe von Nachrichten über Ihren Computer nicht unterstützt.

- ·Dieses Symbol zeigt an, dass Ihr aktuelles [Profil](#page-117-0)<sup>b 118</sup> so eingerichtet ist, dass Nachrichten auf Ihrer Telefon-Nebenstelle wiedergegeben werden.
- ·Dieses Symbol zeigt an, dass Ihr aktuelles [Profil](#page-117-0)<sup>5118</sup> so eingerichtet ist, dass Nachrichten auf Ihrem PC wiedergegeben werden.

### **Nachrichtensymbole**

- · **Ungelesene Nachricht**
- · **Gelesene Nachricht**

Beachten Sie, dass eine gelesene Nachricht standardmäßig nach 30 Tagen aus der Mailbox gelöscht wird, wenn sie nicht in eine gespeicherte Nachricht geändert wird.

# · **Gespeicherte Nachricht**

Das Markieren einer Nachricht als gespeichert sorgt dafür, dass sie nicht nach einer bestimmten Zeitspanne automatisch gelöscht wird.

#### ·**Prioritätsnachricht**

Dieses Symbol wird dem Nachrichtensymbol hinzugefügt um anzuzeigen, dass der Anrufer die Nachricht als eine Prioritätsnachricht eingestuft hat.

#### ·**Private Nachricht**

Dieses Symbol wird den oben stehenden Nachrichtensymbolen hinzugefügt, um anzuzeigen, dass der Anrufer die Nachricht als private Nachricht eingestuft hat. Private Nachrichten können nicht an eine andere Voicemail-Mailbox weitergeleitet werden.

# <span id="page-129-2"></span>**8.3 Anrufen von Personen, die eine Nachricht hinterlassen haben**

Sie können Personen, die eine Voicemail-Nachricht für Sie hinterlassen haben, zurückrufen.

### **So tätigen Sie einen Rückruf aus Voicemail:**

1. Wählen Sie mithilfe der Minianwendung **Nachrichten** auf der Registerkarte **Hauptfenster** die Nachricht der Person aus, die Sie zurückrufen möchten.

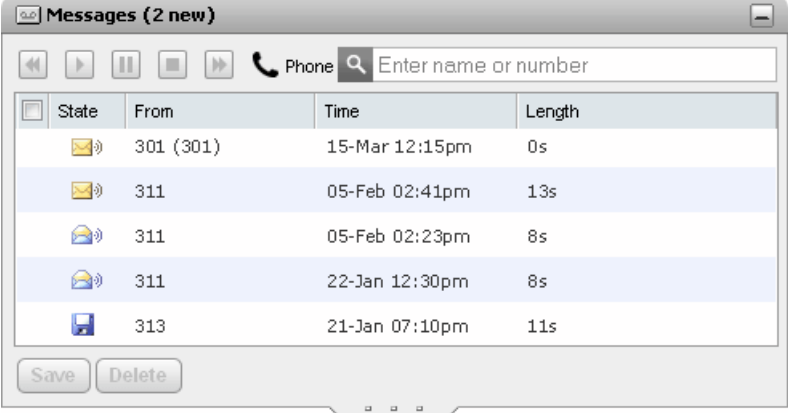

- 2. Klicken Sie auf den Namen oder die Nummerndetails des Anrufers, um ihn zurückzurufen.
	- · Der Verlauf des Anrufs wird auf einer Registerkarte in der Minianwendung **Anrufe** angezeigt. Wenn der Anruf fehlschlägt, zeigt die Minianwendung einen Grund für den Fehler an, sofern bekannt.
	- Wenn Sie einen internen Benutzer anrufen und dieser nicht abnimmt, können Sie einen [Rückruf](#page-41-0) [einrichten](#page-41-0)<sup>§ 42]</sup>, sodass Sie angerufen werden, wenn der Benutzer seinen aktuellen oder nächsten Anruf beendet hat.

# <span id="page-129-0"></span>**8.4 Umschalten zwischen Telefon- und PC-Wiedergabe**

Die Minianwendung **Nachrichten** kann Ihre Nachrichten auf Ihrem Telefon oder auf Ihrem Computer wiedergeben. Die Einstellung wird in den Voicemail-Optionen des aktiven [Profils](#page-117-0)<sup>e 118</sup> festgelegt.

· Für die Wiedergabe auf einem PC müssen Sie möglicherweise das vom Voicemail-Server verwendete Sicherheitszertifikat akzeptieren. Geben Sie im Browser *https://<Voicemail-Serveradresse>:5443/* ein, und akzeptieren Sie die Zertifikatausnahme.

# <span id="page-129-1"></span>**8.5 Hinzufügen eines Anrufers zum persönlichen Verzeichnis**

Sie können Ihrem **persönlichen Verzeichnis** die Details eines Anrufers hinzufügen, der eine Voicemail-Nachricht hinterlassen hat.

### **So fügen Sie einen Voicemail-Anrufer zu Ihrem persönlichen Verzeichnis hinzu:**

- 1. Klicken Sie auf **Hauptfenster**.
- 2. Zeigen Sie die Minianwendung **Pander an.**
- 3. Klicken Sie das Hinzufügen **-Symbol in den Nachrichtendetails.** 
	- a. Geben Sie die Angaben über die Kontaktstellen in den **Neuen Kontakt hinzufügen** Fenster.
		- · Wenn die Einstellung für **Telefon dienstlich** der Nebenstellennummers eines Telefonanlagenbenutzers entspricht, zeigt das Verzeichnis den <u>Status des [Benutzers](#page-101-0) des d</u>an. Dies gilt auch, wenn derzeit eine andere Nummer als **[Hauptrufnummer](#page-240-0)** ausgewählt ist. 102 241
- Über die Liste Gruppe können Sie bestimmen, auf welcher Ihrer <u>[Kontakt-Registerkarten](#page-110-0)<sup>§111</sup> d</u>er Kontakt aufgeführt werden soll.
- · Sie können die gmail-Adresse und die OCS-Adresse (Office Communications Server) des Kontakts hinzufügen. Nachdem Sie die Adressen hinzuzufügen können Sie <u>[beginnen](#page-113-0) eine E-Mail <sup>5 114</sup></u>oder initiieren einen Chat aus dem "one-X Portal"-Verzeichnis.
- b. Klicken Sie anschließend auf **Speichern**.

# <span id="page-131-1"></span>**8.6 Ändern des Voicemail-Codes**

Über die Minianwendung **Nachrichten** können Sie ohne besonderen Code auf Ihre [Voicemail-Nachrichten](#page-128-0) [zugreifen](#page-128-0) $^{\triangleright\,129}$ , da Sie sich bereits mit einem Namen und Kennwort bei one-X Portal angemeldet haben. Wenn Sie jedoch auf andere Weise auf Ihre Voicemail-Mailbox zugreifen (z. B. über das Telefon), können Sie den Zugriff durch einen Voicemail-Zugangscode schützen.

Diesen Voicemail-Code können Sie in one-X Portal festlegen und ändern.

**So ändern Sie Ihren Voicemail-Code:**

- 1. Wählen Sie auf der Registerkarte **Konfigurieren** die Option **Sicherheit**. Der Abschnitt **Voicemail-Zugangscode** wird angezeigt.
- 2. Geben Sie den neuen Code ein, und bestätigen Sie ihn.
	- · Der Voicemail-Code besteht grundsätzlich aus einer Ziffernfolge.
	- · Beachten Sie die angezeigten Regeln hinsichtlich der Zeichen, die im Kennwort enthalten sein müssen. Diese Regeln werden von Ihrem Systemadministrator festgelegt.
- 3. Klicken Sie auf **Speichern**.

# <span id="page-131-0"></span>**8.7 Aufzeichnen von Voicemail-Grußansagen**

Mit one-X Portal können Sie bis zu neun Dateien mit Grußansagen für Ihre Voicemail-Mailbox aufzeichnen. Mit der Einstellung *Aktive [Ansage](#page-124-0)* 2<sup>125</sup> in Ihren Profilen können Sie dann festlegen, welche Grußansage von dem jeweiligen Profil verwendet werden soll.

· Diese Option wird nur unterstützt, wenn das System einen Voicemail Pro-Voicemail-Server verwendet. Diese Option wird nicht unterstützt, wenn Ihr Telefonsystem eingebettetes Voicemail verwendet. Wenden Sie sich an den Systemadministrator, wenn Sie nicht wissen, welchen Typ von Voicemail Ihr System verwendet.

**So bearbeiten Sie persönliche Grußansagen:**

- 1. In das **Register Konfigurieren**, wählen Sie **Voicemail**.
- 2. Klicken Sie auf **Persönliche Ansagen bearbeiten**. Ein Anruf geht an Ihre Nebenstelle.
- 3. Geben Sie einen Namen für die Grußansage im Namensfeld ein.
- 4. Verwenden Sie das Symbol<sup>o</sup> Aufzeichnen, um die Aufzeichnung zu starten, und das Symbol Stopp, um die Aufzeichnung zu beenden.
- 5. Nachdem die Grußansage hochgeladen wurde, können Sie die **Wiedergabe** und **Stopp-Symbole** verwenden, um die Wiedergabe der Grußansage zu steuern. Sie können die Datei auch löschen, indem Sie auf (Löschen) klicken.
- 6. Zum Speichern der Aufzeichnung klicken Sie auf das Symbol (Speichern). Wenn die Datei gespeichert wurde, hören Sie einen Ton.

# <span id="page-131-2"></span>**8.8 Auswahl einer Voicemail-Grußansage**

Wenn Ihre Voicemail von Voicemail Pro bereitgestellt wird, kann Ihre Mailbox bis zu neun von Ihnen a<u>ufgezeichnete bara G</u>rußansagen enthalten. Innerhalb jedes Ihrer one-X Portal <u>[Profile](#page-117-0) bald</u> können Sie die Einstellung **Aktive Ansage** dazu verwenden, die für Ihre Mailbox zu verwendende Ansage auszuwählen, wenn dieses Profil aktiv ist.

· Diese Option wird nur unterstützt, wenn das System einen Voicemail Pro-Voicemail-Server verwendet. Diese Option wird nicht unterstützt, wenn Ihr Telefonsystem eingebettetes Voicemail verwendet. Wenden Sie sich an den Systemadministrator, wenn Sie nicht wissen, welchen Typ von Voicemail Ihr System verwendet.

# <span id="page-132-0"></span>**8.9 Voicemail-Screening**

Sie können one-X Portal zum Mithören (Screening) von Anrufen verwenden. Wenn diese Funktion aktiviert ist, können Sie dem Anrufer zuhören, der Ihnen eine Nachricht in Voicemail hinterlässt, und dann entscheiden, ob Sie den Anruf entgegennehmen oder ignorieren möchten.

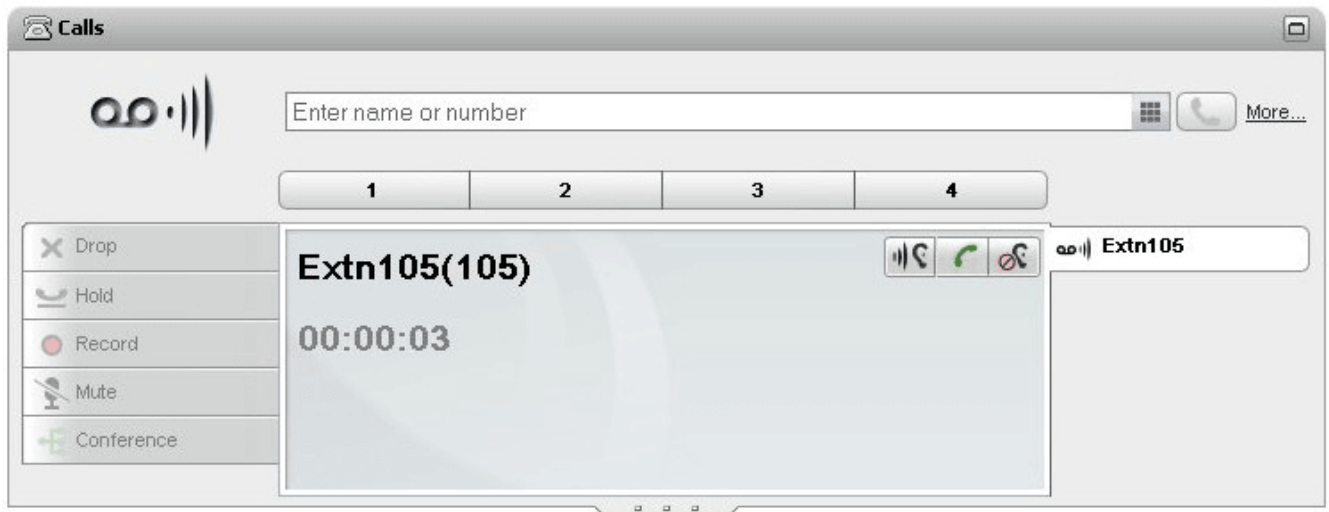

Im vorstehenden Beispiel hat Nebenstelle 105 angerufen, und der Anruf wurde an die Voicemail geleitet. Bei aktivierter Anrufüberwachung werden in der Minianwendung **Anrufe** Details des Anrufs angezeigt, während der Anrufer eine Nachricht aufzeichnet. Die Minianwendung **Anrufe** ermöglicht die Durchführung verschiedener Aktionen für den überwachten Anruf.

- · **Mithören:** Wenn Sie auf diese Option klicken, können Sie den Anrufer hören, der die Nachricht hinterlässt.
- ·**Übernehmen:** Durch Klicken auf diese Option nehmen Sie den Anruf entgegen.
- ·**Ignorieren:** Wenn Sie auf diese Option klicken, werden die Anrufdetails aus der Minianwendung "Anrufe" entfernt.

**So aktivieren Sie Voicemail-Screening:**

- 1. Klicken Sie auf der one-X Portal-Oberfläche auf **Konfigurieren > Voicemail**.
- 2. Wählen Sie auf der Registerkarte **Voicemail** die Option **Voicemail-Screening-Konfiguration**.
- 3. Aktivieren Sie **Voicemail heranholen/abhören aktivieren**.

# **Sofortnachrichten Kapitel 9.**

# **9. Sofortnachrichten**

Sie können Ihr one-X Portal verwenden, um anderen Portal-Benutzern Sofortnachrichten zu senden und eine Chat-Sitzung mit diesen Benutzern einzuleiten. Darüber hinaus können Sie einige

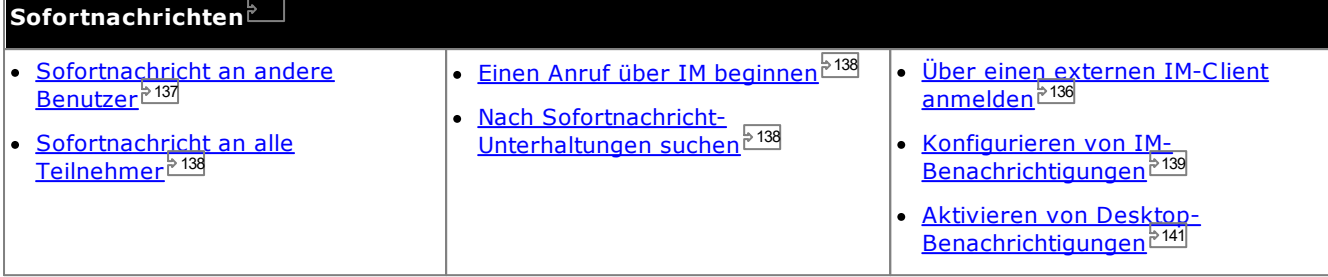

# · **Hinweis:**

Wenn Sie eine Nachricht an einen Benutzer senden, bei dem Probleme mit der Netzwerkverbindung auftreten, wird die Nachricht möglicherweise nicht zugestellt. Dies kann auch geschehen, wenn der aktuelle Anwesenheitsstatus des Benutzers angibt, dass er verfügbar ist.

# <span id="page-135-0"></span>**9.1 Anmeldung über externe Clients**

Sie können sich bei one-X Portal auch von unterwegs anmelden, und zwar mit externen IM-Clients wie Pidgin oder Adium.

· **Benutzername**:

Wenn Ihr Benutzername für one-X Portal Leerzeichen enthält, hat der Benutzername auf dem externen Client keine Leerzeichen.

· **Kennwort**:

Wenn das Kennwort für one-X Portal nicht festgelegt ist, ist das Kennwort auf dem externen Client Ihre Nebenstellennummer.

# <span id="page-136-0"></span>**9.2 Sofortnachrichten an andere Benutzer**

one-X Portal ermöglicht Sofortnachrichten-Chat-Sitzungen mit anderen Benutzern. Die Benutzer werden durch ein

grünes Symbol im Verzeichnis gekennzeichnet. Sie können auch während eines Anrufs mit Ihrem Gesprächspartner per Sofortnachrichten chatten.

Falls Sie nicht möchten, dass andere Benutzer eine Chat-Sitzung mit Ihnen beginnen können, wenn Sie one-X Portal benutzen, setzen Sie Ihren [Anwesenheitsstatus](#page-18-0)<sup>, 19</sup> auf *Offline*.

### **So senden Sie eine Sofortnachricht an einen Kontakt:**

1. Suchen Sie den anderen one-X Portal-Benutzer in der Minianwendung **Verzeichnis**.

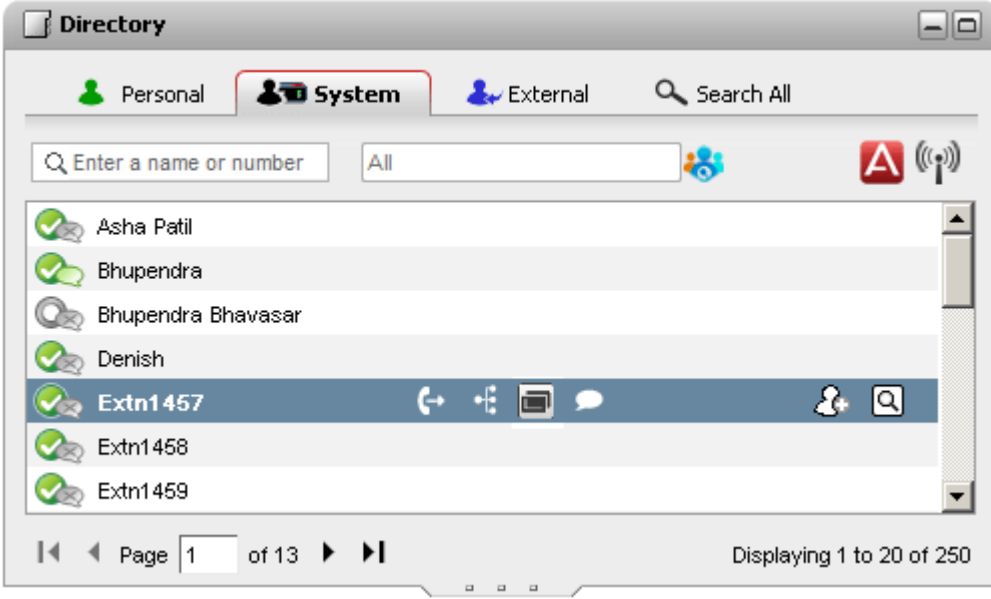

- 2. Wenn Sie den Cursor auf dem Kontakt platzieren, wird durch ein Chat-Symbol (a) angezeigt, dass er für einen Chat verfügbar ist. Klicken Sie auf das Chat-Symbol , um ein Chat-Fenster zu öffnen.
- 3. Sowohl in Ihrer "one-X Portal"-Anwendung als auch der "one-X Portal"-Anwendung des anderen Benutzers wird ein Popup-Fenster für Sofortnachrichten angezeigt.

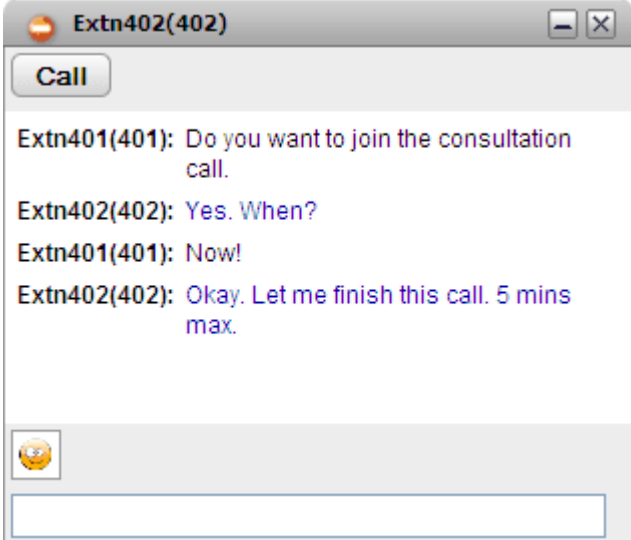

- 4. Sie können nun eine Nachricht eingeben und der andere Benutzer kann darauf antworten.
- 5. Sie können auch gleichzeitig mehrere Chats mit verschiedenen "one-X Portal"-Benutzern beginnen. Für jeden Benutzer wird dann ein separates Popup-Fenster angezeigt.

# <span id="page-137-0"></span>**9.3 Sofortnachricht an alle Teilnehmer**

Sie können eine IM-Sitzung mit allen anderen one-X Portal-Benutzern starten.

### **So versenden Sie Sofortnachrichten an alle Teilnehmer:**

- 1. Wählen Sie in der Minianwendung **Verzeichnis** die Registerkarte **System**.
- 2. Klicken Sie auf das ((1) -Symbol.

# <span id="page-137-1"></span>**9.4 Einen Anruf über IM beginnen**

Sometimes, an instant message session is insufficient to get an idea across to the other person, or a phone call is a quicker way to achieve the desired result. You can call the person in an IM conversation window using *@call* command.

- · You can start a voice call only when you are on an IM session with a contact listed in your one-X Portal **System** directory.
- · You can start a voice call even when you are using one-X Mobile or an external IM client.
- · Starting a voice call does not end the IM session. You can communicate via the phone and IM at the same time.

### **To change a message session to a voice call:**

- 1. At any time during an IM conversation with a contact listed in your one-X Portal System directory, type *@call*.
- 2. Press Enter.
- 3. The IM session displays a message that reads: *"<user name> wants to talk to you - your phone will ring shortly"*. The system initiates a call between your phone and the other person.

# <span id="page-137-2"></span>**9.5 Durchsuchen von IM-Unterhaltungen**

Sie können IM-Unterhaltungen durchsuchen, die Sie mit anderen Kontakten geführt haben.

### **So durchsuchen Sie Ihre IM-Unterhaltungen:**

1. Wählen Sie in der Minianwendung **Gesprächsverlauf** auf der Registerkarte **Hauptfenster** die Registerkarte **IM** aus.

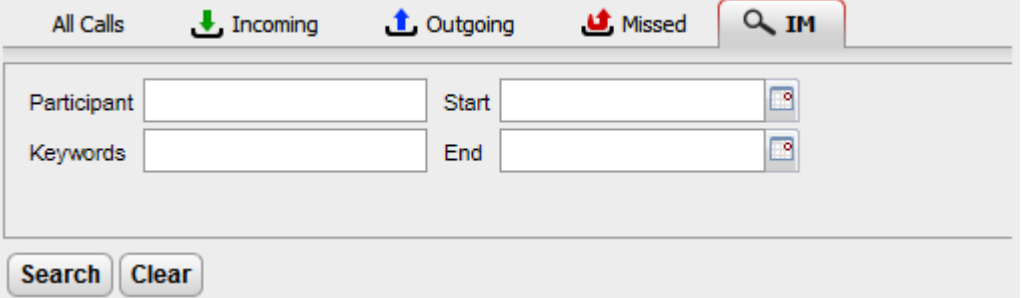

2. Geben Sie die Suchkriterien ein. Alle Felder sind optional.

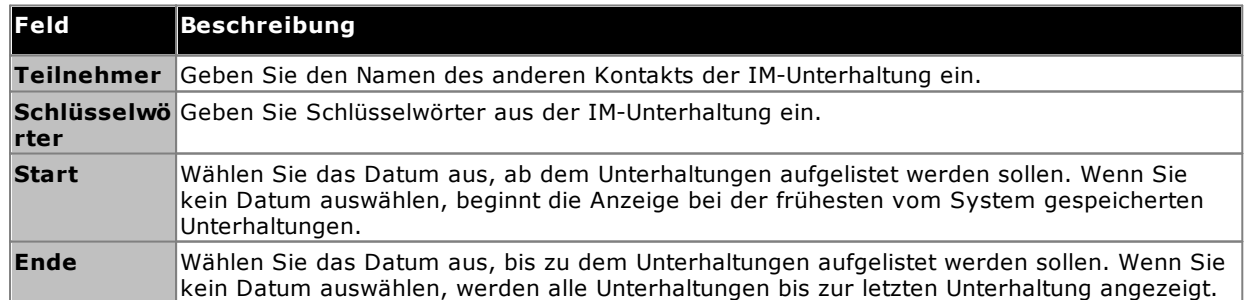

- 3. Klicken Sie auf **Suchen**. Eine Liste aller Unterhaltungen, die Ihrer Suche entsprechen, wird angezeigt. Wenn keine Ergebnisse gefunden werden, klicken Sie auf **Zurück**, um die Suchkriterien zu ändern.
- 4. Klicken Sie auf die Unterhaltung, die Sie öffnen möchten. Die Unterhaltung wird geöffnet.

# <span id="page-138-0"></span>**9.6 IM-Benachrichtigungen**

Neben der Verwendung von IM für Chat-Sitzungen mit anderen Benutzern im one-X Portal kann Ihnen das System verschiedene Ereignisbenachrichtigungen über das one-X Portal-IM senden.

# **9.6.1 Einrichten Ihrer Benachrichtigungen**

Nachdem Sie IM-Benachrichtigungen aktiviert haben, können Sie auswählen, welche Benachrichtigungen Sie empfangen möchten.

### **So richten Sie Ihre Benachrichtigungen ein:**

- 1. Klicken Sie auf die Registerkarte **Konfigurieren**, und wählen Sie **IM/Anwesenheit**.
- 2. Legen Sie die verschiedenen Optionen nach Bedarf fest.
	- · **IM bei Konferenzbeitritt senden** Bei aktivierter Option sendet das System Ihnen eine Sofortnachricht, wenn jemand Ihrer Einwahlkonferenz beitritt.
	- · **IM bei Verlassen der Konferenz senden**

Bei aktivierter Option sendet das System Ihnen eine Sofortnachricht, wenn jemand Ihre Einwahlkonferenz verlässt.

- · **IM bei Aufnahmestart Sprachnachricht** Bei aktivierter Option sendet das System Ihnen eine Sofortnachricht, wenn jemand beginnt, eine Nachricht in Ihrer Voicemailbox zu hinterlassen.
- · **IM nach Erhalt einer Sprachnachricht** Bei aktivierter Option sendet das System Ihnen eine Sofortnachricht, nachdem jemand eine Nachricht in Ihrem Voicemailbox hinterlassen hat.
- · **Alternative IM-ID**

Das System kann die vorstehenden Benachrichtigungen an eine alternative IM-Identität senden. Dazu muss Ihr Systemadministrator den XMPP-Server-Verbund konfiguriert haben. Auf diese Weise können Sie eine Benachrichtigung auf Ihrem alternativen Client für Sofortnachrichten erhalten. Benachrichtigungen an die alternative Identität werden zusätzlich zu denen innerhalb von one-X Portal gesendet.

- · Nach der Definition einer **Alternativen IM-ID** müssen Sie *mybuddy* zu Ihrer Kontaktliste in der alternativen Sofortnachrichten-Anwendung hinzufügen oder einladen. Geben Sie *mybuddy@<XMPP\_Domain>* ein (z. B. *mybuddy@beispiel.com*).
- · **Anrufstatus veröffentlichen** Siehe<u>[Veröffentlichen](#page-139-0) Ihres Anrufstatus <sup>5140</sup>.</u>
- · **Ihren Kalenderstatus einblenden** Siehe <u>Ihren [Kalenderstatus](#page-139-1) einblenden <sup>5140</sup>.</u>
- 3. Klicken Sie, nachdem Sie die Änderungen vorgenommen haben, auf **Speichern**.

# <span id="page-139-0"></span>**9.6.2 Veröffentlichen Ihres Anrufstatus**

Sie können wählen, ob das System Ihren IM-Anwesenheitsstatus automatisch ändern soll, wenn Sie sich gerade in einem Telefongespräch befinden.

### **So konfigurieren Sie das Veröffentlichen Ihres Anrufstatus:**

- 1. Klicken Sie auf die Registerkarte **Konfigurieren**, und wählen Sie **IM/Anwesenheit**.
- 2. Legen Sie die gewünschte Einstellung für **Anrufstatus veröffentlichen** fest.
	- · **Anwesenheit und Nachrichten**

Bei Auswahl dieser Option wird Ihr Anwesenheitsstatus in "DND" geändert, wenn Sie ein Telefongespräch führen, und anderen Benutzern wird Ihr Status als Besetzt und Telefoniert gerade angezeigt. Sie selbst sehen den Anwesenheitsstatus Besetzt nicht in der oberen linken Ecke des Systemverzeichnisses.

# · **Nur Nachrichten**

Bei Auswahl dieser Option wird Ihre Statusnachricht vom System aktualisiert, wenn Sie ein Telefongespräch führen, um anzuzeigen, dass Sie gerade telefonieren. Sie können die Statusnachricht Telefoniert gerade nicht festlegen oder bearbeiten.

· **Keine**

Das System nimmt keine Änderung an Ihrer Statusnachricht oder Ihrer Anwesenheitsanzeige vor, während Sie ein Telefongespräch führen.

3. Klicken Sie auf **Speichern**.

# <span id="page-139-1"></span>**9.6.3 Ihren Kalenderstatus einblenden**

Sie können auswählen, ob das System Ihren IM-Anwesenheitsstatus automatisch ändern soll, wenn in Ihrem Kalender ein Eintrag für einen Termin oder eine Besprechung hinterlegt ist.

### **So konfigurieren Sie das Veröffentlichen Ihres Anrufstatus:**

- 1. Klicken Sie auf die Registerkarte **Konfigurieren**, und wählen Sie **IM/Anwesenheit**.
- 2. Legen Sie die gewünschte Einstellung für **Anrufstatus veröffentlichen** fest.
	- · **Anwesenheit und Nachrichten**

Das System aktualisiert Ihre Statusnachricht, um anzuzeigen, dass Sie sich in einer Besprechung befinden, und ändert Ihren Anwesenheitsstatus in "DND".

- · **Nur Nachrichten** Das System zeigt ausschließlich Ihre Kalendernachricht an.
- · **Keine** Das System nimmt keine Änderung an Ihrer Statusnachricht oder Ihrer Anwesenheitsanzeige vor.
- 3. Klicken Sie auf **Speichern**.

# **9.6.4 Avatar-Bild hochladen**

**So fügen Sie ein Avatar-Bild hinzu:**

- 1. Klicken Sie auf **IM/Anwesenheitskonfiguration**.
- 2. Navigieren Sie zum Abschnitt **Avatar**.
- 3. Klicken Sie auf **Durchsuchen**, um nach dem Avatar-Bild auf Ihrem Computer zu suchen.
- 4. Wählen Sie das Bild aus, und klicken Sie auf **Öffnen**. Das System zeigt den Bildpfad im Feld **Durchsuchen** an.
- 5. Klicken Sie auf **Avatar ändern**. Das ausgewählte Bild wird hochgeladen.

### **So löschen Sie ein Avatar-Bild:**

- 1. Klicken Sie auf **Avatar zurücksetzen**. Das Standardbild wird vom System auf den Openfire-Server geladen.
- **So ändern Sie ein bereits vorhandenes Avatar-Bild:**
	- 1. Klicken Sie auf **Durchsuchen**, um nach dem neuen Avatar-Bild auf Ihrem Computer zu suchen.
	- 2. Wählen Sie das Bild aus, und klicken Sie auf **Öffnen**.
	- 3. Klicken Sie auf **Avatar ändern**. Das neue Bild wird hochgeladen.

# <span id="page-140-0"></span>**9.6.5 Aktivieren von Desktop-Benachrichtigungen**

Neben dem Verwenden von IM zum Bereitstellen von Benachrichtigungen, die in Ihrer one-X Portal-Browser-Sitzung angezeigt werden, lassen sich über IM auch Benachrichtigungen in Ihrer Windows-Taskleiste anzeigen, sofern der Browser minimiert ist. Hierzu müssen Desktop-Benachrichtigungen sowohl für Ihren Browser als auch für one-X Portal aktiviert sein.

Die genaue Vorgehensweise zum Aktivieren von Desktop-Benachrichtigungen hängt von Ihrem Browser ab. Derzeit werden Desktop-Benachrichtigungen ausschließlich unter Windows 7 unterstützt.

- · **Aktivieren von [Benachrichtigungen](#page-140-1) in Google Chrome** 141
- · **Aktivieren von [Benachrichtigungen](#page-141-0) in Firefox** 142
- · **Aktivieren von [Benachrichtigungen](#page-141-1) im Internet Explorer** 142

### <span id="page-140-1"></span>**9.6.5.1 Aktivieren von Benachrichtigungen in Google Chrome**

Wenn Benachrichtigungen wie unten beschrieben aktiviert sind und Sie eine Sofortnachricht erhalten, während one-X Portal in Chrome minimiert ist, wird ein Benachrichtigungsfenster angezeigt. Dieses enthält den Avatar des Kontakts, der Ihnen die IM geschickt hat; wenn Sie in das Benachrichtigungsfenster klicken, wird das one-X Portal-Fenster angezeigt.

### **So aktivieren Sie IM-Desktop-Benachrichtigungen in Google Chrome:**

- 1. Klicken Sie auf der Registerkarte **Konfigurieren** auf die Registerkarte **Benachrichtigungen**.
- 2. Wählen Sie **IM-Desktop-Benachrichtigungen aktivieren**. Ein Popup-Fenster wird angezeigt, in dem der Benutzer aufgefordert wird, IM-Desktop-Benachrichtigungen in der one-X Portal-Domäne zuzulassen.
- 3. Klicken Sie auf **Zulassen**. Eine Begrüßungsnachricht wird angezeigt, und Sie erhalten IM-Desktop-Benachrichtigungen.
- 4. Klicken Sie auf **Speichern**.

Wenn Sie Desktop-Benachrichtigungen im Browser nicht zulassen, werden keine Benachrichtigungen angezeigt, selbst wenn die Option **IM-Desktop-Benachrichtigungen aktivieren** ausgewählt ist. Gehen Sie folgendermaßen vor, um dieses Problem zu lösen:

### **So fügen Sie das Portal zu den Browser-Berechtigungen hinzu:**

- 1. Geben Sie im Browser *chrome://chrome/settings/contentExceptions#notifications* ein.
- 2. Wählen Sie die IP-Adresse der one-X Portal-Domäne aus. Beispiel: *http://148.147.206.147:8080*.
- 3. Klicken Sie am rechten Ende der ausgewählten Zeile auf das Symbol **X**.
- 4. Klicken Sie auf **OK**.
- 5. Melden Sie sich an bei one-X Portal
- 6. Wählen Sie die Registerkarte **Benachrichtigungen > konfigurieren**.
- 7. Wählen Sie **IM-Desktop-Benachrichtigungen aktivieren**. Ein Popup-Fenster wird angezeigt, in dem der Benutzer aufgefordert wird, IM-Desktop-Benachrichtigungen in der one-X Portal-Domäne zuzulassen.
- 8. Klicken Sie auf **Zulassen**. Eine Begrüßungsnachricht wird angezeigt, und Sie erhalten IM-Desktop-Benachrichtigungen.

### <span id="page-141-0"></span>**9.6.5.2 Aktivieren von Benachrichtigungen in Firefox**

Wenn Benachrichtigungen wie unten beschrieben aktiviert sind und Sie eine Sofortnachricht erhalten, während one-X Portal in Firefox minimiert ist, wird ein Benachrichtigungsfenster angezeigt. Dieses enthält den Avatar des Kontakts, der Ihnen die IM geschickt hat; wenn Sie in das Benachrichtigungsfenster klicken, wird das one-X Portal-Fenster angezeigt.

### **So aktivieren Sie IM-Desktop-Benachrichtigungen in Firefox:**

- 1. Klicken Sie auf der Registerkarte **Konfigurieren** auf die Registerkarte **Benachrichtigungen**.
- 2. Wählen Sie **IM-Desktop-Benachrichtigungen aktivieren**.
	- · **Aktivieren von ausgegrauten IM Desktop-Benachrichtigungen** Wenn die Option **IM-Desktop-Benachrichtigungen aktivieren** ausgegraut ist:
		- a. Klicken Sie auf den Link unter dem Feld **IM-Desktop-Benachrichtigungen aktivieren**.
		- b. Klicken Sie auf das Kontrollkästchen **IM-Desktop-Benachrichtigungen aktivieren**.
		- c. In einem Popup-Fenster werden Sie gefragt, ob Benachrichtigungen angezeigt werden sollen. Ändern Sie in der Dropdown-Liste des Popup-Fensters die Auswahloption in **Immer anzeigen**.
		- d. Eine Begrüßungs-Desktop-Benachrichtigung wird angezeigt.

### <span id="page-141-1"></span>**9.6.5.3 Aktivieren von Benachrichtigungen im Explorer**

Benachrichtigungen werden in Internet Explorer 10 und 11 unterstützt. Wenn Benachrichtigungen wie unten beschrieben aktiviert sind und Sie eine Sofortnachricht erhalten, während one-X Portal in Explorer minimiert ist, wird ein Benachrichtigungsfenster in der Taskleiste angezeigt. Dieses enthält den Avatar des Kontakts, der Ihnen die IM geschickt hat; wenn Sie in das Benachrichtigungsfenster klicken, wird das one-X Portal-Fenster angezeigt.

· **Hinweis:** Sie können one-X Portal im HTTPS-Modus nicht anheften.

### **So aktivieren Sie IM-Desktop-Benachrichtigungen in Internet Explorer**

- 1. Klicken Sie auf der Registerkarte **Konfigurieren** auf die Registerkarte **Benachrichtigungen**.
- 2. Führen Sie eine der folgenden Aktionen aus:
	- · Wenn Sie one-X Portal in Internet Explorer noch nicht angeheftet haben, werden Anweisungen zum Anheften von one-X Portal angezeigt.
	- · Wenn Sie one-X Portal in Internet Explorer bereits angeheftet haben, wählen Sie **IM-Desktop-Benachrichtigungen aktivieren**.
# **MyBuddy Kapitel 10.**

# **10. MyBuddy**

MyBuddy ist eine interaktive Funktion von one-X Portal, die als virtueller Assistent auf eingegebene Befehle reagiert. Außerdem zeigt die Funktion Informationen über Anrufereignisse und Änderungen des Status von Kontakten an.

MyBuddy funktioniert zusammen mit jedem <u>[XMPP](#page-241-0) 244</u>-basierten Messaging-Client. MyBuddy kann auf einem PC, Tablet oder Smartphone verwendet werden, auf dem one-X Portal nicht ausgeführt wird.

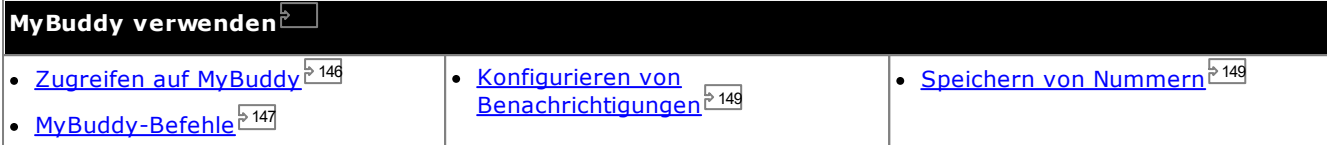

# <span id="page-145-0"></span>**10.1 Zugreifen auf MyBuddy**

**So greifen Sie über one-X Portal auf MyBuddy zu:**

- 1. Klicken Sie in der Minianwendung **Verzeichnis** auf die Registerkarte **System**.
- 2. Klicken Sie auf das Symbol  $\blacktriangle$ . Das System zeigt das MyBuddy-Fenster an.

# <span id="page-146-0"></span>**10.2 MyBuddy-Befehle**

Die für MyBuddy-Befehle verwendete Sprache muss mit der für den Benutzer auf dem Telefonsystem eingestellten Sprache übereinstimmen.

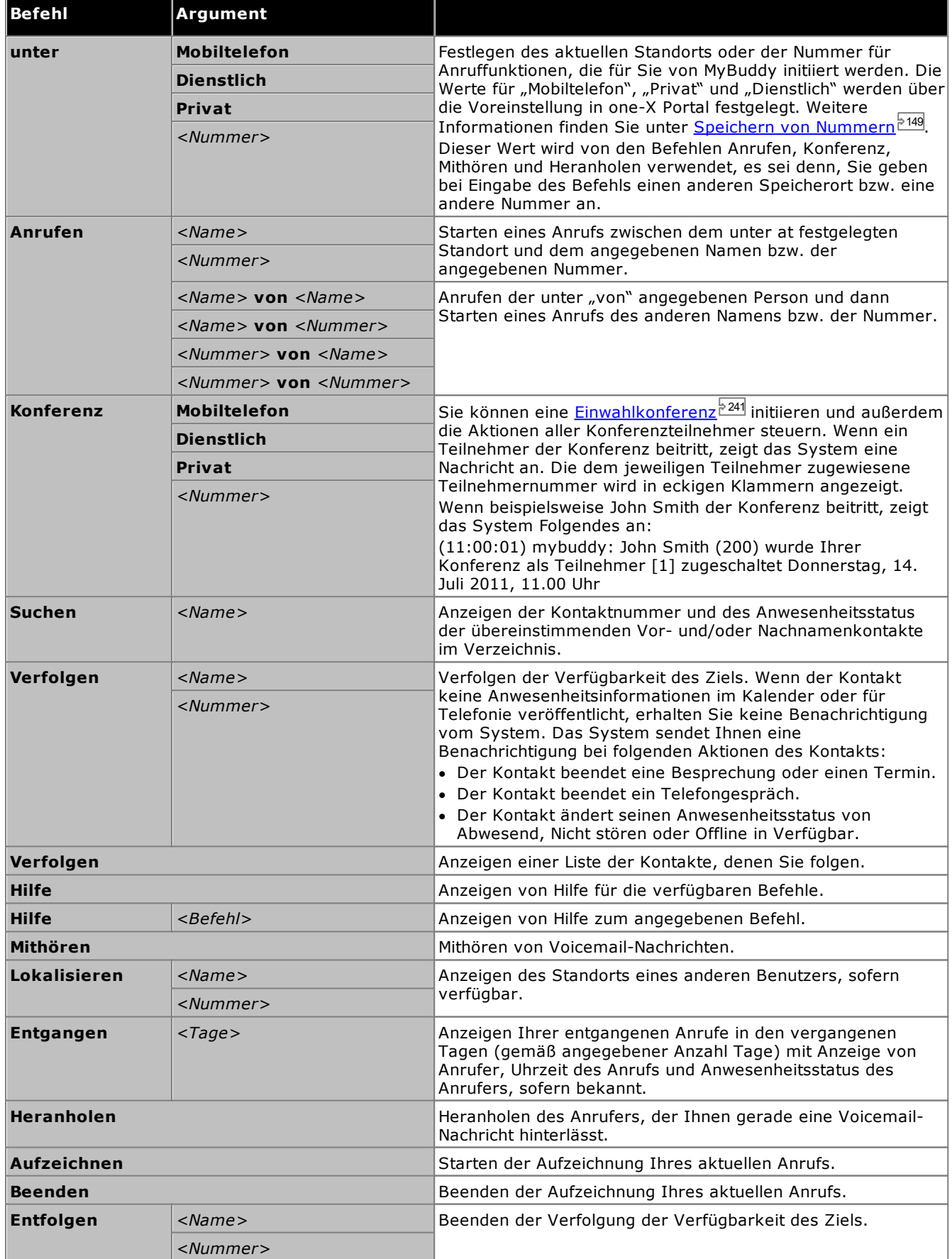

## **Befehle für Telefonkonferenzen**

Sie können eine <u>[Einwahlkonferenz](#page-240-0) Z<sup>zaj</sup> i</u>nitiieren und außerdem die Aktionen aller Konferenzteilnehmer steuern. Für von Ihnen gestartete Konferenzen zeigt das System jedes Mal eine Nachricht an, wenn jemand der Konferenz beitritt oder diese verlässt. Wenn beispielsweise John Smith der Konferenz beitritt, zeigt das System Folgendes an: 241

*(11:00:01) mybuddy: John Smith (200) wurde Ihrer Konferenz als Teilnehmer [1] zugeschaltet Donnerstag, 14. Juli 2011, 11.00 Uhr*

Die dem jeweiligen Teilnehmer zugewiesene Teilnehmernummer wird in eckigen Klammern angezeigt.

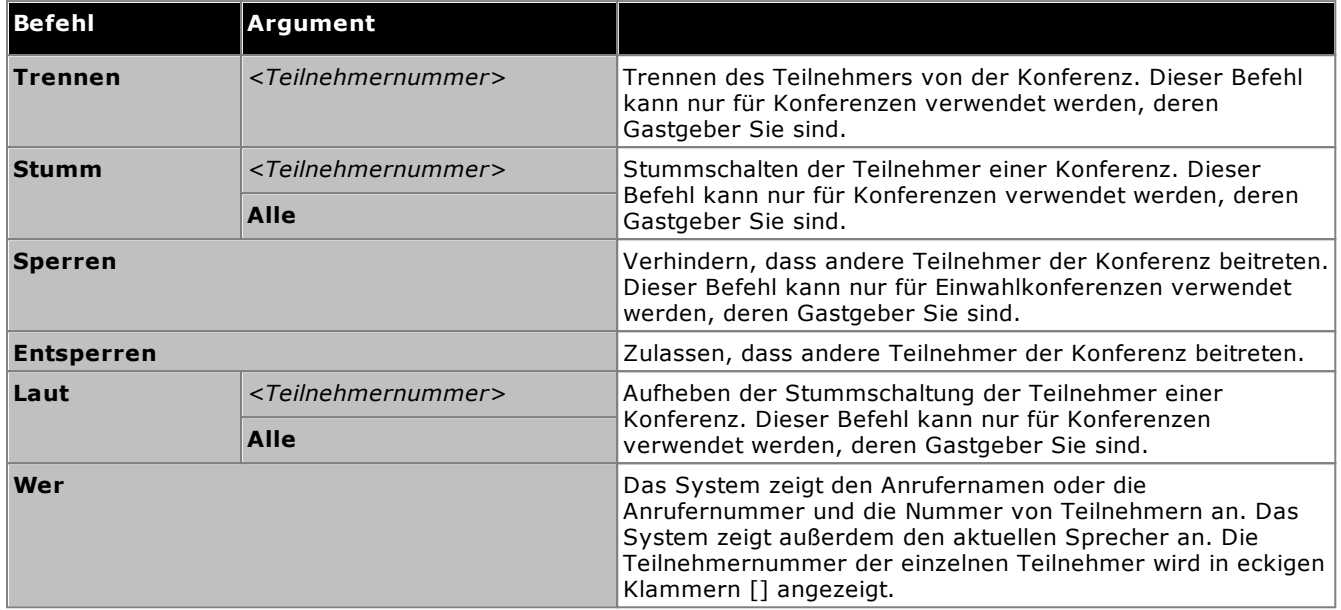

# <span id="page-148-0"></span>**10.3 Benachrichtigungen**

MyBuddy kann Sie über Vorkommnisse in Ihrer Voicemail und Konferenzschaltungen benachrichtigen, wenn der IM-Client geöffnet ist. Dies wird über die Einstellungen in one-X Portal konfiguriert, siehe <u>[IM/Anwesenheit](#page-138-0)  $^{\triangleright}$ 139</u>

Konferenzereignisse sind rein informativ. Der Befehl *@conf* wird nur im Zusammenhang mit einem Chat Room verwendet. Wenn ein Benutzer z. B. @conf in die IM eingibt und diese an Sie sendet, informiert MyBuddy Sie darüber, dass Sie zu einer Konferenz eingeladen wurden. Wenn Sie der <u>[Konferenzgastgeber](#page-239-0)<sup>≽240</sup></u> sind, dann informiert MyBuddy Sie über die Ankunft und den Abgang der Teilnehmer während des Gesprächs.

Voicemail-Ereignisse: Sie können die Voicemail-Nachrichten anhören, wenn Sie eine entsprechende Nachricht erhalten. Sie haben zudem die Möglichkeit, den Anrufer zu unterbrechen und das Telefonat anzunehmen, wenn ein Anrufer eine Sprachnachricht hinterlässt.

### **Um Voicemail-Nachrichten abzuhören:**

- 1. Geben Sie im MyBuddy Gesprächsfenster *listen* ein.
- 2. Das in one-X Portal konfigurierte Telefon klingelt.
- 3. Nehmen Sie den Anruf entgegen, und hören Sie sich die Voicemail-Nachricht an.

Wenn Sie sich dazu entscheiden, den Anruf anzunehmen, während der Anrufer eine Voicemail-Nachricht hinterlässt, leitet das System diese Nachricht nicht an Ihre Mailbox weiter und startet ein Gespräch zwischen Ihnen und dem Anrufer.

### **Um den Anruf anzunehmen:**

- 1. Geben Sie im MyBuddy Gesprächsfenster *pickup* ein.
- 2. Das in one-X Portal konfigurierte Telefon klingelt.
- 3. Nehmen Sie den Anruf entgegen, und hören Sie sich die Voicemail-Nachricht an.

# <span id="page-148-1"></span>**10.4 Speichern von Nummern**

Sie können Ihre private Rufnummer und Ihre Mobiltelefonnummer speichern, um sie in Befehlen zu verwenden. Anschließend kann mit den Werten *privat* bzw. *mobil* in Befehlen darauf zugegriffen werden.

Geben Sie zum Beispiel im MyBuddy-Fenster *zuhause* ein, wenn Sie von zuhause aus arbeiten. Das System antwortet mit folgender Nachricht: "*Die Befehle "Anrufen", "Konferenz", "Mithören" und "Heranholen" werden versuchen, Sie unter Privat zu erreichen"*. Wenn Sie einen Anruf mit MyBuddy tätigen, z. B. 555123456 anrufen, ruft das System zuerst bei der angegebenen privaten Rufnummer an und ruft dann, wenn der Anruf entgegengenommen wird, die angegebene Rufnummer an.

### **So speichern Sie Ihre private Rufnummer und Mobiltelefonnummer:**

- 1. Klicken Sie auf die Registerkarte **Konfigurieren**, und wählen Sie **Telefonie**.
- 2. Geben Sie im Bereich **Persönliche Nummern** die Nummern in das Feld "Privat- und Mobiltelefonnummern" ein. Standardmäßig sind beide Felder leer.
	- · Wenn Sie eine Vorwahl hinzufügen müssen, um externe Anrufe aus Ihrem Telefonsystem zu tätigen, sollten Sie diese Vorwahl in den festgelegten Nummern mit angeben.
- 3. Klicken Sie auf **Speichern**.

# **Konfiguration Kapitel 11.**

# <span id="page-151-0"></span>**11. Konfiguration**

Die Registerkarte Konfigurieren dient zum Einrichten und Steuern einer Reihe von "one-X Portal"-Einstellungen. Die Schaltflächen zum **Speichern** bleiben grau unterlegt, bis Sie Änderungen vornehmen, die gespeichert werden müssen (dies ist nicht bei allen Einstellungen der Fall). Änderungen, die gespeichert werden müssen, sind in der Beschriftung der Registerkarte **Konfigurieren** außerdem durch ein Sternchen (\*) gekennzeichnet.

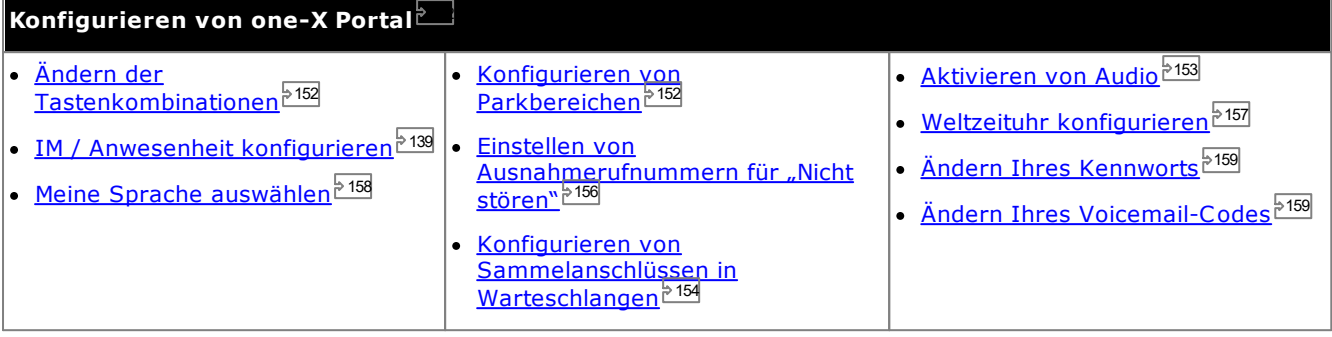

# <span id="page-151-1"></span>**11.1 Tastenkombinationen**

Sie können die folgenden Tastenkombinationen in one-X Portal verwenden. Sie lassen sich bei Bedarf auch ändern.

- · **Einen Anruf annehmen:** *Strg+Alt+A*
- · **Einen Anruf tätigen:** *Strg+Alt+C*
- · **Den aktuellen Anruf halten:** *Strg+Alt+H*
- · **Den aktuellen Anruf trennen:** *Strg+Alt+D*

**So ändern Sie die Tastenkombinationen:**

· **WICHTIG**

Die Tastenkombinationen Ihres Webbrowsers haben Vorrang vor denen, die mit one-X Portal verwendbar sind. Wenn Sie beispielsweise versuchen, **Strg+Q** einzugeben, würde dies wahrscheinlich dazu führen, dass der Webbrowser geschlossen wird. Einzelheiten zu den Tastenkombinationen, die von Ihrem Webbrowser verwendet werden, finden Sie in der zugehörigen Hilfe.

- 1. Wählen Sie auf der Registerkarte **Konfigurieren** die Option **Telefonie**.
- 2. Im Abschnitt **Tastenkombinationen** klicken Sie auf die Tastenkombination, die Sie ändern möchten.
- 3. Drücken Sie die Taste oder Tastenfolge, die Sie als Tastenkombination verwenden möchten. Falls die Taste oder Tastenfolge zur Verwendung verfügbar ist, wird sie hinzugefügt.
- 4. Klicken Sie auf **Speichern**.

# <span id="page-151-2"></span>**11.2 Parkbereiche**

one-X Portal stellt vier Tasten für die Parkbereiche zur Verfügung. Sie können die Tasten mit den Telefonsystem-Parkbereichen belegen. Wenn die von Ihnen verwendeten Namen oder nummern denen von anderen Benutzern verwendeten gleichen, können Sie Anrufe, die von anderen Benutzern in diesen Parkbereichen geparkt wurden, einsehen. Zum Entparken dieser Anrufe müssen Sie lediglich auf die Schaltflächen klicken. Auf gleiche Weise können andere Benutzer die Anrufe einsehen, die Sie geparkt haben.

## **So konfigurieren Sie Ihre Parkbereiche:**

- 1. In das **Register** Konfigurieren wählen **Telefonie**.
- 2. Geben Sie im Abschnitt **Parkbereiche** den Namen oder die Nummer des Parkbereichs an. Standardmäßig sind die Parkbereiche von 1 bis 4 nummeriert.
	- · **Hinweis:** Stellen Sie sicher, dass der Name des Parkbereichs das Limit von 9 Zeichen nicht überschreitet. Der Name des Parkbereichs kann alphanumerische und Sonderzeichen enthalten.
- 3. Klicken Sie auf **Speichern**.

# <span id="page-152-0"></span>**11.3 Audiokonfiguration**

Wenn Ihr Computer und Ihr Browser für Audio konfiguriert sind, kann one-X Portal Klänge zur Benachrichtigung über Ereignisse wie einem eingehenden Anruf oder einer neuen Voicemail-Nachricht bereitstellen. Dies setzt voraus, dass der Browser einen Medienplayer wie **[Windows](http://www.microsoft.com/windowsmedia/download) Media Player** oder **[Quick](http://www.apple.com/quicktime/download) Time**.

· Für die Wiedergabe auf einem PC müssen Sie möglicherweise das vom Voicemail-Server verwendete Sicherheitszertifikat akzeptieren. Geben Sie im Browser *https://<Voicemail-Serveradresse>:5443/* ein, und akzeptieren Sie die Zertifikatausnahme.

### **So aktivieren Sie Audio-Benachrichtigungen:**

- 1. Klicken Sie auf die Registerkarte **Konfigurieren**, und wählen Sie **Telefonie**.
- 2. Wählen Sie im Abschnitt **Audiokonfiguration** die Option **Audio-Benachrichtigungen aktivieren** aus.
- 3. Klicken Sie auf **Speichern**.

# **11.3.1 Proxyserver-Ausnahmen**

Um Voicemail-Nachrichten auf Ihrem Computer wiedergeben zu können, müssen Sie die IP-Adresse des Voicemail-Servers im Browser zu den Proxyserver-Ausnahmen hinzufügen.

# · **Google Chrome**

Klicken Sie auf das Symbol für Anpassungen, und wählen Sie **Optionen**. Wählen Sie **Details**, und klicken Sie auf **Proxy-Einstellungen ändern**. Wählen Sie **Verbindungen | LAN-Einstellungen | Erweitert**. Geben Sie die IP-Adresse des Voicemail-Servers in die Liste der **Ausnahmen** ein.

# · **Firefox**

Wählen Sie **Extras | Optionen | Netzwerk | Einstellungen | Manuelle Proxy-Konfiguration**. Geben Sie die IP-Adresse des Voicemail-Servers in die Liste **Kein Proxy für** ein.

# <span id="page-153-0"></span>**11.4 Konfigurieren von Sammelanschlüssen in Warteschlangen**

Sie können die Minianwendung **Warteschlangen und Steuerung von Agenten** verwenden, um Details zu den sich in der Warteschlange befindenden Anrufen zu erhalten, die darauf warten, von verschiedenen Sammelanschlüssen entgegengenommen zu werden, siehe Anzeigen von [Warteschlangen](#page-62-0) von  $\frac{Sammelanschlüssen<sup>» 63]</sup>.$  $\frac{Sammelanschlüssen<sup>» 63]</sup>.$  $\frac{Sammelanschlüssen<sup>» 63]</sup>.$  Um die Minianwendung **Warteschlangen und Steuerung von Agenten** nutzen zu können, müssen Sie angeben, welche Sammelanschlüsse überwacht werden sollen.

Beachten Sie, dass ausschließlich die Sammelanschlüsse überwacht werden können, bei denen die Funktion zur Warteschlange auf dem Telefonsystem aktiviert ist.

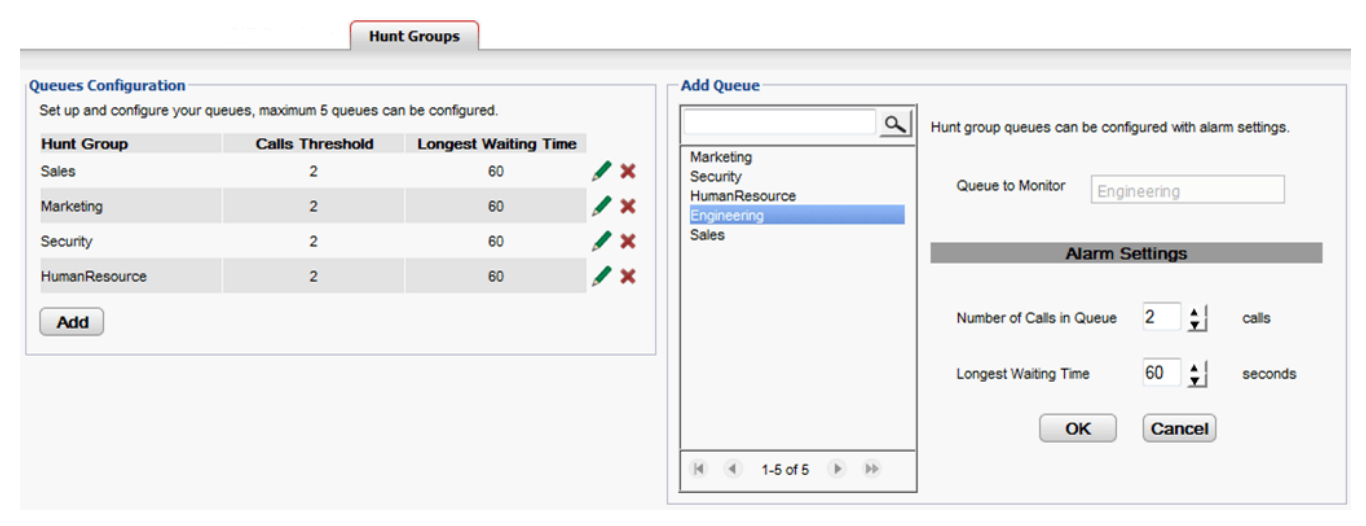

# **So zeigen Sie die zur Überwachung konfigurierten Sammelanschlüsse an:**

- 1. Wählen Sie auf der Registerkarte **Konfigurieren Sammelanschlüsse** aus.
	- · Die aktuell zur Überwachung konfigurierten Sammelanschlüsse werden im Abschnitt **Konfiguration von Warteschlangen** angezeigt.
	- · Dort werden auch die Alarmschwellenwerte für jeden Sammelanschluss aufgeführt.

# **So fügen Sie einen zu überwachenden Sammelanschluss hinzu:**

Sie können bis zu fünf zu überwachende Sammelanschlüsse hinzufügen.

- 1. Wählen Sie auf der Registerkarte **Konfigurieren Sammelanschlüsse** aus.
- 2. Klicken Sie auf die Schaltfläche **Hinzufügen**.
- 3. Wählen Sie im Fenster **Warteschlange hinzufügen** den benötigten Sammelanschluss aus. Sie können das Suchfeld verwenden, um nach einem bestimmten Sammelanschluss zu suchen.
- 4. Legen Sie die Alarmschwellenwerte für den Sammelanschluss fest.
	- · **Anzahl der Anrufe in der Warteschlange**

Dieser Alarm wird ausgelöst, sobald die Anzahl an Anrufen in der Warteschlange, die darauf warten, entgegengenommen zu werden, vom Sammelanschluss übertroffen wird. Wenn der Alarm ausgelöst wurde, ändern die Symbole für die zusätzlichen Anrufe in der Warteschlange ihre Farbe von grün zu rot. Die Anzahl an noch ausstehenden Anrufen wird ebenfalls rot.

· **Längste Wartezeit**

Dieser Alarm wird ausgelöst, sobald die Zeit des längsten noch ausstehenden Anrufs in der Warteschlange der Sammelanschlüsse überschritten wird. Wenn der Alarm ausgelöst wurde, ändert die längste in der Warteschlange angezeigte Wartezeit ihre Farbe zu rot.

5. Klicken Sie auf **OK**.

# **So bearbeiten Sie die Alarmeinstellungen eines überwachten Sammelanschlusses:**

- 1. Wählen Sie auf der Registerkarte **Konfigurieren Sammelanschlüsse** aus.
- 2. Klicken Sie auf das Symbol , das sich neben dem Sammelanschluss befindet, den Sie bearbeiten möchten.
- 3. Passen Sie die Alarme gemäß den Anforderungen an.
- 4. Klicken Sie auf **OK**.

# **So entfernen Sie einen überwachten Sammelanschluss:**

1. Wählen Sie auf der Registerkarte **Konfigurieren Sammelanschlüsse** aus.

- 2. Klicken Sie auf das Symbol  $\blacktriangleright$ , das sich neben dem Sammelanschluss befindet, den Sie entfernen möchten.
- 3. Klicken Sie auf **OK**.

# <span id="page-155-0"></span>**11.5 Ausnahmerufnummern für "Nicht stören"**

Anrufe von Nummern in dieser Liste können Ihr Telefon nach wie vor anrufen, wenn Sie **Nicht stören** [aktiviert](#page-60-0) 61 haben. Ihr Status wird für sie jedoch als "Nicht stören" angezeigt.

Dies gilt nur für Anrufe, die direkt an Ihre Nebenstellennummer gehen, nicht für Anrufe an einen [Sammelanschluss](#page-240-1)<sup>b241</sup>, zu dessen Teilnehmern Sie gehören.

Sie können Ihrer Liste von Ausnahmen mithilfe von one-X Portal Nummern aus Ihrem persönlichen Verzeichnis und dem Systemverzeichnis hinzufügen. Nummern, die auf andere Weise (z. B. von Ihrem Telefon oder vom Systemadministrator) hinzugefügt wurden, werden ebenfalls angezeigt und können mit one-X Portal gelöscht werden.

## **So konfigurieren Sie Ausnahmen für die Nicht-stören-Funktion:**

- 1. Wählen Sie auf der Registerkarte **Konfigurieren** die Option **DND-Ausnahmen**.
- 2. Die Liste der Ausnahmen wird angezeigt. Hierbei entspricht die Zahl in der Liste der Ausnahmen einer Zahl im Verzeichnis **Persönlich** oder **System**. Der Name wird ebenfalls in der Liste angezeigt.
	- · **Hinzufügen einer Rufnummer aus dem Verzeichnis** Klicken Sie entweder die Registerkarte **Persönlich** oder **System**. Wählen Sie die Kontakte aus, die Sie den **Ausnahmen** hinzufügen möchten. Bei Kontakten im **persönlichen Verzeichnis** wird jeweils die [Hauptrufnummer](#page-240-2)<sup>>241</sup> des betreffenden Kontakts hinzugefügt.

# · **Entfernen einer Rufnummer**

Um eine Rufnummer aus der Liste der Ausnahmen zu entfernen, klicken Sie neben der jeweiligen Rufnummer auf **X**.

### 3. Klicken Sie auf **Speichern**.

**Hinweis**

- 1. Es werden nur die Nummern als Teil der Ausnahmeliste gespeichert, die Namen jedoch nicht. Die in der Liste angegebenen Namen werden de<u>n ü</u>bereinstimmenden one-X Portal-Nummern in der Ausnahmenliste entsprechend den [Hauptrufnummern](#page-240-2) <sup>241</sup> Ihrer Verzeichniskontakte zugeordnet. Falls der Kontakt im Verzeichnis nicht mehr mit der Nummer in der Ausnahmeliste übereinstimmt, wird kein Name angezeigt.
- 2. Die Eingabe der Platzhalter *N* und *X*, wobei *N* beliebige Nummern und *X* beliebige einzelnen Ziffern darstellt, wird von one-X Portal derzeit nicht unterstützt. Um beispielsweise alle Nummern von 5551000 bis 5551099 zuzulassen, fügen Sie die Ausnahmenummer als *55510XX* oder *55510N* hinzu. Diese Nummern können vom [Systemadministrator](#page-240-3)<sup>>241</sup> eingegeben werden.

# <span id="page-156-0"></span>**11.6 Die Minianwendung "Weltzeituhr"**

Mit der Minianwendung **Weltzeituhr** wird die Zeit in ausgewählten Zeitzonen angezeigt, die Sie der Minianwendung hinzugefügt haben. Sie können Ihrer Weltzeituhr bis zu 5 Zeitzonen hinzufügen.

Die Anzeige der Uhrzeit kann in einem von zwei Modi, **Zeitzonen** oder **Uhren**, indem Sie auf den entsprechenden Reiter ausgewählt betrachtet werden.

# · **Zeitzonen**

In dieser Ansicht wird jede Zeitzone als Bereich dargestellt, in dem die aktuelle Uhrzeit und die Tageslichtstunden angezeigt werden. Wenn Sie mit dem Mauszeiger auf einen der Zeitbereiche zeigen, wird das aktuelle Datum und die aktuelle Uhrzeit dieser Zeitzone angezeigt.

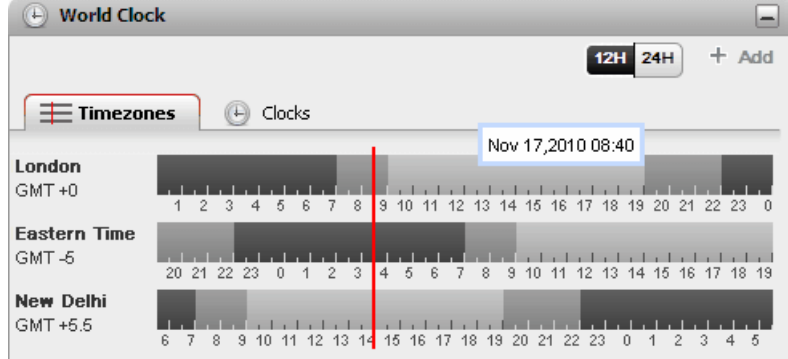

#### ·**Uhr**

In dieser Ansicht wird jede Zeitzone als Uhr angezeigt.

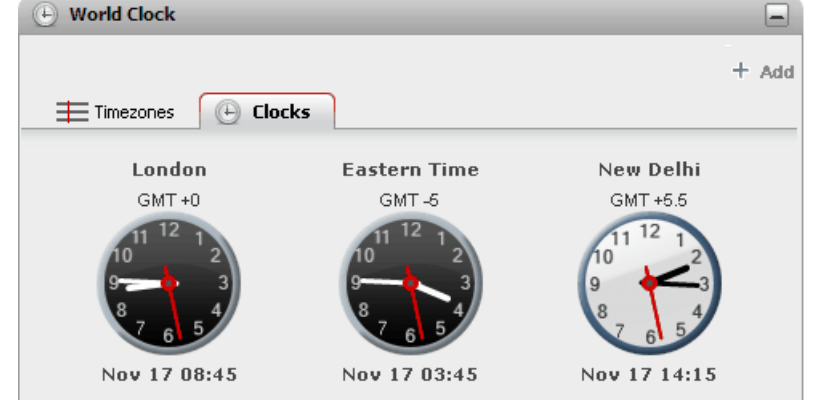

·

# 12H 24H 12/24-Stundenformat

Diese Option wird in der Ansicht **Zeitzonen** angezeigt. Klicken Sie auf diese Schaltflächen, um zwischen der Anzeige von 24 und 12 Stunden umzuschalten. Dies wirkt sich sowohl auf die von den Bereichen dargestellte Zeitspanne als auch auf das unter jedem Bereich verwendete Uhrzeitformat aus.

#### ·**+ Hinzufügen**

Klicken Sie auf das Symbol **+ Hinzufügen**, um einen weiteren Zeitzonenbereich hinzuzufügen. Die Liste der Weltzeitzonen wird angezeigt, sodass Sie die für den neuen Bereich erforderliche Zeitzone auswählen können. Verwenden Sie die Box im oberen Bereich, um die Zeitzonenliste nach Namen zu sortieren. Sie können Ihrer Weltzeituhr bis zu fünf Zeitzonen hinzufügen.

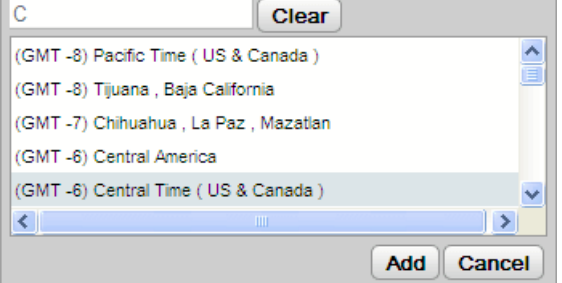

#### ·Ersetzen/Löschen

Zeigen Sie mit der Maus auf den Namen einer Zeitzone, um Symbole zum Ersetzen oder Löschen dieser Zeitzone anzuzeigen.

# <span id="page-157-0"></span>**11.7 Sprachunterstützung**

one-X Portal unterstützt die unten aufgeführten Sprachen. Bei der <u>[Anmeldung](#page-13-0)<sup>'s 14</sup>)</u> können Sie die Sprachen auswählen, die Sie verwenden möchten **.** Die von Ihnen eingestellte Sprache gilt nur für one-X Portal. Diese Einstellung beeinflusst nicht die Spracheinstellung anderer Webseiten, die Sie über Ihren Browser besuchen.

- · **Brasilianisch** · **Englisch (US)**
- · **Chinesisch**
- · **Englisch (UK)**
- · **Tschechisch**
- · **Französisch**
- · **Niederländisch**
- · **Deutsch**
- · **Japanisch** · **Koreanisch**
- · **Polnisch**
	-

· **Italienisch**

- · **Russisch**
- · **Spanisch**
	- **(Lateinamerika)**
- · **Schwedisch**
- · **Türkisch**

# **11.8 Ändern Ihrer Konferenzbrückennummern**

Die von Ihnen gestarteten Einwahlkonferenzen verwenden Ihre persönliche Brückennummer. Momentan ist diese festgelegt und entspricht Ihrer Nebenstellennummer.

# **So konfigurieren Sie die Einstellungen Ihrer Konferenzbrücke:**

- 1. Wählen Sie auf der Registerkarte **Konfigurieren** die Option **Telefonie**.
- 2. Legen Sie im Abschnitt **Konfiguration der Konferenzbrücke** die von Ihnen gewünschten Details der Konferenzbrücke für die Einwahlkonferenz fest:

# · **Brückennummer**

Hierbei handelt es sich um Ihre persönliche Konferenzbrückennummer für Einwahlkonferenzen. Sie ist entsprechend Ihrer Nebenstelle festgelegt und kann nicht geändert werden.

# · **Audiokonferenz-PIN**

Dies ist Ihre Konferenz-PIN, die im Telefonsystem festgelegt wird und für die Teilnahme an der Konferenz erforderlich ist. Dieser Wert wird standardmäßig bei der Planung einer Konferenz als Gastgeber- und Teilnehmercode für Ihre Konferenz festgelegt.

3. Klicken Sie auf **Speichern**.

# <span id="page-158-0"></span>**11.9 Ändern Ihres Kennworts**

Sie können Ihr Benutzerkennwort ändern. Mit diesem Kennwort melden Sie sich bei one-X Portal und anderen IP Office-Anwendungen an. Beachten Sie, dass das Kennwort nicht mit Ihrem <u>[Voicemailcode](#page-131-0) bi3</u> oder Telefon-Anmeldecode übereinstimmt.

· Sie können Ihr Kennwort ändern, ohne sich bei one-X Portal anzumelden. Klicken Sie hierzu auf die Option **Kennwort ändern** unten im Anmeldemenü.

### **So ändern Sie das Kennwort:**

1. Wählen Sie unter der Registerkarte **Konfigurieren** die Option **Sicherheit**.

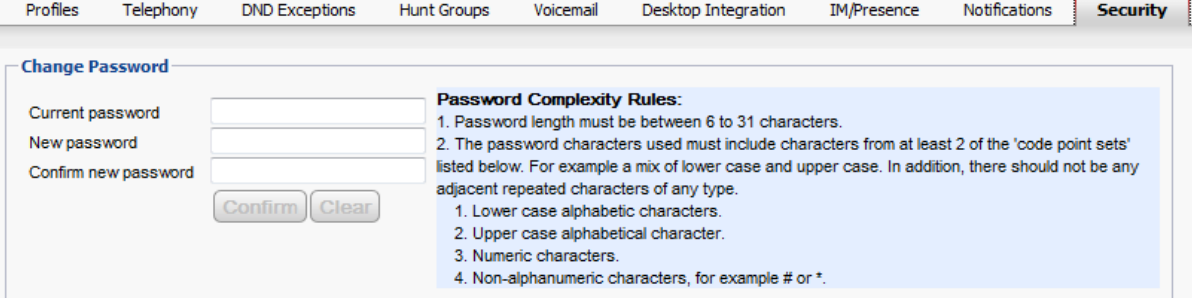

- 2. Geben Sie Ihr aktuelles Kennwort im Feld **Aktuelles Kennwort** ein.
- 3. Geben Sie das neue Kennwort in den Feldern **Neues Kennwort** und **Neues Kennwort bestätigen** ein. Beachten Sie die angezeigten Regeln hinsichtlich der Zeichen, die im Kennwort enthalten sein sollten. Diese Regeln werden von Ihrem Systemadministrator über das Telefonsystem festgelegt.
- 4. Klicken Sie auf **Bestätigen**. Sollte das neue Kennwort die Kennwortkomplexitätsregeln nicht erfüllen, zeigt das one-X Portal eine Meldung an, in der Sie aufgefordert werden, ein anderes Kennwort zu wählen.
- 5. Nachdem Sie das Kennwort geändert haben, werden Sie vom System dazu aufgefordert, sich erneut anzumelden.

# <span id="page-158-1"></span>**11.10 Ändern des Voicemail-Codes**

Über die Minianwendung **Nachrichten** können Sie ohne besonderen Code auf Ihre [Voicemail-Nachrichten](#page-128-0) [zugreifen](#page-128-0)<sup>♭ 129</sup>, da Sie sich bereits mit einem Namen und Kennwort bei one-X Portal angemeldet haben. Wenn Sie jedoch auf andere Weise auf Ihre Voicemail-Mailbox zugreifen (z. B. über das Telefon), können Sie den Zugriff durch einen Voicemail-Zugangscode schützen.

Diesen Voicemail-Code können Sie in one-X Portal festlegen und ändern.

### **So ändern Sie Ihren Voicemail-Code:**

- 1. Wählen Sie auf der Registerkarte **Konfigurieren** die Option **Sicherheit**. Der Abschnitt **Voicemail-Zugangscode** wird angezeigt.
- 2. Geben Sie den neuen Code ein, und bestätigen Sie ihn.
	- · Der Voicemail-Code besteht grundsätzlich aus einer Ziffernfolge.
	- · Beachten Sie die angezeigten Regeln hinsichtlich der Zeichen, die im Kennwort enthalten sein müssen. Diese Regeln werden von Ihrem Systemadministrator festgelegt.
- 3. Klicken Sie auf **Speichern**.

# **one-X Call Assistant Kapitel 12.**

# **12. one-X Call Assistant**

Mit der Anwendung one-X Call Assistant können Sie eine Reihe von Funktionen zur Anrufsteuerung ausführen, ohne sich über Ihren Browser beim one-X Portal anzumelden. Sie können one-X Call Assistant für folgende Zwecke verwenden:

- · Details zu Anrufen anzeigen
- · Zugehörigen Kontakt in Microsoft Outlook anzeigen, wenn Outlook gleichzeitig mit one-X Call Assistant ausgeführt wird
- · Eine Nummer auswählen und anwählen, die in einer anderen Windows-Anwendung angezeigt wird
- · Das one-X Portal starten, wenn Sie Zugriff auf die anderen Funktionen des Portals benötigen

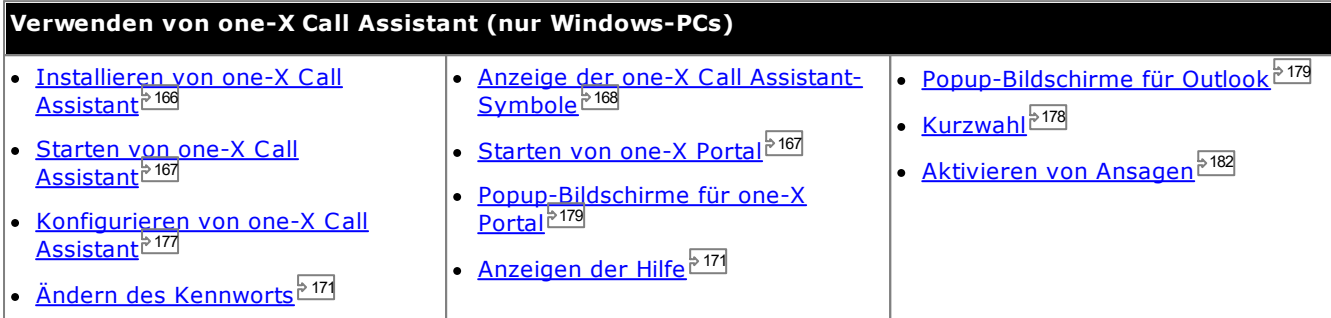

# **12.1 one-X Call Assistant-Systemanforderungen**

Stellen Sie vor der Installation von one-X Call Assistant sicher, dass die folgenden Systemanforderungen erfüllt sind:

- [Hardwareanforderungen](#page-162-0)<sup>>163</sup>
- [Softwareanforderungen](#page-163-0)<sup>>164</sup>

# <span id="page-162-0"></span>**12.1.1 Hardwareanforderungen**

Im Folgenden finden Sie die Hardwareanforderungen:

- · 1-GHz-Prozessor
- · 1 GB RAM
- · Mindestens 1 GB (32-Bit-Betriebssystem) bzw. 2 GB (64-Bit-Betriebssystem) freier Festplattenspeicher

# <span id="page-163-0"></span>**12.1.2 Softwareanforderungen**

**Unterstützte Betriebssysteme** Nur unter **Pro** (**Professional**), **Enterprise** und **Ultimate** Edition:

<sup>o</sup> **Windows <sup>10</sup>** · **Windows <sup>11</sup>**

**Browser**

- · **Windows:** Chrome, Edge, and Firefox.
- · **macOS:** Chrome and Safari.

**Outlook-Popup-Fenster**

· **Outlook 2016, Outlook 2019, Microsoft Outlook (Office 365) thick client**

**Zusätzliche Softwareanforderungen**

- · **Windows Installer 3.1** oder höher.
- · **Sprachplattform von Microsoft**
- · **Sprachmodul von Microsoft** (abhängig vom Gebietsschema)
- · **.NET Framework 4.5.2**

Sofern erforderlich, kann das Installationspaket hierfür auf der Seite **Konfigurieren | Desktop-Integration** im one-X Portal heruntergeladen werden.

· **.NET Framework 3.5**

Die Unterstützung für .NET Framework 3.5 muss außerdem in den Windows-Funktionen auf dem Benutzer-PC aktiviert werden (wählen Sie in der **Systemsteuerung** die Option **Programme und Funktionen | Windows-Funktionen aktivieren oder deaktivieren**).

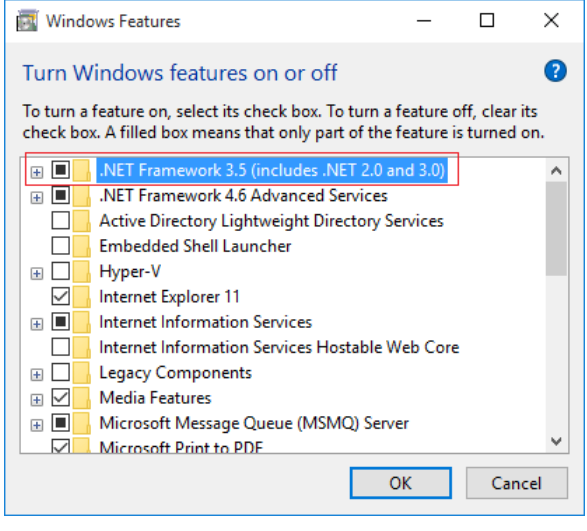

# **12.1.3 Sprachunterstützung**

Das one-X Call Assistant unterstützt die unten aufgeführte Sprache. Nach dem erstmaligen Starten hängt die ausgewählte Sprache von der in Ihrem Computer unter **Regionale Einstellungen** festgelegten Sprache ab. Sollte diese Sprache nicht unterstützt werden, wird **Englisch** ausgewählt.

- · **Brasilianisch**
- · **Englisch (US)**
- · **Japanisch** · **Koreanisch**
- · **Chinesisch** · **Tschechisch**
- · **Französisch**
	- · **Deutsch**
- · **Polnisch**
- · **Niederländisch**
- · **Italienisch** · **Russisch**
- · **Spanisch (Lateinamerika)**
- · **Schwedisch**
- · **Türkisch**

# **12.1.4 Terminaldienste**

one-X Call Assistant unterstützt Terminaldienste unter Verwendung von Citrix- und Microsoft Terminaldienste-Clients.

# <span id="page-165-0"></span>**12.2 Installieren der one-X Call Assistant-Anwendung**

Die Datei zum Installieren der Desktop-Clients des Portals für one-X Call Assistant und Avaya IP Office Plug-in können vom one-X Portal-Server heruntergeladen werden. Für beide Desktop-Clients wird der herkömmliche Installationsassistent eingesetzt.

**So installieren Sie die Desktop-Client-Software:**

- 1. Melden Sie sich bei one-X Portal an.
- 2. Wählen Sie auf der Registerkarte **Konfigurieren** die Option **Desktop-Integration**.
- 3. Klicken Sie auf den Link, um den Installationsassistenten für Avaya IP Office Plug-in und one-X Call Assistant herunterzuladen. Hinweis: Benennen Sie die heruntergeladene Datei nicht um.
- 4. Die nächsten Schritte können je nach Browser verschieden ausfallen:
	- · **Internet Explorer oder Safari**

Im Menü zum Herunterladen der Datei werden Optionen für Aktionen angezeigt, die Sie für die Datei ausführen können. Wählen Sie **Ausführen**.

# · **Google Chrome oder Firefox**

Wenn Sie vom Browser eine Aufforderung erhalten, wählen Sie **Speichern** aus. Der Browser lädt daraufhin die Installationsdatei herunter. Wenn der Download abgeschlossen ist, doppelklicken Sie auf die heruntergeladene Datei, und wählen Sie **Ausführen**.

- 5. Daraufhin wird das System entpackt, und der Installationsassistent bereitet das Installieren der Software vor. Wählen Sie die Sprache des Installationsassistenten aus und klicken Sie auf **OK**. Klicken Sie im Willkommensbildschirm auf **Weiter**.
	- · Wenn Sie bereits one-X Call Assistant installiert haben, zeigt das System die folgenden Optionen **Ändern**, **Reparieren** und **Entfernen** an. Wählen Sie **Ändern**, um diese Version über der vorhandenen Version zu installieren. Gleicherweise wird Sie das System Sie zu einem Update auffordern, wenn Sie bereits eine andere Version installiert haben.
- 6. Wählen Sie **Ich erkläre mich mit den Bestimmungen dieser Lizenzvereinbarung einverstanden** und klicken Sie auf **Weiter**.
- 7. Prüfen Sie die Details für die Verbindung mit dem one-X Portal-Server. Diese sollten mit dem Teil der URL übereinstimmen, den Sie normalweise zum Verbinden Ihres Browsers mit one-X Portal verwenden.

· **Avaya one-X Portal Sever-IP oder -Name:**

Diese Adresse festlegen, um den Teil der URL festzulegen, den Sie dazu verwenden, um das Portal zwischen dem // und : zu durchsuchen. Falls // nicht angezeigt wird, beginnen Sie am Anfang der URL bis zum Zeichen : .

· **Port:**

Legen Sie diesen Port entsprechend den Ziffern fest, die auf das Zeichen : in der URL festzulegen, die Sie dazu verwenden, um zum one-X Portal zu navigieren. Diese Ziffern sind beispielsweise *9443*, *8443* oder *8080*.

· **Sicherer Verbindungsmodus:**

Wählen Sie diese Option, falls die im Browser verwendete URL HTTPS beinhaltet.

- 8. Klicken Sie auf **Weiter**. Das System zeigt das Dialogfeld **Setup-Typ** an.
	- a. Wählen Sie **Vollständig**, um beides zu installieren one-X Call Assistant und Avaya IP Office Plug-in.
	- b. Wählen Sie **Angepasst**, um nur einen der Desktop-Clients zu installieren.
- 9. Klicken Sie auf **Weiter**. Zur Vereinfachung des Supports empfiehlt es sich, den Standard-Zielordner auszuwählen. Klicken Sie auf **Weiter** .
- 10. Klicken Sie auf **Installieren**. Das System zeigt den Fortschritt der Installation an.
- 11. Nach Abschluss der Installation wird eine Liste mit Optionen angezeigt. Wählen Sie die von Ihnen gewünschten Optionen aus und klicken Sie auf **Beenden**.

# <span id="page-166-0"></span>**12.3 Starten der one-X Call Assistant-Anwendung**

one-X Call Assistant wird standardmäßig automatisch beim Hochfahren Ihres Computers gestartet. Jedoch können Sie diese Anwendung auch manuell starten.

# · **Automatisches Update**

Wenn eine neuere Version der Call Assistant-Software vom Portalserver erhältlich ist, werden Sie aufgefordert, sie zu installieren. Wenn Sie *Ja* wählen, müssen Sie womöglich auch den Call Assistant neu starten. Sie können *Später* wählen, um das Installieren des Updates vorerst zu überspringen. Das heißt jedoch, dass einige Funktionen erst nach Installation des Updates verfügbar sind.

**So starten Sie one-X Call Assistant manuell:**

- 1. Klicken Sie auf **Start**. Wählen Sie **Alle Programme**.
- 2. Wählen Sie **IP Office** und dann **Avaya one-X Call Assistant**.
- 3. Im Infobereich der Windows-Taskleiste wird ein Symbol eingeblendet, das den Status der Anwendung anzeigt:
	- · Wenn one-X Call Assistant ordnungsgemäß eine Verbindung mit dem one-X Portal-Server herstellt, wird die Anwendung als Symbol **AU** bzw. bei entgangenen Anrufen als Symbol **AU** angezeigt.
	- · Wenn one-X Call Assistant nicht mit dem one-X Portal-Server verbunden ist, wird die Anwendung als Symbol [A] angezeigt. Falls sich das Symbol nicht innerhalb weniger Sekunden in eines der beiden vorstehend beschriebenen ändert, gehen Sie folgendermaßen vor:
		- a. Klicken Sie mit der rechten Maustaste auf das Symbol, und wählen Sie **Einstellungen**.
		- b. Wählen Sie **[Verbindung](#page-176-1)**. Legen Sie die Einstellungen nach Bedarf fest (siehe <u>Verbindung<sup>\>177</sup>),</u> und klicken Sie auf **OK**.

## **So führen Sie den Client als Administrator aus:**

Um sicherzustellen, dass Sie die Benachrichtigungen vom Server erhalten, müssen Sie über Administratorrechte verfügen. Hierzu können Sie beim Starten von one-X Call Assistant mit der rechten Maustaste darauf klicken und **Als Administrator ausführen** wählen.

**So legen Sie fest, dass der Client immer als Administrator ausgeführt wird:**

- 1. Klicken Sie mit der rechten Maustaste auf **one-X Desktop Clients**, und wählen Sie **Eigenschaften**.
- 2. Wählen Sie im Fenster **Eigenschaften von one-X Desktop Clients** die Registerkarte **Kompatibilität** aus**.**
- 3. Wählen Sie im Abschnitt **Berechtigungsstufe** die Option **Programm als Administrator ausführen** aus.
- 4. Klicken Sie auf **OK**.

# <span id="page-166-1"></span>**12.4 Start von one-X Portal**

Wenn one-X Call Assistant bei Ihnen läuft, können Sie one-X Call Assistant nutzen, um one-X Portal zu starten und sich beim Portal anzumelden.

**So starten Sie one-X Portal:**

- 1. Um bei der Verwendung des one-X Call Assistant log der rechten Maustaste auf **AU** Connected.
- 2. Wählen Sie **one-X Portal öffnen**.

# <span id="page-167-0"></span>**12.5 one-X Call Assistant-Symbole**

Das System zeigt die one-X Call Assistant-Symbole in der Windows Systemleiste an (normalerweise im rechten, unteren Bereich des Bildschirms). Sie können das Symbol mit der rechten Maustaste klicken, um die verfügbaren Befehle und andere zusätzliche Informationen anzeigen zu lassen.

Wenn Sie den Mauszeiger auf das one-X Call Assistant-Symbol bewegen, zeigt das System den Status und die Anzahl der erhaltenen Voicemail-Nachrichten an.

# · **Nicht verbunden**

Ein großer roter Punkt zeigt an, dass one-X Call Assistant nicht mit dem one-X Portal-Server verbunden ist. Das System zeigt dieses Symbol nur während der one-X Call Assistant Software gestartet wird. Wenn das Symbol bleibt in diesem Zustand, überprüfen Sie die[Einstellungen](#page-176-0)<sup>\177</sup>.

# · **Verbunden**

Ein großer grüner Punkt zeigt an, dass one-X Call Assistant mit dem one-X Portal-Sever verbunden ist.

#### ·**Entgangene Anrufe**

Ausrufezeichen im Symbol zeigen an, dass Ihr Anrufprotokoll entgangene Anrufe enthält. Wenn Sie den Mauszeiger über das Symbol halten, zeigt das System die Anzahl der entgangenen Anrufe an.

- · **Neue Voicemail-Nachrichten ohne entgangene Anrufe** Ein kleiner roter Punkt zeigt an, dass Sie eine neue Voicemail-Nachricht empfangen haben. Wenn Sie den
- Mauszeiger über das Symbol halten, zeigt das System die Anzahl der neuen Nachrichten an.

#### ·**Neue Voicemail-Nachrichten mit entgangenen Anrufen**

Die Symbole für entgangene Anrufe und neue Voicemail-Nachrichten können gleichzeitig angezeigt werden. Wenn Sie den Mauszeiger über das Symbol halten, zeigt das System zusätzliche Details an.

# <span id="page-168-0"></span>**12.6 one-X Call Assistant-Nachrichten**

Wenn Sie Anrufe tätigen und empfangen, zeigt der one-X Call Assistant den Anrufverlauf an. Das System zeigt den Namen oder nur die Nummer der Partei am anderen Ende der Leitung an.

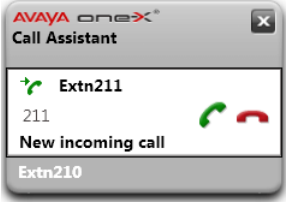

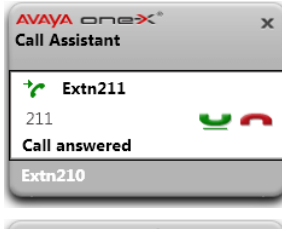

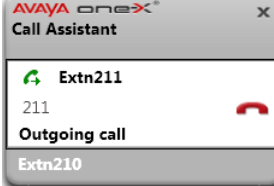

### **Eingehender Anruf**

- · Wenn Sie einen Anruf haben, der auf die Annahme wartet, zeigt der one-X Call Assistant die Details des Anrufers an. Klicken Sie auf Annehmen, um den Anruf **entgegenzunehmen**. Wenn Sie einen Anruf annehmen und Popup-Bildschirme aktiviert haben, wird das aktuelle one-X Portal-Fenster geschlossen und ein neues geöffnet.
- · Um mithilfe der Hotkeys zu wählen, drücken Sie die **Tabulatortaste**, bis die Schaltfläche zum Annehmen **(\* hervorgehoben wird, und drücken Sie dann die** Tastenkombination **STRG+UMSCHALT+A**.

### **Verbundener Anruf**

- · Das System zeigt diese Nachricht an, wenn der Anruf verbunden wird.
- · Um einen Anruf mithilfe der Hotkeys zu halten oder fortzusetzen, drücken Sie die Tabulatortaste, bis die Schaltfläche zum Halten/Fortsetzen **behalten** hervorgehoben wird, und drücken Sie dann die Tastenkombination **STRG+UMSCHALT+U**.

### **Ausgehender Anruf**

Wenn Sie einen Anruf mit dem Telefon, one-X Portal oder <u>one-X Call [Assistant](#page-177-0)<sup>\>178</sup></u> tätigen, zeigt das System die Details des Anrufstatus an. Mit der Option **Trennen** können Sie den Anruf beenden.

- · Um den Anruf mithilfe der Hotkeys zu trennen, drücken Sie die **Tabulatortaste**, bis die Schaltfläche zum Trennen **der hervorgehoben wird, und drücken Sie dann die** Tastenkombination **STRG+UMSCHALT+D**.
- · Bei einigen externen Anruftypen (z. B. Anrufen über analoge Telefonleitungen) erkennt das System den Status eines Anrufs nicht und zeigt ihn ggf. auch dann als verbunden an, wenn er noch auf Annahme wartet.

### A oneX  $\mathbf{x}$ **Call Assistant**  $\rightarrow$  Extra 211 211 Call answered  $\tau$  Extn212 212 New incoming call Extn $210$

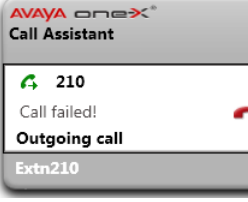

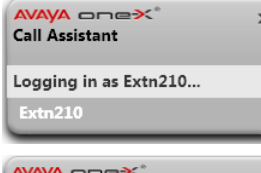

### **Call Assistant** Login failed due to invalid credentials

 $-210$ 

# **Mehrere Anrufe**

Im Popup-Fenster können Sie mehrere Anrufe bearbeiten, z. B. wenn ein zusätzlicher Anruf eingeht, während Sie bereits ein Gespräch führen.

### **Fehlgeschlagener Anruf**

· Diese Meldung zeigt an, dass der Anruf aus irgendeinem Grund fehlgeschlagen ist.

### **Anmelden**

· Das System zeigt diese Nachricht an, wenn der one-X Call Assistant startet und sich beim one-X Portal-Server anmeldet, um Daten zu Ihren Anrufen zu versenden und zu empfangen.

### **Anmeldung fehlgeschlagen**

- · Das System zeigt diese Nachricht an, wenn one-X Call Assistant sich mit dem one-X Portal-Server verbinden kann, der Benutzername und das Kennwort jedoch nicht mit den Einstellungen für eine one-X Portal-Anmeldung übereinstimmen.
- · Klicken Sie mit der rechten Maustaste auf **Verbunden**, und wählen Sie **Einstellungen**. Überprüfen Sie, ob die Details im Dialogfeld **Verbindung** korrekt sind, und klicken Sie auf **OK**.

# **12.7 Voicemail-Nachrichten**

Wenn Sie neue Voicemail-Nachrichten haben, ändert sich das one-X Call Assistant-Symbol und zeigt einen kleinen roten Punkt an (d. h. es sieht so lA oder so lA aus). Wenn Sie mit der Maus auf das Symbol zeigen, werden Informationen zur Anzahl der Nachrichten angezeigt.

# **12.8 Entgangene Anrufe**

Wenn Ihnen Anrufe entgangen sind, ändert sich das one-X Call Assistant-Symbol und zeigt !! an (d. h. es sieht so **K** oder so  $\frac{11}{4}$  aus). Wenn Sie mit der Maus auf das Symbol zeigen, werden Informationen zur Anzahl der entgangenen Anrufe angezeigt.

Außer der Anzeige entgangener Anrufe ermöglicht Ihnen der one-X Call Assistant auch den [Zugriff](#page-174-0) auf das vollständige [Anrufprotokoll](#page-174-0)<sup>>175</sup>.

## **So löschen Sie die entgangenen Anrufe:**

1. Klicken Sie mit der rechten Maustaste auf das Symbol , und wählen Sie **Entgangene Anrufe löschen**.

# <span id="page-170-0"></span>**12.9 Ändern Ihres Kennworts**

Sie können Ihr Benutzerkennwort mit one-X Call Assistant ändern. Dies ist das gleiche Kennwort, dass Sie für jeden Zugriff in one-X Portal verwenden.

# **So legen Sie die Verbindungsdetails für one-X Call Assistant fest:**

- 1. Klicken Sie im Infobereich mit der rechten Maustaste auf das Symbol , und wählen Sie **Einstellungen**.
- 2. Wählen Sie **Verbindung**.
- 3. Klicken Sie auf **Kennwort ändern**.
- 4. Geben Sie Ihr aktuelles Kennwort und das neue Kennwort ein, das künftig gelten soll.
	- · Beachten Sie, dass ggf. Regeln zur Kennwortkomplexität von Ihrem Systemadministrator festgelegt wurden und eingehalten werden müssen. Informationen zu diesen Regeln finden Sie unter **Regeln zur Kennwortkomplexität**.
- 5. Klicken Sie auf **Bestätigen**.
- 6. Klicken Sie auf **OK**.

# <span id="page-170-1"></span>**12.10 Hilfemenü**

## **So zeigen Sie Hilfe an:**

1. Klicken Sie im Infobereich mit der rechten Maustaste auf das Symbol **AL**, und wählen Sie Hilfe.

# **12.11 Benachrichtigung über verfügbare neue Version**

When you login to the one-X Portal, you will receive a notification if a new server version is detected. The one-X Call Assistant automatically notifies you of the availability of the new version. You need to manually download the new version from the one-X Portal and install it.

# **12.12 Anrufbearbeitung**

# **12.12.1 Tätigen von Anrufen**

Sie können zum Tätigen von Anrufen den Call Assistant verwenden. Möglicherweise wird die Nummer durch die [Wählregeln](#page-180-0)<sup>&181</sup> des Call Assistant angepasst, damit sie zum Wählen über das Telefonsystem geeignet ist.

## **So tätigen Sie einen Anruf:**

- 1. Markieren Sie in der verwendeten Anwendung die Nummer, die Sie wählen möchten.
- 2. Drücken Sie **Strg + Umschalt + C** (die [Standard-Tastenkombination](#page-177-0) für diese Funktion). 178
	- · Wenn die Tastenkombination auch in der Anwendung verwendet wird, aus der Sie wählen, wird der Wählvorgang überschrieben. Gehen Sie in diesem Fall folgendermaßen vor:
		- · Kopieren Sie die Nummer mit **Strg + C** in die Zwischenablage.
		- · Klicken Sie auf den Desktop, damit die Anwendung nicht länger den Fokus hat, und drücken Sie dann **Strg + Umschalt + C**, um die in der Zwischenablage gespeicherte Nummer zu wählen.
- 3. Die Wählregeln werden ggf. auf die Nummer angewendet, und anschließend wird die Nummer gewählt.
- 4. Im Anruf-Popup-Fenster wird der Status des Anrufversuchs angezeigt.

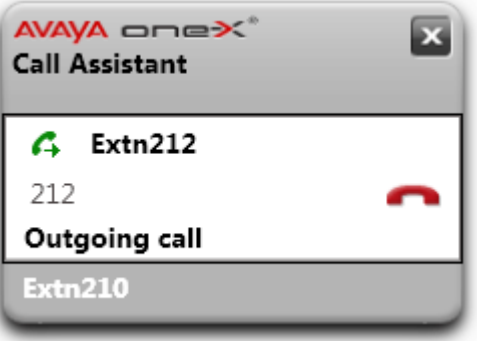

· Um den Anrufversuch zu beenden, klicken Sie auf das Anrufsymbol **Ende**.

# **12.12.2 Entgegennehmen eines Anrufs**

**So nehmen Sie einen Anruf entgegen:**

1. Wenn ein Anruf eingeht, wird das Popup-Fenster mit den Anrufdetails angezeigt.

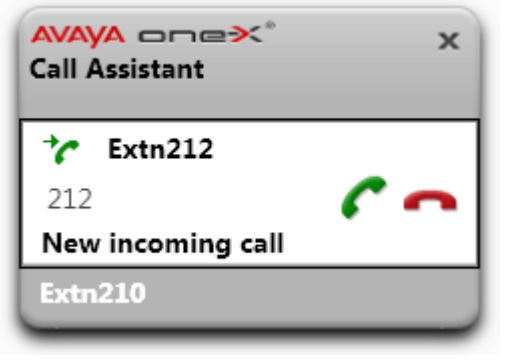

- 2. Klicken Sie auf das Anrufsymbol **Annehmen**, um den Anruf entgegenzunehmen.
	- · Um den Anruf zu ignorieren, klicken Sie auf das Symbol **Ignorieren**. Direkte Anrufe bei Ihnen werden an die Voicemail umgeleitet (sofern verfügbar), Sammelanschlussanrufe werden an das nächste verfügbare Mitglied der Gruppe geleitet.

# **12.12.3 Halten eines Anrufs**

Sie können Anrufe mit dem one-X Call Assistant-Popup-Fenster halten.

- · Gehaltene Anrufer hören ggf. Wartemusik. Die Musik hängt von der Konfiguration des Telefonsystems ab. Ist keine Wartemusik konfiguriert, hört der Anrufer alle 4 Sekunden einen doppelten Signalton.
- · Die **Haltedauer** für alle gehaltenen Anrufe wird vom Systemadministrator festgelegt. Sie beträgt standardmäßig 15 Sekunden, kann jedoch geändert oder deaktiviert werden. Der zurückgeholte gehaltene Anruf ignoriert alle Weiterleitungs- oder Nicht stören-Einstellungen. Eine Erinnerung an gehaltene Anrufe kann nicht abgewiesen werden.
- · Wenn Sie gehaltene Anrufe haben und der Systemadministrator Ihr Telefon für **Besetztzeichen bei Halten** konfiguriert hat, behandelt das Telefonsystem Ihren Anschluss bei weiteren eingehenden Anrufen als besetzt.

### **So halten Sie einen Anruf:**

1. Klicken Sie auf das Symbol **Halten**. Der Anruf wird gehalten. Im Popup-Fenster wird der Anruf als gehalten angezeigt.

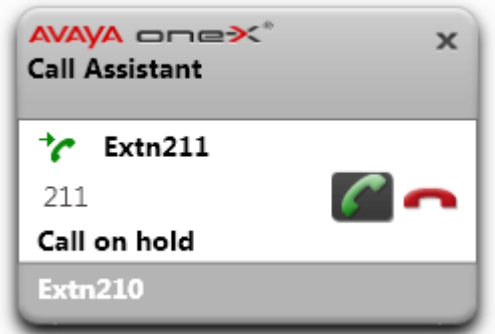

## **So setzen Sie einen gehaltenen Anruf fort:**

1. Klicken Sie auf das Symbol **Gespräch fortsetzen** neben den Anrufdetails.

# **12.12.4 Beenden eines Anrufs**

### **So beenden Sie einen Anruf:**

- 1. Klicken Sie im Popup-Fenster des Anrufs auf das Symbol **Ende**.
- 2. Das Popup-Fenster bleibt einige Sekunden mit dem Hinweis geöffnet, dass der Anruf beendet wurde, und wird dann geschlossen, wenn keine weiteren Anrufe aktiv sind.

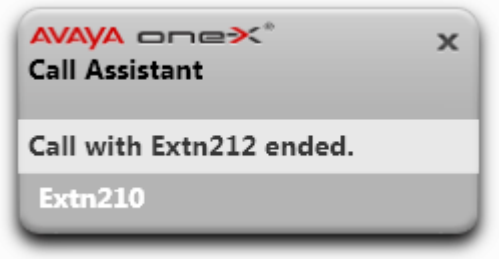

# **12.12.5 Konferenzgespräche**

Bei einem gehaltenen und einem aktiven Anruf können Sie alle Anrufe in einer Ad-hoc-Konferenz zusammenschalten.

# **So schalten Sie Ihre Anrufe in einer Konferenz zusammen:**

- 1. Klicken Sie auf das Konferenzsymbol . Drücken Sie alternativ **Strg + Umschalt + F** (die [Standard-](#page-177-0)[Tastenkombination](#page-177-0) <sup>> 178</sup> für diese Funktion).
- 2. Im Popup-Fenster wird der verbundene Anruf jetzt als Telefonkonferenz angezeigt.

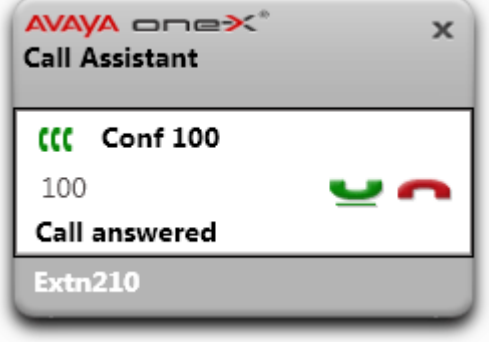

# **12.12.6 Weiterleiten eines Anrufs**

Sie können einen aktuellen Anruf mit one-X Call Assistant weiterleiten. Dies ist eine sofortige Blindweiterleitung. Die gewählte Nummer wird möglicherweise von den konfigurierten [Wählregeln](#page-180-0)<sup>\9181</sup> angepasst, um sicherzustellen, dass sie als ausgehende Telefonnummer für das Telefonsystem geeignet ist.

### **So leiten Sie einen Anruf weiter:**

- 1. Markieren Sie in der verwendeten Anwendung die Nummer, an die Sie den aktuellen Anruf weiterleiten möchten.
- 2. Drücken Sie **Strg + Umschalt + T** (die [Standard-Tastenkombination](#page-177-0) für diese Funktion). 178
	- · Wenn die Tastenkombination auch in der Anwendung verwendet wird, aus der Sie wählen, wird der Wählvorgang überschrieben. Gehen Sie in diesem Fall folgendermaßen vor:
		- · Kopieren Sie die Nummer mit **Strg + C** in die Zwischenablage.
		- · Klicken Sie auf den Desktop, damit die Anwendung nicht länger den Fokus hat, und drücken Sie dann **Strg + Umschalt + T**, um die in der Zwischenablage gespeicherte Nummer zu wählen.
- 3. Die one-X Call Assistant-Wählregeln werden auf die Nummer angewendet, und anschließend wird der aktuelle Anruf an diese Nummer weitergeleitet.

# <span id="page-174-0"></span>**12.13 Anrufprotokoll**

Sie können mit one-X Call Assistant auf Ihr Anrufprotokoll zugreifen. Anschließend können Sie mithilfe des Anrufprotokolls Rückrufe tätigen.

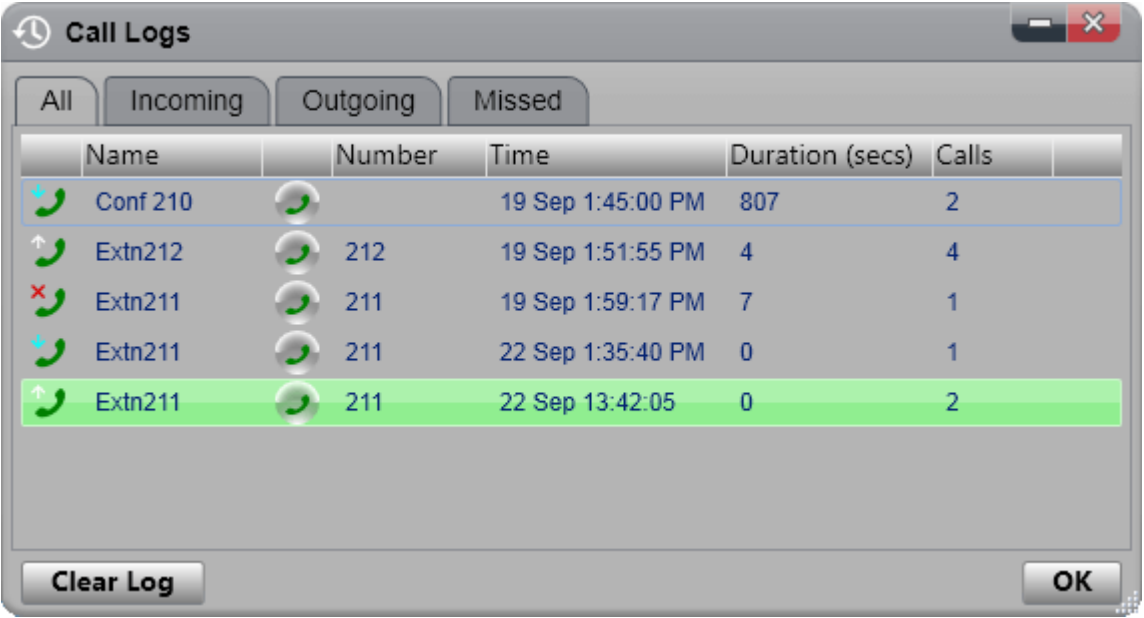

### **Anrufprotokoll**

Das angezeigte Anrufprotokoll wird als Teil der Benutzereinstellungen im Telefonsystem gespeichert. Es werden bis zu 30 Datensätze gespeichert und alte Datensätze werden durch neue ersetzt, wenn die Grenze erreicht wurde. Bei Datensätzen wiederholter Anrufe an dieselbe bzw. von derselben Nummer wird der vorhandene Datensatz jedoch aktualisiert und die Anzahl der Anrufe im Datensatz erhöht.

Bei eingehenden Anrufen werden standardmäßig lediglich persönliche Anrufe (nicht zum Sammelanschluss gehörend) an den Benutzer, die dieser angenommen hat oder die nicht angenommen wurden, in das Anrufprotokoll aufgenommen.

# · **Entgangene Anrufe**

Anrufe, die nicht von Ihnen, sondern von Voicemail oder einer Vertretungsnebenstelle entgegengenommen werden, werden normalerweise nicht als entgangene Anrufe protokolliert. Der Administrator Ihres Telefonsystems kann die Konfiguration entgangener Anrufe jedoch konfigurieren.

# · **Entgangene Sammelanschlussanrufe**

Standardmäßig werden nur die von Ihnen entgegengenommenen Sammelanschlussanrufe protokolliert. Der Systemadministrator kann Ihr Anrufprotokoll jedoch so konfigurieren, dass entgangene Sammelanschlussanrufe für ausgewählte Sammelanschlüsse aufgenommen werden.

# · **Automatisches Löschen**

Alte Anrufdatensätze werden automatisch gelöscht, wenn die Kapazität des Anrufprotokolls erreicht wurde und ein neues Anrufprotokoll hinzugefügt werden muss. Außerdem kann der Administrator des Telefonsystems dieses so konfigurieren, dass Protokolleinträge nach einem festgesetzten Zeitraum gelöscht werden.

### **Telefonanrufprotokoll**

Wenn Sie ein Telefon der Serien 1400, 1600, 9500 oder 9600 mit **Anrufprotokoll** oder der Taste **Verlauf** oder ein Telefon der Serien M oder T verwenden, wird standardmäßig das gleiche Anrufprotokoll wie von one-X Portal gezeigt auch auf dem Telefon angezeigt. Sie können das Anrufprotokoll dann über das Telefon oder one-X Portal verwenden und bearbeiten. Beide werden parallel geändert.

Falls Sie ein anderes Telefonmodell mit dem Anrufprotokoll verwenden, wird dieses vom Telefon selbst gespeichert und stimmt daher nicht mit dem Anrufprotokoll von one-X Portal überein. Über one-X Portal getätigte Anrufe werden z. B. nicht im Anrufprotokoll des Telefons angezeigt und umgekehrt.

In beiden Fällen ist das one-X-Anrufprotokoll so eingeschränkt, dass nur 255 Aufzeichnungen angezeigt werden.

# <span id="page-175-0"></span>**12.13.1 Anzeigen des Anrufprotokolls**

**So zeigen Sie Ihr Anrufprotokoll an:**

- 1. Klicken Sie mit der rechten Maustaste auf das one-X Call Assistant-Symbol (K), und wählen Sie "Anrufprotokolle". Drücken Sie alternativ **Strg + Umschalt + G** (die [Standard-Tastenkombination](#page-177-0) ). 178
- 2. Ihr Anrufprotokoll wird angezeigt. Das Protokoll besteht aus jeweils einer Registerkarte für die verschiedenen Anruftypen sowie einer Registerkarte für alle Anrufe. Der Anruftyp wird auch durch das Symbol neben den einzelnen Anrufen angegeben:
	- ·Eingehend

Anrufe, die Sie entgegengenommen haben. Sie enthält Einzelheiten zu den zehn letzten Anrufern.

·**Ausgehend** 

Anrufe, die Sie getätigt haben. Enthält Einzelheiten zu den zehn letzten Anrufzielen.

·**Entgangen**

Anrufe, die Sie nicht entgegengenommen haben. Sie enthält Einzelheiten zu den zehn letzten Anrufern.

# **12.13.2 Tätigen eines Anrufs über das Anrufprotokoll**

**So tätigen Sie einen Anruf über das Anrufprotokoll:**

- 1. Rufen Sie das [Anrufprotokoll](#page-175-0) auf<sup>5176</sup>.
- 2. Suchen Sie den Anruf, den Sie zurückrufen oder wiederholen möchten.
- 3. Klicken Sie auf das Symbol in den Anrufdetails.
- 4. Ein Popup-Fenster mit dem Anrufstatus und einer Option zum Beenden des Anrufs wird eingeblendet.

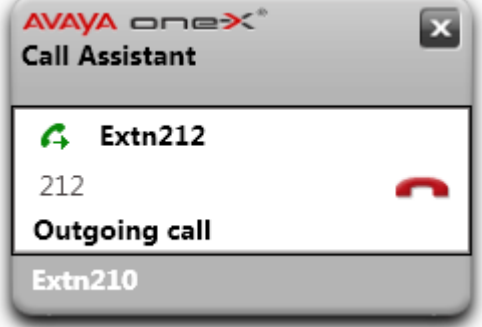

# **12.13.3 Löschen des Anrufprotokollinhalts**

**So löschen Sie den Inhalt des Anrufprotokolls:**

- 1. Rufen Sie das [Anrufprotokoll](#page-175-0) auf<sup>b176</sup>.
- 2. Klicken Sie auf **Liste leeren**.

# <span id="page-176-0"></span>**12.14 Einstellungen**

Um auf die Einstellungen von one-X Call Assistant zuzugreifen, klicken Sie in der Taskleiste mit der rechten Maustaste auf das Anwendungssymbol, und wählen Sie **Einstellungen**.

# <span id="page-176-1"></span>**12.14.1 Verbindung**

**So legen Sie die Verbindungsdetails für one-X Call Assistant fest:**

- 1. Klicken Sie im Infobereich mit der rechten Maustaste auf das Symbol , und wählen Sie **Einstellungen**.
- 2. Wählen Sie **Verbindung**.
- 3. Gehen Sie im Abschnitt **Serverinformationen** folgendermaßen vor:
	- · **Anwendungsserver:**

Diese Adresse festlegen, um den Teil der URL festzulegen, den Sie dazu verwenden, um das Portal zwischen dem // und : zu durchsuchen. Falls // nicht angezeigt wird, beginnen Sie am Anfang der URL bis zum Zeichen : .

· **Server-Port:**

Legen Sie diesen Port entsprechend den Ziffern fest, die auf das Zeichen : in der URL festzulegen, die Sie dazu verwenden, um zum one-X Portal zu navigieren. Diese Ziffern sind beispielsweise *9443*, *8443* oder *8080*.

- · **Sichere Kommunikation verwenden:** Wählen Sie diese Option, falls die im Browser verwendete URL HTTPS beinhaltet. Wenn Sie die Option aktivieren, verwendet die Popup-Funktion des Browsers, die den one-X Portal-Webclient öffnet, den gleichen Modus.
- 4. Geben Sie im Abschnitt **Anmeldedaten** den **Benutzernamen** und das **Kennwort** ein, den bzw. das Sie zum Anmelden bei one-X Portal im Browser verwenden.
- 5. Klicken Sie auf **OK**.

# <span id="page-177-0"></span>**12.14.2 Tastenkombinationen (Hotkeys)**

Sie können eine Tastenkombination (Hotkey) für verschiedene Funktionen anpassen. Wenn die Tastenkombination, die Sie für one-X Call Assistant festgelegt haben, mit der Nummer einer in der aktuellen Anwendung verwendeten Funktion identisch ist, hat die Anwendungsfunktion Vorrang vor der one-X Call Assistant-Funktion.

Die Standard-Hotkeys sind Folgende: 212 211

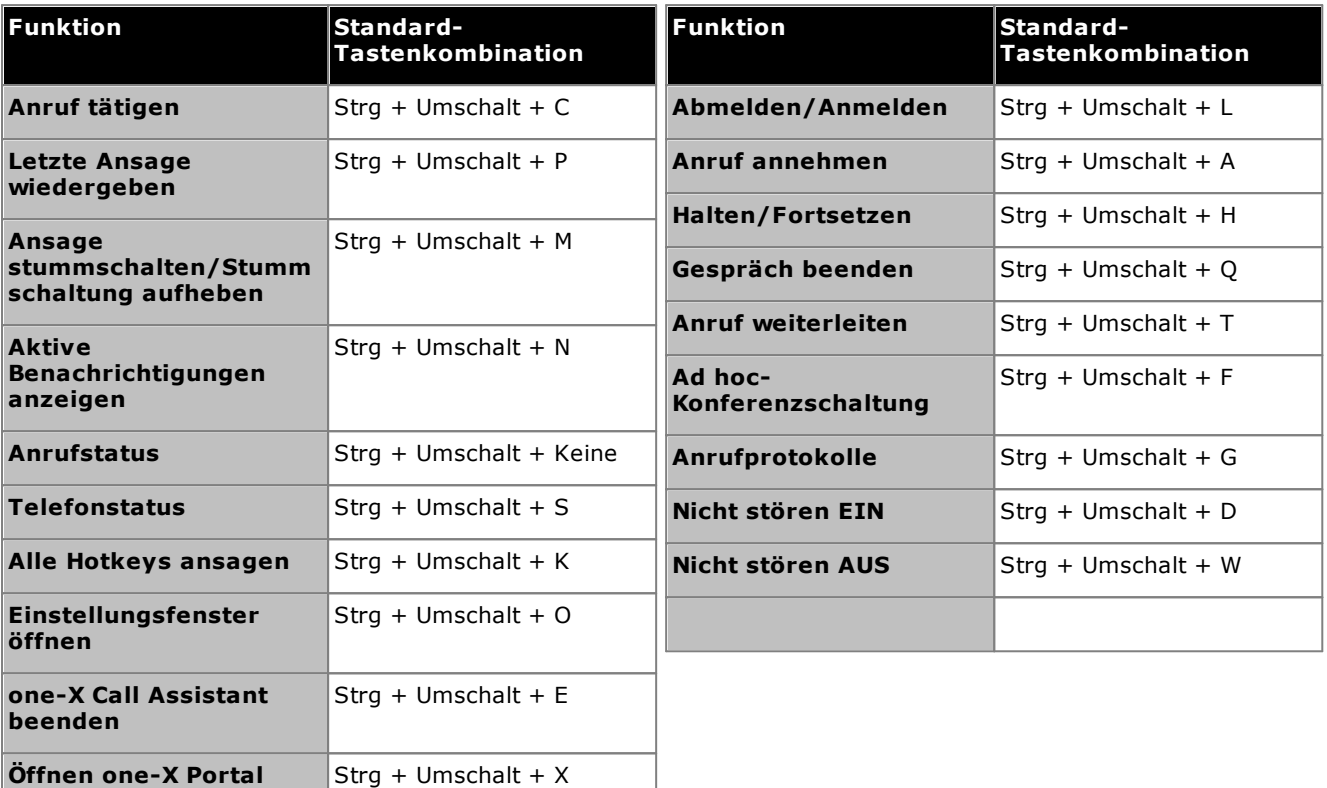

· **Hinweis:** Nachdem Sie one-X Call Assistant installiert haben, werden die Standard-Tastenkombinationen für *Letzte Ansage wiedergeben, Ansage stummschalten, Telefonstatus* und *Alle Hotkeys ansagen* erst dann angezeigt, wenn Sie Ansagen [aktivieren](#page-181-0) <sup>5182</sup>.

### **So passen Sie die Tastenkombinationen an:**

- 1. Klicken Sie im Infobereich mit der rechten Maustaste auf das Symbol , und wählen Sie **Einstellungen**.
- 2. Wählen Sie **Hotkey** aus. Wählen Sie die Tastenkombination, die Sie nutzen möchten.
- 3. Klicken Sie auf **Hotkey aktualisieren**.
- 4. Klicken Sie auf **OK**.

### **So verwenden Sie Tastenkombinationen:**

Zum Annehmen, Halten, Fortsetzen und Trennen von Anrufen in den <u>one-X Call [Assistant-Nachrichten](#page-168-0) <sup>5169</sup> mithilfe</u> von Tastenkombinationen muss die Schaltfläche zum Annehmen, Halten, Fortsetzen bzw. Trennen den Fokus besitzen. Um der jeweiligen Schaltfläche den Fokus zuzuweisen, drücken Sie die **Tabulatortaste**, bis die Schaltfläche hervorgehoben wird.

# <span id="page-178-0"></span>**12.14.3 Popup-Fenster**

Wenn Sie Anrufe mit one-X Call Assistant tätigen und entgegennehmen, können Sie diese Funktion verwenden, um automatisch den vollständigen Client von one-X Portal in einem Browser-Fenster einzublenden. Dies kann nützlich sein, wenn Sie weitere Aktionen für den Anruf ausführen oder zusätzliche Informationen abrufen möchten.

Das Popup-Fenster verwendet eine Minimalversion Ihres Standard-Browsers. Dies ist ein Browser-Fenster ohne die üblichen Symbolleisten und Schaltflächen und damit kompakter als das normale Fenster.

### **Outlook-Popups**

Sie können auch festlegen, dass je nach Leitung, über die ein Anruf eingeht, und/oder der von Ihnen gewählten Nummer die Visitenkarten des Outlook-Adressbuchs eingeblendet werden. Um diese Funktion nutzen zu können, muss Outlook ausgeführt werden.

Die Einblendfunktion für Outlook-Kontakte wird für die folgenden Plattformen unterstützt:

- · **Outlook-Versionen:**
	- · **Outlook 2016, Outlook 2019, Microsoft Outlook (Office 365) thick client**
- · **Betriebssysteme:**
	- · **Windows 10**, **Windows 11**

### **So konfigurieren Sie Popup-Fenster:**

- 1. Klicken Sie im Infobereich mit der rechten Maustaste auf das Symbol , und wählen Sie **Einstellungen**.
- 2. Wählen Sie **Popup-Fenster** aus. Aktivieren Sie die gewünschten Einstellungen.

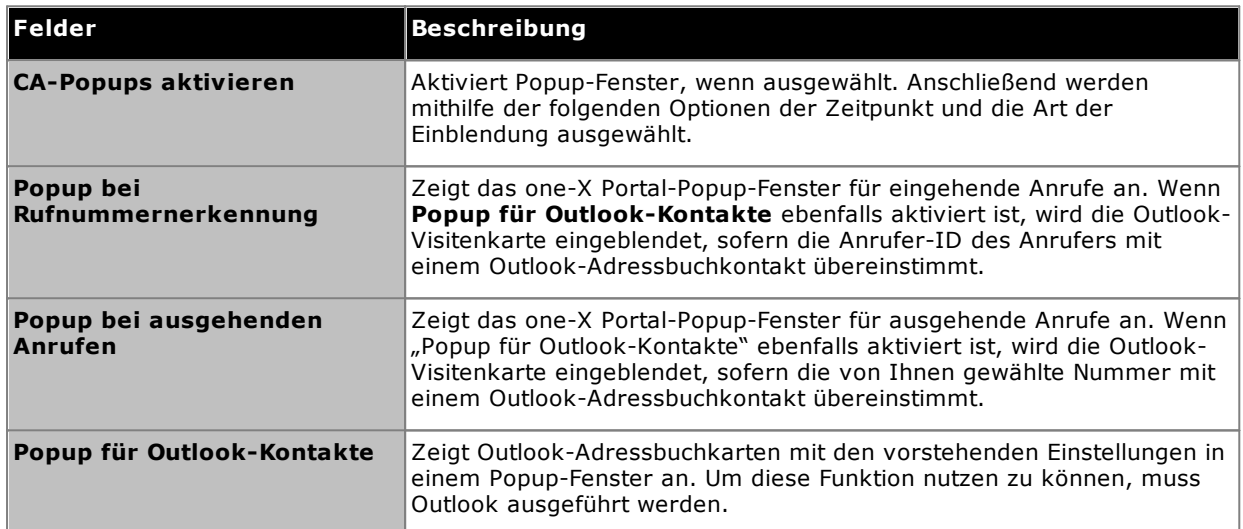

3. Klicken Sie auf **OK**.

# **12.14.4 Protokollierung**

Das System erstellt die Protokolle für alle Ereignisse, die in one-X Call Assistant eintreten. Außerdem werden in den Protokolldateien die Debugging-Informationen protokolliert. Die Protokolldateien sind mit einem Zeitstempel versehen und können für die Problembehandlung verwendet werden.

# **So konfigurieren Sie die Protokollierung:**

- 1. Klicken Sie im Infobereich mit der rechten Maustaste auf das Symbol , und wählen Sie **Einstellungen**.
- 2. Wählen Sie **Protokollierung**. Wählen Sie die Optionen zum Erstellen der Protokolldateien.

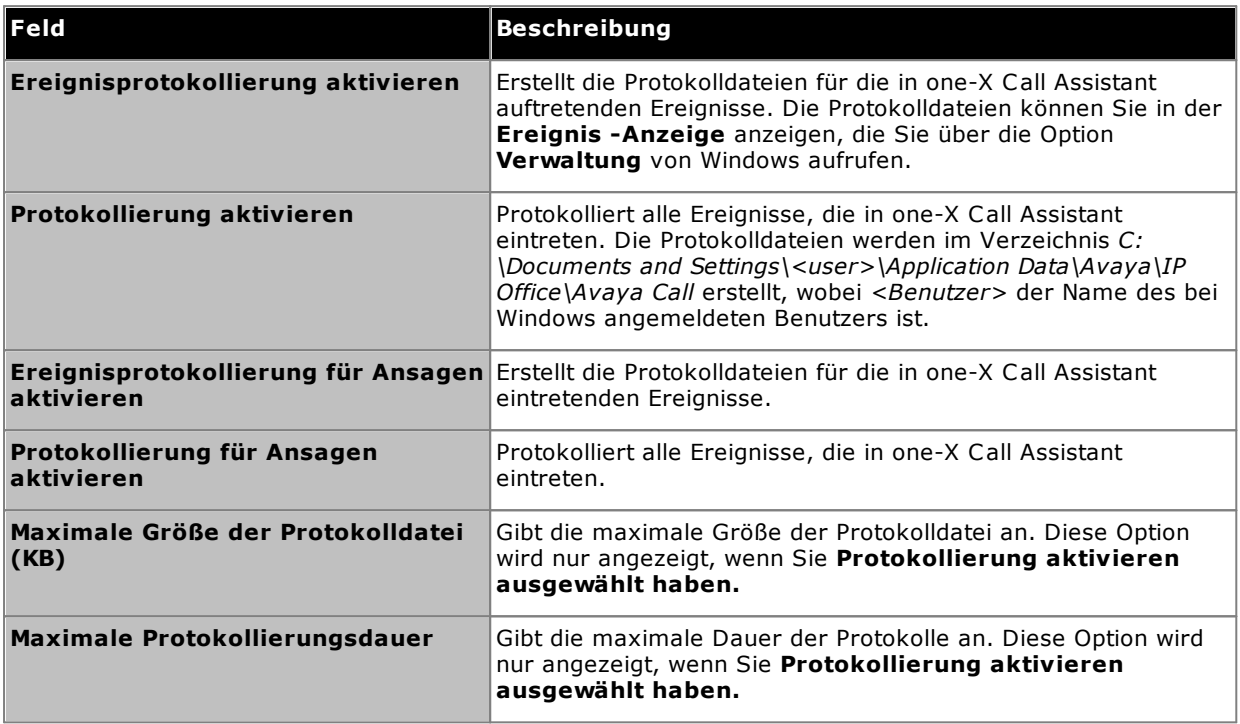

3. Klicken Sie auf **OK**.

## **So greifen Sie auf die Protokolldateien zu:**

- 1. Klicken Sie im Infobereich mit der rechten Maustaste auf das Symbol , und wählen Sie **Einstellungen**.
- 2. Wählen Sie **Protokolle**.
# **12.14.5 Wählregeln**

Möglicherweise müssen Sie Wählregeln konfigurieren, um die Nummer anzupassen, die beim <u>[Tätigen](#page-171-0) von</u> <u>[Anrufen](#page-171-0) $\mathbb{P}^{u}$ 4</u> mit one-X Call Assistant gewählt wird. Mit den Regeln wird sichergestellt, dass die gewählte Nummer für einen ausgehenden Anruf Ihres Telefonsystems geeignet ist. 172

#### **So legen Sie Wählregeln fest:**

- 1. Klicken Sie im Infobereich mit der rechten Maustaste auf das Symbol , und wählen Sie **Einstellungen**.
- 2. Wählen Sie **Wählregeln**.
- 3. Wählen Sie im Dialogfeld **Wählregeln** die anzuwendenden Wählregeln aus:

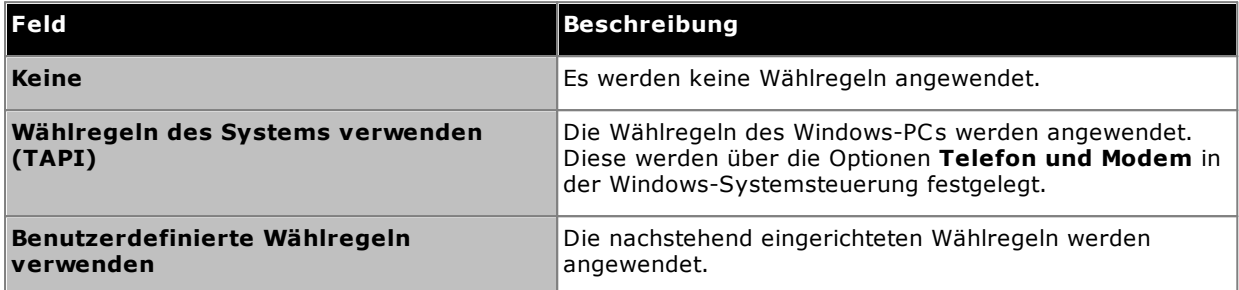

4. Bei Auswahl von **Benutzerdefinierte Wählregeln verwenden** legen Sie die Regeln wie folgt fest:

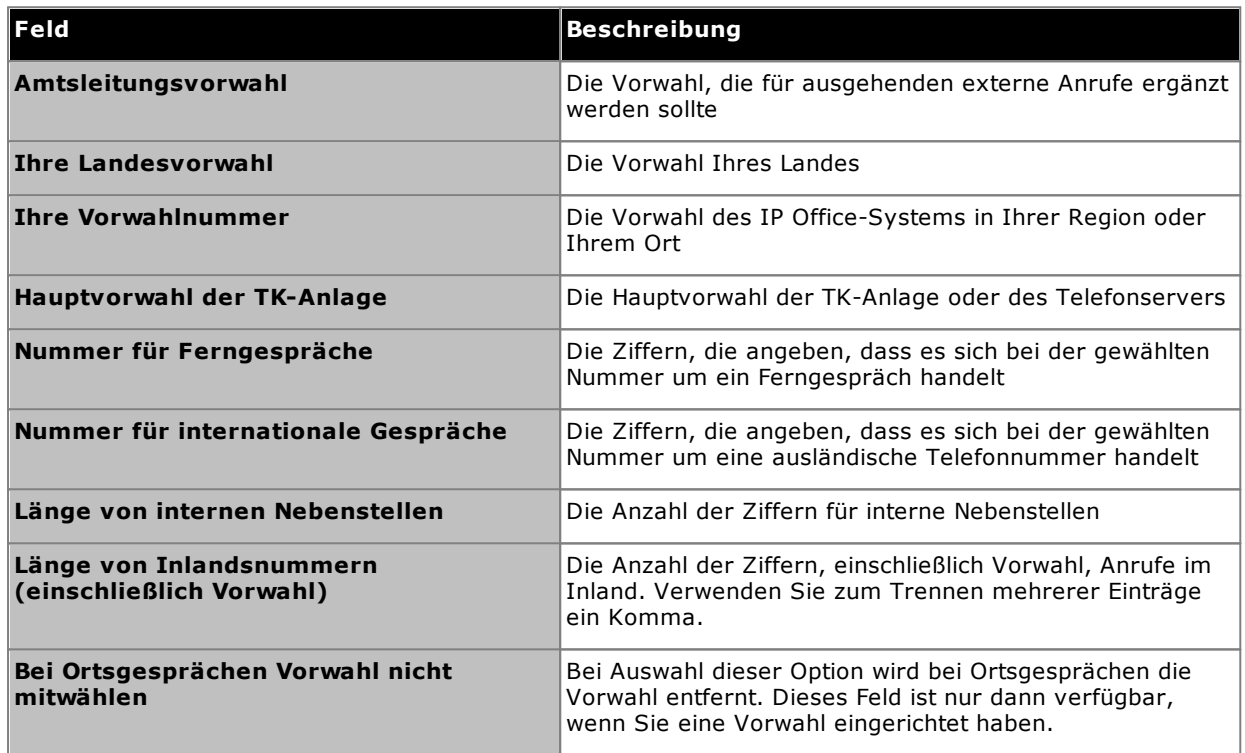

5. Klicken Sie auf **OK**.

# <span id="page-181-0"></span>**12.14.6 Ansageeinstellungen**

one-X Call Assistant kann verschiedene Ereignisse ansagen. Mit den nachfolgenden Einstellungen können Ansagen aktiviert und die Sprachausgabe für diese Ansagen festgelegt werden. Anschließend wird mit den Einstellungen unter **[Ansagen](#page-182-0) – Auswahl<sup>>183</sup> ausgewählt, welche Ereignisse angesagt werden.** 

#### **So konfigurieren Sie die Ansageeinstellungen:**

- 1. Klicken Sie im Infobereich mit der rechten Maustaste auf das Symbol , und wählen Sie **Einstellungen**.
- 2. Wählen Sie **Ansagen – Einstellungen**.
- 3. Wählen Sie die Einstellungen für die Ansagen aus.

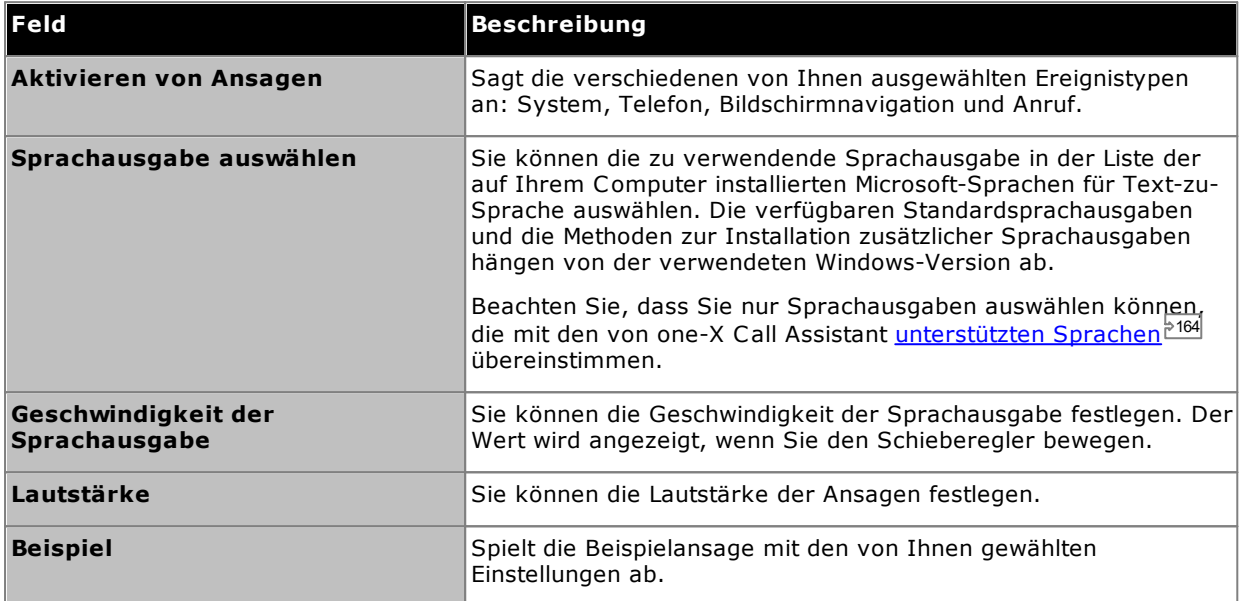

4. Klicken Sie auf **OK**.

# <span id="page-182-0"></span>**12.14.7 Ansageauswahl**

In den <mark>[Ansageeinstellungen](#page-181-0)</mark>  $\mathbb{P}^{162}$  können Sie Ansagen aktivieren und die gewünschte Sprachausgabe auswählen. Anschließend wird mit den Einstellungen unter **Ansagen – Auswahl** gesteuert, welche Ereignisse angesagt werden.

#### **Priorität der Ansagen**

Die möglichen Ansagen sind in vier Kategorien eingeteilt. Wenn mehrere Ereignisse gleichzeitig stattfinden, werden die Ansagen gemäß der unten angegebenen Priorität wiedergegeben. Beispiel: Wenn eine Telefonstatusnachricht wiedergegeben wird und ein Systemfehler auftritt, wird die Telefonstatusnachricht beendet und die Systemfehlermeldung wiedergegeben. Wenn die Systemfehlermeldung wiedergegeben wurde, wird die Wiedergabe der Telefonstatusnachricht fortgesetzt.

- · **Systemstatus:** Hoch
- · **Anrufereignisse:** Hoch
- · **Telefonstatus:** Mittel
- · **Bildschirmnavigation:** Niedrig

#### **So konfigurieren Sie, welche Ereignisse angesagt werden:**

- 1. Klicken Sie im Infobereich mit der rechten Maustaste auf das Symbol , und wählen Sie **Einstellungen**.
- 2. Wählen Sie **Ansagen – Auswahl**.
- 3. Wählen Sie die Optionen aus, die vom System angesagt werden sollen.

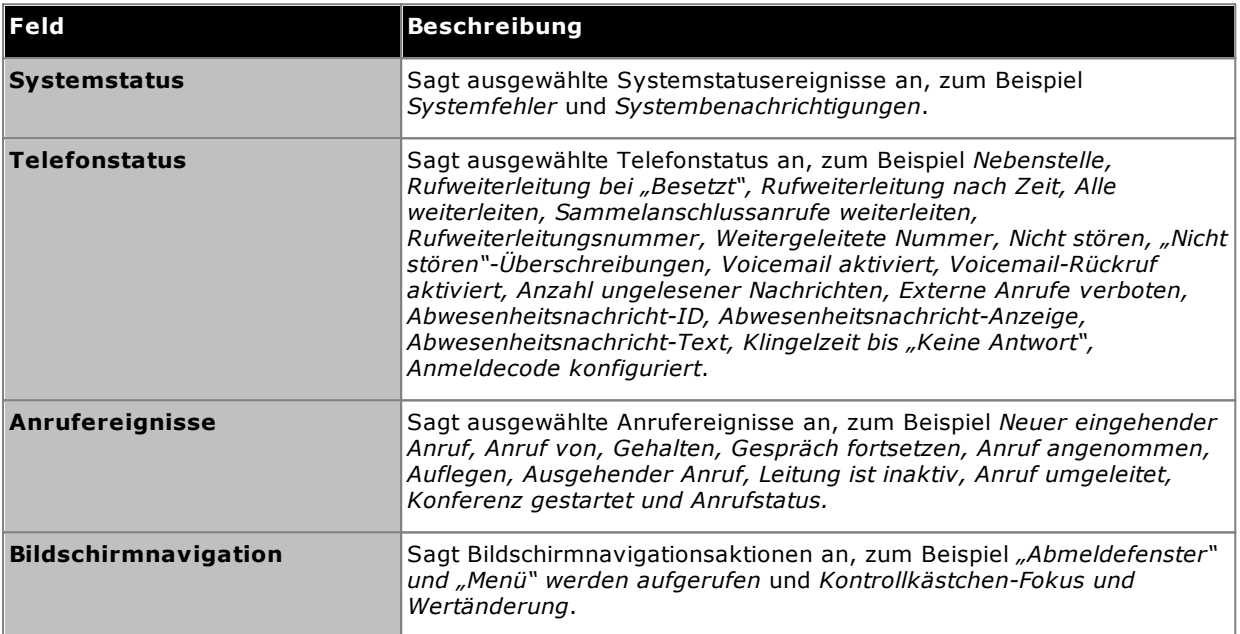

4. Klicken Sie auf **OK**.

# **Microsoft Outlook-Plug-In Kapitel 13.**

# **13. Microsoft Outlook-Plug-In**

Sie können Avaya IP Office Plug-in mit Microsoft Outlook verwenden. Wenn Sie eine Besprechung in Ihrem Outlook-Kalender geplant haben und sich einwählen müssen, können Sie sich direkt bei one-X Portal anmelden und einen Anruf tätigen, einen Anruf entgegennehmen und einen Anruf weiterleiten. Sie müssen nicht one-X Portal mit einem Browser öffnen und dann einen Anruf tätigen.

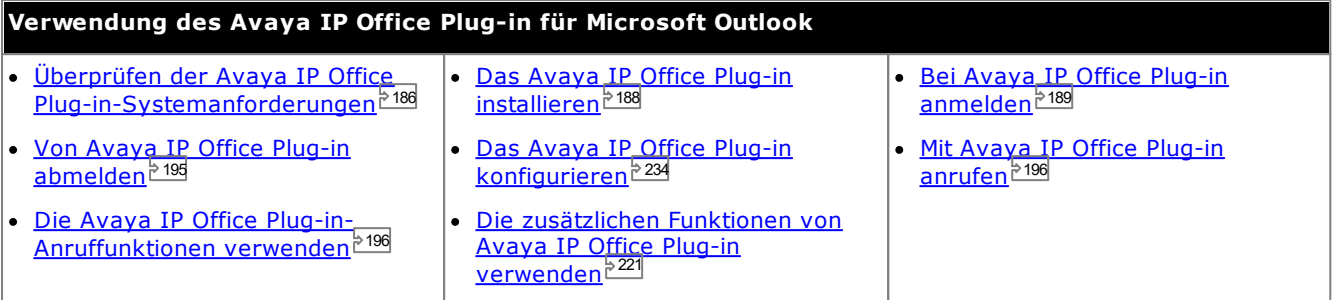

# <span id="page-185-0"></span>**13.1 Installation**

Stellen Sie vor der Installation von Avaya IP Office Plug-in sicher, dass die folgenden Systemanforderungen erfüllt sind.

- [Hardwarenforderungen](#page-185-1) <sup>5186</sup>
- [Softwareanforderungen](#page-186-0)<sup>>187</sup>
- Microsoft [Outlook-Versionen](#page-186-1)<sup>5187</sup>

# <span id="page-185-1"></span>**13.1.1 Hardwareanforderungen**

Im Folgenden finden Sie die Hardwareanforderungen:

- · 1-GHz-Prozessor
- · 1 GB RAM (Minimum)

Die Anzahl an Outlook-Kontakten, die vom System angezeigt werden, wird vom RAM beschränkt, der auf dem Computer zur Verfügung steht, auf dem das Plug-In ausgeführt wird. Durch das Laden von zu vielen Kontakten bei unzureichendem RAM kann die Leistung des Systems beeinträchtigt werden.

· Mindestens 1 GB (32-Bit-Betriebssystem) bzw. 2 GB (64-Bit-Betriebssystem) freier Festplattenspeicher.

# <span id="page-186-0"></span>**13.1.2 Softwareanforderungen**

**Unterstützte Betriebssysteme** Nur unter **Pro** (**Professional**), **Enterprise** und **Ultimate** Edition:

<sup>o</sup> **Windows <sup>10</sup>** · **Windows <sup>11</sup>**

**Browseranforderungen:**

- · **Windows:** Chrome, Edge, and Firefox.
- · **macOS:** Chrome and Safari.

**Zusätzliche Softwareanforderungen**

- · **Windows Installer 3.1** oder höher.
	- · **.NET Framework 4.5.2** Sofern erforderlich, kann das Installationspaket hierfür auf der Seite **Konfigurieren | Desktop-Integration** im one-X Portal heruntergeladen werden.
	- · **.NET Framework 3.5**

Die Unterstützung für .NET Framework 3.5 muss außerdem in den Windows-Funktionen auf dem Benutzer-PC aktiviert werden (wählen Sie in der **Systemsteuerung** die Option **Programme und Funktionen | Windows-Funktionen aktivieren oder deaktivieren**).

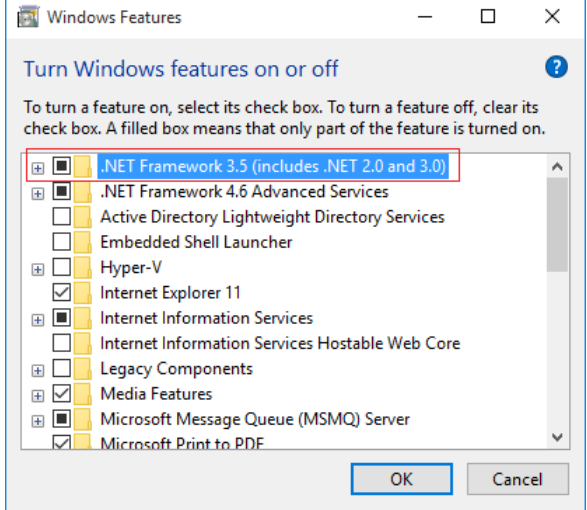

# <span id="page-186-1"></span>**13.1.3 Microsoft Outlook-Versionen**

Die folgenden Microsoft Outlook-Versionen werden unterstützt:

- · **Microsoft Outlook 2013** *(Outlook contact screen popping not supported)*
- · **Microsoft Outlook 2016** *(Outlook contact screen popping not supported)*
- · **Microsoft Outlook 365** thick client *(Outlook contact screen popping not supported)*

# <span id="page-187-0"></span>**13.1.4 Installiere Avaya IP Office Plug-in**

Die Datei zum Installieren der Desktop-Clients des Portals für one-X Call Assistant und Avaya IP Office Plug-in können vom one-X Portal-Server heruntergeladen werden. Für beide Desktop-Clients wird der herkömmliche Installationsassistent eingesetzt.

#### **So installieren Sie die Desktop-Client-Software:**

- 1. Melden Sie sich bei one-X Portal an.
- 2. Wählen Sie auf der Registerkarte **Konfigurieren** die Option **Desktop-Integration**.
- 3. Klicken Sie auf den Link, um den Installationsassistenten für Avaya IP Office Plug-in und one-X Call Assistant herunterzuladen. Hinweis: Benennen Sie die heruntergeladene Datei nicht um.
- 4. Die nächsten Schritte können je nach Browser verschieden ausfallen:

# · **Internet Explorer oder Safari**

Im Menü zum Herunterladen der Datei werden Optionen für Aktionen angezeigt, die Sie für die Datei ausführen können. Wählen Sie **Ausführen**.

## · **Google Chrome oder Firefox**

Wenn Sie vom Browser eine Aufforderung erhalten, wählen Sie **Speichern** aus. Der Browser lädt daraufhin die Installationsdatei herunter. Wenn der Download abgeschlossen ist, doppelklicken Sie auf die heruntergeladene Datei, und wählen Sie **Ausführen**.

- 5. Daraufhin wird das System entpackt, und der Installationsassistent bereitet das Installieren der Software vor. Wählen Sie die Sprache des Installationsassistenten aus und klicken Sie auf **OK**. Klicken Sie im Willkommensbildschirm auf **Weiter**.
	- · Wenn Sie bereits one-X Call Assistant installiert haben, zeigt das System die folgenden Optionen **Ändern**, **Reparieren** und **Entfernen** an. Wählen Sie **Ändern**, um diese Version über der vorhandenen Version zu installieren. Gleicherweise wird Sie das System Sie zu einem Update auffordern, wenn Sie bereits eine andere Version installiert haben.
- 6. Wählen Sie **Ich erkläre mich mit den Bestimmungen dieser Lizenzvereinbarung einverstanden** und klicken Sie auf **Weiter**.
- 7. Prüfen Sie die Details für die Verbindung mit dem one-X Portal-Server. Diese sollten mit dem Teil der URL übereinstimmen, den Sie normalweise zum Verbinden Ihres Browsers mit one-X Portal verwenden.

· **Avaya one-X Portal Sever-IP oder -Name:**

Diese Adresse festlegen, um den Teil der URL festzulegen, den Sie dazu verwenden, um das Portal zwischen dem // und : zu durchsuchen. Falls // nicht angezeigt wird, beginnen Sie am Anfang der URL bis zum Zeichen : .

· **Port:**

Legen Sie diesen Port entsprechend den Ziffern fest, die auf das Zeichen : in der URL festzulegen, die Sie dazu verwenden, um zum one-X Portal zu navigieren. Diese Ziffern sind beispielsweise *9443*, *8443* oder *8080*.

· **Sicherer Verbindungsmodus:**

Wählen Sie diese Option, falls die im Browser verwendete URL HTTPS beinhaltet.

- 8. Klicken Sie auf **Weiter**. Das System zeigt das Dialogfeld **Setup-Typ** an.
	- a. Wählen Sie **Vollständig**, um beides zu installieren one-X Call Assistant und Avaya IP Office Plug-in.
	- b. Wählen Sie **Angepasst**, um nur einen der Desktop-Clients zu installieren.
- 9. Klicken Sie auf **Weiter**. Zur Vereinfachung des Supports empfiehlt es sich, den Standard-Zielordner auszuwählen. Klicken Sie auf **Weiter** .
- 10. Klicken Sie auf **Installieren**. Das System zeigt den Fortschritt der Installation an.
- 11. Nach Abschluss der Installation wird eine Liste mit Optionen angezeigt. Wählen Sie die von Ihnen gewünschten Optionen aus und klicken Sie auf **Beenden**.

# <span id="page-188-0"></span>**13.2 Anmelden**

Sie können sich bei one-X Portal unter Verwendung von Avaya IP Office Plug-in anmelden.

#### **So melden Sie sich an:**

- 1. Starten Sie Outlook.
- 2. Wählen Sie in der Symbolleiste **Add-Ins** aus, und klicken Sie auf **Avaya IP Office Plug-in**. Das Dialogfeld **Anmelden** wird angezeigt.

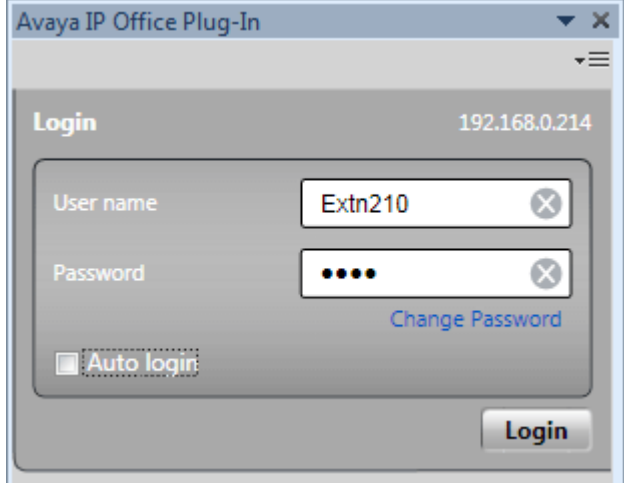

- 3. Geben Sie Ihren Benutzernamen und Ihr Kennwort für one-X Portal ein. Sie können ein Kennwort auch im Menü ändern; weitere Informationen finden Sie unter Ändern Ihres [Kennworts](#page-235-0) 236
- 4. Um sich beim nächsten Starten des Plug-Ins automatisch anzumelden, wählen Sie **Automatische Anmeldung** aus. Sie können auch festlegen, dass das Plug-In bei jedem Start von Outlook automatisch gestartet und angezeigt werden soll; weitere Informationen finden Sie unter <u>[Benutzereinstellungen](#page-233-1) 234</u>.
- 5. Klicken Sie auf **Anmelden**.
	- · **Automatisches Update**

Wenn eine neuere Version der Plug-In-Software vom Portalserver erhältlich ist, werden Sie aufgefordert, sie zu installieren. Wenn Sie *Ja* wählen, müssen Sie womöglich auch Outlook neu starten. Sie können *Später* wählen, um das Installieren des Updates vorerst zu überspringen. Das heißt jedoch, dass einige Funktionen erst nach Installation des Updates verfügbar sind.

6. Auf dem Hauptbildschirm des Plug-Ins wird die Liste der Kontakte angezeigt.

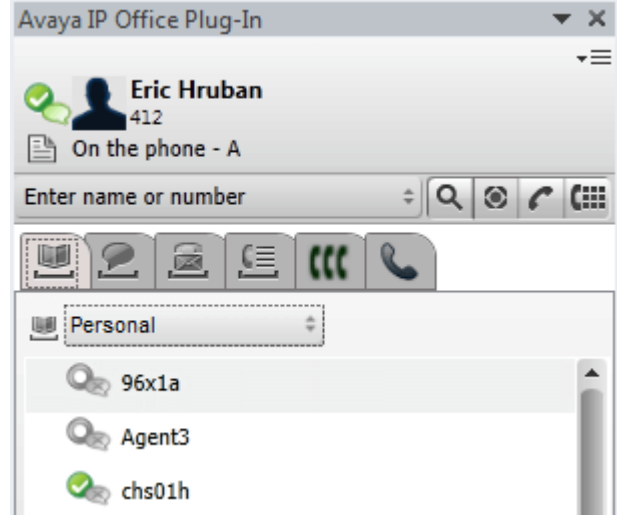

Um sicherzustellen, dass Sie die Benachrichtigungen vom Server erhalten, müssen Sie über Administratorrechte auf dem PC verfügen und die Option <mark>[Desktop-Benachrichtigungen](#page-233-1) anzeigen  $^{\triangleright 234}$ </mark> in der Benutzerkonfiguration des Plug-Ins aktivieren.

**So führen Sie Outlook als Administrator aus:**

1. Suchen Sie die Datei *Outlook.exe* . Normalerweise befindet sie sich im Verzeichnis **Computer > C: > Programme > Microsoft Office > Office14**.

2. Klicken Sie mit der rechten Maustaste auf die Datei **Outlook.exe**, und wählen Sie **Als Administrator ausführen** aus.

## **So führen Sie Outlook immer als Administrator aus:**

- 1. Klicken Sie mit der rechten Maustaste auf Microsoft Office Outlook, und wählen Sie **Eigenschaften** aus.
- 2. Wählen Sie die Registerkarte **Kompatibilität** aus.
- 3. Wählen Sie im Abschnitt **Berechtigungsstufe** die Option **Programm als Administrator ausführen** aus.
- 4. Klicken Sie auf **OK**.

# **13.3 Avaya IP Office Plug-in-Anzeige**

Der folgende Abschnitt bietet eine schnelle Übersicht über die Plug-In-Anzeige.

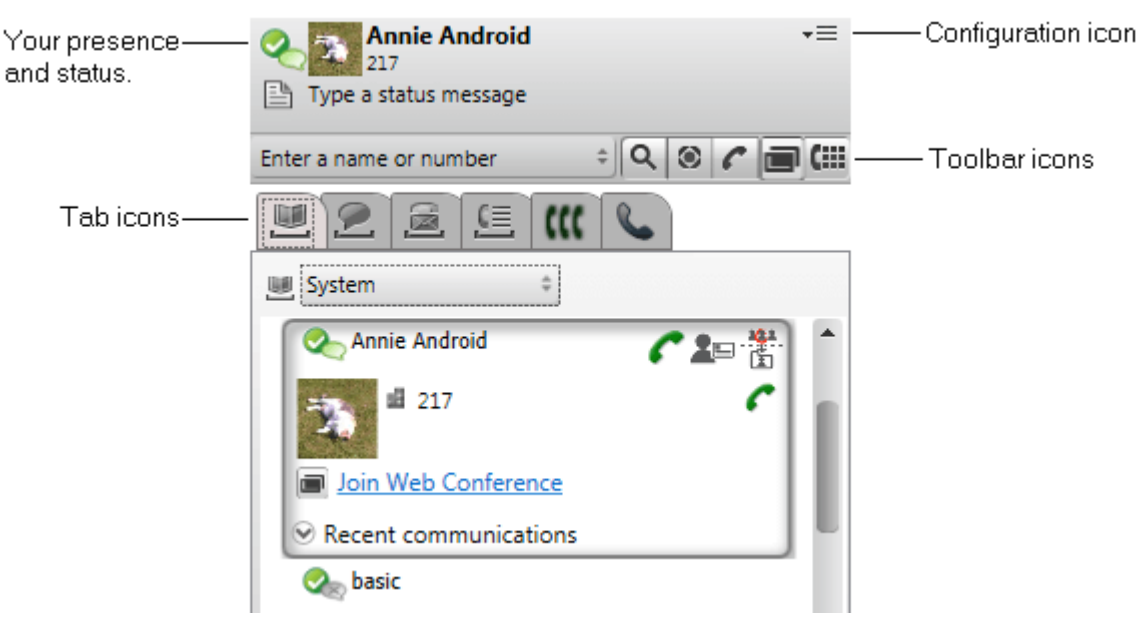

# · **Ihre Anwesenheit und Ihr Status**

Zeigt Ihre Anwesenheit und Ihren Status an. Zeigen Sie mit der Maus auf die Elemente, um weitere Informationen anzuzeigen, und klicken Sie, um Anderungen vorzunehmen. Siehe [Anwesenheitsinformationen](#page-228-0) <sup>5229</sup>.

#### · **Konfigurationssymbol**

Bietet Zugriff auf eine Reihe von Aufgaben. Siehe <u>[Einstellungen](#page-233-0) (Abmerden [Abmelden](#page-194-0) Lin</u>aund Synchronisieren von [Outlook-Kontakten](#page-217-0) .  $^{234}$  Profile  $^{231}$  Abmolden  $^{195}$ 218

# · **Symbolleistensymbole**

· **[Suchen](#page-212-0)** 213

Durchsucht die Verzeichnisse nach einer Übereinstimmung für den Namen oder die Nummer, den bzw. die Sie in das angrenzende Namens-/Nummernfeld eingegeben haben.

· **[Mehr](#page-195-2)** 196

Ermöglicht das Hinzufügen weiterer Informationen zu einem Anruf, wie z. B. einen Betreff (Tag) oder eine Kontokennung.

· **[Anrufen](#page-195-1)** 196

Ruft den Namen oder die Nummer an, den bzw. die Sie in das angrenzende Namens-/Nummernfeld eingegeben haben.

- ·**Ciii <u>[Tastenfeld](#page-195-3)**  $^{\triangleright\,196}$ **</u>** Zeigt das Tastenfeld an, um einen Anruf zu tätigen.
- · **Registerkartensymbole**

Der untere Teil des Plug-Ins besteht aus einer Reihe von Registerkarten.

·**[Verzeichnisse](#page-208-0)** 209

Zeigt die verschiedenen Verzeichnisse an. Mit dem Auswahlelement oben auf der Registerkarte können Sie das anzuzeigende Verzeichnis auswählen.

- ·**[Chat/Sofortnachrichten](#page-213-0)**<sup>2214</sup> Zeigt Ihre IM-Sitzungen an.
- ·**[Voicemail](#page-224-0)** 225

Auf dieser Registerkarte werden Ihre Voicemail-Nachrichten angezeigt, und Sie können deren Wiedergabe steuern. Das Symbol weist einen roten Punkt auf, wenn neue Nachrichten vorliegen.

·**[Anrufprotokoll](#page-223-0)** 224

Zeigt Ihr Anrufprotokoll an. Mit dem Auswahlelement oben auf der Registerkarte können Sie den anzuzeigenden Anruftyp auswählen.

·**[Konferenzen](#page-203-0)** 204

Auf dieser Registerkarte werden Konferenzen angezeigt, zu denen Sie eingeladen wurden oder andere Teilnehmer eingeladen haben.

· **[Anrufen](#page-195-0)** Auf dieser Registerkarte werden Details zu den aktuell aktiven Anrufen angezeigt. 196

# **13.4 Kurzübersicht**

Sie können den Avaya IP Office Plug-in-Hauptbildschirm zum Durchführen der folgenden Aufgaben verwenden:

#### **Anzeigen Ihrer Benutzeranwesenheit**

Um Ihre Anwesenheit anzuzeigen, zeigen Sie mit der Maus auf das Kreissymbol neben Ihrem Benutzernamen. Um Ihre IM-Anwesenheit anzuzeigen, zeigen Sie mit der Maus auf das Blasensymbol neben Ihrem Benutzernamen. Sie können die IM-Anwesenheit auch ändern, indem Sie auf das Blasensymbol klicken und einen Status in der Liste auswählen. Weitere Informationen zur Benutzeranwesenheit finden Sie unter <u>[Anwesenheitsinformationen](#page-228-0) 229</u>.

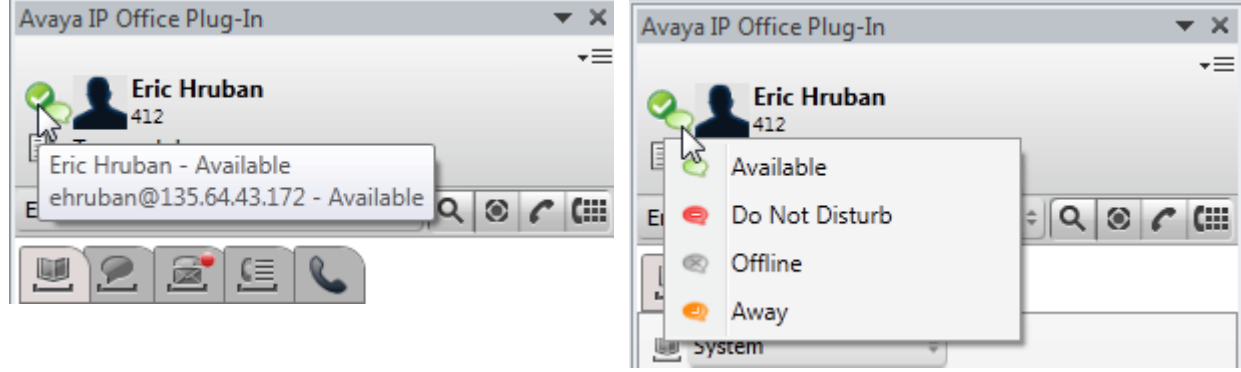

#### **Anzeigen von Kontakten**

Sie können die System- oder persönlichen Kontakte aus der Verzeichnisliste anzeigen. Sie können auch im Suchfeld nach einem Kontaktnamen suchen und auf das Symbol **Suchen** klicken. Weitere Informationen finden Sie unter [Kontaktverzeichnis](#page-213-1)<sup>\$214</sup>.

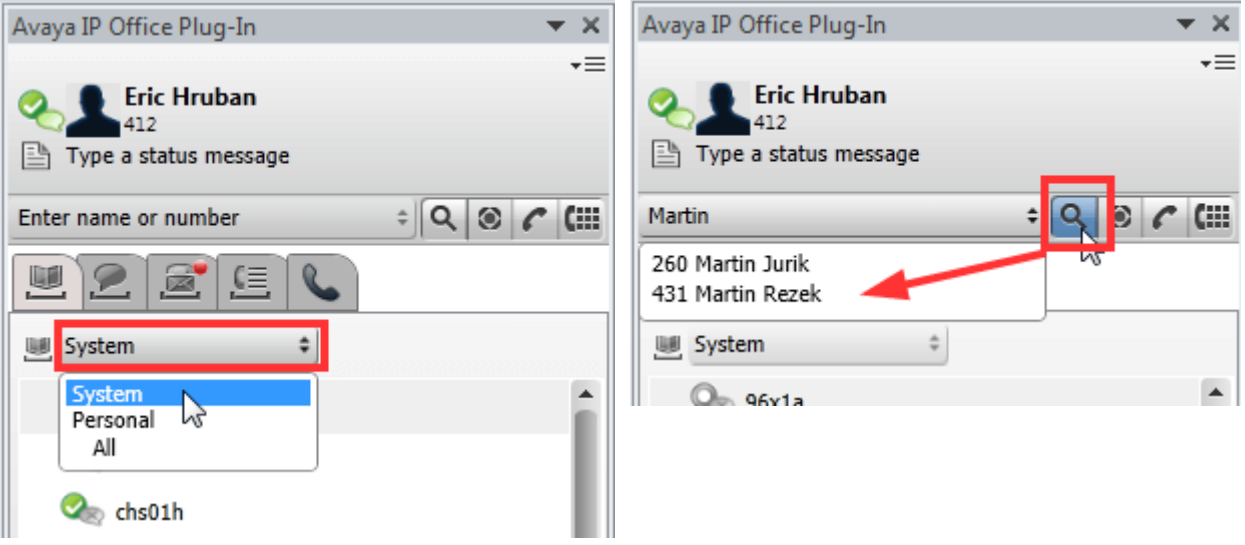

#### **Anzeigen von ungelesenen Voicemail-Nachrichten und Anrufen**

Sie können auf das Sprachnachrichtensymbol zeigen, um die Anzahl der ungelesenen Voicemail-Nachrichten anzuzeigen. Zum Anzeigen Ihres Anrufprotokolls klicken Sie auf das Anrufprotokoll-Symbol. Informationen zum Verwalten von Voicemail-Nachrichten und Anrufen finden Sie unter <u>[Voicemail-Optionen](#page-224-0)<sup>5225</sup></u> und [Avaya](#page-195-0) IP Office [Plug-in-Anruffunktionen](#page-195-0) <sup>> 196</sup>.

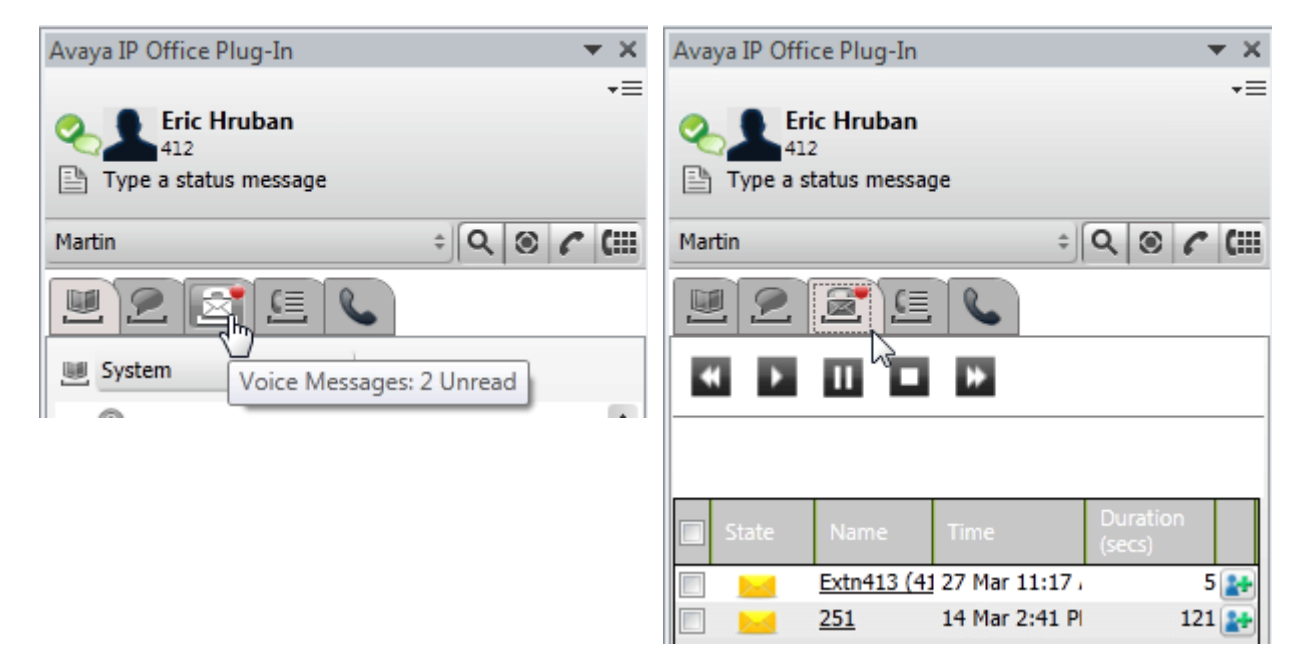

#### **Schnellaufgaben**

Sie können die Avaya IP Office Plug-in-Einstellungen individuell anpassen, Kontakte aus Outlook importieren, die Protokollliste anzeigen und den Hilfeinhalt für die Verwendung von Avaya IP Office Plug-in lesen, indem Sie auf den Nach-unten-Pfeil klicken. Weitere Informationen finden Sie unter [Verbindung](#page-233-2) <sup>5234</sup>.

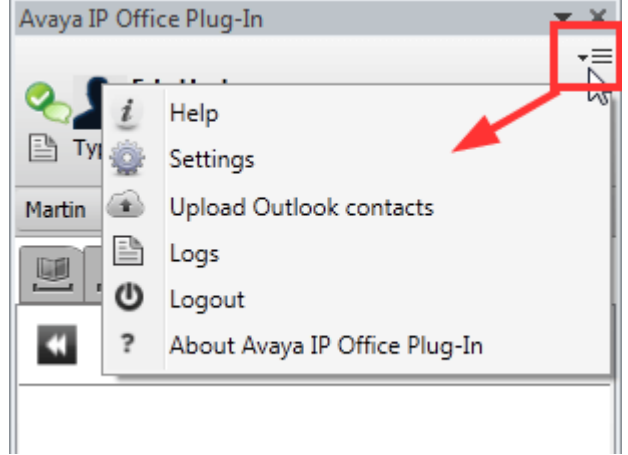

# <span id="page-194-1"></span>**13.5 Ausblenden des Plug-Ins**

Sie können das Plug-In-Fenster schließen, ohne sich abzumelden. Dies kann z. B. erforderlich sein, wenn Sie vorübergehend mehr Platz im Outlook-Fenster benötigen, um andere Funktionen auszuführen.

Wenn das Plug-In-Fenster geschlossen ist, wird es bei einem eingehenden Anruf nicht automatisch wieder geöffnet. Um Anrufe zu tätigen oder entgegenzunehmen, müssen Sie stattdessen die Bedienelemente Ihres Telefons verwenden.

**So schließen Sie das Plug-In-Fenster:**

1. Klicken Sie auf das Symbol am oberen Rand des Plug-In-Fensters. Alternativ können Sie auf wklicken und **Schließen** wählen.

**So öffnen Sie das Plug-In-Fenster wieder:**

1. Wählen Sie in der Symbolleiste **Add-Ins** aus, und klicken Sie auf **Avaya IP Office Plug-in**.

# <span id="page-194-0"></span>**13.6 Abmelden**

**So melden Sie sich ab:**

- 1. Klicken Sie in der rechten oberen Ecke des Avaya IP Office Plug-in-Fensters auf <sup>verm</sup> Optionen.
- 2. Wählen Sie **Abmelden** . Das System zeigt das Dialogfeld **Abmelden**.
- 3. Klicken Sie auf **Abmelden**.

# <span id="page-195-0"></span>**13.7 Anruffunktionen**

Das Avaya IP Office Plug-in für Microsoft Outlook bietet verschiedene Anruffunktionen.

# <span id="page-195-1"></span>**13.7.1 Tätigen von Anrufen**

Es gibt verschiedene Möglichkeiten, um mit dem Plug-In Anrufe zu tätigen. Hinweis: Die tatsächlich gewählte Nummer hängt von den [konfigurierten](#page-235-1) Wählregeln<sup>3236</sup> ab:

- Eingeben eines Namens oder einer [Rufnummer](#page-195-4)<sup>5196</sup>
- Bedienung des [Tastenfeldes](#page-195-3)<sup>5196</sup>
- Verwenden von [Click-to-Dial](#page-196-0)<sup>>197</sup>
- <u>Hinzufügen einer [Kontokennung](#page-195-2) und eines Betreffs <sup>5196</sup></u>

#### <span id="page-195-4"></span>**13.7.1.1 Eingeben eines Namens oder einer Rufnummer**

Sie können einen Kontakt anrufen, indem Sie den Namen oder die Rufnummer der Person in Avaya IP Office Plugin eingeben.

#### **Um einen Anruf zu tätigen:**

- 1. Geben Sie den Namen oder die Rufnummer des Kontakts in das Feld **Namen oder Nummer eingeben** ein. Weitere Informationen über das Hinzufügen einer Kontokennung und eines Betreffs zu einem Anruf finden Sie unter <u>Hinzufügen einer [Kontokennung](#page-195-2) und eines Betreffs<sup>§ 198</sup>.</u>
- 2. Drücken Sie die Eingabetaste, oder klicken Sie auf **Anrufen**.

#### <span id="page-195-3"></span>**13.7.1.2 Bedienung des Tastenfeldes**

Sie können einen Kontakt über das Tastenfeld in XXX anrufenAvaya IP Office Plug-in.

#### **So tätigen Sie einen Anruf über das Tastenfeld:**

- 1. Klicken Sie auf **Tastenfeld**.
- 2. Geben Sie die Nummer des Kontakts ein, den Sie anrufen möchten.
- 3. Klicken Sie auf **Anrufen***.*

#### <span id="page-195-2"></span>**13.7.1.3 Hinzufügen einer Kontokennung und eines Betreffs**

Sie können einem Anruf auch einen Betreff und eine Kontokennung hinzufügen.

#### **So fügen Sie einem Anruf einen Betreff und eine Kontokennung hinzu:**

- 1. Klicken Sie auf **Mehr.**
- 2. Geben Sie den Betreff in das Feld **Anrufbetreff** ein. Dieser wird zu einem Text-Tag, das auf anderen internen Telefonen angezeigt wird, an die der Anruf ggf. weitergeleitet wird.
- 3. Geben Sie die Kontokennung in das Feld **Kontokennung** ein. Die Kontokennung wird nach Beendigung des Anrufs in die Anrufdatensätze des Telefonsystems aufgenommen.
- 4. Klicken Sie auf **OK**.

#### <span id="page-196-0"></span>**13.7.1.4 Verwenden von Click-to-Dial**

Mit der Funktion <u>[Click-to-Dial](#page-220-1)<sup>≽221</sup>l</u> können Sie eine Telefonnummer aus einer E-Mail heraus anrufen.

#### **Voraussetzung:**

- · Sie müssen bei Avaya IP Office Plug-in angemeldet sein.
- · Die Telefonnummer liegt in einem Format vor, das vom System verarbeitet werden kann. Weitere Informationen finden Sie unter [Telefonnummernformate](#page-221-0)<sup>222</sup>.

#### **Microsoft Outlook 2007**

- 1. Öffnen Sie die E-Mail.
- 2. Führen Sie eine der folgenden Aktionen aus:
	- · Wenn Sie eine E-Mail im Lesemodus geöffnet haben, zeigen Sie mit der Maus auf die als Smart-Tag markierte Telefonnummer, sodass das Smart-Tag-Symbol  $\textcircled{\$}$  angezeigt wird. Weitere Informationen finden Sie unter <u>[Smart-Tags](#page-220-1)<sup>&221</sup></u>
	- · Wenn Sie eine E-Mail im Bearbeitungsmodus geöffnet haben, geben Sie nach der Telefonnummer ein Leerzeichen ein, sodass das Smart-Tag-Symbol angezeigt wird.
- 3. Klicken Sie auf **Anrufen**.

#### **Microsoft Outlook 2010 und 2013**

- 1. Klicken Sie in der E-Mail mit der rechten Maustaste auf die als Smart-Tag markierte Telefonnummer. Weitere Informationen finden Sie unter [Smart-Tags](#page-220-1)<sup>b221</sup>
- 2. Wählen Sie **Zusätzliche Aktionen**.
- 3. Klicken Sie auf **Anrufen**.

#### **13.7.1.5 Anrufen aus Outlook**

Die Anruffunktion ist im Fenster des Outlook-Plug-ins verfügbar. Sie können einen Anruf aus dem Kontextmenü heraus tätigen. Die Anruffunktion ist in Outlook 2007 und Outlook 2010 verfügbar.

#### **Anrufen aus Kontakt-Karten:**

- 1. Klicken Sie mit der rechten Maustaste auf den Kontakt. Die Kontaktnummer wird im Menü angezeigt.
- 2. Klicken Sie auf **IP Office - Call**.
- 3. Klicken Sie im Menü auf die gewünschte Nummer, um einen Anruf zu tätigen.

#### **E-Mail-Empfänger anrufen:**

- 1. Klicken Sie mit der rechten Maustaste auf den E-Mail-Empfänger.Die Kontaktnummern müssen auf dem Exchange-Server vorhanden sein.
- 2. Klicken Sie auf **IP Office - Call**.
- 3. Klicken Sie im Menü auf die gewünschte Nummer, um einen Anruf zu tätigen.

#### **Aus Besprechungsanfrage heraus einen Anruf tätigen:**

- 1. Klicken Sie mit der rechten Maustaste auf die Besprechungsanfrage. Die Betreffzeile der Besprechungsanfrage muss die Kontaktnummern enthalten.
- 2. Klicken Sie auf **IP Office - Call**.
- 3. Klicken Sie im Menü auf die gewünschte Nummer, um einen Anruf zu tätigen.

# **13.7.2 Entgegennehmen eines Anrufs**

**So nehmen Sie einen Anruf entgegen:**

1. Wenn ein Anruf bei Ihnen eingeht, ändert sich Ihr Anwesenheitssymbol in . Am unteren Rand des Plug-In-Fensters werden außerdem Details zum Anrufer und Optionen zur Behandlung des Anrufs angezeigt.

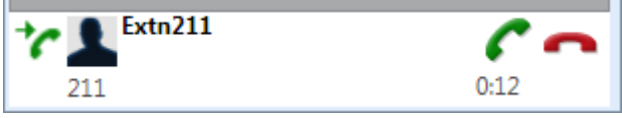

- · Um den Anruf zu ignorieren, klicken Sie auf das Symbol . Direkte Anrufe bei Ihnen werden an die Voicemail umgeleitet (sofern verfügbar), Sammelanschlussanrufe werden an das nächste verfügbare Mitglied der Gruppe geleitet.
- 2. Um einen eingehenden Anruf entgegenzunehmen, klicken Sie auf das Symbol . Die Anrufdetails werden auf der Registerkarte "Anrufe" angezeigt.

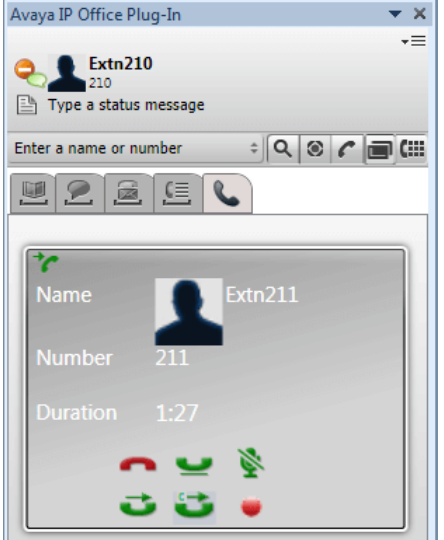

- 3. Die angezeigten Steuerelemente für Anrufe ändern sich in Abhängigkeit von den verfügbaren Funktionen:
	- · **Anruf beenden** Beendet den Anruf. Der Anrufer wird getrennt. Bei einer von Ihnen gestarteten Ad-hoc-Konferenz wird die gesamte Konferenz beendet.
	- ·**[Halten](#page-198-0)**<sup> $>199$ </sup> Hält den Anruf.
	- ·**[Stummschalten](#page-198-1)**<sup>>199</sup> Schaltet den Anruf stumm.
	- ·**[Stummschaltung](#page-198-1) aufheben**<sup> $\frac{199}{199}$ </sup> Hebt die Stummschaltung des Anrufs auf.
	- · **[Weiterleiten](#page-199-0)** 200 Leitet den Anruf an eine andere Nummer weiter.
	- ·**[Rückfrage](#page-199-1)**<sup>2200</sup> Hält den Anruf, der weitergeleitet werden soll, während Sie einen Rückfrageanruf beim Weiterleitungsziel tätigen.
	- · **[Weiterleitung](#page-199-1) durchführen** 200 Beendet einen Rückfrageanruf, indem der gehaltene Anruf weitergeleitet wird.
	- ·**[Konferenz](#page-200-0)**<sup>2201</sup> Schaltet den aktuellen Anruf und alle gehaltenen Anrufe zu einer Konferenz zusammen.
	- · **Aufzeichnen** Startet die Aufzeichnung des Anrufs.

# <span id="page-198-1"></span>**13.7.3 Einen Anruf stumm schalten**

Sie können Ihre Sprechverbindung zu einem Anruf stummschalten. Währen ein Anruf stummgeschaltet ist, können Sie den Anrufer hören, aber dieser hört Sie nicht.

· **Steuerelemente zur Stummschaltung des Telefons**

one-X Portal spiegelt den Status und die Verwendung der Stummschalttaste an Ihrem Telefon nicht wider. Verwenden Sie immer nur entweder Ihr Telefon oder one-X Portal, um Anrufe stummzuschalten oder die Stummschaltung aufzuheben.

#### · **Geparkte Anrufe**

Beim Fortsetzen eines geparkten Anrufs wird jede eventuell zuvor auf den noch nicht geparkten Anruf angewendete Stummschaltung aufgehoben.

# · **Gehaltene Anrufe**

Wenn Sie einen Anruf stummschalten und dann halten, wird die Stummschaltung beim Fortsetzen des Anrufs aufgehoben. Wenn Sie jedoch einen Anruf stummschalten und der andere Teilnehmer den Anruf hält, wird die Stummschaltung beim Fortsetzen des Anrufs nicht aufgehoben.

# · **Konferenzgespräche**

Wenn Sie der Gastgeber der Konferenz sind, können Sie möglicherweise die anderen Teilnehmer der Konferenz stummschalten. Siehe Stummschalten von [Konferenzteilnehmern](#page-71-0)<sup>>72</sup>.

#### **So schalten Sie einen Anruf stumm:**

1. Um einen Benutzer stummzuschalten, klicken Sie auf **Stummschalten**.

#### **So heben Sie die Stummschaltung eines Anrufs auf:**

1. Um die Stummschaltung eines Benutzers aufzuheben, klicken Sie auf **Stummschaltung aufheben**.

# <span id="page-198-0"></span>**13.7.4 Halten oder Zurückholen eines Anrufs**

Sie können einen Anruf auf Halten setzen und diesen später wieder aufnehmen. Wenn ein Anruf auf Halten gesetzt wurde, hört die andere Partei Musik oder die Standard-Erinnerungstöne.

- · Gehaltene Anrufer hören ggf. Wartemusik. Die Musik hängt von der Konfiguration des Telefonsystems ab. Ist keine Wartemusik konfiguriert, hört der Anrufer alle 4 Sekunden einen doppelten Signalton.
- · Die **Haltedauer** für alle gehaltenen Anrufe wird vom Systemadministrator festgelegt. Sie beträgt standardmäßig 15 Sekunden, kann jedoch geändert oder deaktiviert werden. Der zurückgeholte gehaltene Anruf ignoriert alle Weiterleitungs- oder Nicht stören-Einstellungen. Eine Erinnerung an gehaltene Anrufe kann nicht abgewiesen werden.
- · Wenn Sie gehaltene Anrufe haben und der Systemadministrator Ihr Telefon für **Besetztzeichen bei Halten** konfiguriert hat, behandelt das Telefonsystem Ihren Anschluss bei weiteren eingehenden Anrufen als besetzt.

#### **Um einen Anruf auf Halten zu setzen:**

1. Klicken Sie im Bildschirm mit den Anrufdetails auf . Die gehaltenen Anrufe werden unten in der Plug-In-Anzeige angezeigt.

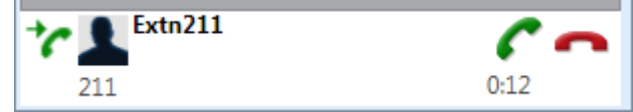

#### **So holen Sie einen Anruf zurück:**

1. Um einen Anruf fortzusetzen, den Sie gehalten haben, klicken Sie auf **Gespräch fortsetzen**.

# **13.7.5 Weiterleiten eines Anrufs über Avaya IP Office Plug-in**

Sie können einen eingehenden Anruf zu einer anderen Person über Avaya IP Office Plug-in weiterleiten.

- [Durchführung](#page-199-1) einer überwachten Weiterleitung<sup>1200</sup>
- [Durchführung](#page-199-0) einer nicht überwachten Weiterleitung<sup>5200</sup>

#### <span id="page-199-1"></span>**13.7.5.1 Durchführung einer überwachten Weiterleitung**

Der Vorgang, bei dem Sie mit einem Kontakt sprechen, bevor Sie das Gespräch weiterleiten, wird eine überwachte Weiterleitung genannt. Der anfängliche Anruf zum Kontakt wird ein Konsultierungsgespräch oder Anfragegespräch genannt.

Bei einer überwachten Weiterleitung können Sie bestätigen, dass der Kontakt anwesend, und gewillt ist, den Anruf anzunehmen.

#### **Um eine überwachte Weiterleitung durchzuführen:**

1. Nehmen Sie den eingehenden Anruf entgegen.

- 2. Klicken Sie auf **Rückfrage**.
- 3. Geben Sie im angezeigten Formular den Namen oder die Nummer ein, an den bzw. die Sie den Anruf weiterleiten möchten.
- 4. Wenn die gewünschte Übereinstimmung ausgewählt oder die Nummer eingegeben wurde, klicken Sie auf

**Los**. Der aktuelle Anruf wird gehalten, während Sie beim anderen Teilnehmer rückfragen.

- · Wenn der andere Teilnehmer den Hörer abnimmt und den weitergeleiteten Anruf annehmen möchte, klicken Sie auf **Weiterleitung durchführen**.
- · Wenn der andere Teilnehmer den Hörer nicht abnimmt oder den weitergeleiteten Anruf nicht annehmen möchte, klicken Sie auf **Ende**. Klicken Sie dann auf , um den vorherigen Anruf zurückzuholen.

#### <span id="page-199-0"></span>**13.7.5.2 Durchführung einer nicht überwachten Weiterleitung**

Wenn Sie die Nummer des Kontaktes wählen und einen Anruf an diesen weiterleiten ohne darauf zu warten, dass der Anruf entgegengenommen wird, nennt man dies eine nicht überwachte Weiterleitung.

#### **So führen Sie eine nicht überwachte Weiterleitung durch:**

- 1. Klicken Sie auf **Weiterleiten**.
- 2. Geben Sie im angezeigten Formular den Namen oder die Nummer ein, an den bzw. die Sie den Anruf weiterleiten möchten.
- 3. Wenn die gewünschte Übereinstimmung ausgewählt oder die Nummer eingegeben wurde, klicken Sie auf

**Los**. Der Anruf wird weitergeleitet.

# **13.7.6 Beenden eines Anrufs**

Wenn ein Anruf zwischen Ihnen und dem Kontakt hergestellt wurde, zeigt das System die Anrufdetails an.

#### **So beenden Sie einen Anruf:**

1. Um einen Anruf zu beenden, klicken Sie auf **Anruf beenden**.

# <span id="page-200-0"></span>**13.8 Konferenzgespräche**

Mit Avaya IP Office Plug-in können Sie die Teilnehmer für eine Telefonkonferenz anrufen und die Konferenz dann starten.

Über Avaya IP Office Plug-in können zwei Arten von Konferenzgesprächen initiiert werden:

- Ad [hoc-Konferenzschaltung](#page-200-1)<sup>5201</sup>
- [Einwahlkonferenzgespräch](#page-202-0)<sup>5203</sup>

# <span id="page-200-1"></span>**13.8.1 Ad hoc-Konferenzschaltung**

Bei einer Ad-hoc-Konferenz ruft ein Benutzer die verschiedenen Teilnehmer an und schaltet dann die Anrufe auf Konferenzmodus. Der Initiator des Ad-hoc-Konferenzgesprächs ist der Konferenzgastgeber.

#### **So starten Sie eine Ad-hoc-Konferenz:**

1. Bei einem aktuell aktiven Anruf haben Sie zwei Möglichkeiten:

- Halten Sie den Anruf, indem Sie auf klicken, und tätigen Sie einen zweiten Anruf. Wenn dieser entgegengenommen wird, klicken Sie auf **KL**
- Wenn ein weiterer Anruf eingeht, klicken Sie auf , um ihn anzunehmen. Der bestehende Anruf wird automatisch gehalten. Klicken Sie auf **KRL**, um die Anrufe in einem Konferenzgespräch zusammenzuschalten.
- 2. Die Konferenz wird gestartet und auf der Registerkarte "Anrufdetails" angezeigt.

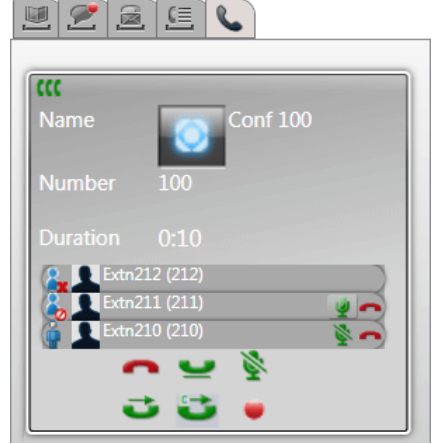

3. Da Sie die Konferenz gestartet haben, werden Sie durch als Konferenzgastgeber gekennzeichnet. Als Gastgeber können Sie alle anderen Konferenzteilnehmer mithilfe der Symbole neben den Details der Teilnehmer trennen, stummschalten oder ihre Stummschaltung aufheben.

#### **So trennen Sie sich selbst von der Konferenz:**

1. Klicken Sie auf das Symbol **neben Ihrem Namen in der Liste der Konferenzteilnehmer.** Sie werden von der Konferenz getrennt.

#### **Steuerelemente für Konferenzgastgeber**

Wenn Sie der Gastgeber einer Konferenz sind, können Sie verschiedene Funktionen ausführen, wie unten aufgeführt.

#### **So trennen Sie einen Teilnehmer von der Konferenz:**

1. Klicken Sie auf das Symbol neben dem Namen des Konferenzteilnehmers, den Sie trennen möchten. Er wird getrennt, und sein Symbol ändert sich in **X** 

#### **So beenden Sie die gesamte Konferenz:**

1. Klicken Sie auf das Symbol am unteren Rand des Konferenzfensters.

#### **So schalten Sie einen Konferenzteilnehmer stumm bzw. heben dessen Stummschaltung auf:**

1. Klicken Sie auf das Symbol **bei der Uneben dem Namen des Konferenzteilnehmers, den Sie** stummschalten bzw. dessen Stummschaltung Sie aufheben möchten. Die aktuell stummgeschalteten

Teilnehmer sind mit dem Symbol <sup>o</sup>gekennzeichnet.

**So schalten Sie alle Konferenzteilnehmer stumm bzw. heben ihre Stummschaltung auf:**

1. Klicken Sie auf das Symbol oder am unteren Rand des Konferenzfensters. Die aktuell stummgeschalteten Teilnehmer sind mit dem Symbol **o** gekennzeichnet.

## <span id="page-202-0"></span>**13.8.2 Einwahlkonferenzgespräch**

Bei einer Einwahlkonferenz wählen sich alle Teilnehmer zu einem bestimmten Zeitpunkt bei einer bestimmten Brückennummer ein. Der Eigentümer der Konferenzbrückennummer ist der Gastgeber der Konferenz.

In einer Einwahlkonferenz stehen ähnliche Funktionen zur Verfügung wie in einer Ad-hoc-Konferenz. Allerdings wird

der aktive Sprecher in einer Einwahlkonferenz angezeigt (mit **D**) oder (>), und der Konferenzgastgeber kann die Konferenz sperren und entsperren.

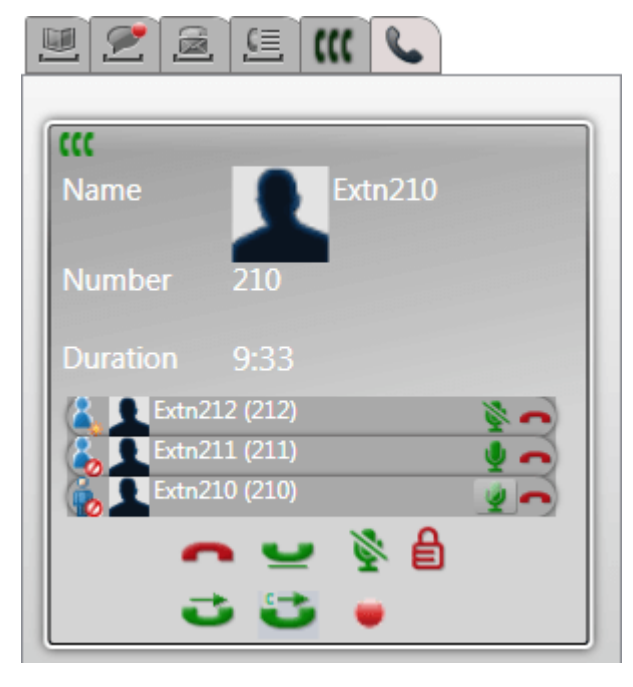

# **Steuerelemente für Konferenzgastgeber**

Wenn Sie der Gastgeber einer Konferenz sind, können Sie verschiedene Funktionen ausführen, wie unten aufgeführt.

- **So trennen Sie einen Teilnehmer von der Konferenz:**
- 1. Klicken Sie auf das Symbol neben dem Namen des Konferenzteilnehmers, den Sie trennen möchten. Er wird getrennt, und sein Symbol ändert sich in **\*\***
- **So beenden Sie die gesamte Konferenz:**
- 1. Klicken Sie auf das Symbol am unteren Rand des Konferenzfensters.

#### **So schalten Sie einen Konferenzteilnehmer stumm bzw. heben dessen Stummschaltung auf:**

1. Klicken Sie auf das Symbol bei oder bei neben dem Namen des Konferenzteilnehmers, den Sie stummschalten bzw. dessen Stummschaltung Sie aufheben möchten. Die aktuell stummgeschalteten Teilnehmer sind mit dem Symbol <sup>o</sup>gekennzeichnet.

#### **So schalten Sie alle Konferenzteilnehmer stumm bzw. heben ihre Stummschaltung auf:**

1. Klicken Sie auf das Symbol oder am unteren Rand des Konferenzfensters. Die aktuell stummgeschalteten Teilnehmer sind mit dem Symbol @ gekennzeichnet.

#### **So sperren Sie die Konferenz:**

1. Klicken Sie auf das Symbol am unteren Rand des Konferenzfensters. Das Symbol ändert sich in und der Konferenz können keine anderen Benutzer beitreten, während sie gesperrt ist.

## **So entsperren Sie die Konferenz:**

1. Klicken Sie auf das Symbol  $\Box$  am unteren Rand des Konferenzfensters. Das Symbol ändert sich in  $\Box$ 

# **13.8.3 Hinzufügen eines weiteren Konferenzteilnehmers**

Bei Bedarf können Sie Ihrer Konferenz einen weiteren Teilnehmer hinzufügen (möglich für Ad-hoc- und Einwahlkonferenzen).

#### **So fügen Sie der Konferenz einen weiteren Teilnehmer hinzu:**

- 1. Klicken Sie unten in den Anrufdetails auf das Symbol **Halten**. Die Konferenz wird ohne Sie fortgesetzt und als Anruf am unteren Rand der Anrufregisterkarte angezeigt.
- 2. Rufen Sie mithilfe des Plug-Ins den weiteren Teilnehmer an, den Sie der Konferenz hinzufügen möchten.
	- · Wenn dieser der Konferenz beitreten möchte, klicken Sie auf das Symbol **Konferenz**.
	- · Wenn dieser der Konferenz nicht beitreten möchte, klicken Sie auf das Symbol **Ende**, um den Anruf

zu beenden. Klicken Sie dann auf das Symbol **Gespräch fortsetzen** neben der Telefonkonferenz am unteren Rand der Anrufregisterkarte.

# <span id="page-203-0"></span>**13.8.4 Geplante Konferenzen**

Durch Klicken auf die Registerkarte **WE** werden Ihre geplanten Konferenzen angezeigt. Dies sind Konferenzen, zu denen Sie eingeladen wurden, sowie Konferenzen, die Sie selbst geplant haben.

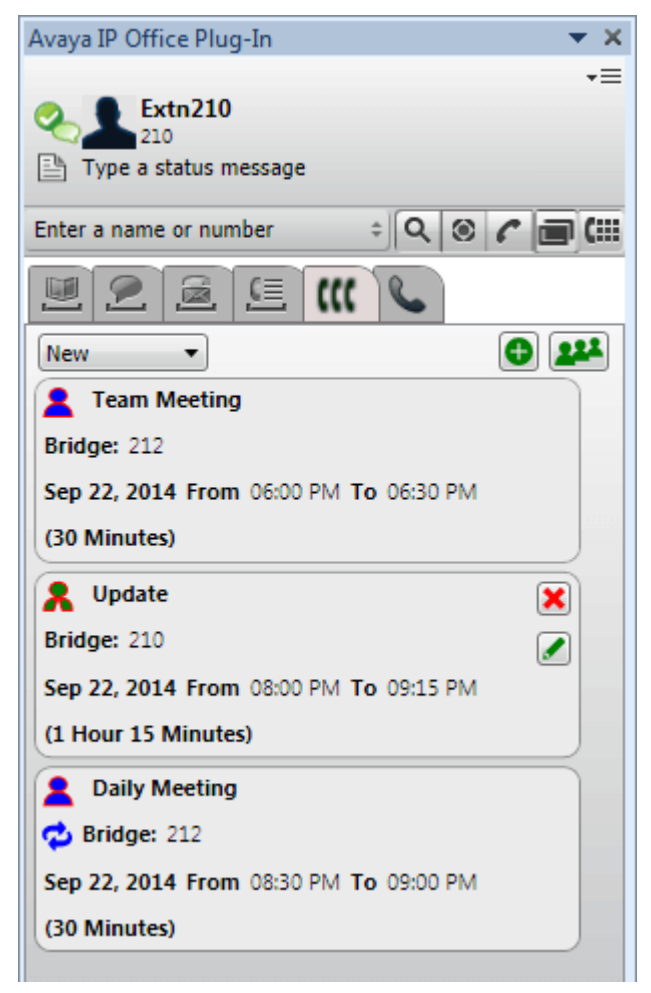

- **A** Eine Konferenz, bei der Sie in der Rolle des Gastgebers agieren.
- · Eine Konferenz, zu der Sie eingeladen wurden.
- · <sup>•</sup> Eine sich wiederholende Konferenz.

Mithilfe des Dropdown-Menüs oben auf der Registerkarte können Sie wählen, welche Konferenzen angezeigt werden sollen:

- · **Neu**
	- Zeigen Sie geplante Konferenzen an, die in der Zukunft stattfinden sollen.

· **Alt**

Zeigen Sie geplante Konferenzen an, die in der Vergangenheit stattgefunden haben. Standardmäßig werden Konferenzdaten 15 Tage lang aufbewahrt (dieser Wert wird vom Systemadministrator festgelegt).

· **Alle**

Zeigen Sie sowohl zukünftig als auch bereits stattgefundene geplante Konferenzen an.

#### **13.8.4.1 Anzeigen von Konferenzen im Detail**

## **So zeigen Sie die Konferenzdaten an:**

- 1. Klicken Sie auf die Registerkarte  $\blacksquare\blacksquare$ , um Ihre geplanten Konferenzen anzuzeigen.
- 2. Klicken Sie auf das Symbol 2. Alternativ können Sie auch auf eine Ihrer geplanten Konferenzen doppelklicken.
- 3. Klicken Sie auf die Registerkarte **Konferenzliste**.

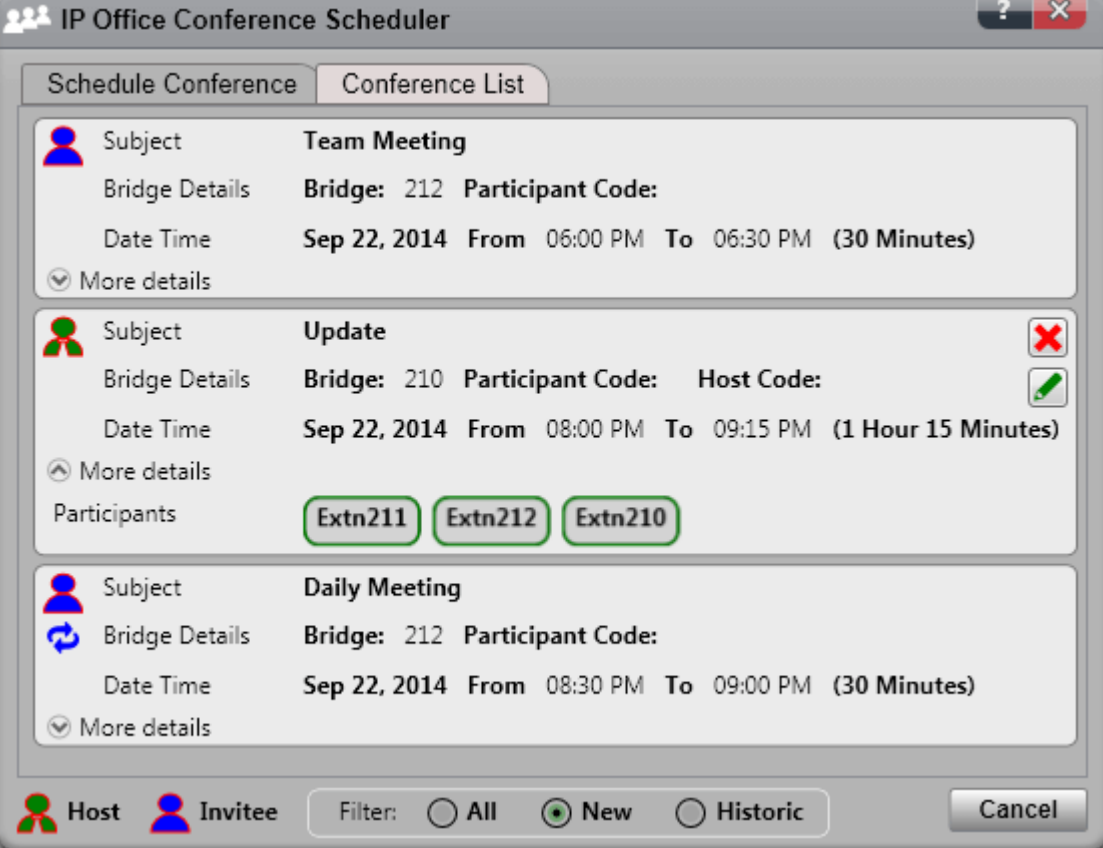

- 4. Sie können die Konferenzen auf die gleiche Weise filtern, bearbeiten und löschen wie im Plug-In-Hauptfenster.
	- · **Neu**

Zeigen Sie geplante Konferenzen an, die in der Zukunft stattfinden sollen.

· **Alt**

Zeigen Sie geplante Konferenzen an, die in der Vergangenheit stattgefunden haben. Standardmäßig werden Konferenzdaten 15 Tage lang aufbewahrt (dieser Wert wird vom Systemadministrator festgelegt).

· **Alle**

Zeigen Sie sowohl zukünftig als auch bereits stattgefundene geplante Konferenzen an.

#### <span id="page-205-0"></span>**13.8.4.2 Planen einer neuen Konferenz**

Sie können mit dem Plug-In eine Konferenz planen.

#### **So planen Sie eine neue Konferenz:**

- 1. Wählen Sie die Registerkarte **Konferenzen**.
- 2. Klicken Sie auf das Symbol  $\bullet$ .
- 3. Geben Sie im Abschnitt **Teilnehmer** die Personen ein, die zur Konferenz eingeladen werden sollen. Während Ihrer Eingabe werden vom Portal Übereinstimmungen aus den Verzeichnissen angezeigt; wählen Sie eine Übereinstimmung zur Vervollständigung der Eingabe aus. Sie können eine ganze [Gruppe](#page-110-0)<sup>&111</sup>l aus Ihrem persönlichen Verzeichnis hinzufügen, indem Sie den Gruppennamen eingeben.
	- · Um einen externen Kontakt hinzuzufügen, der noch nicht im Verzeichnis enthalten ist, klicken Sie auf das Symbol **S**, und geben Sie die Kontaktdetails ein.
	- · Zum Suchen nach einem Kontakt im Verzeichnis klicken Sie auf **10.** Geben Sie den gewünschten Namen ein, und suchen Sie in der Liste der persönlichen und Systemkontakte. Klicken Sie auf eine der Übereinstimmungen, um den Kontakt den Teilnehmern hinzuzufügen.
- 4. Geben Sie einen **Betreff** ein, der den Grund für die Besprechung zusammenfasst.
- 5. Die Eingaben in den Feldern **Host-Code** und **Teilnehmercode** entsprechen automatisch Ihrer Konferenz-PIN. Bei Bedarf können Sie die Werte jedoch ändern.
- 6. Geben Sie unter **Standort** einen Hinweis zum physischen Standort einer Besprechung an, die parallel zur Audio-Konferenz stattfindet.
- 7. Geben Sie unter **Beschreibung** zusätzliche Informationen zur Konferenz ein.
- 8. Legen Sie das Datum und die Uhrzeit für den Beginn und das Ende der Konferenz fest.
- 9. Wenn die Teilnehmer zu Beginn der Konferenz vom Server angerufen werden sollen, wählen Sie **Autom. Einwahl**.
- 10. Wenn die Konferenz in regelmäßigen Abständen wiederholt werden soll, wählen Sie **Wiederholung**, und legen Sie die Häufigkeit und das Ende der Konferenzwiederholungen fest.

## · **Wiederholungsmuster**

Über dieses Feld können Sie die Häufigkeit jeder wiederholten Konferenz auswählen.

· *Täglich*

Bei Auswahl dieser Option steht zusätzlich entweder die Option **Jeden Tag** oder **Jeden Werktag** zur Verfügung.

· *Wöchentlich*

Bei Auswahl dieser Option können Sie festlegen, an welchen Wochentagen die Besprechung stattfinden soll.

· *Monatlich*

Bei Auswahl dieser Option können Sie den entsprechenden Tag des Monats (nach Datum) auswählen und festlegen, wie viele Monate zwischen den wiederholten Besprechungen liegen sollen.

· **Zeitraum auswählen**

Über dieses Feld haben Sie die Möglichkeit, das Datum festzulegen, an dem die Konferenzwiederholungen enden sollen.

- 11. Als Gastgeber der Konferenz können Sie sich nach Ende der Konferenz einen [Konferenzbericht](#page-91-0)<sup>b 92 m</sup> per E-Mail zukommen lassen. Wählen Sie hierzu **E-Mail-Bericht**.
- 12. Klicken Sie auf **Planen**.
- 13. Klicken Sie auf **OK**.

## **13.8.4.3 Planen in Outlook**

Diese Optionen setzen voraus, dass Sie <u>beim Plug-In [angemeldet](#page-188-0) sind <sup>5189</sup>.</u> Sie können sie jedoch auch verwenden, wenn das Plug-In [ausgeblendet](#page-194-1) <sup>> 195</sup> ist.

#### **So planen Sie eine Konferenz in Outlook:**

- 1. Klicken Sie auf der Registerkarte "Start" auf **Neue Elemente**, und wählen Sie **Avaya Office-Konferenz**.
- 2. Alternativ können Sie auch in der Outlook-Kalenderansicht auf das Symbol klicken.
- 3. Das Konferenzplanermenü wird angezeigt. Hiermit können Sie die Konferenz planen. Siehe [Planen](#page-205-0) einer <u>neuen [Konferenz](#page-205-0)<sup>> 206</sup>.</u>

#### **13.8.4.4 Teilnehmen an einer geplanten Konferenz**

Sie können das Plug-In verwenden, um an einer Konferenz teilzunehmen, wenn diese beginnt.

#### **So nehmen Sie an einer geplanten Konferenz teil:**

1. In der Liste der geplanten Konferenzen wird eine begonnene Konferenz mit einem grünen Hintergrund

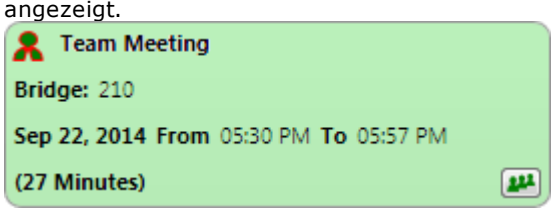

2. Um an dieser Konferenz teilzunehmen, klicken Sie auf das Symbol . Ihr Telefon klingelt, der Anrufer ist der Einladende der Konferenz.

#### **13.8.4.5 Bearbeiten einer Konferenz**

Sie können geplante Konferenzen bearbeiten, deren Gastgeber Sie sind.

#### **So bearbeiten Sie eine geplante Konferenz:**

- 1. Klicken Sie auf das Symbol **Konferenz bearbeiten**.
- 2. Passen Sie die Konferenzdaten nach Bedarf an, und klicken Sie auf **Aktualisieren**.

#### **13.8.4.6 Löschen einer Konferenz**

Sie können geplante Konferenzen löschen, deren Gastgeber Sie sind.

#### **So löschen Sie eine geplante Konferenz:**

1. Klicken Sie auf das Symbol **Konferenz löschen**.

#### **13.8.4.7 Annehmen von Besprechungseinladungen**

Die Konferenzplanungsfunktion von one-X Portal und Avaya IP Office Plug-in kann an die Konferenzteilnehmer eine E-Mail-Einladung im Outlook-Format senden. Für die Teilnehmer wird jedoch in Outlook möglicherweise die Fehlermeldung *"Die Besprechung kann im Kalender nicht gefunden werden."* angezeigt. Zum Beheben dieses Problems müssen Registrierungseinstellungen geändert werden, wie nachfolgend gezeigt.

#### **So ermöglichen Sie das Annehmen von Konferenzeinladungen im Outlook-Kalender:**

- 1. Klicken Sie auf **Start**, und wählen Sie **Ausführen**.
- 2. Geben Sie **regedit** ein, und klicken Sie auf **OK**.
- 3. Suchen Sie den folgenden Registrierungsschlüssel, und klicken Sie dann darauf: *HKEY\_CURRENT\_USER\Software\Microsoft\Office\<Version>\Outlook\Options\Calendar*
- 4. Wählen Sie in der Menüleiste**Bearbeiten | Neu | DWORD-Wert**.
- 5. Geben Sie *ExtractOrganizedMeetings* ein.
- 6. Wählen Sie in der Menüleiste **Bearbeiten | Ändern**.
- 7. Legen Sie **Wertdaten** auf *1* fest, und klicken Sie auf **OK**.
	- · Wenn dieser Schlüssel auf *1* festgelegt ist, versucht Outlook, unbekannte Kalenderformate/Kalenderformate von Drittanbietern zu interpretieren, sodass der Benutzer die Einladung annehmen kann.
	- · Wenn der Schlüssel fehlt oder auf*0* gesetzt ist, akzeptiert Outlook keine Besprechungseinladungen, die in einem unbekannten Kalenderformat/Kalenderformat von Drittanbietern gesendet werden.
- 8. Wählen Sie **Datei | Beenden**.

# <span id="page-208-0"></span>**13.9 Verzeichnisse**

Das Plug-In zeigt die Verzeichnisse von Namen und zugehörigen Telefonnummern auf der Registerkarte **Verzeichnis** an. Wenn Sie mit der Maus auf einen Kontakt zeigen, werden <u>[Symbole](#page-210-0) 211</u> für verschiedene Aktionen angezeigt.

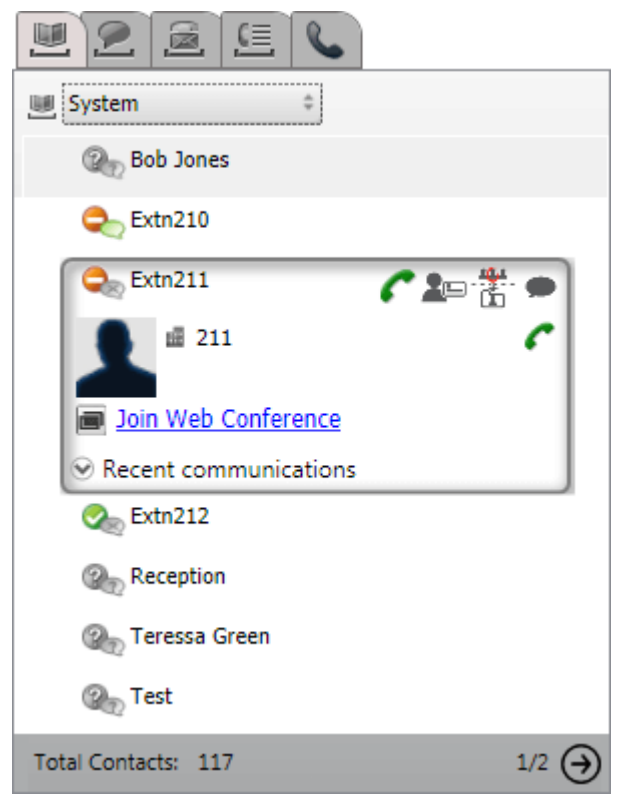

Mit der Dropdown-Auswahl am oberen Rand können Sie das anzuzeigende Verzeichnis auswählen. Folgende Verzeichnisse sind verfügbar:

## · **Persönlich**

Zeigt die im Telefonsystem gespeicherten persönlichen Kontakte an. Wenn Sie ein Avaya-Telefon verwenden, sind diese Kontakte auch über das Telefon zugänglich. Sie können Ihre persönlichen Kontakte auch in bis zu fünf [Gruppen](#page-217-1) 218 anordnen und auswählen, welche Gruppe angezeigt werden soll, oder eine der folgenden Optionen wählen:

#### ·**Alle**

Zeigt alle persönlichen Kontakte mit Ausnahme von Outlook-Kontakten an.

# · **Outlook**

Zeigt Kontakte an, die aus Outlook [importiert](#page-217-0) wurden<sup>2218</sup>.

# · **System**

Zeigt die Kontakte an, die im Telefonsystem gespeichert sind und von allen Benutzern verwendet werden können. Außerdem werden Informationen über andere Benutzer und Sammelanschlüsse angezeigt.

## · **Extern**

Zeigt Kontakte aus einem LDAP-Verzeichnis an, das vom Systemadministrator des Portals konfiguriert wurde. Es werden nur die ersten 1.000 Kontakte angezeigt. Bei einem Suchlauf in den externen Kontakten werden die ersten 1.000 Treffer unter den Kontakten angezeigt.

# · **Suchergebnisse**

Zeigt die Ergebnisse der aktuellen <u>[Verzeichnissuche](#page-212-0) <sup>5213</sup> a</u>n.

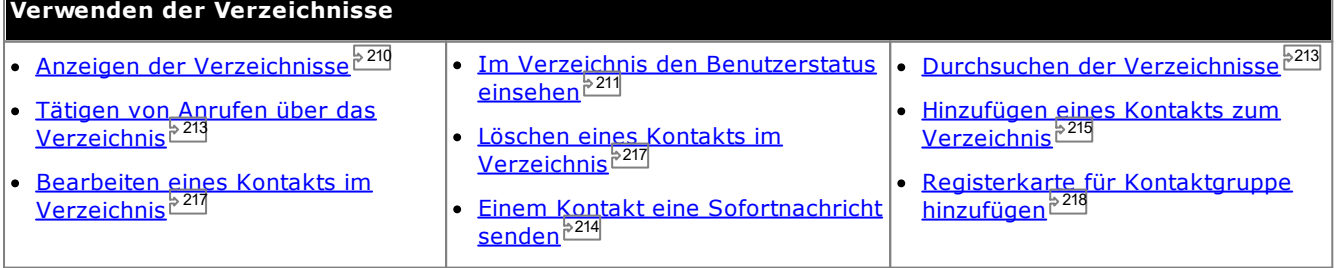

# <span id="page-209-0"></span>**13.9.1 Anzeigen von Verzeichnissen**

Avaya IP Office Plug-in zeigt die Verzeichnisse von Namen und zugehörigen Telefonnummern an.

# · **Persönliches Verzeichnis**

Sie können mit einem Namen mehrere Nummern verknüpfen und auswählen, welche Nummer zum Tätigen eines Anrufs verwendet werden soll. Sie können die Kontakte im Verzeichnis mit Avaya IP Office Plug-in bearbeiten und ändern. Außerdem können Sie Untergruppen ausgewählter Kontakte einrichten. Einige Telefontypen *(siehe unten)* ermöglichen es auch, das **persönliche Verzeichnis** aufzurufen, zu verwenden und zu bearbeiten.

# · **Systemverzeichnis**

Dies ist das Verzeichnis mit Namen und Telefonnummern aus dem Telefonsystem sowie von allen Benutzern und Sammelanschlüssen im Telefonsystem. Der one-X Portal-Administrator kann dem Systemverzeichnis ebenfalls Kontakte hinzufügen. Diese Kontakte können von Ihnen nicht geändert werden. Allerdings können Sie einen Kontakt aus dem Systemverzeichnis in Ihr <u>[persönliches](#page-214-1) Verzeichnis <sup>5215</sup></u> kopieren.

# · **Extern**

Ihr <u>[Systemadministrator](#page-240-0)<sup>% 241</sup></u> kann one-X Portal für den Zugriff auf ein externes Verzeichnis konfigurieren. Wenn Ihr one-X Portal-Server dafür konfiguriert wurde, können Sie das externe Verzeichnis durchsuchen. Die Suchergebnisse werden hier angezeigt.

#### **Persönliches Verzeichnis**

Wenn Sie ein Telefon der Serien 1400, 1600, 9500 oder 9600 mit einer Schaltfläche **Kontakte** oder ein Telefon der Serien M, T oder T3 verwenden, können Sie auch Ihre Kontakte aus dem Verzeichnis **Persönlich** über das Telefon nutzen und bearbeiten.

- 1. Kontakte, die dem **persönlichen Verzeichnis** hinzugefügt werden, werden sowohl von der Anwendung one-X Portal als auch vom Telefonsystem gespeichert und synchronisiert. Die one-X Portal-Anwendung und das Telefonsystem können nur bis zu 250 Kontakte pro Benutzer im persönlichen Verzeichnis speichern (je nach Systembeschränkungen).
	- · Alle Kontakte, die aus dem Avaya IP Office Plug-in hochgeladen werden, werden in der Outlook-Gruppe auf der Registerkarte "Persönlich" aufgeführt. Diese werden nur im one-X Portal gespeichert und gelten zusätzlich zu den maximal 250 persönlichen Verzeichniskontakten.
- 2. Kontakte können über das Telefon oder one-X Portal bearbeitet werden.
- 3. Von one-X Portal angezeigte Kontakte im persönlichen Verzeichnis können mehrere Nummern enthalten, von denen eine als aktuelle **Hauptrufnummer** ausgewählt ist. Der entsprechende Datensatz im Telefonsystem enthält nur eine Nummer, die jeweils der derzeit ausgewählten **Hauptrufnummer** in one-X Portal angepasst wird, sofern sich diese ändert.

# <span id="page-210-0"></span>**13.9.2 Verzeichnissymbole**

Im Verzeichnis werden viele verschiedene Symbole angezeigt. Hierzu zählen Symbole für die verschiedenen Aktionen, die Sie ausführen können, wenn Sie mit der Maus auf einen Kontakt zeigen.

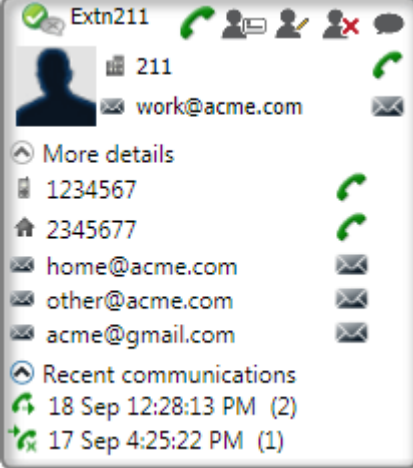

#### **Aktionen im persönlichen Verzeichnis**

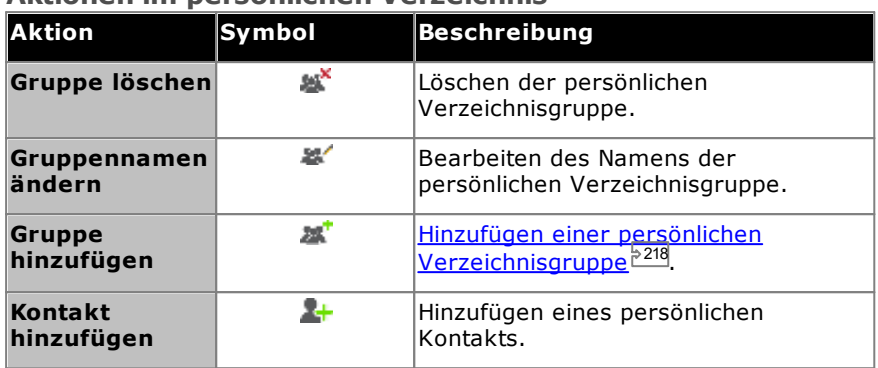

#### **Anrufaktionen**

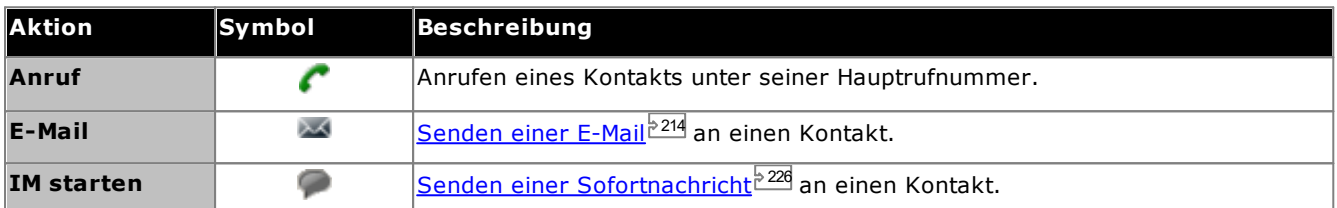

#### **Aktionen für Kontakte**

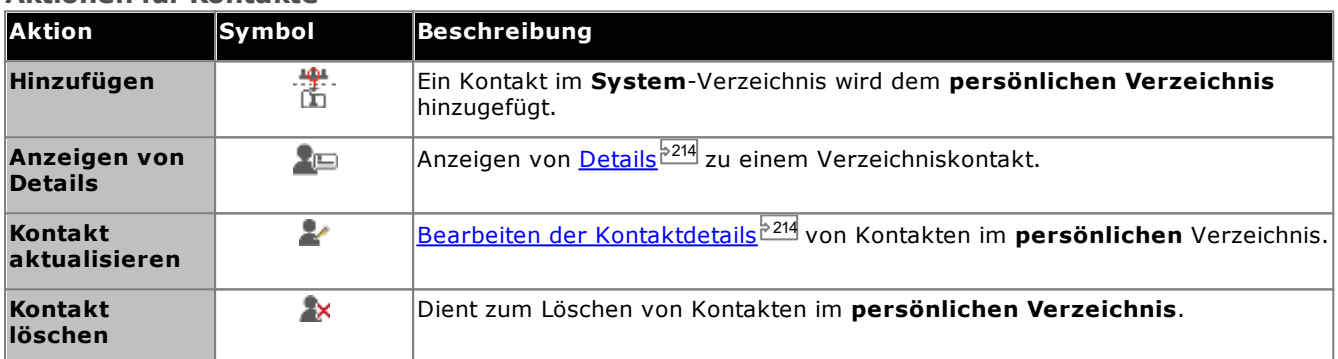

#### **Kontaktsymbole**

Siehe auch <u>[Anwesenheitsinformationen](#page-228-0) 222</u>9.

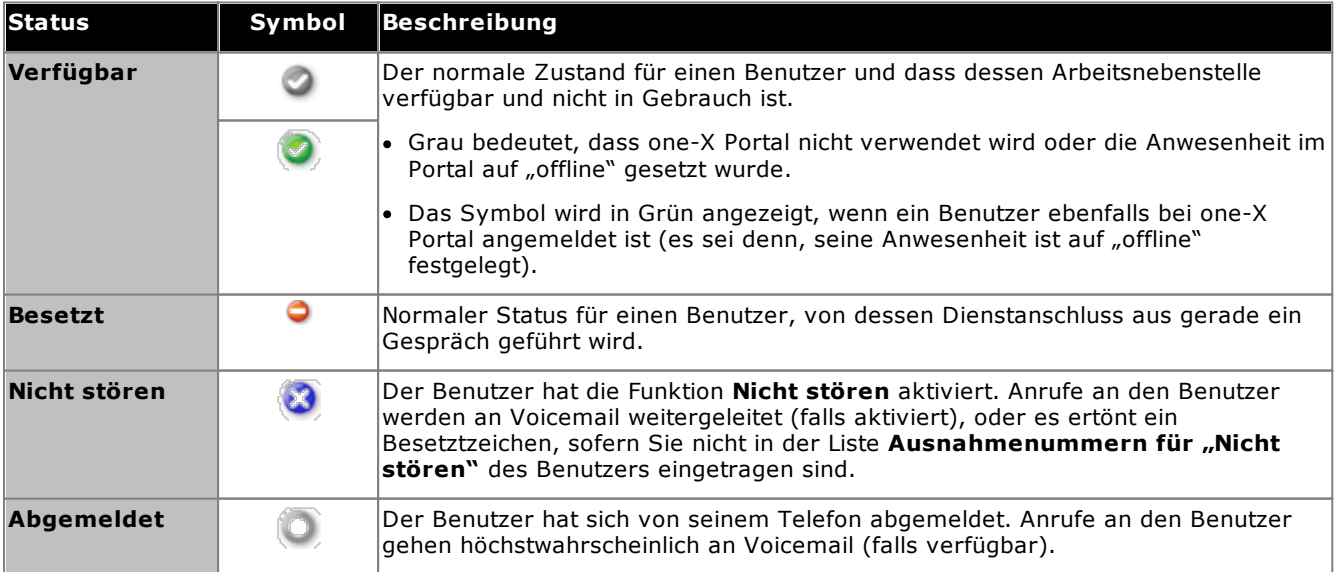

# <span id="page-212-0"></span>**13.9.3 Durchsuchen von Verzeichnissen**

**So suchen Sie Kontakte im Verzeichnis:**

- 1. Geben Sie den Namen oder die Nummer des Kontakts in das Textfeld ein.
	- 2. Klicken Sie auf das Suchsymbol . Die übereinstimmenden Kontakte werden angezeigt. Hinweis: Das externe Verzeichnis gibt nur die ersten 1000 möglichen Treffer zurück.

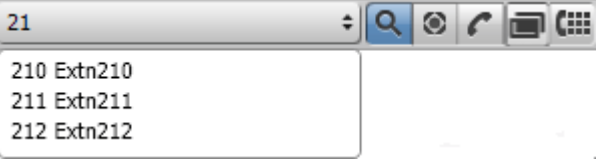

- Um einen Anruf zu tätigen, wählen Sie einen Kontakt aus, und klicken Sie auf  $\blacktriangle$ .
- · Auf der Registerkarte Auf der Registerkarte **Verzeichnisse** können Sie **Suchergebnisse** auswählen, um weitere Details zu den Suchergebnissen anzuzeigen.

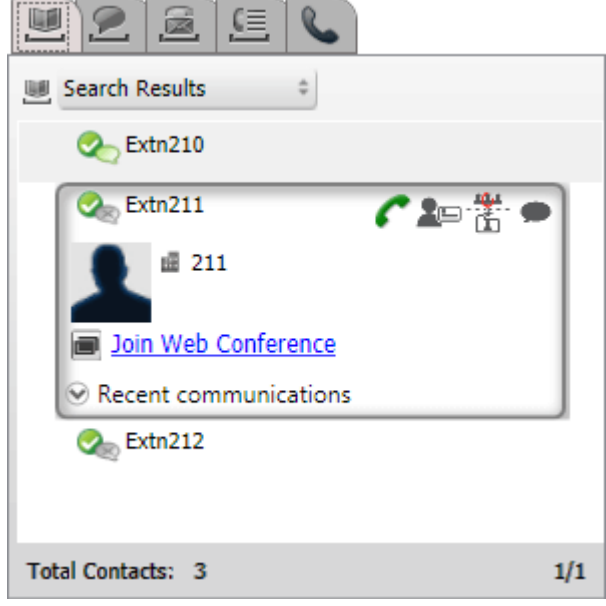

# <span id="page-212-1"></span>**13.9.4 Tätigen eines Anrufs über das Verzeichnis**

**So rufen Sie einen Kontakt an:**

- 1. Zeigen Sie mit der Maus auf den Kontakt.
- 2. Klicken Sie auf **..** Das System ruft die Hauptrufnummer des Kontakts an.
	- · Um eine andere Nummer auszuwählen, klicken Sie auf die Dropdown-Liste **Weitere Details**. Die Dropdown-Liste **Weitere Details** wird nur angezeigt, wenn für den Kontakt eine alternative E-Mail-ID oder Telefonnummer vorhanden ist.

# <span id="page-213-1"></span>**13.9.5 Bearbeiten von Kontaktdetails**

Durch Klicken auf das Symbol **Details** oder **Bearbeiten** werden die Details eines Kontakts angezeigt. Zu den Details gehören die Angabe, welche Telefonnummer als Hauptrufnummer der Kontakte verwendet und in welchen persönlichen Verzeichnisgruppen der Kontakt angezeigt werden soll.

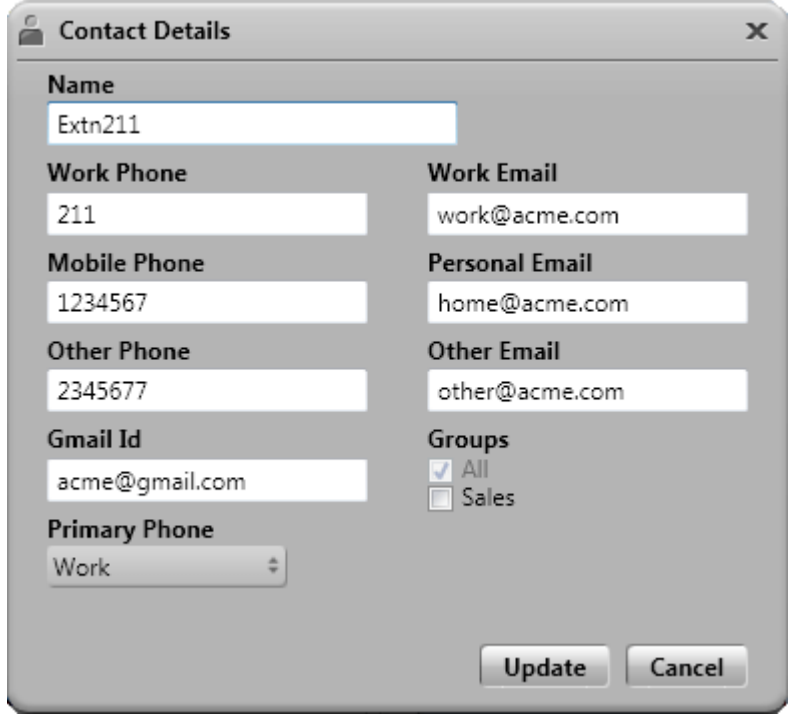

# <span id="page-213-0"></span>**13.9.6 Senden von Sofortnachrichten an einen Kontakt**

**So senden Sie eine Sofortnachricht an einen Kontakt in Avaya IP Office Plug-in:**

- 1. Suchen Sie den Kontakt in Avaya IP Office Plug-in.
- 2. Klicken Sie auf **IM starten**. Das Fenster **Unterhaltung** wird angezeigt.

# <span id="page-213-2"></span>**13.9.7 Senden einer E-Mail an einen Kontakt**

#### **So senden Sie eine E-Mail an einen Kontakt:**

- 1. Zeigen Sie mit der Maus auf den Kontakt.
- 2. Um eine andere E-Mail-ID auszuwählen, klicken Sie auf die Dropdown-Liste **Weitere Details**. Die Dropdown-Liste **Weitere Details** wird nur angezeigt, wenn für den Kontakt eine alternative E-Mail-ID oder Telefonnummer vorhanden ist.
- 3. Klicken Sie auf *.* Das System sendet eine E-Mail an die E-Mail-ID des primären Telefons des Kontakts.

# **13.9.8 Anzeigen der zuletzt erfolgten Kommunikationen**

Die kürzlich geführten Unterhaltungen werden anhand der Informationen im Anrufprotokoll angezeigt. Die kürzlich geführten Unterhaltungen mit einem Kontakt können Sie nur anzeigen, wenn Sie mindestens eine Kommunikation mit dem Kontakt initiiert haben. Wenn Sie mit einem Kontakt nie kommuniziert haben, wird die Dropdown-Liste **Kürzlich geführte Unterhaltungen** nicht angezeigt.

#### **So zeigen Sie die kürzlich geführten Unterhaltungen mit einem Kontakt an:**

- 1. Suchen Sie den Kontakt.
- 2. Zeigen Sie mit der Maus auf den Kontakt.
- 3. Klicken Sie auf die Dropdown-Liste **Kürzlich geführte Unterhaltungen**.

## <span id="page-214-0"></span>**13.9.9 Hinzufügen eines neuen Kontakts zum persönlichen Verzeichnis**

Sie können einen neuen Kontakt in Ihrem persönlichen Verzeichnis hinzufügen.

- 1. Wählen Sie auf der Registerkarte **Verzeichnis** die Option **Persönlich**.
- 2. Geben Sie den Namen oder die Nummer ein, die Sie hinzufügen möchten, und klicken Sie das Frienpol.
- 3. Das Fenster **Kontaktdetails** wird angezeigt.
	- a. Geben Sie die Details des Kontakts im Fenster **Kontaktdetails** ein.
		- · Wenn die **dienstliche Telefonnummer** mit der Nebenstellennummer eines Telefonsystembenutzers übereinstimmt, wird für den Verzeichniskontakt der Benutzerstatus des Benutzers angezeigt. Dies gilt auch, wenn derzeit eine andere Nummer als **Hauptrufnummer** ausgewählt ist.
		- · Sie können die **Gruppe** auswählen, in der Ihr persönlicher Kontakt angezeigt werden soll.
		- · Sie können die Google Mail-Adresse des Kontakts hinzufügen. Wenn Sie die Adressen hinzugefügt haben, können Sie im Avaya IP Office Plug-in -Verzeichnis eine E-Mail schreiben oder einen Chat initiieren.
	- b. Klicken Sie anschließend auf **Hinzufügen**.

#### **Persönliches Verzeichnis**

Wenn Sie ein Telefon der Serien 1400, 1600, 9500 oder 9600 mit einer Schaltfläche **Kontakte** oder ein Telefon der Serien M, T oder T3 verwenden, können Sie auch Ihre Kontakte aus dem Verzeichnis **Persönlich** über das Telefon nutzen und bearbeiten.

- 1. Kontakte, die dem **persönlichen Verzeichnis** hinzugefügt werden, werden sowohl von der Anwendung one-X Portal als auch vom Telefonsystem gespeichert und synchronisiert. Die one-X Portal-Anwendung und das Telefonsystem können nur bis zu 250 Kontakte pro Benutzer im persönlichen Verzeichnis speichern (je nach Systembeschränkungen).
	- · Alle Kontakte, die aus dem Avaya IP Office Plug-in hochgeladen werden, werden in der Outlook-Gruppe auf der Registerkarte "Persönlich" aufgeführt. Diese werden nur im one-X Portal gespeichert und gelten zusätzlich zu den maximal 250 persönlichen Verzeichniskontakten.
- 2. Kontakte können über das Telefon oder one-X Portal bearbeitet werden.
- 3. Von one-X Portal angezeigte Kontakte im persönlichen Verzeichnis können mehrere Nummern enthalten, von denen eine als aktuelle **Hauptrufnummer** ausgewählt ist. Der entsprechende Datensatz im Telefonsystem enthält nur eine Nummer, die jeweils der derzeit ausgewählten **Hauptrufnummer** in one-X Portal angepasst wird, sofern sich diese ändert.

#### <span id="page-214-1"></span>**13.9.9.1 Hinzufügen eines Kontakts aus dem Systemverzeichnis**

Sie können Ihrem **persönlichen Verzeichnis** einen Kontakt aus dem **Systemverzeichnis** hinzufügen. Die Kopie bleibt mit dem **Systemverzeichnis** verbunden. Sie können diese bearbeiten, jedoch werden die Änderungen im **Systemverzeichnis** in Ihrem **Persönlichen Verzeichnis** aktualisiert.

#### **So fügen Sie einen Kontakt aus dem Systemverzeichnis hinzu:**

- 1. Wählen Sie auf der Registerkarte **Verzeichnis** das Verzeichnis **System** aus.
- 2. Suchen Sie den Kontakt, den Sie Ihrem **persönlichen** Verzeichnis hinzufügen möchten. Halten Sie den
	- Mauszeiger über dem Kontakt und klicken Sie auf das Symbol  $\overline{\mathbb{D}}$ .
- 3. Sie können die Kontaktdetails nicht bearbeiten, jedoch können Sie die persönlichen Kontaktgruppen wählen, die Sie dem Systemkontakt hinzufügen möchten.
- 4. Klicken Sie **Hinzufügen**, um den Kontakt dem Sammelanschluss hinzuzufügen, den Sie markiert haben.

#### **Hinweis**

· Wenn Sie eine Kopie eines Systemkontakts hinzufügen möchten, die dann bearbeitet und durch weitere Kontaktdaten, wie zusätzliche Telefonnummern oder E-Mail-Adressen erweitert werden kann, verwenden Sie die normale Methode zum Hinzufügen eines Kontakts in das persönliche Verzeichnis. Wenn die **dienstliche Telefonnummer** mit der Durchwahlnummer eines Systembenutzers übereinstimmt, zeigt die Anzeige des persönlichen Kontaktes den Benutzerstatus dieses Benutzers.

#### **13.9.9.2 Hinzufügen eines Anrufers aus dem Anrufprotokoll**

**So fügen Sie einen Anrufer zu Ihren persönlichen Kontakten hinzu:**

- 1. Klicken Sie auf das Symbol **at neben den Anrufdetails.**
- 2. Das Kontaktdetailformular wird angezeigt, die Details aus dem Anrufprotokoll sind bereits eingegeben.

3. Vervollständigen Sie die Angaben, und klicken Sie dann auf **Hinzufügen**.

#### **13.9.9.3 Hinzufügen eines Voicemail-Anrufers zum Verzeichnis**

Sie können Ihrem **persönlichen Verzeichnis** die Details eines Anrufers hinzufügen, der eine Voicemail-Nachricht hinterlassen hat.

- 1. Klicken Sie auf die Registerkarte **Sprachnachrichten**.
- 2. Klicken Sie auf das Hinzufügen-Symbol 1. in den Nachrichtendetails.
	- a. Geben Sie die Details des Kontakts im Fenster **Kontaktdetails** ein.
		- · Wenn die **dienstliche Telefonnummer** mit der Nebenstellennummer eines Telefonsystembenutzers übereinstimmt, wird für den Verzeichniskontakt der Benutzerstatus des Benutzers angezeigt. Dies gilt auch, wenn derzeit eine andere Nummer als **Hauptrufnummer** ausgewählt ist.
		- · Sie können die **Gruppe** auswählen, in der Ihr persönlicher Kontakt angezeigt werden soll.
		- · Sie können die Google Mail-Adresse des Kontakts hinzufügen. Wenn Sie die Adressen hinzugefügt haben, können Sie im Avaya IP Office Plug-in -Verzeichnis eine E-Mail schreiben oder einen Chat initiieren.
	- b. Klicken Sie anschließend auf **Hinzufügen**.
#### <span id="page-216-0"></span>**13.9.10 Bearbeiten eines persönlichen Kontakts**

Sie können einen Kontakt, der Ihrem persönlichen Verzeichnis durch das Systemverzeichnis hinzugefügt wurde, nicht bearbeiten. Dieser bleibt mit dem identischen Eintrag im Karteireiter für das Systemverzeichnis verlinkt.

- 1. Suchen Sie den Kontakt im Verzeichnis.
- 2. Klicken Sie auf **Kontakt aktualisieren**.
	- a. Geben Sie die Details des Kontakts im Fenster **Kontaktdetails** ein.
		- · Wenn die **dienstliche Telefonnummer** mit der Nebenstellennummer eines Telefonsystembenutzers übereinstimmt, wird für den Verzeichniskontakt der Benutzerstatus des Benutzers angezeigt. Dies gilt auch, wenn derzeit eine andere Nummer als **Hauptrufnummer** ausgewählt ist.
		- · Sie können die **Gruppe** auswählen, in der Ihr persönlicher Kontakt angezeigt werden soll.
		- · Sie können die Google Mail-Adresse des Kontakts hinzufügen. Wenn Sie die Adressen hinzugefügt haben, können Sie im Avaya IP Office Plug-in -Verzeichnis eine E-Mail schreiben oder einen Chat initiieren.
	- b. Klicken Sie anschließend auf **Hinzufügen**.

#### <span id="page-216-1"></span>**13.9.11 Löschen eines Kontakts im persönlichen Verzeichnis**

Wenn ein und derselbe Kontakt in mehreren Gruppen persönlicher Kontakte enthalten ist, wird mit dieser Aktion der Kontakt nur aus der gerade angezeigten Gruppe gelöscht. Wenn Sie sehen möchten, in welchen Gruppen ein persönlicher Kontakt enthalten ist, wählen Sie **Details anzeigen** statt **Kontakt löschen**.

Wenn Sie einen Kontakt aus der Gruppe **Alle** löschen, wird der Kontakt auch aus allen anderen Gruppen gelöscht.

#### **So löschen Sie einen Kontakt aus einer Gruppe:**

- 1. Suchen Sie den Kontakt im Verzeichnis.
- 2. Zeigen Sie mit der Maus auf den Kontakt.
- 3. Klicken Sie auf das Symbol **Löschen**.
- 4. Klicken Sie im Dialogfeld **Bestätigen** auf **Ja**, um den Kontakt aus der Liste zu entfernen.

#### **So löschen Sie mehrere Kontakte aus einer Gruppe:**

- 1. Wählen Sie die Kontakte in der Gruppe aus. Hinweis: Nun können Sie die Kontakte mit den normalen Fensterbereichsoptionen mit der **Umschalt**- oder **Strg**-Taste auswählen.
- 2. Klicken Sie neben dem Listenkombinationsfeld **Verzeichnis** auf das Symbol **Löschen** .
- 3. Klicken Sie im Dialogfeld **Bestätigen** auf **Ja**, um den Kontakt aus der Liste zu entfernen.

#### <span id="page-217-1"></span>**13.9.12 Hinzufügen einer persönlichen Kontaktgruppe**

Zusätzlich zur Standardgruppe **Alle** können Sie Ihrem persönlichen Verzeichnis bis zu fünf weitere Gruppen hinzufügen. Ein persönlicher Kontakt kann in mehreren Gruppen enthalten sein.

**Hinweis**: Sie können eine Gruppe, die den Namen Outlook trägt, in der persönlichen Kontaktgruppe weder hinzufügen, umbenennen oder löschen. <u>Wei</u>tere Informationen finden Sie unter <u>[Outlook-Gruppe](#page-219-0) <sup>5220</sup></u> und Synchronisieren von [Outlook-Kontakten](#page-217-0) <sup>2218</sup>.

#### **Hinzufügen einer persönlichen Kontaktgruppe**

- 1. Wählen Sie die Option **Persönlich** auf der Registerkarte **Verzeichnis** .
- 2. Klicken Sie auf **Gruppe hinzufügen**.

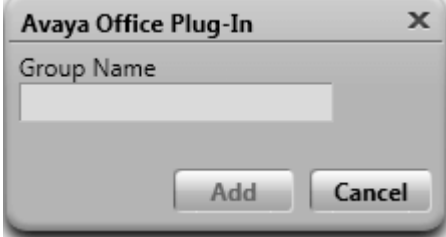

- 3. Geben Sie einen Namen für die neue Registerkarte ein.
- 4. Klicken Sie auf Hinzufügen. Das System zeigt eine neue Registerkarte im "Persönlichen Verzeichnis" an.

#### **Umbenennen einer Gruppe**

- 1. Wählen Sie die Gruppe im persönlichen Verzeichnis aus.
- 2. Klicken Sie auf **Gruppe bearbeiten**.
- 3. Geben Sie den neuen Namen in das Textfeld ein.
- 4. Klicken Sie auf **Aktualisieren.**

#### **Löschen einer Gruppe**

- 1. Wählen Sie die Gruppe im persönlichen Verzeichnis aus.
- 2. Klicken Sie auf **Gruppe löschen**.

#### <span id="page-217-0"></span>**13.9.13 Importieren von Outlook-Kontakten**

Sie können die Kontakte aus MicrosoftOutlook in das Verzeichnis hochladen. Sie werden in Ihrem persönlichen Verzeichnis als Gruppe namens **Outlook** angezeigt.

Die Verknüpfungstabelle listet die Felder in den Outlook-Kontakten und ihre zugehörigen Felder im Plug-In-Verzeichnis auf. Beachten Sie aber, dass das Plug-In keine Kontakte aus dem öffentlichen Exchange-Kontakteordner importiert.

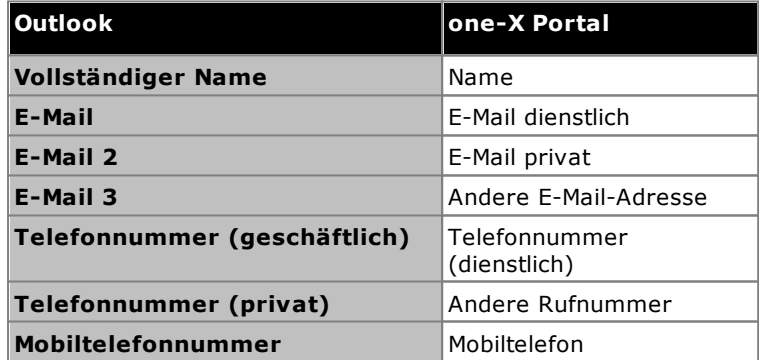

#### **So laden Sie Kontakte aus Microsoft Outlook hoch:**

- Mit dieser Aktion werden alle vorhandenen Kontakte in der Outlook-Gruppe überschrieben.
	- 1. Klicken Sie in der rechten oberen Ecke des Avaya IP Office Plug-in-Fensters auf **= Optionen**.
	- 2. Klicken Sie auf **Outlook-Kontakte hochladen**.
	- 3. Wählen Sie die einzelnen Kontakte aus, die Sie hochladen möchten, oder wählen Sie alle Kontakte aus.
	- 4. Klicken Sie auf **Hochladen**.

#### <span id="page-219-0"></span>**13.9.13.1 Outlook-Gruppe in Avaya IP Office Plug-in**

- · Sie können den Kontakt in der Gruppe **Outlook** aktualisieren oder löschen. Sie können jedoch keinen Kontakt zur **Outlook**-Gruppe hinzufügen.
- · Alle Änderungen, die an den Kontakten in der Gruppe **Outlook** vorgenommen werden, werden während zukünftiger Uploads überschrieben.

#### **So zeigen Sie die importierten Kontakte an:**

1. Wählen Sie **Verzeichnis > Persönlich > Outlook**.

#### **So aktualisieren Sie die Details eines Kontakts in der Outlook-Gruppe:**

- 1. Klicken Sie auf **Kontakt aktualisieren**.
- 2. Ändern oder aktualisieren Sie im Dialogfeld **Kontaktdetails** die Details des Kontakts.
- 3. Klicken Sie auf **Aktualisieren**.

#### **So löschen Sie einen Kontakt aus der Outlook-Gruppe:**

- 1. Klicken Sie auf **Kontakt löschen**.
- 2. Klicken Sie im Dialogfeld **Bestätigen** auf **Ja**, um den Kontakt aus der Liste zu entfernen.

## **13.10 Zusätzliche Funktionen**

Die von Ihnen verwendete Registerkarte wird auch dann beibehalten, wenn Sie Avaya IP Office Plug-in beenden. Wenn Sie beispielsweise die Registerkarte "Verzeichnis" von Avaya IP Office Plug-in verwenden und Avaya IP Office Plug-in später beenden, wird beim Neustart von Avaya IP Office Plug-in die Registerkarte "Verzeichnis" angezeigt.

Die Avaya IP Office Plug-in-Anwendung unterstützt verschiedene Funktionen.

- [Click-to-Dial](#page-220-0)<sup>>221</sup>
- <u>[Anrufprotokoll](#page-223-0)<sup>>224</sup></u>
- <u>[Verzeichnis](#page-213-0) <sup>>214</sup></u>
- Synchronisieren von [Outlook-Kontakten](#page-217-0)<sup>5218</sup>
- [Anwesenheitsinformationen](#page-228-0)<sup>5229</sup>
- <u>[VoiceMail-Optionen](#page-224-0) 225</u>
- [Unterstützung](#page-226-0) mehrerer Sprachen<sup>5227</sup>
- <u>[Avatar](#page-222-0)<sup>5223</sup></u>
- [Terminaldienste](#page-227-0)<sup>5228</sup>

#### <span id="page-220-0"></span>**13.10.1 Click-to-Dial**

Mit der Click-to-Dial-Funktion können Sie einen Anruf aus Outlook heraus tätigen. Wenn Sie Smart-Tags aktivieren, können Sie außerdem Anrufe von Nummern in anderen Anwendungen tätigen. Wenn Sie mit der Click-to-Dial-Funktion einen Anruf tätigen und Einstellungen für ausgehende Anrufe festgelegt haben, werden die Regeln auf die per Click-to-Dial gewählte Nummer angewendet.

Standardmäßig werden alle Komponenten von Microsoft , die Sie für die Click-to-Dial-Funktion benötigen, bereits bei der Installation der Microsoft Office-Suite installiert. Wenn Sie die Optionen bei der Installation der Microsoft Office-Suite jedoch anpassen und eine oder mehrere Komponenten nicht einbeziehen, können Sie die Click-to-Dial-Funktion nicht verwenden.

Microsoft Office-Komponenten, die für die Verwendung von Click-to-Dial benötigt werden:

- · Microsoft Outlook
	- · Click-to-Dial wird nur für die 32-Bit-Versionen von Microsoft Outlook 2007, 2010 und 2013 unterstützt.
	- · Wenn Sie nur Microsoft Outlook mit dem reinen Microsoft Outlook-Installationsprogramm installiert haben, können Sie die Click-to-Dial-Funktion nicht verwenden.
- · Microsoft Word
- · Microsoft Outlook mit .NET-Programmierunterstützung
- · Office Tools
	- · .NET-Programmierunterstützung für Aktionen (Outlook 2010- und 2013-Setup)
	- · .NET-Programmierunterstützung für Smart-Tags (Outlook 2007-Setup)
	- · .NET-Programmierunterstützung für Microsoft Forms 2.0

#### **Smart-Tag-Nummern**

Wenn Sie Smart-Tags aktivieren, werden bestimmte Typen von Daten in einem Dokument verarbeitet. Beispielsweise verarbeitet das System Datumsangaben oder Namen und markiert solche automatisch als Smart-Tags und unterstreicht den Text mit einer violett gepunkteten Linie. Wenn Sie auf ein Smart-Tag klicken, werden die verschiedenen Aktionen angezeigt, die Sie für den betreffenden Datentyp ausführen können.

#### **13.10.1.1 Aktivieren von Smart-Tags**

#### **Microsoft Outlook 2007**

- 1. Wählen Sie im Menü **Extras** den Eintrag **Optionen** aus.
- 2. Klicken Sie auf die Registerkarte **E-Mail-Format**.
- 3. Klicken Sie auf **Editor-Optionen**.
- 4. Klicken Sie auf **Dokumentprüfung** und dann auf **AutoKorrektur-Optionen**.
- 5. Klicken Sie auf die Registerkarte **Smart Tags**.
- 6. Aktivieren Sie das Kontrollkästchen **Text mit Smarttags versehen**.
- 7. Wählen Sie unter **Prüfer** das Smarttag **Avaya IP office** aus.
- 8. Aktivieren Sie das Kontrollkästchen **Smarttag-Aktionsschaltflächen anzeigen**.
- 9. Klicken Sie auf **OK**.

#### **Microsoft Outlook 2010 und 2013**

#### 1. Wählen Sie **Datei > Outlook-Optionen**.

- 2. Klicken Sie auf **E-Mail**.
- 3. Klicken Sie auf **Editor-Optionen**.
- 4. Klicken Sie auf **AutoKorrektur-Optionen**.
- 5. Klicken Sie auf die Registerkarte **Aktionen**.
- 6. Aktivieren Sie das Kontrollkästchen **Zusätzliche Aktionen im Kontextmenü aktivieren**.
- 7. Wählen Sie im Aktionsbereich **Verfügbar** das Smarttag **Avaya IP office** aus.
- 8. Klicken Sie auf **OK**.

#### **13.10.1.2 Telefonnummernformate**

Um die Funktion Click-to-Dial verwenden zu können, muss die Nummer vom restlichen Text des Satzes durch ein nicht-alphabetisches Trennzeichen getrennt werden, z. B. ein Leerzeichen, Komma, :, ::, ->, - oder andere. Beispielsweise kann das System das folgende Format nicht verarbeiten: *Telefonnummer9960000671*

Telefonnummern mit Hyperlinks können nicht verarbeitet werden.

#### **Beispiele für Formate, die vom System verarbeitet werden können:**

- · Telefonnummer 9960000671
- · Telefonnummer->9960000671
- · Telefonnummer:9960000671 · Telefonnummer-9960000671

#### **Vom System unterstützte Telefonnummernformate:**

- $(10) 69445464$
- $\cdot$  06 87 71 23 45
- · 080312345
- · 07700 954 321
- · (954) 555-1234
- · 800-555-1212
- 
- · 800 555 1212
	- · 800.555.1212
	- $\cdot$  1-800-555-1212
	- · 800-555-1212-1234
	- 1-(800) 555.1212
	- $\cdot$  +919960000671
	- $\bullet$  (+91) 99960000671

#### <span id="page-222-0"></span>**13.10.2 Avatar**

Das System zeigt den in one-X Portal konfigurierten Avatar auf den folgenden Bildschirmen an:

- · Neben Ihrem Benutzernamen.
- · Wenn Sie im Systemverzeichnis mit der Maus auf den Kontakt von Benutzern zeigen, die in one-X Portal einen Avatar konfiguriert haben. Wenn ein Systemkontakt als persönlicher Kontakt hinzugefügt wurde, wird der Avatar auch für den persönlichen Kontakt angezeigt.
- · Im eingehenden Anruf.
- · In einem aktiven Anruf.
- · IM-Unterhaltungskontakt.
- · Für einen Konferenzteilnehmer.
- · Wenn Sie die Voicemail für einen Kontakt wiedergeben.

Wenn Sie den Avatar in one-X Portal ändern, wird in Avaya IP Office Plug-in stets der aktualisierte Avatar angezeigt. Wenn Sie keinen Avatar festlegen, wird vom System das Standardsymbol für den Kontakt angezeigt.

#### <span id="page-223-0"></span>**13.10.3 Anrufprotokoll**

Das Avaya IP Office Plug-in-Anrufprotokoll zeigt alle Anruftypen an und ordnet die Einträge nach folgenden Kategorien: *Alle Anrufe*, *Eingehende Anrufe*, *Ausgehende Anrufe* und *Entgangene Anrufe*. Im Anrufprotokoll haben Sie folgende Möglichkeiten:

#### **So zeigen Sie Ihr Anrufprotokoll an:**

1. Klicken Sie auf die Registerkarte **Anrufprotokoll**. Das Anrufprotokoll wird angezeigt.

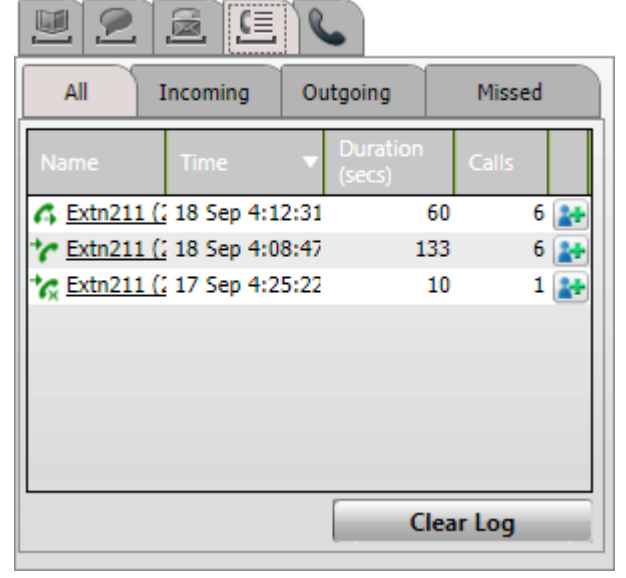

2. Das Anrufprotokoll ist in Unterregisterkarten für verschiedene Anruftypen unterteilt, die jeweils über ein anderes Symbol verfügen:

#### ·**Alle**

Auf dieser Registerkarte werden alle Anrufe angezeigt, die Sie tätigen, entgegennehmen oder verpasst haben.

#### **· <sup>t</sup>** Eingehend

Auf dieser Registerkarte werden die Anrufe angezeigt, die Sie entgegengenommen haben.

· **Ausgehend**

Auf dieser Registerkarte werden die Anrufe angezeigt, die Sie getätigt haben.

· **Entgangen**

Auf dieser Registerkarte werden Ihre entgangenen Anrufe angezeigt.

#### **So löschen Sie den Inhalt des Anrufprotokolls:**

1. Klicken Sie auf die Schaltfläche **Liste leeren**.

#### **So fügen Sie einen Anruf zu Ihren persönlichen Kontakten hinzu:**

- 1. Klicken Sie auf das Symbol at neben den Anrufdetails.
- 2. Das Kontaktdetailformular wird angezeigt, die Details aus dem Anrufprotokoll sind bereits eingegeben.
- 3. Vervollständigen Sie die Angaben, und klicken Sie dann auf **Hinzufügen**.

#### **So tätigen Sie einen Anruf aus dem Anrufprotokoll:**

1. Klicken Sie auf den Namen und die Nummer im Anrufprotokoll.

## <span id="page-224-0"></span>**13.10.4 Voicemail-Optionen**

Klicken Sie auf das Symbol , um die Voicemail-Nachrichten in Ihrer Mailbox anzuzeigen. Das Symbol weist einen roten Punkt auf, wenn neue Nachrichten vorliegen. Auf der Registerkarte können Sie Ihre Nachrichten sortieren, verwalten und wiedergeben.

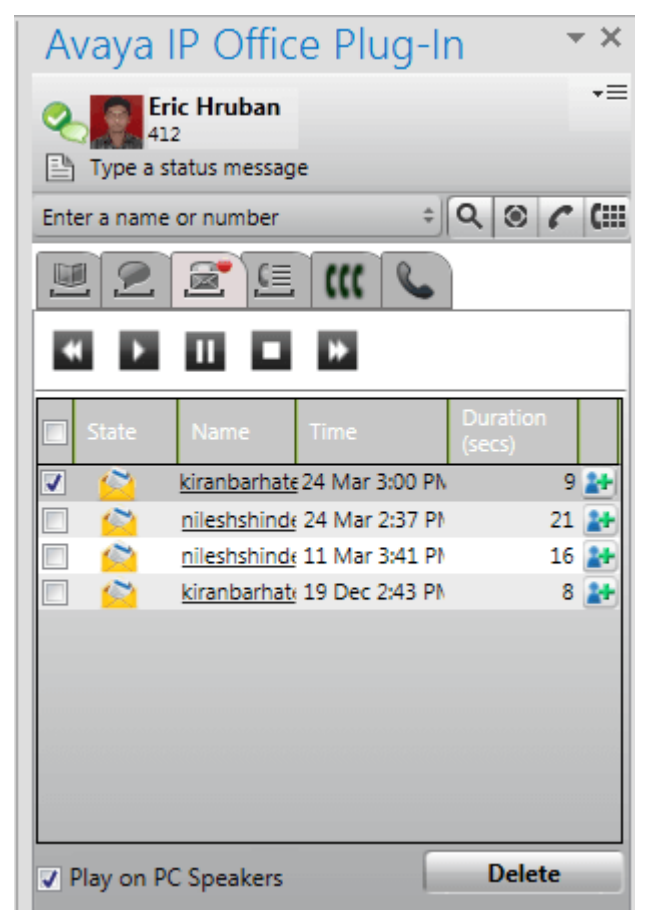

#### **So geben Sie eine Nachricht wieder:**

- 1. Wählen Sie die gewünschte Nachricht aus.
- 2. Klicken Sie auf das Symbol **Dans in die Wiedergabe der Nachricht zu starten.** Mit den anderen Symbolen können Sie die Wiedergabe der Nachricht steuern.
	- · Die Option **Auf PC wiedergeben** steuert, ob die Nachricht auf dem Telefon oder über den PC wiedergegeben wird. Sie können den Standardwert für diese Option in Ihren <u>[Profileinstellungen](#page-232-0) <sup>6233</sup></u> festlegen.

#### **So löschen Sie eine Nachricht:**

- 1. Wählen Sie die zu löschende(n) Nachricht(en) aus.
- 2. Klicken Sie auf **Löschen**.

#### **So rufen Sie den Anrufer zurück:**

1. Klicken Sie auf den Namen des Anrufers.

#### **So fügen Sie einen neuen Kontakt hinzu:**

- 1. Klicken Sie auf das Symbol . Daraufhin wird ein neuer Kontakt mit den in der Nachricht verfügbaren Informationen erstellt.
- 2. Vervollständigen Sie den Kontakt, und klicken Sie auf **Aktualisieren**.

#### **13.10.5 Senden einer Sofortnachricht**

In Avaya IP Office Plug-in können Sie eine Sofortnachricht an beliebige Kontakte senden und eine Nachricht an alle Systemkontakte übermitteln.

#### **13.10.5.1 Senden einer Sofortnachricht an einen Kontakt**

Mit Avaya IP Office Plug-in können Sie eine Sofortnachricht an beliebige Kontakte senden. Wenn Sie eine IM empfangen, während Sie sich mit einem Kontakt unterhalten, blinkt der Name des neuen Kontakts in der Liste der IM-Kontakte.

#### **So senden Sie eine Sofortnachricht:**

- 1. Klicken Sie auf die Registerkarte **Kontakte**. Eine Liste aller Kontakte wird angezeigt.
- 2. Zeigen Sie mit der Maus auf den Kontakt.
- 3. Klicken Sie auf **IM**. Ein Unterhaltungsfenster wird angezeigt.
- 4. Geben Sie die Nachricht in das Nachrichtenfeld ein.
- 5. Drücken Sie die **Eingabetaste**, um eine Sofortnachricht zu senden.

#### **13.10.5.2 Senden einer Sofortnachricht an alle Systemkontakte**

Sie können eine Sofortnachricht an alle Systemkontakte übermitteln.

#### **So übermitteln Sie eine Sofortnachricht:**

- 1. Klicken Sie auf die Registerkarte **IM**. Ein Unterhaltungsfenster und die Liste aller IM-Kontakte werden angezeigt.
- 2. Wählen Sie *Alle*.
- 3. Geben Sie die Nachricht in das Nachrichtenfeld ein.
- 4. Drücken Sie die **Eingabetaste**, um eine Sofortnachricht zu senden.

#### **13.10.5.3 Verwenden von mybuddy**

#### **So verwenden Sie die mybuddy-Funktion:**

- 1. Klicken Sie auf die Registerkarte **IM**. Ein Unterhaltungsfenster und die Liste aller IM-Kontakte werden angezeigt.
- 2. Wählen Sie *MyBuddy* aus.
- 3. Geben Sie den Befehl in das Nachrichtenfeld ein.
- 4. Drücken Sie die **Eingabetaste**, um eine Sofortnachricht zu senden.

### <span id="page-226-0"></span>**13.10.6 Sprachunterstützung**

Das Avaya IP Office Plug-in unterstützt die unten aufgeführte Sprache. Nach dem erstmaligen Starten hängt die ausgewählte Sprache von der in Ihrem Computer unter **Regionale Einstellungen** festgelegten Sprache ab. Sollte diese Sprache nicht unterstützt werden, wird **Englisch** ausgewählt.

- · **Brasilianisch**
- · **Englisch (US)** · **Englisch (UK)**
- · **Italienisch**
- · **Japanisch**

· **Chinesisch** · **Tschechisch**

· **Niederländisch**

- · **Französisch** · **Deutsch**
- · **Koreanisch**
- · **Polnisch**
- · **Russisch**
- · **Spanisch**
- **(Lateinamerika)**
- · **Schwedisch**
- · **Türkisch**

#### <span id="page-227-0"></span>**13.10.7 Terminaldienste**

Avaya IP Office Plug-in für Microsoft Outlook 2010 und Microsoft Outlook 2013 unterstützt Terminaldienste unter Verwendung von Citrix- und Microsoft Terminaldienste-Clients.

- · Avaya IP Office Plug-in für Microsoft Outlook 2007 unterstützt keine Terminaldienste.
- · Avaya IP Office Plug-in ist nur bei Verwendung in lokalen Profilen mit Citrix kompatibel.

#### <span id="page-227-1"></span>**13.10.8 Verschlüsselte Kommunikation**

Das System kann sämtliche Informationen, die Sie über sichere Ports zwischen one-X Portal und Avaya IP Office Plug-in senden oder empfangen, verschlüsseln.. Dies erhöht die Sicherheit der Verbindung. Die Portnummer für einen Windows-basierten one-X Portal-Server ist 8443 und für einen Linux-basierten Server 9443.

Sie können das System für die Verwendung des verschlüsselten Modus konfigurieren. Weitere Informationen finden Sie unter <u>[Verbindung](#page-233-0) <sup>2234</sup></u>. Hinweis: IM-Nachrichten werden nicht verschlüsselt.

## <span id="page-228-0"></span>**13.11 Anwesenheitsinformationen**

Die Anwesenheitsinformationen werden im Kontext der Kontakte im Verzeichnis angezeigt. Im Verzeichnis können Sie außerdem die Telefonieanwesenheit der Benutzer sehen.

#### **Benutzeranwesenheit**

Die Benutzeranwesenheit zeigt Ihre aktuelle Anwesenheit auf der one-X Portal-Oberfläche an. Diese Anwesenheit wird auf der one-X Portal-Oberfläche angezeigt. Die Anwesenheit ändert sich, wenn Sie das Telefon verwenden oder sich an- bzw. abmelden. Die Symbole ähneln den für andere Benutzer in der Minianwendung "Verzeichnis" angezeigten Symbolen.

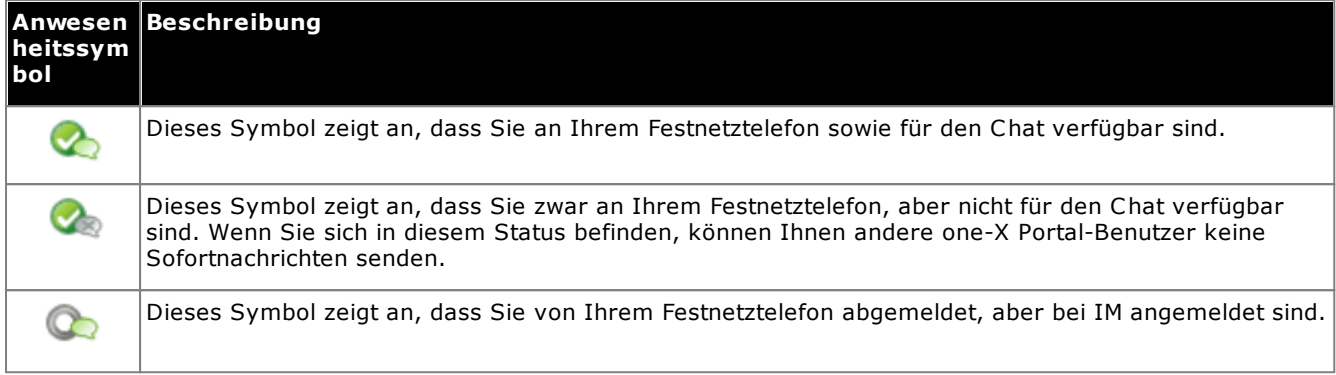

#### **Telefonieanwesenheit**

Die Telefonieanwesenheit muss im Telefonsystem einer Nebenstelle zugeordnet werden.

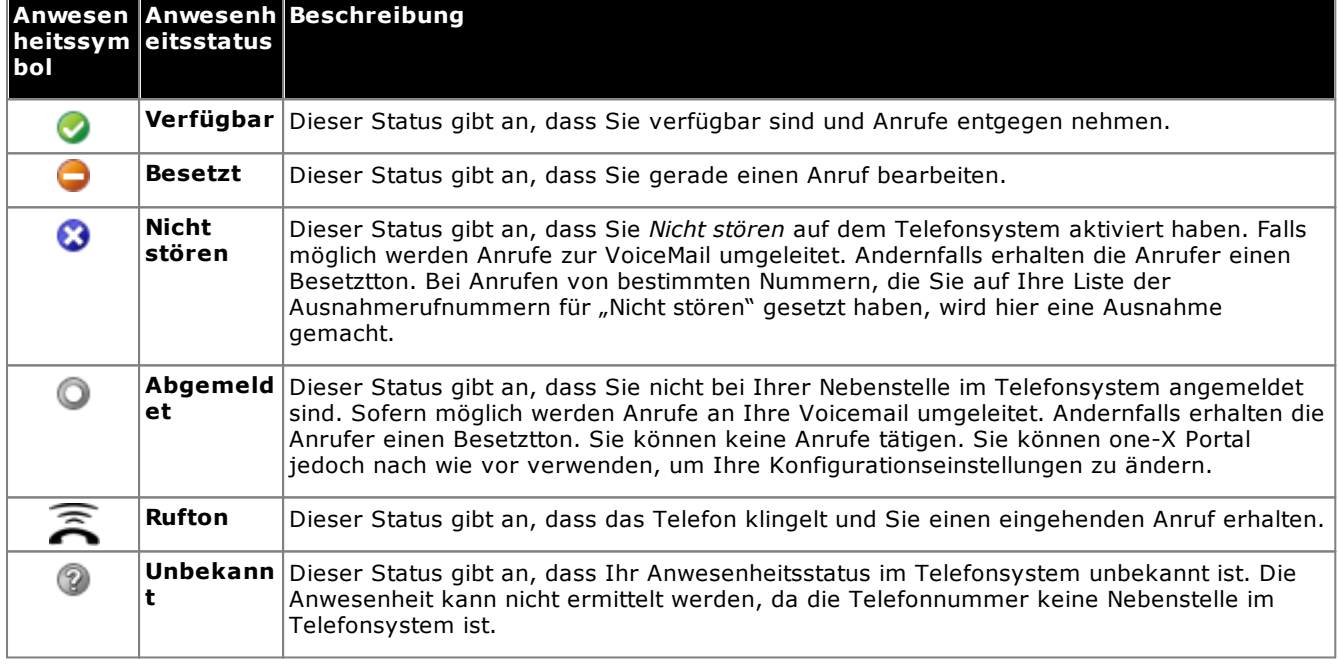

#### **IM-Anwesenheit**

Die IM-Anwesenheit gibt den Status eines Eintrags im Verzeichnis an.

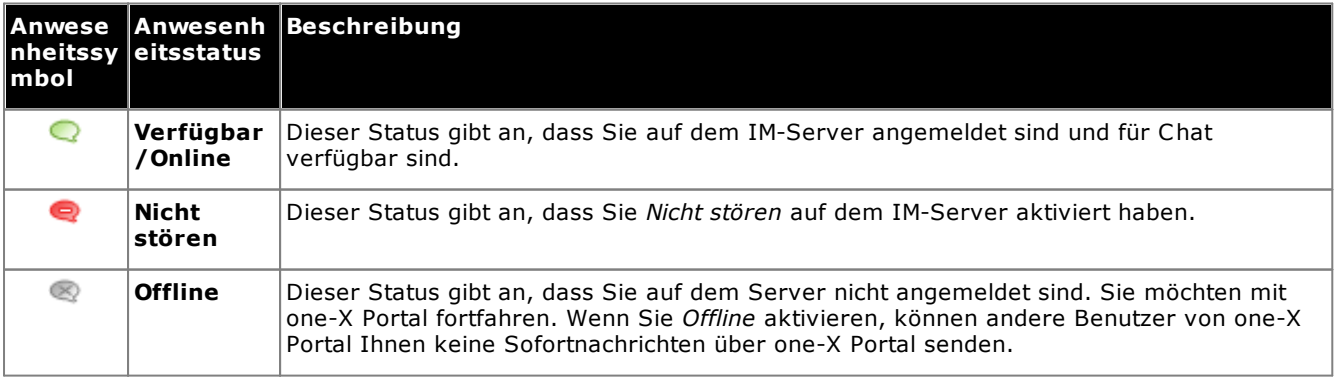

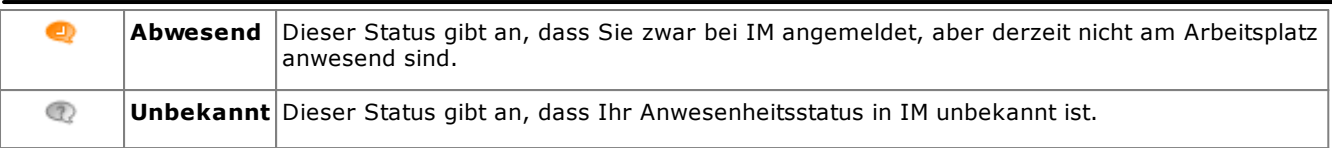

#### **13.11.1 Festlegen einer Statusmeldung**

Mit Avaya IP Office Plug-in können Sie eine Statusmeldung einrichten.

#### **So legen Sie eine Statusnachricht fest:**

- 1. Zeigen Sie mit der Maus auf den Text **Statusnachricht eingeben**. Der Text *Zum Eingeben einer Statusnachricht klicken* wird angezeigt.
- 2. Klicken Sie auf den Text **Statusnachricht eingeben**.
- 3. Geben Sie die Statusnachricht in das Textfeld ein.
- 4. Drücken Sie die **Eingabetaste** oder **Esc**. Die Statusnachricht wird unter dem Benutzernamen und dem Anwesenheitsstatus angezeigt.

## <span id="page-230-1"></span>**13.12 Profile**

Sie können Profile mit bestimmten Telefonsystemeinstellungen erstellen. Wenn Sie ein Profil als aktiv festlegen, werden die betreffenden Einstellungen auf das Telefonsystem angewendet. Mithilfe von Profilen können Sie problemlos steuern, wohin Ihre Anrufe weitergeleitet und wie sie behandelt werden.

Standardmäßig werden drei Profile angezeigt, **Büro**, **Mobil** und **Privat**. Sie können diese drei Profile bearbeiten, jedoch nicht löschen. Allerdings können Sie bis zu vier weitere Profile hinzufügen, die Sie beliebig bearbeiten und löschen können. Wenn die aktuellen Telefonsystemeinstellungen mit keinem Ihrer Profile übereinstimmen, wird ein spezielles Profil mit dem Namen [Erkannt](#page-230-0)<sup>>231</sup> angezeigt.

#### **Beispiel**

Über Ihre Profile können Sie schnell zwischen verschiedenen Weiterleitungszielen und empfangenen Anrufen umschalten. Sie könnten z. B. folgenden Profilsatz erstellen:

- · **Büro**: Anrufe werden an die Schreibtisch-Nebenstelle gesendet. Voicemail ist für Anrufe aktiviert, die nicht angenommen wurden. Die Anrufübernahmefunktion ist aktiviert, damit andere one-X Portal-Benutzer Anrufe annehmen können.
- · **Mobil**: Anrufe werden per Twinning mit Mobiltelefon an die Schreibtisch-Nebenstelle und die Mobiltelefonnummer geleitet. Voicemail und Anrufübernahme müssen aktiviert sein.
- · **Privat**: Anrufe werden an eine externe Nummer weitergeleitet. Voicemail muss aktiviert, die Anrufübernahme deaktiviert sein.

#### <span id="page-230-0"></span>**13.12.1 Erkanntes Profil**

Wenn Ihre aktuellen Telefoneinstellungen keinem Ihrer Profile entsprechen, zeigt das Avaya IP Office Plug-in das Profil *Erkannt* an.

Das Profil **Erkannt** kann auch nach Auswahl eines aktiven Profils wieder angezeigt werden. Wenn Sie beispielsweise ein Profil als aktiv wählen, werden die Einstellungen dieses Profils auf das Telefonsystem angewendet. Wenn Sie diese Einstellungen jedoch auf andere Weise ändern, etwa durch Verwendung von Kurzwahlen, stimmen die Einstellungen für das Telefonsystem mit Ihrem Profil nicht überein und das Profil **Erkannt** wird angezeigt.

#### **13.12.2 Auswahl des Profils**

**So wählen Sie ein Profil aus und wenden es an:**

- 1. Klicken Sie in der rechten oberen Ecke des Plug-Ins auf  $\overline{=}$ . Klicken Sie auf Einstellungen.
- 2. Klicken Sie im linken Navigationsbereich des Dialogfelds **Allgemeine Einstellungen** auf **Profile**.
- 3. Wählen Sie im Abschnitt Profilauswahl das Profil aus. Weitere Informationen finden Sie unter <u>[Profile](#page-230-1) 231</u>.
- 4. Klicken Sie auf **OK**.

#### **13.12.3 Bearbeiten von Profilen**

Sie können die Standardprofile und die Profile, die Sie erstellt haben, bearbeiten.

#### **So bearbeiten Sie ein Profil:**

- 1. Klicken Sie in der rechten oberen Ecke des Plug-Ins auf  $\overline{=}$ . Klicken Sie auf Einstellungen.
- 2. Klicken Sie im linken Navigationsbereich des Dialogfelds **Allgemeine Einstellungen** auf **Profile**.
- 3. Wählen Sie im Abschnitt Profilauswahl das Profil aus. Weitere Informationen finden Sie unter [Profile](#page-230-1)<sup>b 231</sup>.
- 4. Klicken Sie auf **Bearbeiten**. Bearbeiten Sie die Profileinstellungen.
- 5. Klicken Sie auf **OK**.

#### **13.12.4 Hinzufügen von Profilen**

Zusätzlich zu den drei Standardprofilen können Sie noch weitere vier hinzufügen. Sie können die Standardprofile nur bearbeiten, aber nicht löschen. Sie können aber die zusätzlichen Profile, die Sie erstellt haben, bearbeiten und löschen.

#### **So fügen Sie ein Profil hinzu:**

- 1. Klicken Sie in der rechten oberen Ecke des Plug-Ins auf  $\overline{=}$ . Klicken Sie auf **Einstellungen**.
- 2. Klicken Sie im linken Navigationsbereich des Dialogfelds **Allgemeine Einstellungen** auf **Profile**.
- 3. Klicken Sie im Bereich **Profilauswahl** auf **Profil hinzufügen**.
- 4. Geben Sie im Feld **Name** einen Namen für das Profil ein.
- 5. Wählen Sie aus den verschiedenen Einstellungen, die innerhalb Ihrer Profile verfügbar sind. Weitere Informationen finden Sie unter:
	- · **Einstellungen für die [Anrufübernahme](#page-232-1)** 233
	- · **[Mobilitätseinstellungen](#page-232-2)** 233
	- · **[Voicemail-Einstellungen](#page-232-0)** 233
- 6. Nachdem Sie das Profil wie benötigt festgelegt haben, klicken Sie auf **Speichern**.
- 7. Klicken Sie auf **OK**.

#### <span id="page-232-1"></span>**13.12.5 Einstellungen für die Anrufübernahme**

Wenn Sie diese Option aktivieren, können Ihre Anrufe (keine Sammelanschlussanrufe) von den anderen Benutzern von one-X Portal entgegengenommen werden. Es wird angezeigt, dass für Sie in one-X Portal der anderen Benutzer ein Anruf wartet, der angenommen werden kann.

#### <span id="page-232-2"></span>**13.12.6 Mobilitätseinstellungen**

In diesem Modus werden Anrufe an eine andere von Ihnen festgelegte Nummer weitergeleitet. Die Anrufe können wie folgt weitergeleitet werden:

- · Ohne Klingelton an der Nebenstelle.
- · Erst nach nicht erfolgter Annahme an der Nebenstelle.

Standardmäßig werden nur eingehende externe Anrufe weitergeleitet. Die Weiterleitung anderer Anrufe muss in den Menüs des Telefons oder von Ihrem Systemadministrator konfiguriert werden.

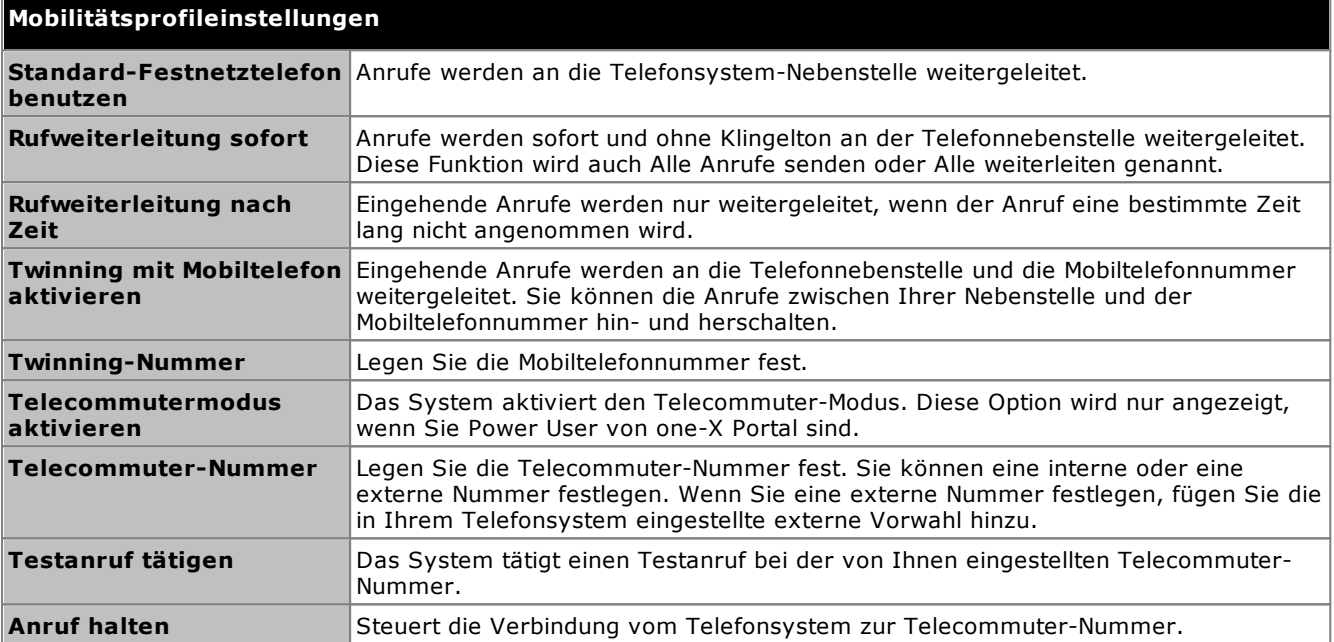

#### <span id="page-232-0"></span>**13.12.7 Voicemail-Einstellungen**

Über die folgenden Einstellungen können Sie Ihre Voicemail-Einstellungen ändern. Beachten Sie, dass einige Optionen nur festgelegt werden können, wenn Sie Voicemail Pro als Voicemail-Server verwenden; bei Verwendung der eingebetteten Voicemail-Funktion sind diese Optionen deaktiviert.

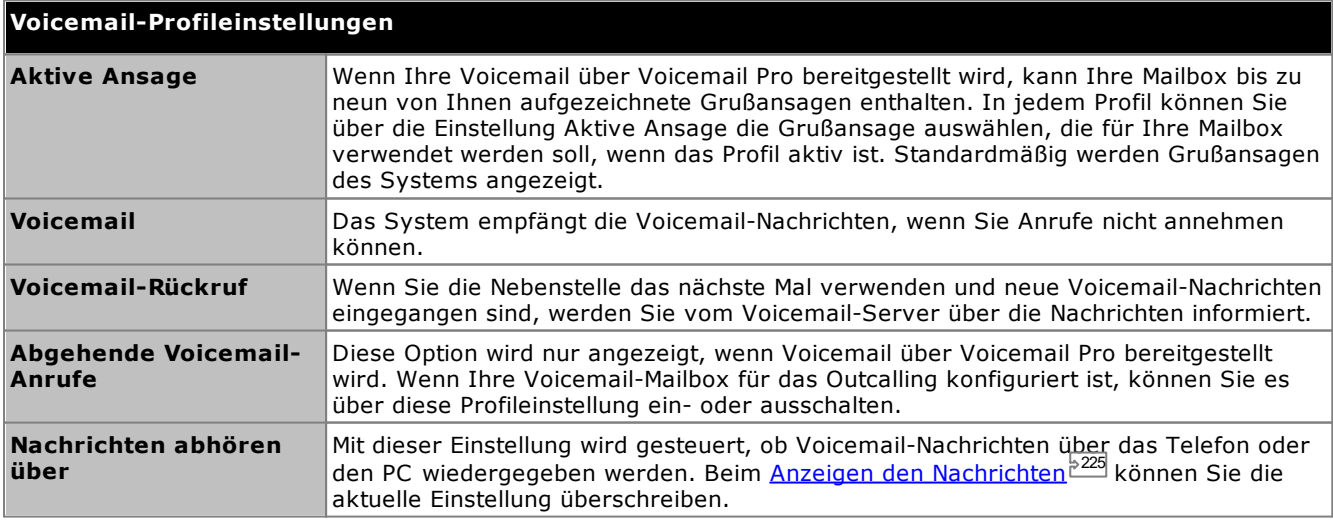

## **13.13 Konfiguration**

You can set the [Connection](#page-233-0)<sup>12334</sup>, [User](#page-233-1)<sup>1234</sup>, and [Logging](#page-234-0) <sup>2355</sup> settings for Avaya IP Office Plug-in.

#### <span id="page-233-0"></span>**13.13.1 Verbindungseinstellungen**

**So legen Sie die Verbindungsdetails für Avaya IP Office Plug-in fest:**

1. Klicken Sie in der rechten oberen Ecke des Plug-Ins auf  $\overline{=}$ . Klicken Sie auf **Einstellungen**.

2. Wählen Sie im Navigationsbereich **Verbindung** aus.

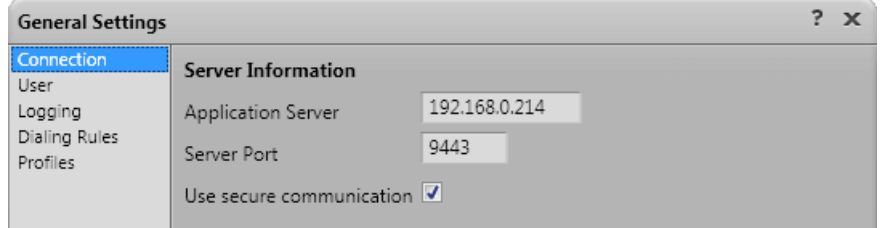

- 3. Gehen Sie im Abschnitt **Serverinformationen** folgendermaßen vor:
	- a. Geben Sie die IP-Adresse von one-X Portal, mit der Sie eine Verbindung herstellen möchten, in das Feld **Anwendungsserver** ein.
	- b. Geben Sie den Server-Port für one-X Portal in das Feld **Server-Port** ein. Standardmäßig lautet der Server-Port 8080.
	- c. Wenn Sie das Kontrollkästchen **Sichere Kommunikation verwenden** aktivieren, müssen Sie die Portnummer für den Server im sicheren Modus festlegen. Weitere Informationen finden Sie unter Sichere [Kommunikation](#page-227-1)<sup>5228</sup>. Die Portnummer für einen Windows-basierten one-X Portal-Server ist 8443 und für einen Linux-basierten Server 9443.
- 4. Klicken Sie auf **OK**.

#### <span id="page-233-1"></span>**13.13.2 Benutzereinstellungen**

#### **So konfigurieren Sie die Benutzereinstellungen:**

- 1. Klicken Sie in der rechten oberen Ecke des Plug-Ins auf  $\overline{=}$ . Klicken Sie auf **Einstellungen**.
- 2. Wählen Sie im Navigationsbereich **Benutzer** aus.

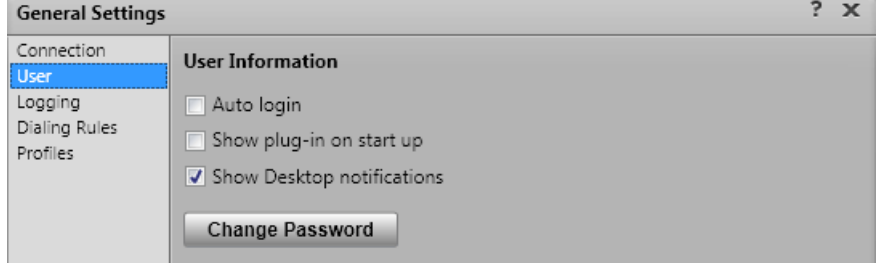

3. Legen Sie im Abschnitt **Benutzerinformationen** die Einstellungen nach Bedarf fest:

#### · **Automatische Anmeldung**

Wenn **Automatische Anmeldung** aktiviert ist, meldet sich das Avaya IP Office Plug-in automatisch beim one-X Portal-Server an, wenn das Plug-In in Outlook gestartet wird.

· **Plug-in beim Start anzeigen**

Bei aktivierter Option wird das Plug-In bei jedem Start von Outlook automatisch gestartet. Wird in Verbindung mit **Automatische Anmeldung** verwendet, um das Plug-In bei jedem Start von Outlook zu starten und die Anmeldung durchzuführen.

· **Desktop-Benachrichtigungen anzeigen**

Bei Verwendung von Outlook zeigt das Plug-In die eingehenden Anrufe, neuen Voicemail-Nachrichten und Sofortnachrichten des Benutzers an. Wenn Outlook jedoch minimiert oder nicht im Vordergrund ausgeführt wird, werden diese Benachrichtigungen dem Benutzer nicht angezeigt. Wenn **Desktop-Benachrichtigungen anzeigen** aktiviert ist, werden in der Windows-Taskleiste zusätzliche Benachrichtigungen angezeigt.

· Für jeden eingehenden Anruf und jede eingehende Voicemail-Nachricht wird eine Benachrichtigung in der Taskleiste angezeigt. Die Benachrichtigung enthält Steuerelemente zum Entgegennehmen oder Ignorieren des Anrufs.

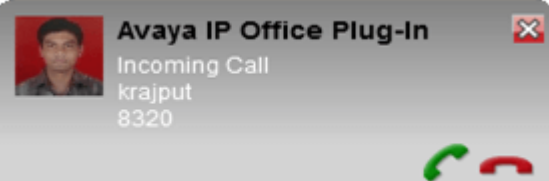

- · Für Sofortnachrichten wird nur dann eine Benachrichtigung angezeigt, wenn ein Benutzer eine neue Chat-Sitzung startet. Zusätzliche Nachrichten bewirken, dass das Outlook-Symbol ist der Taskleiste zu Blinken beginnt. Dieses Verhalten wird zurückgesetzt, wenn Sie die Nachrichten aus dem Plug-In-Nachrichtenfeld löschen oder das Nachrichtenfeld schließen.
- 4. Klicken Sie auf **OK**.

#### <span id="page-234-0"></span>**13.13.3 Protokollierungseinstellungen**

Die Protokolldateien werden im Verzeichnis *C:\Dokumente und Einstellungen\Aktueller Benutzer\Anwendungsdaten\Avaya\IP Office\Avaya IP Office Plug-In for Microsoft® Outlook\Logging* erstellt, wobei *<Aktueller Benutzer>* der Name des aktuell bei Windows angemeldeten Benutzers ist.

#### **So konfigurieren Sie die Protokollierung:**

- 1. Klicken Sie in der rechten oberen Ecke des Plug-Ins auf  $\overline{=}$ . Klicken Sie auf Einstellungen.
- 2. Wählen Sie im Navigationsbereich **Protokollierung** aus.

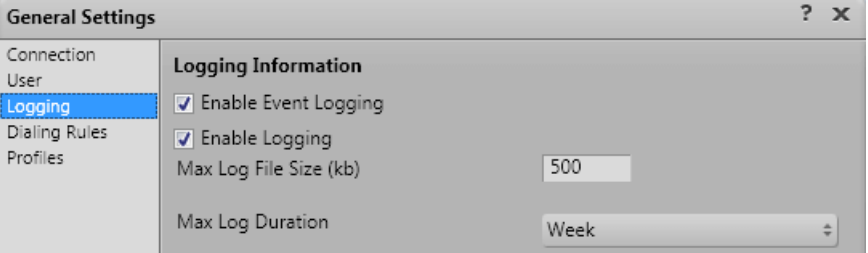

- 3. Im Bereich **Protokollinformationen** können Sie Folgendes tun:
	- · Wählen Sie die Option **Ereignisprotokollierung aktivieren**.
	- · Wählen Sie die Option **Protokollierung aktivieren**.
	- · Geben Sie die **Maximale Größe der Protokolldatei (KB)** an, die zulässig sein soll.
	- · Wählen Sie die **Maximale Protokollierungsdauer** aus dem Dropdown-Menü.
- 4. Klicken Sie auf **OK**.

#### **So greifen Sie auf die Protokolldateien zu:**

- 1. Klicken Sie auf **Start > Ausführen**.
- 2. Geben Sie im Dialogfeld Ausführen Folgendes ein: *%appdata%\Avaya\IP Office\Avaya IP Office Plug-In for Microsoft® Outlook\Logging*
- 3. Klicken Sie auf **OK**.

#### **13.13.4 Einstellungen für Wählregeln**

Um die ausgehenden Anrufe umzuleiten, müssen Sie Wählregeln konfigurieren. Das System wendet die Wählregeln automatisch an, wenn Sie mit Avaya IP Office Plug-in einen Anruf tätigen.

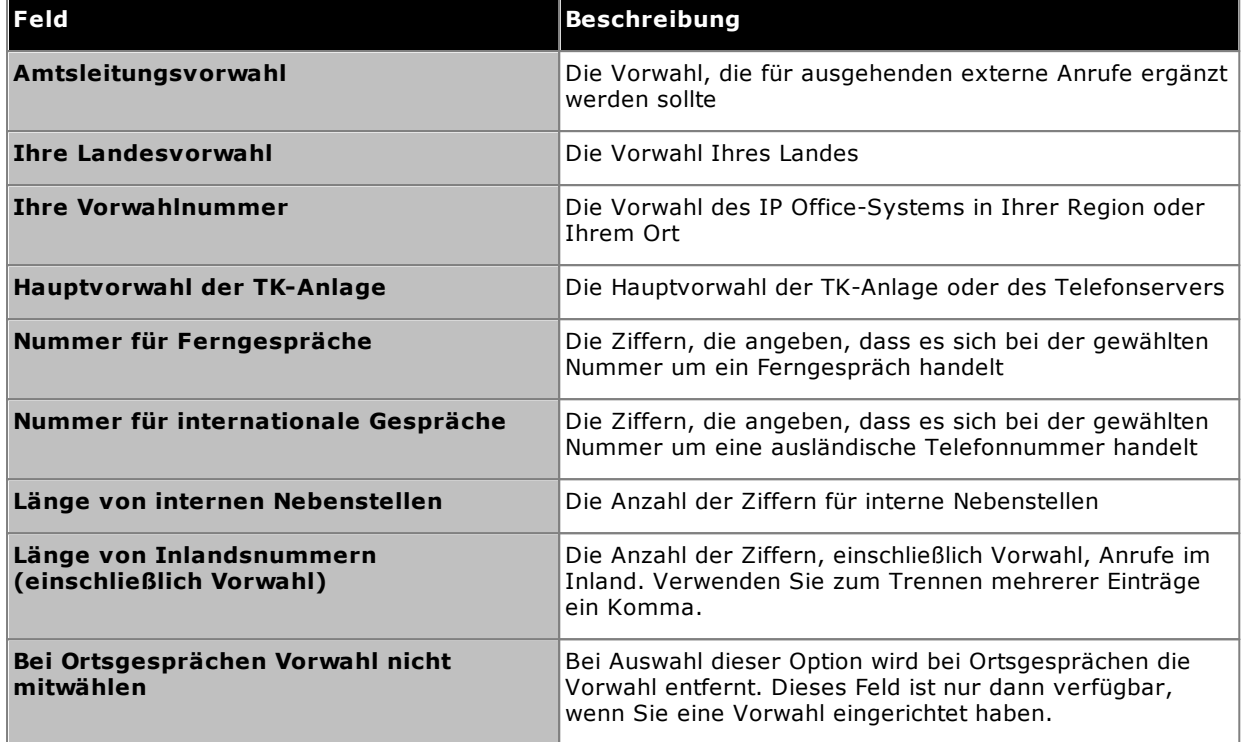

#### **So konfigurieren Sie Wählregeln:**

- 1. Klicken Sie in der rechten oberen Ecke des Plug-Ins auf  $\overline{=}$ . Klicken Sie auf **Einstellungen**.
- 2. Klicken Sie im linken Navigationsbereich des Dialogfelds **Allgemeine Einstellungen** auf **Wählregeln**.
- 3. Legen Sie im Dialogfeld **Wählregeln** die Wählregeln fest.
- 4. Wenn Sie die Wählregeln festgelegt haben, klicken Sie auf **OK**.

#### **13.13.5 Ändern Ihres Kennworts**

Mit dem Plug-In können Sie Ihr IP Office-Benutzerkennwort ändern. Dieses Kennwort verwenden Sie für das Plug-In sowie für one-X Portal und andere IP Office-Anwendungen.

#### **So ändern Sie Ihr Kennwort:**

- 1. Sie haben folgende Möglichkeiten:
	- · Klicken Sie im Anmeldebildschirm auf den Link **Kennwort ändern**. Mit dieser Methode können Sie ein Kennwort ändern, ohne sich anzumelden und den Benutzer anzugeben, dessen Kennwort Sie ändern.
	- · Klicken Sie auf , und wählen Sie **Einstellungen**. Wählen Sie im Navigationsbereich **Benutzer** aus. Mit dieser Methode können Sie lediglich das Kennwort des Benutzers ändern, als der Sie sich angemeldet haben.
- 2. Klicken Sie auf **Kennwort ändern**.
- 3. Geben Sie Ihr aktuelles Kennwort und das neue Kennwort ein, und klicken Sie auf **Bestätigen**.
	- · Das Kennwort muss die vom Systemadministrator festgelegten Komplexitätsregeln erfüllen. Klicken Sie auf den Link **Regeln zur Kennwortkomplexität**, um diese Regeln einzusehen.
- 4. Klicken Sie auf **OK**.

## **13.14 Fehlerbehebung**

#### **13.14.1 Outlook-Plug-In deaktiviert**

Beim Starten wartet Outlook für einen festgelegten Zeitraum auf den Start von Drittanbieter-Add-Ins. Wenn das Add-In diesen Zeitraum überschreitet, wird es automatisch deaktiviert. Das Timeout wird unabhängig davon angewendet, ob das Add-In ordnungsgemäß startet oder nicht.

In diesem Fall zeigt Outlook eine Warnmeldung an, dass ein Add-In deaktiviert wurde. Klicken Sie auf **Deaktivierte Add-Ins anzeigen …** . Wenn es sich bei dem problematischen Add-In um das **Avaya IP Office Plug-in** handelt, klicken Sie auf **Dieses Add-In immer aktivieren**.

Wenn Sie vermuten, dass dies geschehen ist, aber nicht dem Link in der Warnmeldung oben gefolgt sind, können Sie das Add-In wie folgt über die Outlook-Menüs aktivieren:

#### **So aktivieren Sie das Plug-In:**

- 1. Wählen Sie in Outlook **Datei | Optionen**. Wählen Sie **Add-Ins**. Das **Avaya IP Office Plug-in** wird in der Liste **Inaktive Anwendungs-Add-Ins** angezeigt.
- 2. Klicken Sie auf Add-In-Optionen. Wählen Sie in der Dropdown-Liste "Verwalten" den Eintrag COM-Add-**Ins** aus, und klicken Sie auf **Los**.
- 3. Wählen Sie im Add-In **Avaya IP Office Plug-in** aus.

# **Glossar Kapitel 14.**

## **14. Glossar 14.1 Ad hoc-Konferenzschaltung**

Hierbei handelt es sich um einfache, spontan angesetzte Konferenzen, die gestartet werden, indem ein normaler Anruf getätigt oder entgegengenommen wird und dann dem Anruf manuell ein oder mehrere weitere Teilnehmer hinzugefügt werden, um sie in einem Konferenzgespräch zusammenzuschalten. Die Person, die den anderen Teilnehmer zum Anruf hinzufügt und damit die Konferenz startet, ist der Gastgeber der Konferenz. Ad-hoc-Konferenzen können nicht gesperrt werden und haben keine Angabe des lautesten Sprechers.

## **14.2 Präsentationstasten**

Viele Avaya-Telefone verfügen über programmierbare Tasten, die für verschiedene Funktionen konfiguriert werden können. Sie können u. a. als "Präsentationstasten" zum Tätigen und Beantworten verschiedener Anruftypen festgelegt werden. Bei den verschiedenen Typen handelt es sich um die Tasten "Anrufpräsentation", "Leitungspräsentation", "Übertragungspräsentation" und "Übergabepräsentation".

## **14.3 Automatisches Halten**

Wenn Sie bereits einen verbundenen Anruf haben und dann einen weiteren Anruf tätigen oder beantworten, wird der bestehende Anruf standardmäßig gehalten. Diese Funktion heißt **Autom. Halten**. Der Systemadministrator kann "Autom. Halten" für das gesamte System deaktivieren, sodass bestehende Anrufe getrennt werden. In dieser Dokumentation wird davon ausgegangen, dass "Autom. Halten" verwendet wird.

## <span id="page-239-1"></span>**14.4 Besetzt**

Mit dem Telefonsystem und one-X Portal können Sie mehrere Anrufe tätigen und entgegennehmen. Daher wird Ihr Anschluss auch dann, wenn Sie mehrere aktive Anrufe haben, für weitere eingehende Anrufe nicht als besetzt angezeigt.

Allerdings gibt es einige Bedingungen, unter denen Ihr Anschluss von weiteren eingehenden Anrufen als besetzt behandelt wird. In diesem Fall werden eingehende Anrufe je nach Priorität wie folgt behandelt:

- 1. Wenn <mark>[Rufweiterleitung](#page-239-0) bei "Besetzt" <sup>5240</sup> mit einem entsprechenden Ziel aktiviert ist, wird der Anruf dorthin</mark> weitergeleitet.
- 2. Wenn Voicemail aktiviert ist, wir der Anruf an Voicemail gesendet.
- 3. Wenn keine der oben stehenden Optionen verfügbar sind, empfängt der Anrufer ein Besetztzeichen.

## **14.5 Konferenzmanager**

Der Konferenzgastgeber kann spezielle Funktionen ausführen, z. B. andere Konferenzteilnehmer stummschalten oder trennen. Der Konferenzgastgeber wird oben in den Anrufdetails in der Minianwendung **Anrufe** angezeigt.

- · Bei Ad-hoc-Konferenzen ist der Konferenzgastgeber die Person, die die Konferenz gestartet hat.
- · Bei Einwahlkonferenzen ist der Konferenzgastgeber der Eigentümer der Konferenzbrückennummer.

## **14.6 Nicht stören**

Wenn Sie diesen Status auswählen, erhalten Sie nur Anrufe von ausgewählten Nummern, die Sie selbst zu Ihrer Liste der *Lusnahmerufnummern für "Nicht stören"* <sup>b 156</sup> hinzugefügt haben. Alle anderen Anrufer werden an Voicemail weitergeleitet (sofern verfügbar) oder hören ein Besetztzeichen. Auch im Nicht-stören-Status können Sie weiterhin Anrufe tätigen.

## <span id="page-239-0"></span>**14.7 Rufweiterleitung nach Zeit**

Sie können für Ihre Anrufe eine Nummer für "Rufweiterleitung nach Zeit" einrichten. Wenn eine solche Nummer eingerichtet und aktiviert ist, wird jeder Anruf, den Sie erhalten, während Ihr Anschluss für weitere Anrufe [besetzt](#page-239-1)<sup>b 240</sup> ist, an diese Nummer weitergeleitet. Es kann sich um eine interne oder externe Nummer handeln.

## **14.8 Rufweiterleitung bei "Besetzt"**

Sie können für Ihre Anrufe eine Weiterleitungsnummer bei "Besetzt" einrichten. Wenn Sie eine Nummer festgelegt und diese Option aktiviert haben, werden Anrufe, sobald Sie sich in einem Gespräch befinden oder alle Anrufpräsentationen besetzt sind, an Ihre Weiterleitungsnummer bei "Besetzt" geleitet. Es kann sich um eine interne oder externe Nummer handeln.

## **14.9 Weiterleiten an**

Auch als "Alle weiterleiten" oder "Rufweiterleitung sofort" bekannt. Wenn diese Option aktiviert ist, werden einige Ihrer Anrufe an die ausgewählte Nummer weitergeleitet. Normalerweise werden nur externe persönliche Anrufe weitergeleitet. Es ist zwar auch möglich, interne Anrufe und Sammelanschlussanrufe weiterzuleiten, doch kann dies derzeit mit one-X Portal nicht eingestellt werden.

## <span id="page-239-2"></span>**14.10 Hot Desk**

Wenn Sie einen Anmeldecode für das Telefonsystem haben, können Sie damit jedes Telefon am System als eigene Nebenstelle verwenden. Diese Möglichkeit, an jedem Telefon zu arbeiten, wird als Hot Desking bezeichnet.

## **14.11 Sammelanschluss**

Ein Sammelanschluss ist eine Gruppe von Telefonbenutzern. Der Sammelanschluss hat einen eigenen Namen und eine eigene Nebenstellennummer. Anrufe an diese Nebenstellennummer werden verfügbaren Teilnehmern des Sammelanschlusses zugestellt (d. h. Teilnehmern, die nicht abgemeldet sind und nicht bereits ein Gespräch führen).

## **14.12 IP Office**

IP Office ist ein Telefonsystem von Avaya. Es stellt in Verbindung mit one-X Portal Anrufinformationen und Bedienfunktionen für Ihr Telefon bereit.

## <span id="page-240-0"></span>**14.13 Anmelden / Abmelden**

Wenn Sie einen Anmeldecode für das Telefonsystem haben, können Sie damit jedes Telefon am System als eigene Nebenstelle verwenden. Außerdem können Sie sich abmelden. Während Sie von einem beliebigen Telefon abgemeldet sind, werden Anrufe für Sie genauso behandelt, als wenn Ihr Anschluss [besetzt](#page-239-1)<sup>>240</sup> wäre.

Die An- und Abmeldung bei bzw. von einem Telefon erfolgt getrennt von der An- oder Abmeldung bei bzw. von one-X Portal. Sie müssen bei einer Nebenstelle angemeldet sein, um sich bei one-X Portal anmelden zu können.

## **14.14 Einwahlkonferenz**

Dies ist eine Konferenz, die eine Konferenzbrückennummer verwendet. Sie und andere Teilnehmer können der Konferenzen mit verschiedenen Methoden beitreten, die vom Systemadministrator eingerichtet wurden. Die Teilnehmer können einander jedoch nicht hören oder miteinander sprechen, d. h. die Konferenz beginnt nicht, bis der Eigentümer der Brückennummer der Konferenz ebenfalls beitritt.

## <span id="page-240-1"></span>**14.15 Parken**

Wenn Sie einen Anruf halten, können Sie ihn normalerweise wieder aufnehmen. Das Parken von Anrufen ähnelt dem Halten von Anrufen. Ein geparkter Anruf kann von anderen Benutzern wieder aufgenommen werden, wenn diese die Nummer oder den Namen des Parkbereichs, in welchem der Anruf geparkt wurde, kennen. one-X Portal bietet vier Parkschaltflächen. Sie können die Parkbereichnummern oder Namen für die einzelnen Schaltflächen konfigurieren. Dann können Sie die Schaltflächen zum Parken eines Anrufs unter einer bestimmten Bereichnummer verwenden, überprüfen, wann ein Anruf von Ihnen oder jemand anders in diesem Parkbereich geparkt wurde, und Anrufe entparken.

Sie können einen Anruf in einem Telefonnetzwerk mit mehreren Standorten, wie einem Small Community Network, parken und entparken.

Wenn Sie beispielsweise einen Anruf im Parkbereich 1 parken, können Benutzer im lokalen Telefonnetzwerk und im Small Community Network den Anruf entparken. Der Anruf, der im Parkbereich 1 geparkt wurde, wird allen Benutzern mit derselben Position angezeigt, die auf einem lokalen Telefonnetzwerk oder einem Small Community Network konfiguriert wurden.

## <span id="page-240-2"></span>**14.16 Hauptrufnummer**

Einige Kontakte in Ihren Verzeichnissen können mit mehreren Telefonnummern verknüpft sein. Die **Hauptrufnummer**-Einstellung für jeden dieser Kontakte zeigt an, welche der Nummern von one-X Portal verwendet werden soll, wenn der betreffende Kontakt für eine Funktion ausgewählt wird.

## **14.17 Geplante Konferenz**

Hierbei handelt es sich um dieselbe Art von Konferenzen wie Einwahlkonferenzen. Mithilfe von one-X Portal können Sie zukünftige [Konferenzen](#page-79-0) planen<sup>§ 80</sup> und Einladungen an andere Teilnehmer senden. Sie können auch die Konferenzen anzeigen, zu denen Sie eingeladen wurden.

## **14.18 Systemadministrator**

Dieser Begriff bezieht sich auf eine Person, die Änderungen an dem Telefonsystem vornehmen oder solche Änderungen veranlassen kann.

## <span id="page-240-3"></span>**14.19 Small Community Network**

Das Telefonsystem kann aus mehreren in einem Netzwerk zusammengeschalteten Telefonsystemen bestehen (Small Community Network). Während die meisten Telefon- und "one-X Portal"-Funktionen für Namen und Nummern an beliebiger Stelle im Netzwerk ordnungsgemäß arbeiten, ist dies bei einigen Funktionen nicht der Fall. Beispielsweise wird das Parken und Entparken von Anrufen zwischen vernetzten Telefonsystemen nicht unterstützt. Ihr Systemadministrator wird Sie auf eventuelle weitere Einschränkungen in Ihrem Netzwerk hinweisen.

## <span id="page-240-4"></span>**14.20 Überwachte Vermittlung**

Bei einer überwachten Vermittlung sprechen Sie mit dem Vermittlungsziel bzw. versuchen, mit ihm zu sprechen, bevor Sie den Anruf durchstellen. Der erste Anruf beim Vermittlungsziel wird als Rückfrage oder Rückfragegespräch bezeichnet.

Mithilfe dieser Vermittlungsmethode können Sie bestätigen, ob das Vermittlungsziel anwesend ist und den Anruf annehmen möchte.

## <span id="page-241-0"></span>**14.21 Nicht überwachte Vermittlung**

Bei einer nicht überwachten Vermittlung wird ein Anruf nach dem Wählen des Vermittlungsziels durchgestellt, ohne dessen Antwort abzuwarten.

## **14.22 XMPP**

XMPP ist das von one-X Portal für den Versand von Sofortnachrichten (IM) und den Austausch von Anwesenheitsinformationen verwendete Protokoll. Über XMPP kann one-X Portal mit einer Reihe von IM-Clients anderer Anbieter zusammenarbeiten.

## **Index**

**A** Abgemeldet [19,](#page-18-0) [102,](#page-101-0) [211,](#page-210-0) [241](#page-240-0) Abhören Ein [125,](#page-124-0) [233](#page-232-0) Abmelden [15](#page-14-0) Abrufen von Voicemail-Nachrichten [129](#page-128-0) Aktivieren Audiobenachrichtigungen [153](#page-152-0) Alarm Warteschlange [63,](#page-62-0) [154](#page-153-0) Alle [95](#page-94-0) Alle stummschalten [70](#page-69-0) Analog [22](#page-21-0) Angemeldet [14](#page-13-0) Anklopfen ein [22,](#page-21-0) [49](#page-48-0) Anmeldecode [241](#page-240-0) Anmeldedaten [177](#page-176-0) Anruf [38](#page-37-0) Aufzeichnen [51](#page-50-0) Nebenstelle besetzt [42](#page-41-0) Symbole [32](#page-31-0) Über das Anrufprotokoll [40](#page-39-0) Über das Verzeichnis [40](#page-39-1) Über Voicemail [41](#page-40-0) Umschalten [49](#page-48-0) Wechseln [49](#page-48-0) Anruf halten [123](#page-122-0) Anruf tätigen [38](#page-37-0) Tastenkombination [152](#page-151-0) Über das Anrufprotokoll [40,](#page-39-0) [96](#page-95-0) Über das Verzeichnis [40,](#page-39-1) [106,](#page-105-0) [213](#page-212-0) Über Nachrichten [41,](#page-40-0) [130](#page-129-0) Über Voicemail [41](#page-40-0) Anrufe [16](#page-15-0) Anrufe umschalten [49](#page-48-0) Anrufe wechseln [49](#page-48-0) Anrufprotokoll [16,](#page-15-0) [22,](#page-21-0) [94,](#page-93-0) [95,](#page-94-0) [175](#page-174-0) Anruf tätigen [40,](#page-39-0) [96](#page-95-0) Zu persönlichem Verzeichnis hinzufügen [96,](#page-95-1) [109](#page-108-0) Anrufumleitungseinstellungen [19](#page-18-0) Anrufverlauf [38,](#page-37-0) [39,](#page-38-0) [40,](#page-39-1) [41,](#page-40-0) [96,](#page-95-0) [106,](#page-105-0) [130](#page-129-0) Anwendungsserver [177](#page-176-0) Anwesenheit [19,](#page-18-0) [61,](#page-60-0) [152,](#page-151-1) [156](#page-155-0) Anzeige [19](#page-18-0) Anzeige für Voicemail-Nachrichten [19](#page-18-0) Anzeige für wartende Anrufe [19](#page-18-0) Audio [153](#page-152-0) Audiokonfiguration [153](#page-152-0) Aufheben Parken [57](#page-56-0) Aufzeichnen [35,](#page-34-0) [51](#page-50-0) Warnhinweis [51](#page-50-0) Aufzeichnung [37](#page-36-0) Aufzeichnung stoppen [35](#page-34-0) Ausgehend [95](#page-94-0) Ausnahmen [156](#page-155-0) Automatische Anmeldung [234](#page-233-1) Automatisches Halten [47](#page-46-0) **B** Beantworten [35,](#page-34-0) [42](#page-41-1) Anrufe in Warteschlange [63](#page-62-0) Tastenkombination [152](#page-151-0) Bearbeiten

**IP Office™ Platform 12.0 15-601131 Ausgabe 19a (11.04.2024)**

**Index**

[215,](#page-214-0) [216,](#page-215-0) [217](#page-216-0) Bei CLI einblenden [179](#page-178-0) Benutzer Kennwort [14](#page-13-0) Name [14](#page-13-0) Symbole [102,](#page-101-0) [211](#page-210-0) Benutzername [177](#page-176-0) Benutzerstatus [102,](#page-101-0) [211](#page-210-0) Bereichnummer [57,](#page-56-0) [241](#page-240-1) Besetzt [19](#page-18-0) Besetztzeichen bei Halten [47](#page-46-0) Betreff [38](#page-37-0) Browser [14](#page-13-0) Brückennummer [203,](#page-202-0) [234](#page-233-1) Büro [118,](#page-117-0) [231](#page-230-1) **C** Call Assistant [162](#page-161-0) Start [167](#page-166-0) Chat mit [115,](#page-114-0) [137](#page-136-0) Chrome [14,](#page-13-0) [153](#page-152-0) **D** Desktop-Benachrichtigungen anzeigen [234](#page-233-1) Deutsch [13,](#page-12-0) [14,](#page-13-0) [158](#page-157-0) Durchführung einer nicht überwachten Weiterleitung [53](#page-52-0) Durchführung einer überwachten Weiterleitung [54](#page-53-0) **E** Einblenden von [179](#page-178-0) Eingehend [95](#page-94-0) E-Mail [96,](#page-95-1) [108,](#page-107-0) [109,](#page-108-0) [110,](#page-109-0) [114,](#page-113-0) [130,](#page-129-1) [215,](#page-214-0) [216,](#page-215-0) [217](#page-216-0) Empfangen [95](#page-94-0) Enbloc [22](#page-21-0) Englisch [13,](#page-12-0) [14,](#page-13-0) [158](#page-157-0) Entgangen [95](#page-94-0) Entgangene Sammelanschlussanrufe [95](#page-94-0) Entgangener Anruf [45](#page-44-0) Entparken [57,](#page-56-0) [241](#page-240-1) Erkannt [119,](#page-118-0) [231](#page-230-0) Explorer [14](#page-13-0) Extern [16](#page-15-0) Externes Verzeichnis [101,](#page-100-0) [210](#page-209-0) **F** Farbe [119,](#page-118-1) [120](#page-119-0) Fehlgeschlagen [37](#page-36-0) Festnetztelefon [121](#page-120-0) Firefox [14,](#page-13-0) [153](#page-152-0) Formatieren [132](#page-131-0) Französisch [13,](#page-12-0) [158](#page-157-0) **G** Gehalten [37](#page-36-0) Gelesene Nachricht [129](#page-128-0) Gespeicherte Nachricht [129](#page-128-0) Gespräch fortsetzen [35,](#page-34-0) [54,](#page-53-0) [77](#page-76-0) Geparkter Anruf [57](#page-56-0) Google Chrome [14,](#page-13-0) [153](#page-152-0) Grüner Hintergrund [119,](#page-118-1) [120](#page-119-0) **Gruppe** Warteschlange [63,](#page-62-0) [154](#page-153-0) Grußansagen [132](#page-131-0) **H** Haltedauer [47](#page-46-0) Halten [35,](#page-34-0) [47](#page-46-1)

Kontakt in persönlichem Verzeichnis [110,](#page-109-0) [217](#page-216-0) Persönliches Verzeichnis [96,](#page-95-1) [108,](#page-107-0) [109,](#page-108-0) [110,](#page-109-0) [130,](#page-129-1)

Halten 35, 47 Tastenkombination [152](#page-151-0) Hauptfenster [16](#page-15-0) Hauptrufnummer [22,](#page-21-0) [96,](#page-95-1) [101,](#page-100-0) [108,](#page-107-0) [109,](#page-108-0) [110,](#page-109-0) [130,](#page-129-1) [210,](#page-209-0) [215,](#page-214-0) [216,](#page-215-0) [217,](#page-216-0) [241](#page-240-2) Hinzufügen Kontakt in persönlichem Verzeichnis [108,](#page-107-0) [215](#page-214-0) Registerkarte "Kontakte" [111,](#page-110-0) [218](#page-217-1) Hinzufügen eines Anrufers zum Verzeichnis [96](#page-95-1) Hochladen persönlicher Grußansagen [132](#page-131-0) Hörer abgenommen [37,](#page-36-0) [102,](#page-101-0) [211](#page-210-0) Hörer aufgelegt [102,](#page-101-0) [211](#page-210-0) Hot Desking [15,](#page-14-1) [240](#page-239-2) Hotkey [177,](#page-176-0) [178](#page-177-0) Hotkey aktivieren [177,](#page-176-0) [178](#page-177-0) **I** Ignorieren [133](#page-132-0) Installieren Popup-Anwendung [166](#page-165-0) Internet Explorer [14](#page-13-0) Italienisch [13,](#page-12-0) [158](#page-157-0) **J** JavaScript [14](#page-13-0) **K** Keine Antwort [45,](#page-44-0) [122,](#page-121-0) [233](#page-232-2) Kennwort [14,](#page-13-0) [177](#page-176-0) Kennzeichnung [38](#page-37-0) Klänge [153](#page-152-0) Konferenz [35,](#page-34-0) [37,](#page-36-0) [54,](#page-53-0) [77,](#page-76-0) [79,](#page-78-0) [158](#page-157-1) Einwahl [203](#page-202-0) Weiterleiten [52](#page-51-0) Konferenzgespräche [77](#page-76-0) Konfiguration [152](#page-151-1) Klänge [153](#page-152-0) Konfigurieren [57,](#page-56-1) [61,](#page-60-0) [152,](#page-151-1) [156](#page-155-0) Kontakt [96,](#page-95-1) [108,](#page-107-0) [109,](#page-108-0) [110,](#page-109-0) [130,](#page-129-1) [215,](#page-214-0) [216,](#page-215-0) [217](#page-216-0) E-Mail [114](#page-113-0) Hauptrufnummer [22,](#page-21-0) [101,](#page-100-0) [108,](#page-107-0) [210,](#page-209-0) [215](#page-214-0) Kontokennung [38,](#page-37-0) [62](#page-61-0) Kurzinfos [169](#page-168-0) **L** LDAP [101,](#page-100-0) [210](#page-209-0) Lizenziert [14](#page-13-0) Löschen Anrufprotokoll [95](#page-94-0) Kontakt in persönlichem Verzeichnis [110,](#page-109-1) [217](#page-216-1) Voicemail-Nachrichten [129](#page-128-0) **M** Mailbox [129](#page-128-0) Makeln von Anrufen [49](#page-48-0) Medienplayer [153](#page-152-0) Mehr... [38](#page-37-0) Minianwendung Weltzeituhr [157](#page-156-0) Minianwendungen [16](#page-15-0) Mithören [133](#page-132-0) **Mobility** Rufweiterleitung [122,](#page-121-0) [233](#page-232-2) Standard-Festnetztelefon benutzen [121](#page-120-0) Telecommuter-Modus [123](#page-122-0) Twinning mit Mobiltelefon [122](#page-121-1) Mobiltelefon [118,](#page-117-0) [231](#page-230-1) Mozilla Firefox [14,](#page-13-0) [153](#page-152-0)

#### **N**

Nachricht [115,](#page-114-0) [137](#page-136-0) Nachricht wiedergeben [129](#page-128-0) Nachrichten [16,](#page-15-0) [129,](#page-128-0) [169](#page-168-0) Anruf tätigen [41,](#page-40-0) [130](#page-129-0) Nachrichtenanzeige [19](#page-18-0) Nachrichtensymbole [129](#page-128-0) Nebenstelle [14](#page-13-0) Netzwerk [241](#page-240-3) Neu Kontakt in persönlichem Verzeichnis [108,](#page-107-0) [215](#page-214-0) Nicht stören [19,](#page-18-0) [61,](#page-60-1) [102,](#page-101-0) [152,](#page-151-1) [156,](#page-155-0) [211](#page-210-0) Ausnahmen [61,](#page-60-0) [152,](#page-151-1) [156](#page-155-0) Nicht überwachte Vermittlung [52,](#page-51-0) [53,](#page-52-0) [242](#page-241-0) Niederländisch [13,](#page-12-0) [158](#page-157-0) Normal [102,](#page-101-0) [211](#page-210-0) Nummer [32](#page-31-0) **O** Offline [19](#page-18-0) Orangefarbener Hintergrund [119,](#page-118-1) [120](#page-119-0) Outcalling [125,](#page-124-0) [233](#page-232-0) **P** Parkbereiche [57,](#page-56-1) [152](#page-151-2) Parkbereichnummern [57](#page-56-0) Parken [57,](#page-56-0) [241](#page-240-1) Aufheben [57](#page-56-0) Wahlwiederholung [57,](#page-56-0) [58](#page-57-0) Parken von Anrufen [57](#page-56-0) Pause [129](#page-128-0) Persönliche Ansagen [132](#page-131-0) Persönliches & Verzeichnis Aus Systemverzeichnis hinzufügen [108](#page-107-1) Persönliches Verzeichnis [16,](#page-15-0) [101,](#page-100-0) [210](#page-209-0) Aus Anrufprotokoll hinzufügen [96,](#page-95-1) [109](#page-108-0) Aus Systemverzeichnis hinzufügen [215](#page-214-1) Aus Voicemail hinzufügen [109,](#page-108-1) [130,](#page-129-1) [216](#page-215-0) Bearbeiten [96,](#page-95-1) [108,](#page-107-0) [109,](#page-108-0) [110,](#page-109-0) [130,](#page-129-1) [215,](#page-214-0) [216,](#page-215-0) [217](#page-216-0) Kapazität [22,](#page-21-0) [101,](#page-100-0) [108,](#page-107-0) [210,](#page-209-0) [215](#page-214-0) Plug-In Benutzerkonfiguration [234](#page-233-1) Plug-in beim Start anzeigen [234](#page-233-1) Popup bei ausgehenden Anrufen [179](#page-178-0) Popup-Fenster [115,](#page-114-0) [137,](#page-136-0) [166,](#page-165-0) [177](#page-176-0) Portugiesisch [13,](#page-12-0) [158](#page-157-0) Portugiesisch (Brasilien) [13,](#page-12-0) [158](#page-157-0) Präsentationstasten [22,](#page-21-0) [49](#page-48-0) Prioritätsnachricht [129](#page-128-0) Privat [118,](#page-117-0) [231](#page-230-1) Private Nachricht [129](#page-128-0) Profil Erkannt [119,](#page-118-0) [231](#page-230-0) Farbe [119,](#page-118-1) [120](#page-119-0) Proxyserver-Ausnahmen [153](#page-152-1) **Q** Quick Time [153](#page-152-0) **R** Registerkarte "Gruppe" [111,](#page-110-0) [218](#page-217-1) Registerkarte leeren [95](#page-94-0) Registerkarten [16](#page-15-0) Rückfrage [35,](#page-34-0) [54,](#page-53-0) [56,](#page-55-0) [77,](#page-76-0) [107](#page-106-0) Rückfragegespräch [54,](#page-53-0) [77](#page-76-0) Rückruf [42,](#page-41-0) [125,](#page-124-0) [233](#page-232-0) Rufton [153](#page-152-0)

Rufweiterleitung Sofort [122,](#page-121-0) [233](#page-232-2) Rufweiterleitung nach Zeit [42,](#page-41-1) [45](#page-44-0) Russisch [13,](#page-12-0) [158](#page-157-0) **S** Safari [153](#page-152-0) Sammelanschluss Warteschlange [63,](#page-62-0) [154](#page-153-0) Sammelanschlüsse [95](#page-94-0) Serie 1400 [22,](#page-21-0) [94,](#page-93-0) [101,](#page-100-0) [108,](#page-107-0) [175,](#page-174-0) [210,](#page-209-0) [215](#page-214-0) Serie 1600 [22,](#page-21-0) [94,](#page-93-0) [101,](#page-100-0) [108,](#page-107-0) [175,](#page-174-0) [210,](#page-209-0) [215](#page-214-0) Serie 9600 [22,](#page-21-0) [94,](#page-93-0) [101,](#page-100-0) [108,](#page-107-0) [175,](#page-174-0) [210,](#page-209-0) [215](#page-214-0) Serie T3 [22,](#page-21-0) [101,](#page-100-0) [108,](#page-107-0) [210,](#page-209-0) [215](#page-214-0) Serverinformationen [177](#page-176-0) Server-Port [177](#page-176-0) SIP [22](#page-21-0) Small Community Network [57,](#page-56-0) [241](#page-240-3) Sofort [122,](#page-121-0) [233](#page-232-2) Sofortnachrichten [115,](#page-114-0) [137](#page-136-0) Softphone [14](#page-13-0) Speichern [129](#page-128-0) Sprache [13,](#page-12-0) [14,](#page-13-0) [158](#page-157-0) Standard-Festnetztelefon [121](#page-120-0) Standard-Festnetztelefon benutzen [121](#page-120-0) Start Call Assistant [167](#page-166-0) Status [19,](#page-18-0) [102,](#page-101-0) [211](#page-210-0) Stopp [129](#page-128-0) Aufzeichnung [51](#page-50-0) Stummschaltung [70](#page-69-0) Stummschaltung aufheben [70](#page-69-0) Stummschaltung für alle aufheben [70](#page-69-0) Suchen Nachrichten [129](#page-128-0) Verzeichnisse [104,](#page-103-0) [213](#page-212-1) Symbole Anruf [32](#page-31-0) Benutzer [102,](#page-101-0) [211](#page-210-0) Nachrichten [129](#page-128-0) Verzeichnis [32,](#page-31-0) [102,](#page-101-0) [211](#page-210-0) Systemverzeichnis [16,](#page-15-0) [101,](#page-100-0) [210](#page-209-0) Zu persönlichem Verzeichnis hinzufügen [108,](#page-107-1) [215](#page-214-1) **T** Taskleiste [162](#page-161-0) Taste Zum Festnetz [66](#page-65-0) Zum Mobiltelefon [66](#page-65-0) Tasten [32](#page-31-0) Tastenkombinationen [152](#page-151-0) Telecommuter-Modus [123](#page-122-0) Telefone [14](#page-13-0) Analog [22](#page-21-0) SIP [22](#page-21-0) Testanruf [123](#page-122-0) Trennen [35,](#page-34-0) [45,](#page-44-1) [70,](#page-69-0) [77](#page-76-0) Tastenkombination [152](#page-151-0) Twinning [66,](#page-65-0) [122](#page-121-1) Twinning mit Mobiltelefon [66,](#page-65-0) [122](#page-121-1) **U** Übernehmen [121,](#page-120-1) [133,](#page-132-0) [233](#page-232-1) Überspringen Rücklauf [129](#page-128-0) Vorlauf [129](#page-128-0) Überwachte Vermittlung [52,](#page-51-0) [54,](#page-53-0) [241](#page-240-4)

Unbekannt [102,](#page-101-0) [211](#page-210-0) Ungelesene Nachricht [129](#page-128-0) URL [14](#page-13-0) **V** Verbunden [37](#page-36-0) Verfügbar [19](#page-18-0) Verlauf [38,](#page-37-0) [39,](#page-38-0) [40,](#page-39-1) [41,](#page-40-0) [96,](#page-95-0) [106,](#page-105-0) [130](#page-129-0) Vermittlung mithilfe des Verzeichnisses [56](#page-55-0) Verzeichnis [16](#page-15-0) Anruf tätigen [40,](#page-39-1) [106](#page-105-0) Registerkarte hinzufügen [111,](#page-110-0) [218](#page-217-1) Rückruf [42](#page-41-0) Symbole [32,](#page-31-0) [102,](#page-101-0) [211](#page-210-0) Verzeichnisse [101,](#page-100-0) [210](#page-209-0) Voicemail [42](#page-41-1) Abhören Ein [125,](#page-124-0) [233](#page-232-0) Nachrichten [129](#page-128-0) Outcalling [125,](#page-124-0) [233](#page-232-0) Rückruf [125,](#page-124-0) [233](#page-232-0) Zu persönlichem Verzeichnis hinzufügen [109,](#page-108-1) [130,](#page-129-1) [216](#page-215-0) Voicemail-Code [132,](#page-131-1) [159](#page-158-0) Voicemail-Screening [133](#page-132-0) Voicemail-Screening-Konfiguration [133](#page-132-0) Vorwahl [38](#page-37-0) **W** Wahlwiederholung [57,](#page-56-0) [58](#page-57-0) Warnhinweis Aufzeichnung [51](#page-50-0) Warnhinweis bei Gesprächsaufzeichnung [51](#page-50-0) Warnung [37](#page-36-0) Wartemusik [47](#page-46-1) Warteschlange [63,](#page-62-0) [154](#page-153-0) Wartezeit [52,](#page-51-0) [53,](#page-52-0) [54](#page-53-0) Wav [132](#page-131-0) Web Adresse [14](#page-13-0) Browser [14](#page-13-0) Weiterleiten [35,](#page-34-0) [52,](#page-51-0) [53,](#page-52-0) [54,](#page-53-0) [56,](#page-55-0) [107,](#page-106-0) [241,](#page-240-4) [242](#page-241-0) Abschließen [54](#page-53-0) Nicht überwacht [53](#page-52-0) Überwacht [54](#page-53-0) Wartezeit [52,](#page-51-0) [53,](#page-52-0) [54](#page-53-0) Zum Festnetz [66](#page-65-0) Zum Mobiltelefon [66](#page-65-0) Weiterleiten von Anrufen Nicht überwacht [52](#page-51-0) Weiterleitung [102,](#page-101-0) [211](#page-210-0) Weiterleitung durchführen [35,](#page-34-0) [54](#page-53-0) Weltzeituhr [16,](#page-15-0) [157](#page-156-0) Weniger... [38](#page-37-0) Wiedergabe [16](#page-15-0) Windows Safari [153](#page-152-0) Windows Media Player [153](#page-152-0) **Z** Zeit [16,](#page-15-0) [157](#page-156-0) Zeitzonen [157](#page-156-0) Zentrales Anrufprotokoll [95](#page-94-0) Zu persönlichem Verzeichnis hinzufügen Aus Anrufprotokoll [96,](#page-95-1) [109](#page-108-0) Aus dem Systemverzeichnis [108,](#page-107-1) [215](#page-214-1) Aus Voicemail-Nachrichten [109,](#page-108-1) [130,](#page-129-1) [216](#page-215-0)

Zugangscode [132,](#page-131-1) [159](#page-158-0)

Zum Festnetz [66](#page-65-0) Zum Mobiltelefon [66](#page-65-0)

Template: 20th December 2023

© 2024 Avaya LLC. Alle Rechte vorbehalten.